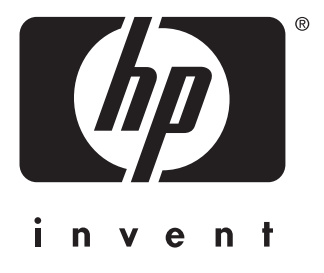

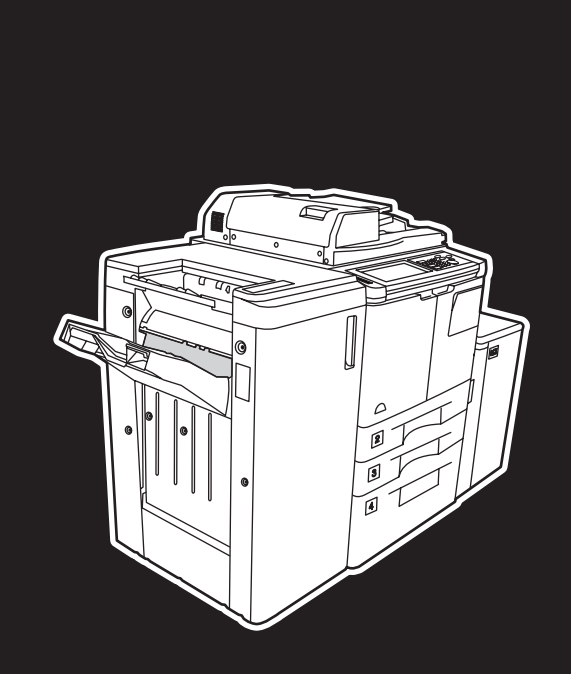

**hp** LaserJet 9055 mfp **hp** LaserJet 9065 mfp

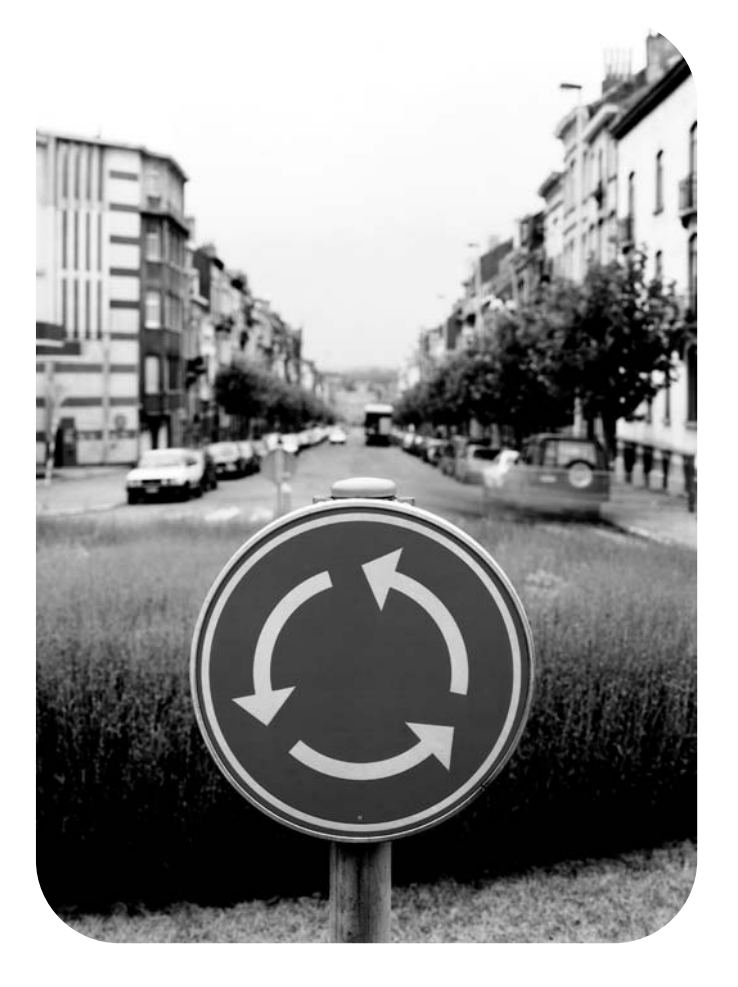

## **Guida dell'amministratore del sistema**

HP LaserJet9055mfp/9065mfp

**Guida dell'amministratore del sistema**

#### **Informazioni sui copyright**

© 2003 Copyright Hewlett-Packard Development Company, LP

Sono proibiti la riproduzione, l'adattamento o la traduzione senza previa autorizzazione scritta, ad eccezione delle condizioni previste dalle leggi sul copyright.

Le informazioni contenute nel presente documento possono essere soggette a modifiche senza preavviso.

Le uniche garanzie per i prodotti e i servizi HP sono quelle presenti nelle istruzioni delle garanzie esplicite allegate ai relativi prodotti e servizi. Nessuna parte di questo documento può essere considerata come garanzia aggiuntiva. HP non sarà responsabile per eventuali errori o omissioni tecniche o editoriali ivi contenute.

Numero di catalogo: Q3631-90913 Edition 1, 11/2003

#### **Proprietà dei marchi**

Energy Star® è un marchio registrato negli U.S.A.

Tutti gli altri prodotti citati nel presente documento possono essere marchi dei rispettivi proprietari.

# Sommario

## **[1 Introduzione](#page-10-0)**

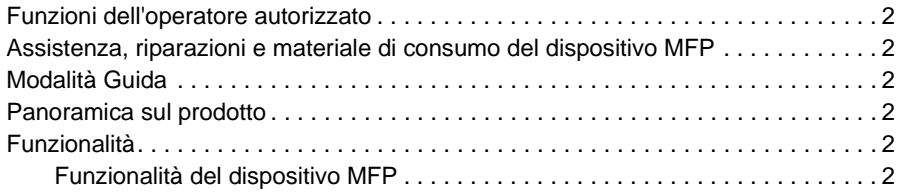

## **[2 Informazioni sulla sicurezza](#page-14-0)**

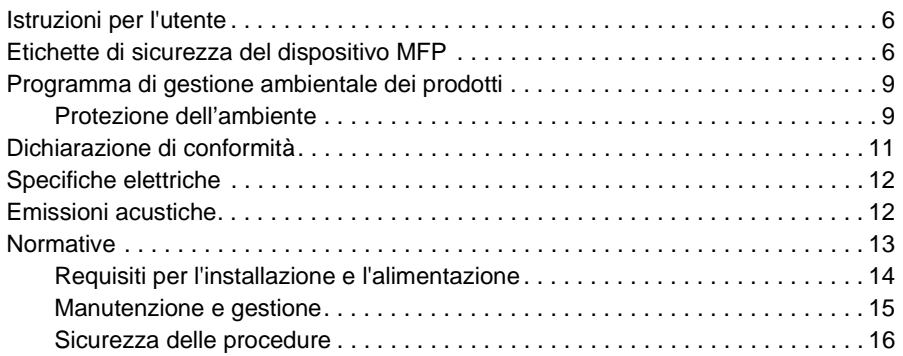

## **[3 Configurazione del dispositivo MFP](#page-28-0)**

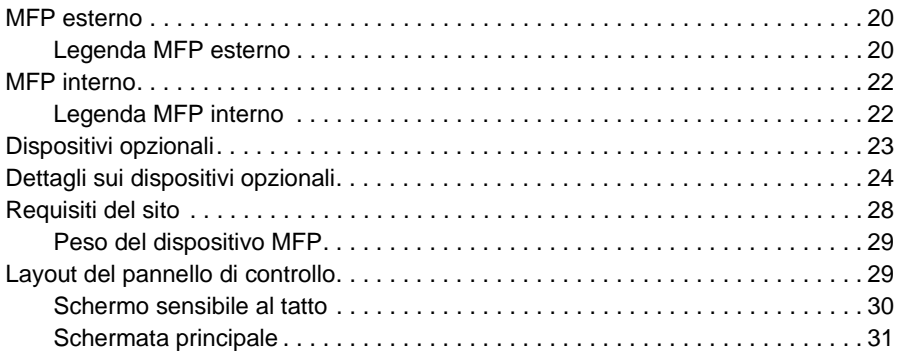

## **[4 Informazioni sulla carta](#page-42-0)**

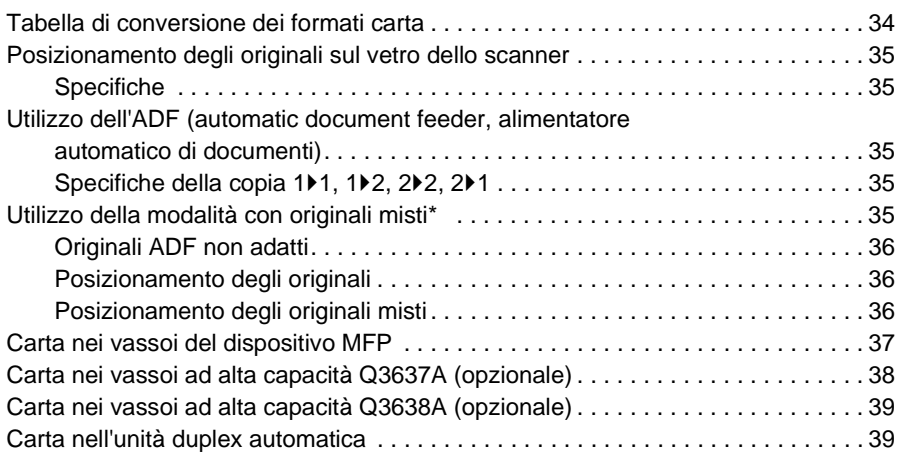

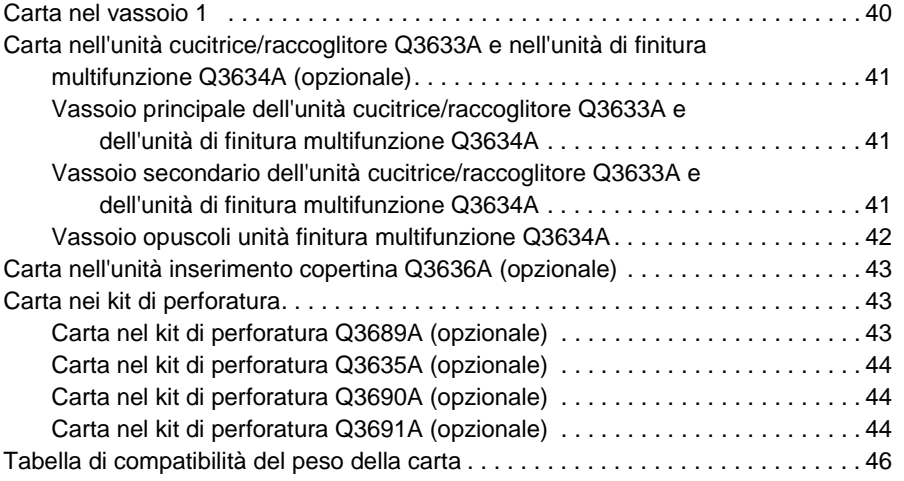

## **[5 Gestione del dispositivo MFP](#page-56-0)**

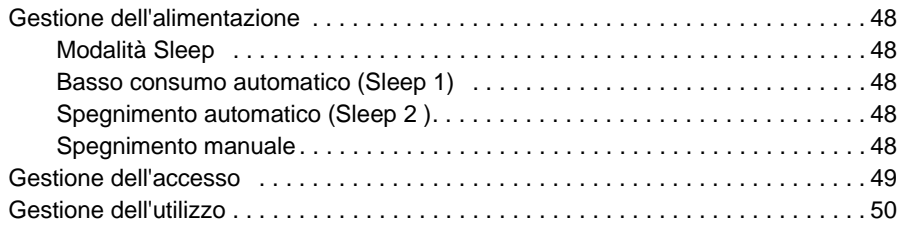

## **[6 Operazioni fondamentali](#page-60-0)**

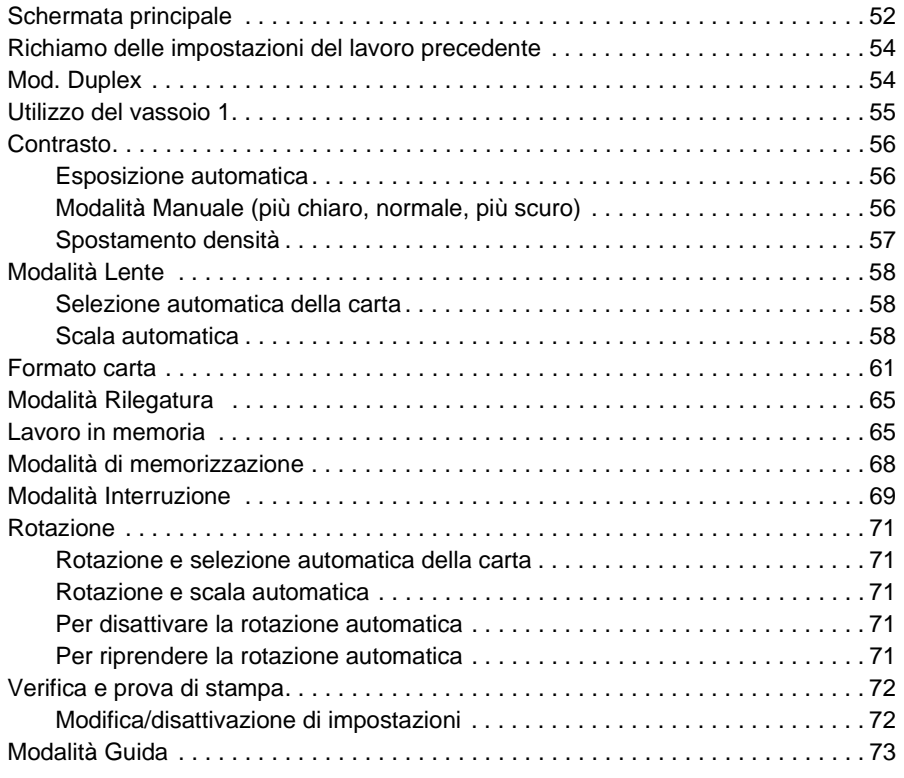

## **[7 Modalità dell'unità di finitura](#page-84-0)**

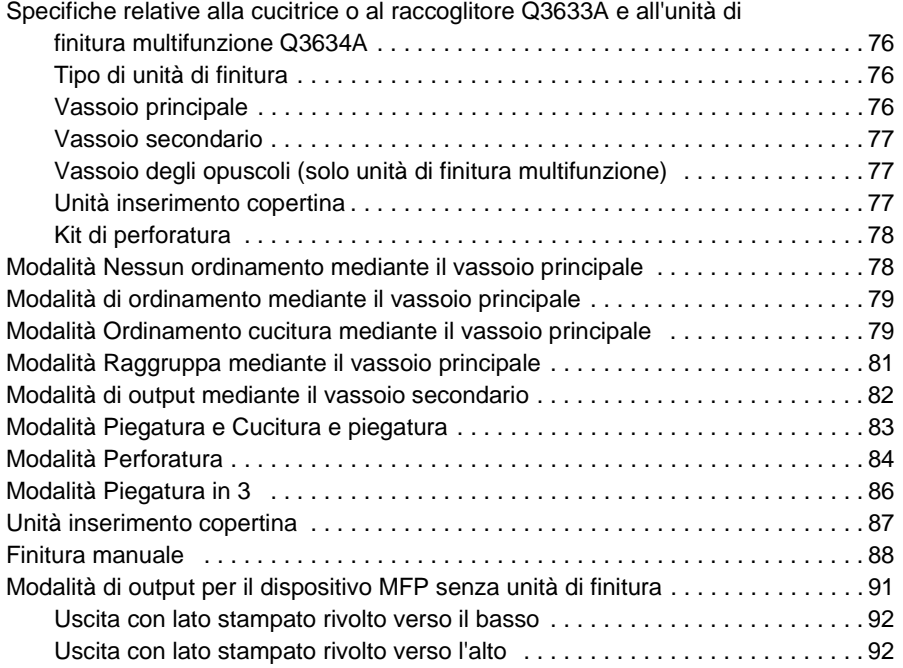

## **[8 Originali](#page-104-0)**

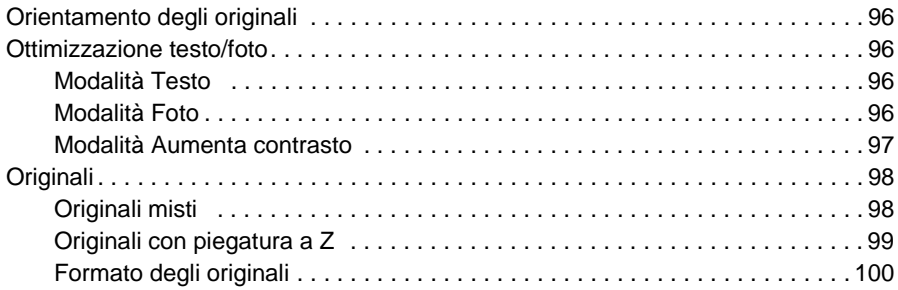

## **[9 Funzione di output](#page-110-0)**

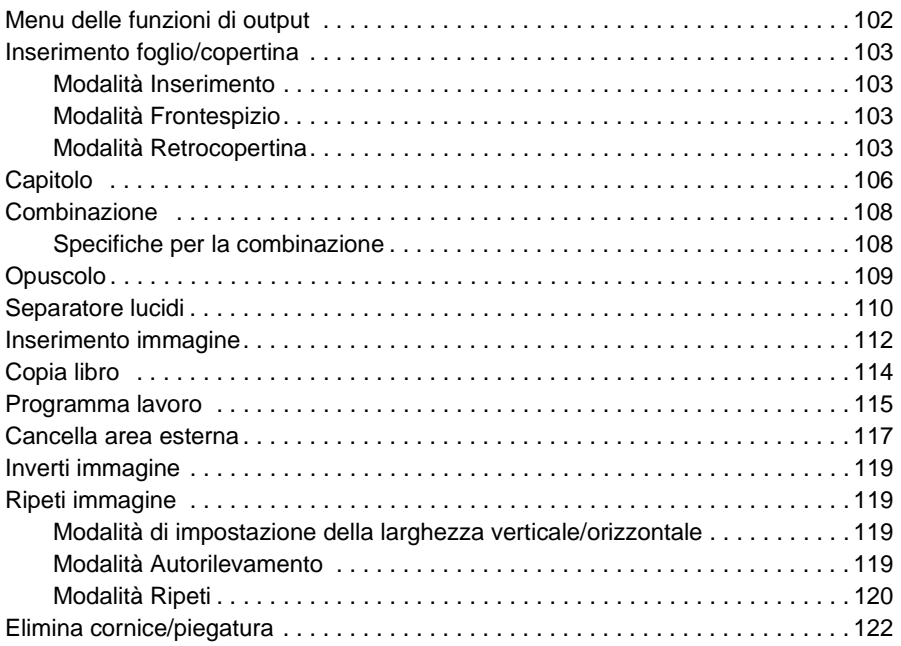

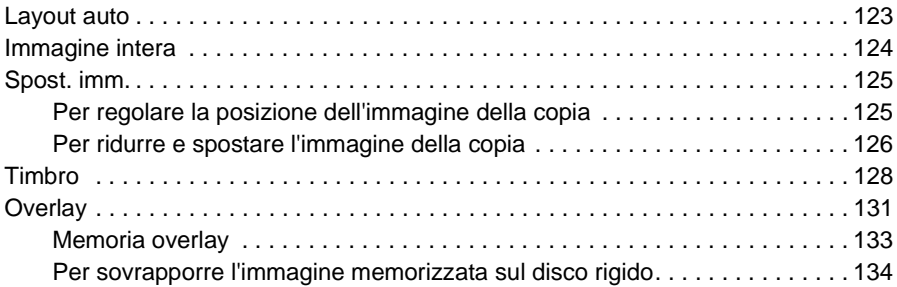

#### **[10 Software](#page-146-0)**

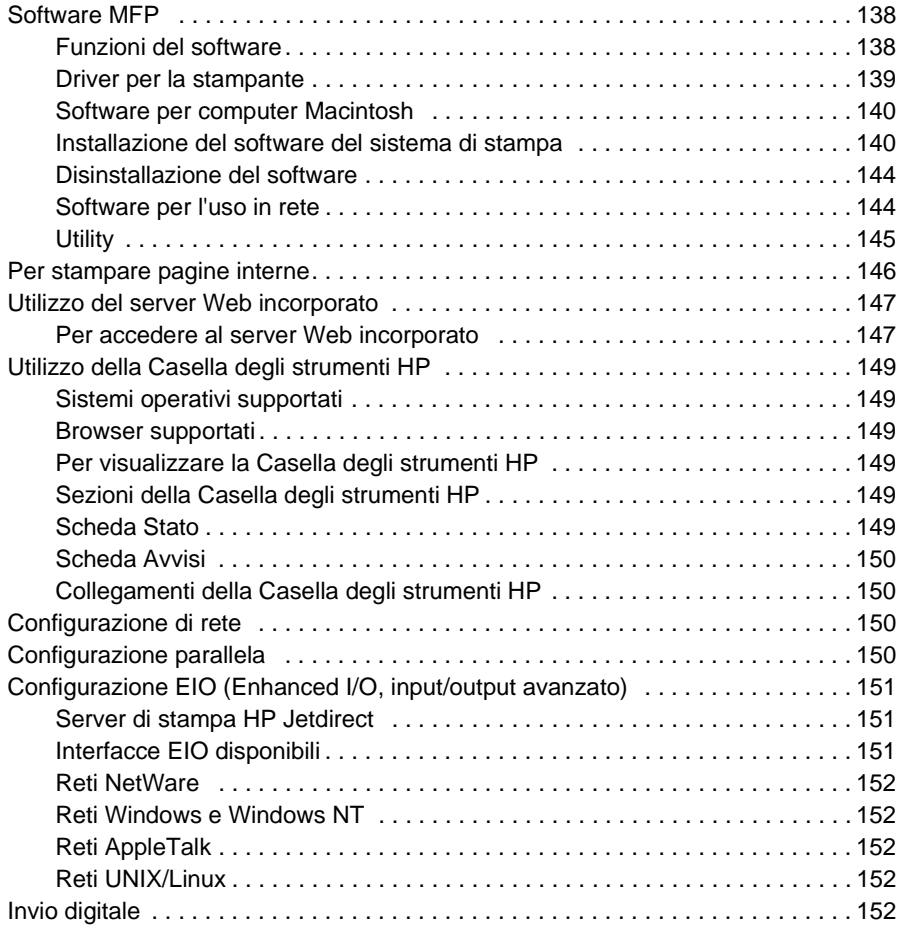

## **[11 Memoria stampa](#page-162-0)**

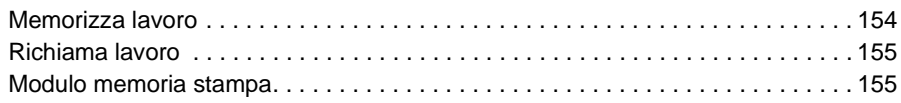

## **[12 Modalità Tandem](#page-166-0)**

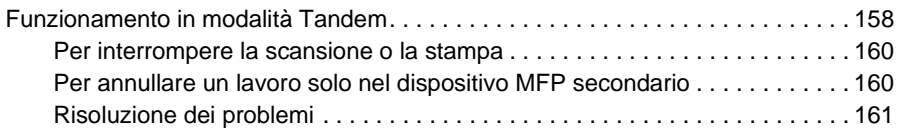

## **[13 Scorciatoie](#page-172-0)**

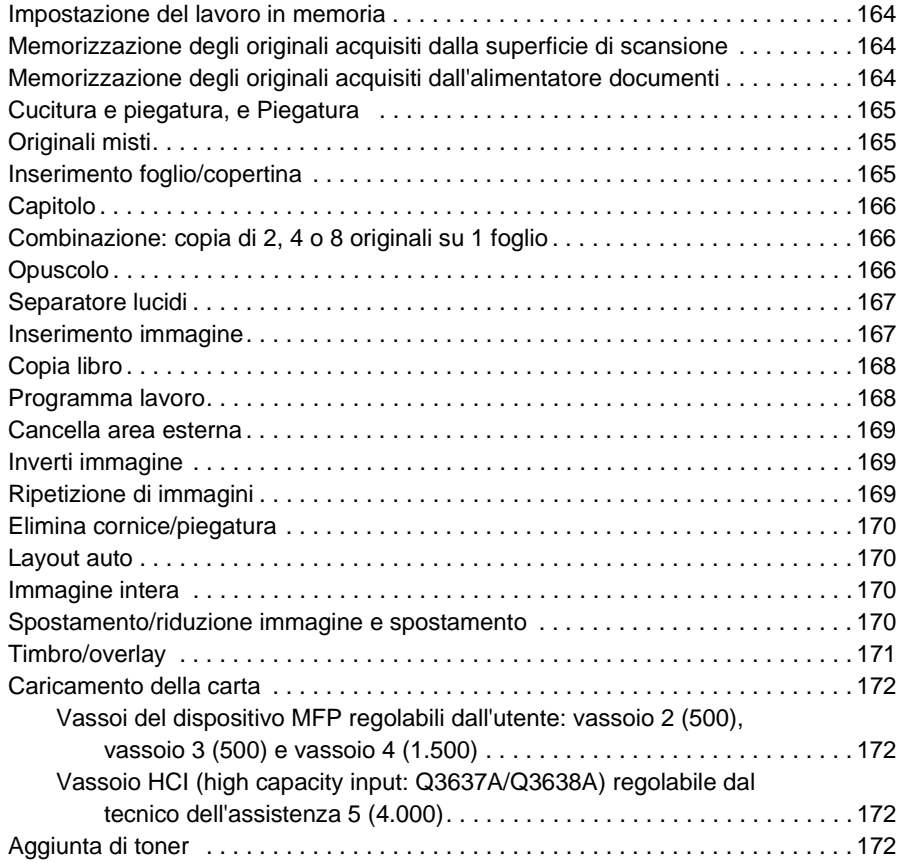

## **[14 Modalità Operatore autorizzato](#page-182-0)**

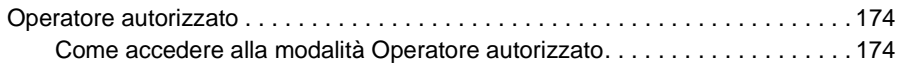

## **[15 Manutenzione e materiale di consumo](#page-212-0)**

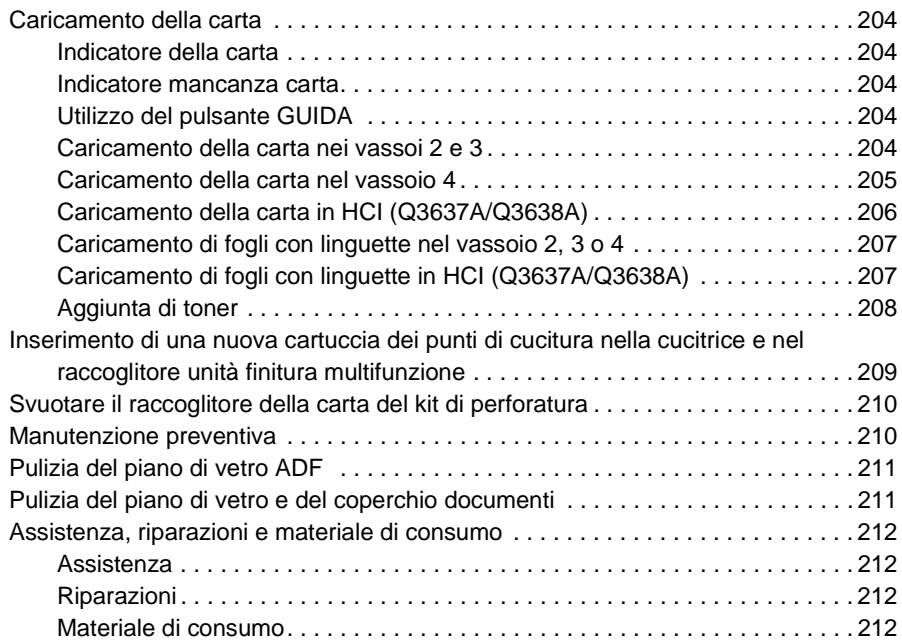

## **[16 Risoluzione dei problemi](#page-222-0)**

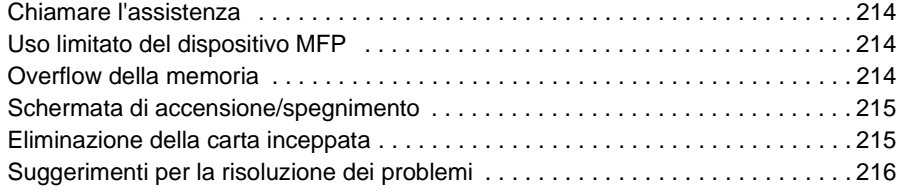

## **[17 Specifiche del dispositivo MFP](#page-228-0)**

 **[Indice](#page-232-0)**

<span id="page-10-0"></span>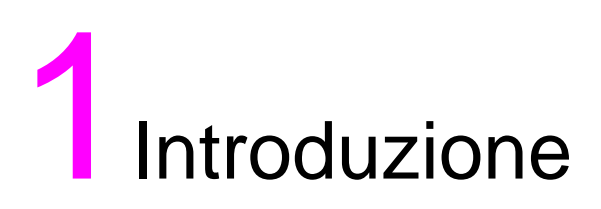

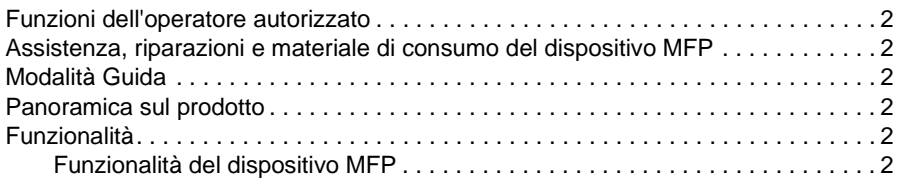

Complimenti per l'acquisto della periferica HP LaserJet 9055mfp/9065mfp. Le sezioni riportate di seguito contengono informazioni generali sul prodotto e suggerimenti per l'utilizzo del presente manuale.

#### <span id="page-11-0"></span>**Funzioni dell'operatore autorizzato**

L'operatore autorizzato o l'utente responsabile del dispositivo MFP può configurare impostazioni personalizzate per il dispositivo. Per l'accesso alla modalità Operatore autorizzato può essere necessario specificare una password. Per ulteriori informazioni, vedere ["Modalità Operatore autorizzato" a pagina 173](#page-182-1).

## <span id="page-11-1"></span>**Assistenza, riparazioni e materiale di consumo del dispositivo MFP**

L'assistenza e le riparazioni del dispositivo MFP dovrebbero essere eseguite solo da un tecnico dell'assistenza HP autorizzato. Per la propria sicurezza e per evitare danni al dispositivo MFP, non disassemblare il dispositivo per alcun motivo. Per garantire una qualità di copia ottimale, utilizzare solo materiali di consumo consigliati da HP. Per registrare tutte le informazioni di contatto per l'assistenza, le riparazioni e il materiale di consumo, vedere ["Assistenza, riparazioni e materiale di](#page-221-4)  [consumo" a pagina 212.](#page-221-4)

## <span id="page-11-2"></span>**Modalità Guida**

È possibile visualizzare informazioni della Guida per qualsiasi funzione o modalità visualizzata nelle schermate premendo il pulsante GUIDA sul pannello di controllo.

## <span id="page-11-3"></span>**Panoramica sul prodotto**

Il dispositivo MFP può essere utilizzato come copiatrice autonoma digitale o come stampante di rete ad alta velocità quando connesso al Controller di stampa HP opzionale.

La tecnologia digitale HP consente di effettuare le seguenti operazioni:

- alimentare gli originali una sola volta per effettuare più copie
- archiviare immagini in memoria
- creare capitoli e opuscoli
- inserire copertine e immagini
- migliorare la qualità di foto, immagini e di immagini di testo
- eseguire l'overlay di timbri, filigrane o immagini acquisite sugli originali acquisiti
- ridurre il consumo di toner e produrre copie più chiare
- organizzare immagini in formato opuscolo
- inserire immagini acquisite dalla superficie di scansione in un set acquisito dall'alimentatore automatico di documenti
- controllare le condizioni di copia e produrre una copia di prova prima di effettuare più set di copie
- confermare lo stato corrente del dispositivo MFP
- selezionare più modalità di ordinamento, gruppo, cucitura e piegatura mediante l'unità opzionale cucitrice/raccoglitore e l'unità di finitura multifunzione (Q3633A/Q3634A)
- impostare lavori in memoria per effettuare copie di diversi tipi in successione
- memorizzare dati delle immagini su disco rigido (opzionale) per stampe future

## <span id="page-11-4"></span>**Funzionalità**

#### <span id="page-11-5"></span>**Funzionalità del dispositivo MFP**

#### **Dispositivo standard**

- MFP con 4 vassoi carta (100/500/500/1.500 fogli)
- Alimentatore automatico di documenti (ADF)
- Unità duplex automatica (ADU)

#### **Dispositivi opzionali**

- Unità cucitrice/raccoglitore (Q3633A) dotata di 2 vassoi di uscita
	- Vassoio secondario: è possibile specificare 4 tipi di output nel menu Selezionare modalità Unità finitura
		- uscita Rivolto verso il basso, Nessun ordinamento
		- uscita Rivolto verso l'alto, Nessun ordinamento
		- uscita Rivolto verso il basso, Gruppo
		- uscita Rivolto verso l'alto, Gruppo
	- Il vassoio principale supporta 4 tipi di output
		- uscita Ordinamento
		- uscita Ordinamento cucitura
		- uscita Nessun ordinamento
		- uscita Gruppo
- L'unità di finitura multifunzione (Q3634A) è dotata di 3 vassoi di uscita
	- Il vassoio secondario supporta 4 tipi di output
		- uscita Rivolto verso il basso, Nessun ordinamento
		- uscita Rivolto verso l'alto, Nessun ordinamento
		- uscita Rivolto verso il basso, Gruppo
		- uscita Rivolto verso l'alto, Gruppo
	- Il vassoio principale supporta 4 tipi di output
		- uscita Ordinamento
		- uscita Ordinamento cucitura
		- uscita Nessun ordinamento
		- uscita Gruppo
	- Vassoio opuscoli: contiene opuscoli piegati e cuciti o solo piegati
- Il kit di perforatura consente di effettuare perforature a 2 (Q3689A), 3 (Q3635A), 4 fori (Q3690A) o 4 fori svedese (Q3691A) sulle copie emesse.
- Unità inserimento copertina (Q3636A)
- Vassoio HCI (High capacity input) (Q3637A) (4.000 fogli letter/A4)
- Vassoio HCI (High capacity input) (Q3638A) (4.000 fogli ledger/A3)
- Kit di stampa (Q3639A)
- Unità disco rigido del controller di copia (Q3642A)

<span id="page-14-0"></span>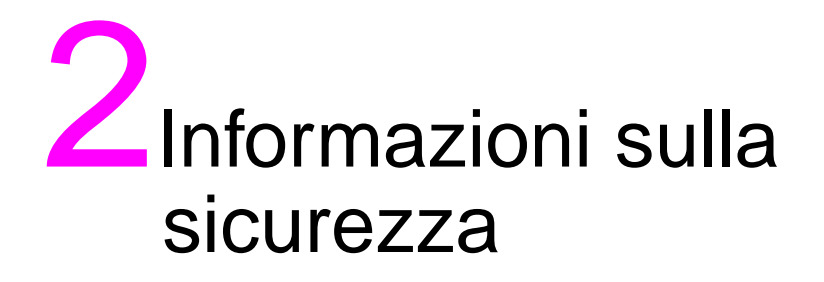

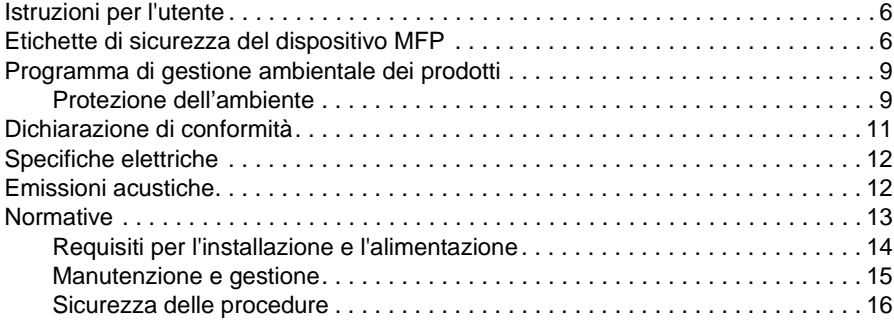

## <span id="page-15-0"></span>**Istruzioni per l'utente**

Nelle pagine seguenti sono riportate importanti informazioni sulla sicurezza che è necessario leggere e comprendere a fondo prima di tentare di utilizzare il dispositivo MFP. Per risolvere eventuali dubbi su argomenti relativi alla sicurezza, contattare un tecnico dell'assistenza.

## <span id="page-15-1"></span>**Etichette di sicurezza del dispositivo MFP**

Le etichette di sicurezza del dispositivo MFP sono apposte sulla parete interna del dispositivo MFP. Lo scopo delle etichette di sicurezza è di avvisare l'utente di situazioni o condizioni di pericolo imminente o potenziale. Prestare attenzione a tutte le informazioni riportate sulle etichette di sicurezza. Qualora una delle etichette di sicurezza venisse rimossa o diventasse illeggibile per sporco o usura, contattare un tecnico dell'assistenza per ottenerne la sostituzione.

Per evitare danni alle persone, non toccare alcuna parte del dispositivo MFP contenente un'etichetta di avviso o di avvertenza.

Non rimuovere le etichette di AVVISO o di AVVERTENZA. Se una delle etichette viene rimossa, contattare un tecnico dell'assistenza per ottenerne la sostituzione.

Pulire le etichette quando necessario per mantenerle leggibili. Se malgrado la pulizia le etichette non fossero leggibili, contattare un tecnico dell'assistenza per ottenerne la sostituzione.

Per le etichette dei prodotti sono in genere utilizzate le categorie di sicurezza standard riportate di seguito.

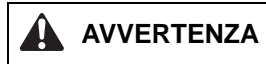

Avvertenza indica una situazione potenzialmente pericolosa che, se non fosse evitata, potrebbe causare gravi lesioni fisiche o la morte.

## **ATTENZIONE**

Attenzione indica una situazione potenzialmente pericolosa che, se non fosse evitata, potrebbe causare lesioni fisiche di minore entità.

Nella presente guida sono utilizzate le legende standard riportate di seguito.

**AVVERTENZA!** I messaggi di avvertenza segnalano al lettore una specifica procedura o operazione che, se non eseguita correttamente, potrebbe causare danni fisici o perdita permanente di dati o ancora danni al dispositivo in uso.

**ATTENZIONE** I messaggi di attenzione sono visualizzati prima di procedure che, qualora non venissero seguite, potrebbero avere come risultato perdite di dati o danni al dispositivo in uso.

**Nota** Le note contengono importanti informazioni.

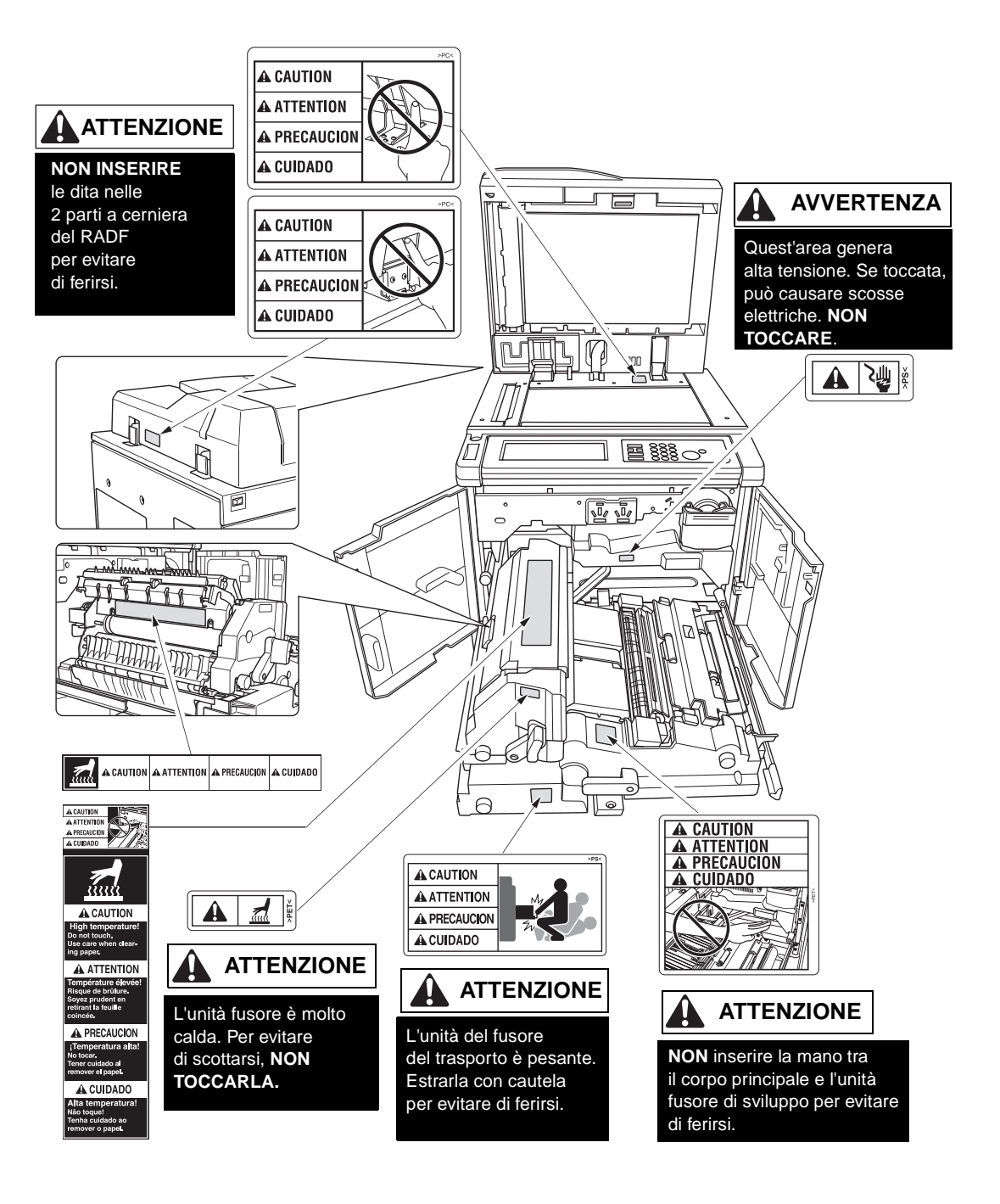

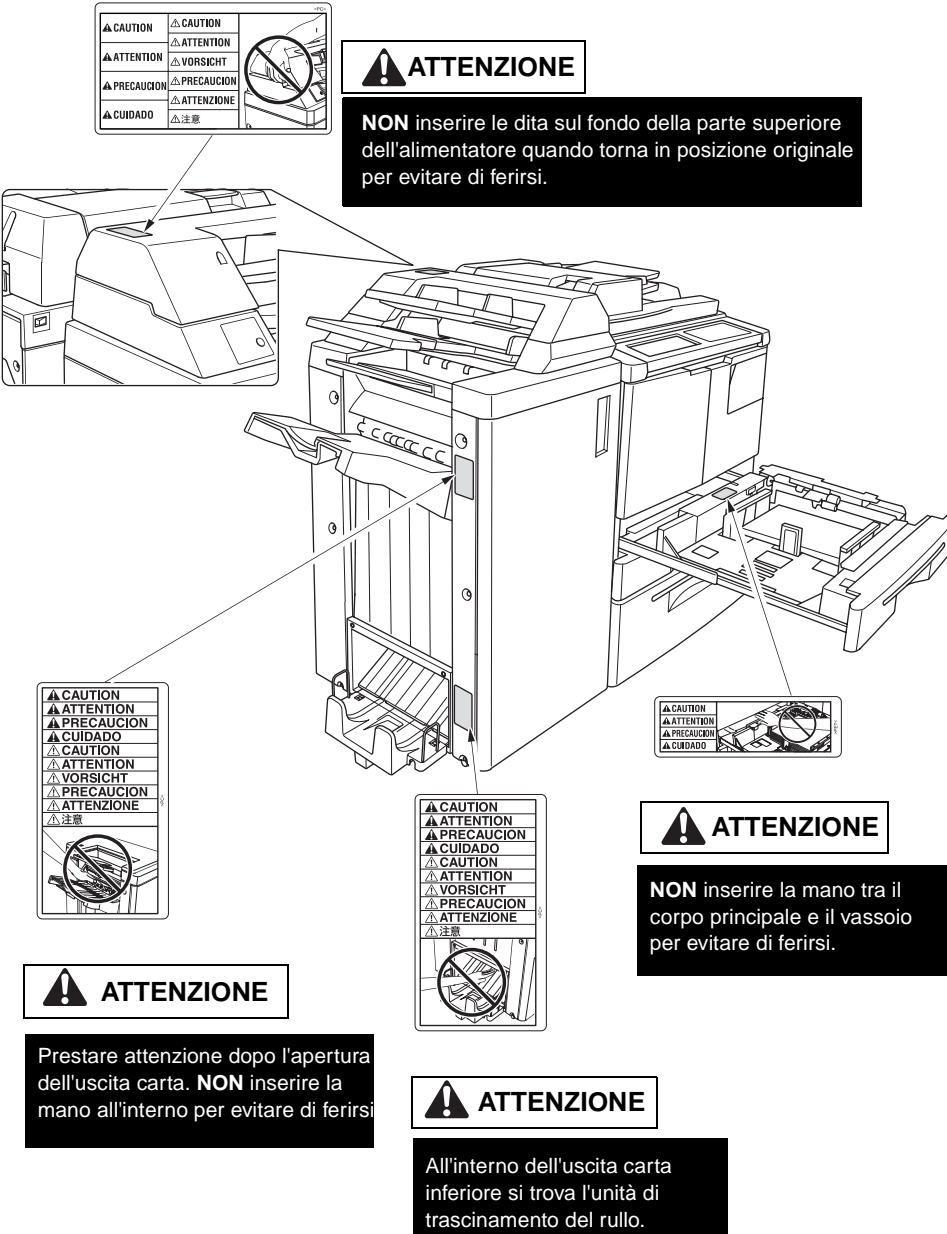

**NON** inserire la mano all'interno per evitare di ferirsi.

## <span id="page-18-0"></span>**Programma di gestione ambientale dei prodotti**

## <span id="page-18-1"></span>**Protezione dell'ambiente**

La Hewlett-Packard Company si è impegnata a fornire prodotti di alta qualità nel rispetto dell'ambiente. Questo prodotto è stato progettato con diverse caratteristiche volte a ridurre al minimo l'impatto sull'ambiente.

#### **Protezione ozono**

Questo prodotto contiene un filtro per ozono per proteggere la qualità dell'aria interna. Il filtro per ozono deve essere sostituito ogni 250.000 pagine durante la manutenzione preventiva.

#### **Consumo di energia**

Il consumo di energia si abbassa in modo significativo in modalità Sleep, il che consente di preservare le risorse naturali e di risparmiare denaro senza influire sulle elevate prestazioni del prodotto. Questo prodotto è qualificato per il programma ENERGY STAR<sup>®</sup> (Versione 1.0), un programma ad adesione volontaria per incoraggiare lo sviluppo di prodotti per ufficio a basso consumo di energia.

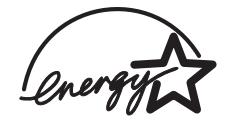

ENERGY STAR® è un marchio registrato negli U.S.A. In qualità di partner ENERGY STAR, Hewlett-Packard Company ha certificato che questo prodotto è conforme alle specifiche ENERGY STAR (Versione 1.0) sul risparmio energetico. Per ulteriori informazioni, vedere http://www.energystar.gov/.

#### **Uso della carta**

Le capacità di stampa duplex del prodotto sono in grado di ridurre il consumo di carta e la conseguente domanda di risorse naturali.

#### **Materiali plastici**

Le parti in plastica superiori ai 25 grammi sono contrassegnate secondo gli standard internazionali che invitano a riconoscere la plastica ai fini del riciclo al termine dell'utilizzo dei dispositivi.

#### **Carta**

Questo prodotto può usare carta riciclata quando questa risponde alle specifiche riportate nell'apposita guida. Questo prodotto può utilizzare carta riciclata in base a quanto stabilito in EN 12281:2000.

#### **Limitazioni relative ai materiali**

Questo prodotto HP contiene mercurio nella lampada fluorescente del pannello di controllo del display a cristalli liquidi per il quale può essere necessario uno smaltimento speciale a fine uso.

Questo prodotto HP contiene saldature in piombo per le quali può essere necessario uno smaltimento speciale a fine uso.

Questo prodotto HP contiene una batteria al litio collocata nell'unità della scheda di memoria per la quale può essere necessario uno smaltimento speciale a fine uso.

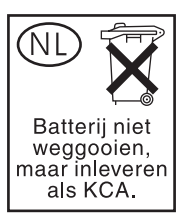

Per informazioni sul riciclo dei materiali è possibile visitare il sito all'indirizzo http://www.hp.com/go/recycle o contattare le autorità locali o l'Electronics Industries Alliance all'indirizzo http://www.eiae.org/.

#### **Material Safety Data Sheet (MSDS, Scheda tecnica di sicurezza)**

È possibile richiedere le schede tecniche di sicurezza (Material Safety Data Sheet, MSDS) accedendo al sito Web dei materiali delle stampanti HP LaserJet all'indirizzo http://www.hp.com/go/msds.

#### **Ulteriori informazioni**

Per ottenere ulteriori informazioni su argomenti relativi all'ambiente, quali:

- scheda profilo ambientale per questo prodotto e per molti altri prodotti HP correlati
- politiche ambientali
- sistema di gestione ambientale
- restituzione prodotti al termine dell'utilizzo e programma di riciclo
- MSDS

Visitare il sito all'indirizzo http://www.hp.com/go/environment o all'indirizzo http://www.hp.com/hpinfo/community/environment

## <span id="page-20-0"></span>**Dichiarazione di conformità**

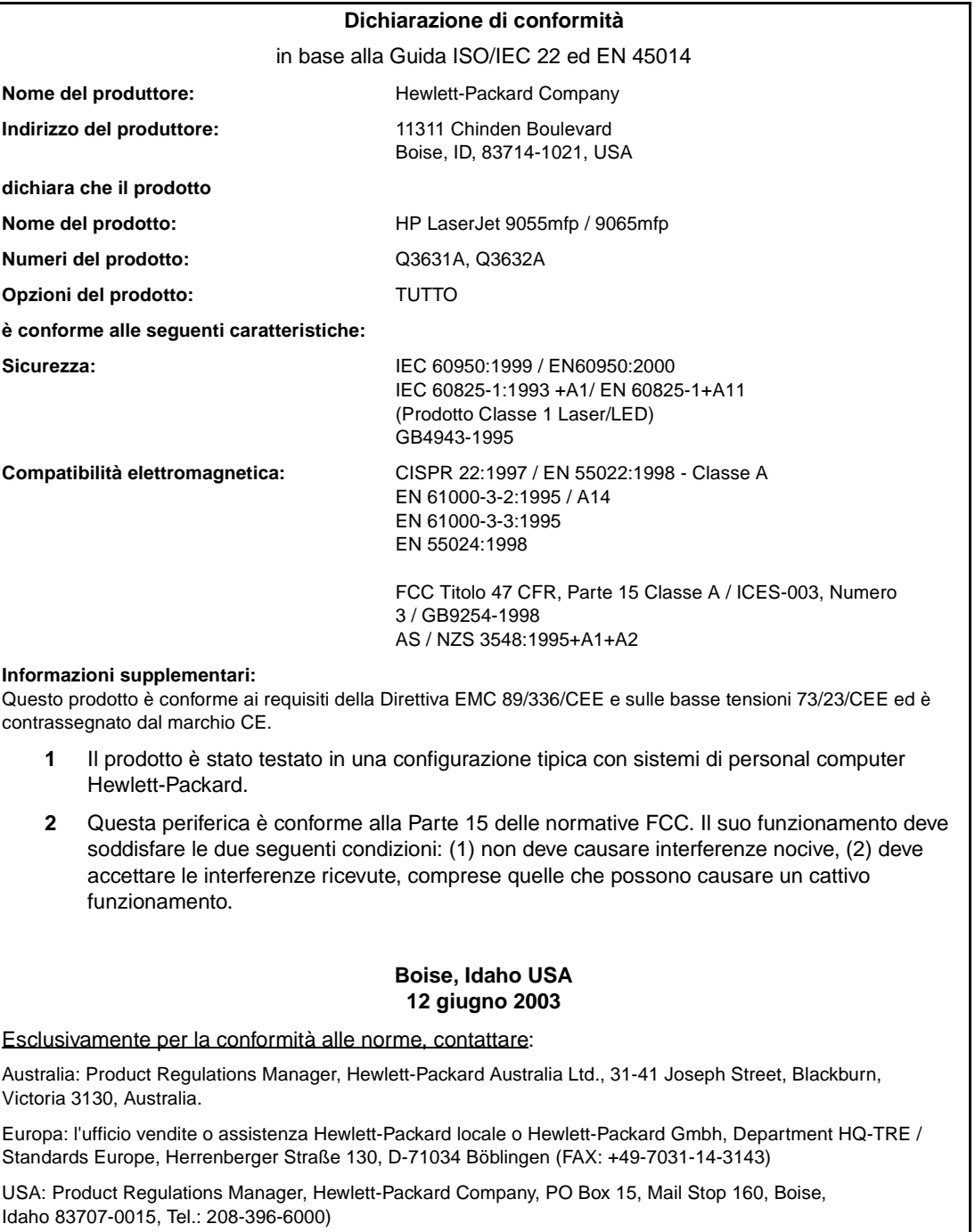

## <span id="page-21-0"></span>**Specifiche elettriche**

**AVVERTENZA!** I requisiti di alimentazione sono basati sul paese/regione di vendita del dispositivo MFP. Non convertire le tensioni di funzionamento, per evitare di danneggiare il dispositivo MFP.

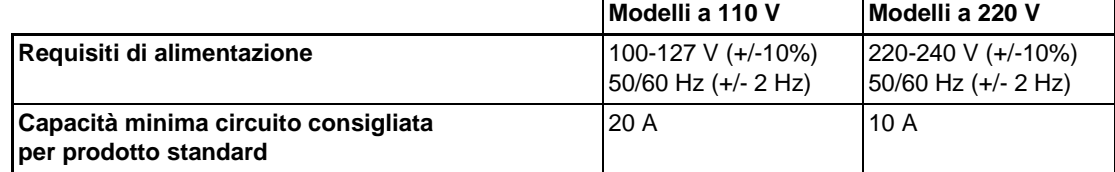

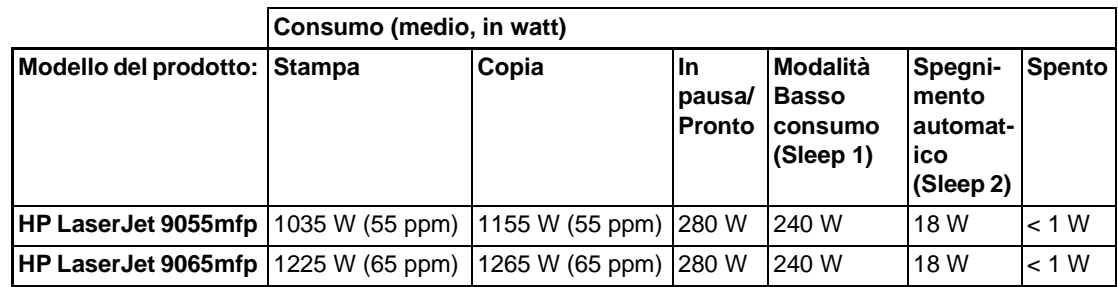

● L'alimentazione a spegnimento automatico (Sleep 2) è quella di base della copiatrice con i dispositivi di riscaldamento antiumidità spenti.

- L'intervallo di attivazione predefinito dello spegnimento automatico (Sleep 2) è 90 minuti. L'intervallo di attivazione predefinito della modalità Basso consumo (Sleep 1) è 15 minuti.
- Il consumo di energia per la stampa è simplex continua con l'opzione del Kit di stampa HP. Il consumo di energia per la copia è simplex continua da ADF.
- Questi valori sono soggetti a modifiche. Per informazioni aggiornate, visitare il sito all'indirizzo http://www.hp.com/support/lj9055mfp o all'indirizzo http://www.hp.com/support/lj9065mfp.

## <span id="page-21-1"></span>**Emissioni acustiche**

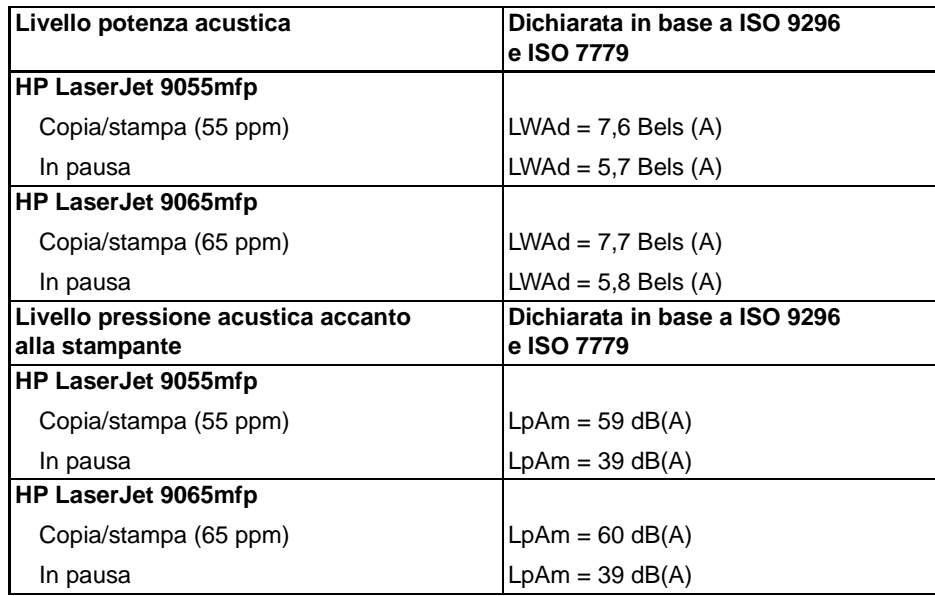

● Configurazione testata: unità base con vassoio 3 standard, carta in formato Letter, stampa simplex in modalità copia/stampa ADF, 1 copia per originale nel vassoio di uscita passiva.

Questi valori sono soggetti a modifiche. Per informazioni aggiornate, visitare il sito all'indirizzo http://www.hp.com/support/lj9055mfp o all'indirizzo http://www.hp.com/support/lj9065mfp.

## <span id="page-22-0"></span>**Normative**

#### **Attestato di conformità alla Classe A FCC**

Questo dispositivo è stato testato e riconosciuto conforme ai limiti previsti per i dispositivi digitali di Classe A, ai sensi della Parte 15 delle norme FCC. Questi limiti intendono garantire una adeguata protezione rispetto a interferenze dannose in caso di utilizzo del dispositivo in ambienti commerciali. Questo dispositivo genera, impiega e può irradiare energia a radiofrequenza e se non viene installato e utilizzato secondo quanto specificato nel manuale di istruzioni può causare interferenze dannose per le comunicazioni radio. L'impiego di questo dispositivo in aree residenziali può causare interferenze dannose. In questi casi l'utente dovrà provvedere a correggere l'interferenza a proprie spese. L'utente finale di questo prodotto deve sapere che eventuali modifiche apportate al dispositivo senza l'approvazione di Hewlett-Packard potrebbero far sì che il prodotto non risulti più conforme ai limiti della Classe A, nel qual caso FCC potrebbe non consentire all'utente di utilizzare il dispositivo.

#### **Normative DOC canadesi**

Conforme con i requisiti EMC Classe A canadesi.

"Conforme á la classe A des normes canadiennes de compatibilité électromagnétiques "CEM"."

#### **Normative FDA**

Questo dispositivo MFP è certificato come prodotto laser di "Classe 1" in base al Radiation Performance Standard del Department of Health and Human Service USA secondo il Radiation Control for Health and Safety Act del 1968. Poiché le radiazioni emesse in questo dispositivo MFP sono contenute completamente all'interno di custodie e coperture di protezione, il raggio laser non è in grado di uscire durante le fasi del normale funzionamento.

#### **Sicurezza laser**

Il Center for Devices and Radiological Health (CDRH) della U.S. Food and Drug Administration ha distribuito le normative per i prodotti laser fabbricati dal 1 agosto 1976. La conformità è obbligatoria per i prodotti commercializzati negli Stati Uniti. Questo dispositivo MFP è certificato come prodotto laser di "Classe 1" in base al Radiation Performance Standard del Department of Health and Human Service (DHHS) USA secondo il Radiation Control for Health and Safety Act del 1968. Poiché le radiazioni emesse in questo dispositivo MFP sono contenute completamente all'interno di custodie e coperture di protezione, il raggio laser non è in grado di uscire durante le fasi del normale funzionamento.

**AVVERTENZA!** L'uso di impostazioni e procedure diverse da quelle indicate in questa guida dell'utente possono provocare l'esposizione a radiazioni pericolose.

#### **Dichiarazione relativa ai laser per la Finlandia**

**Luokan 1 laserlaite**

#### **Klass 1 Laser Apparat**

HP LaserJet 9055 mfp/9065 mfp laserkirjoitin on käyttäjän kannalta turvallinen luokan 1 laserlaite. Normaalissa käytössä kirjoittimen suojakotelointi estää lasersäteen pääsyn laitteen ulkopuolelle. Laitteen turvallisuusluokka on mritetty standardin EN 60825-1 (1994) mukaisesti.

#### **VAROITUS !**

Laitteen käyttäminen muulla kuin käyttöohjeessa mainitulla tavalla saattaa altistaa käyttäjän turvallisuusluokan 1 ylittävälle näkymättömälle lasersäteilylle.

#### **VARNING !**

Om apparaten används på annat sätt än i bruksanvisning specificerats, kan användaren utsättas för osynlig laserstrålning, som överskrider gränsen för laserklass 1.

#### **HUOLTO**

HP LaserJet 9055mfp, 9065mfp -kirjoittimen sisällä ei ole käyttäjän huollettavissa olevia kohteita. Laitteen saa avata ja huoltaa ainoastaan sen huoltamiseen koulutettu henkilö. Tällaiseksi huoltotoimenpiteeksi ei katsota väriainekasetin vaihtamista, paperiradan puhdistusta tai muita käyttäjän käsikirjassa lueteltuja, käyttäjän tehtäväksi tarkoitettuja ylläpitotoimia, jotka voidaan suorittaa ilman erikoistyökaluja.

#### **VARO !**

Mikäli kirjoittimen suojakotelo avataan, olet alttiina näkymättömällelasersäteilylle laitteen ollessa toiminnassa. Älä katso säteeseen.

#### **VARNING !**

Om laserprinterns skyddshölje öppnas då apparaten är i funktion, utsättas användaren för osynlig laserstrålning. Betrakta ej strålen. Tiedot laitteessa käytettävän laserdiodin säteilyominaisuuksista: Aallonpituus 775-795 nm

Teho 5 m W

Luokan 3B laser

#### **Dichiarazione EMI (Corea)**

사용자 안내문 : A 급 기기

이 기기는 업무용으로 전자파적합등록을 받은 기기이오니, 판매자 또는 사용자는 이 점을 주의 하시기 바라며, 만약 잘못 구입 하셨을 때에는 구입한 곳에서 비업무용으로 교환 하시기 바랍니다.

#### **Normative Classe A Taiwan**

警告使用者:

這是甲類的資訊產品,在居住的環境中使用時, 可能會造成射頻干擾,在這種情況下,使用者會 被要求採取某些適當的對策。

#### <span id="page-23-0"></span>**Requisiti per l'installazione e l'alimentazione**

**AVVERTENZA!** La mancata attenzione alle seguenti precauzioni può avere come risultato lesioni fisiche e/o danni al dispositivo MFP.

#### **Temperatura e umidità**

Installare il dispositivo MFP lontano dalla luce diretta del sole, da fonti di calore (stufe, riscaldatori) e da basse temperature (condizionatori). Utilizzare solo in ambienti con temperatura compresa tra 10° e 30 °C (tra 50° e 86 °F), e umidità compresa tra il 10 e l'80%.

#### **Ventilazione**

Non lasciare che il dispositivo MFP venga a contatto con polvere, ammoniaca, gas o vapori di soluzioni per la stampa o la pulizia e così via. Installare il dispositivo MFP in un'area dotata di appropriata ventilazione.

#### **Vibrazioni**

Continue vibrazioni o sobbalzi possono causare danni al dispositivo MFP. Installare il dispositivo MFP su un piano orizzontale livellato e privo di vibrazioni.

#### **Spazio necessario**

Installare il dispositivo MFP in un'area con spazio adeguato per l'esecuzione di tutte le operazioni, per la sostituzione del materiale di consumo e per l'esecuzione della manutenzione preventiva. [Vedere "Requisiti del sito" a pagina 28.](#page-37-1)

#### **Trasferimento e trasporto**

Per gli spostamenti o il trasporto del dispositivo MFP contattare il tecnico dell'assistenza.

**AVVERTENZA!** La mancata attenzione alle seguenti precauzioni può avere come risultato danni al dispositivo MFP, surriscaldamento, rischio di scosse elettriche e/o lesioni personali.

#### **Contatti elettrici**

Le prese sono dotate di capacità limitate. Utilizzare un circuito dedicato per il dispositivo MFP per evitare surriscaldamento e/o fumo. Il consumo di energia complessivo del dispositivo MFP e di tutte le periferiche non deve superare la capacità dell'alimentatore principale.

Verificare che la presa sia vicina al dispositivo e sia facilmente accessibile.

#### **Fili e cavi (entrata)**

Se il cavo di alimentazione non è inserito correttamente nella presa elettrica, può verificarsi un surriscaldamento e/o l'uscita di fumo. Inserire correttamente il cavo di alimentazione nell'apposita presa prima di accendere il dispositivo MFP mediante l'interruttore. Se la spina non è inserita in modo stabile nella presa elettrica, scollegarla e consultare un elettricista per ripararla. Non tentare di far funzionare il dispositivo MFP.3

Verificare che la presa elettrica sia vicina al dispositivo e sia facilmente accessibile.

Un cavo di alimentazione danneggiato può causare surriscaldamento, cortocircuiti o incendi. Non piegare, spezzare, arrotolare, calpestare o colpire il cavo in qualsiasi modo. Non arrotolare il cavo. Se il cavo di alimentazione del dispositivo MFP è piegato o danneggiato, contattare subito il tecnico dell'assistenza. Non tentare di ripararlo autonomamente. Non continuare a utilizzare il dispositivo MFP.

#### **Adattatori e carichi multipli**

Non utilizzare adattatori e non collegare più carichi o una presa multipla a 1 presa di corrente, per evitare che si verifichino surriscaldamenti o incendi.

#### **Prolunghe (connettori)**

Una prolunga o un connettore dispone di capacità limitata. Se il cavo o il connettore non dispongono della adeguata capacità possono verificarsi surriscaldamenti e fumo. In presenza di fumo e/o surriscaldamento, spegnere il dispositivo MFP e contattare subito un elettricista. Per ulteriori informazioni sui requisiti di alimentazione, il consumo di energia, le prolunghe, gli adattatori e i connettori, contattare il tecnico dell'assistenza e consultare un elettricista.

## <span id="page-24-0"></span>**Manutenzione e gestione**

**AVVERTENZA!** La mancata attenzione alle seguenti avvertenze può avere come risultato gravi lesioni fisiche (o la morte) e/o danni al dispositivo MFP.

#### **Contatto MFP**

- Non toccare le aree interne ad alta tensione, indicate dall'etichetta AVVERTENZA.
- Non toccare la superficie del tamburo.
- Non inserire la mano nell'unità di sviluppo quando si rimuove un inceppamento.

Per ulteriori informazioni, vedere ["Etichette di sicurezza del dispositivo MFP" a pagina 6](#page-15-1).

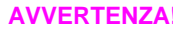

**AVVERTENZA!** La mancata attenzione alle seguenti precauzioni può causare danni al dispositivo MFP, surriscaldamento e/o lesioni personali.

#### **Contatto MFP**

- Non toccare le aree interne magnetiche o ad alta temperatura, indicate da un'etichetta di avviso.
- Non toccare l'interno del dispositivo MFP per qualsiasi motivo tranne che per rimuovere un inceppamento o aggiungere del toner.
- Prestare attenzione quando si estrae l'ADU.

Per ulteriori informazioni, vedere ["Etichette di sicurezza del dispositivo MFP" a pagina 6](#page-15-1).

#### **Manutenzione del dispositivo MFP**

Non lasciar cadere fermagli per la carta, punti cucitura o altri piccoli oggetti metallici nel dispositivo MFP, e non versare liquidi nel dispositivo.

Non utilizzare la superficie del dispositivo MFP per appoggiarvi vasi, libri e così via. Tali elementi potrebbero interferire con lo spazio di lavoro e causare danni al dispositivo MFP o ai documenti originali.

#### **Condizioni anormali**

In presenza di fumo o di suoni o odori non normali generati dal dispositivo MFP, interromperne subito l'utilizzo, spegnere l'interruttore principale, scollegare il cavo e contattare il tecnico dell'assistenza.

Se si verificano dei problemi con uno degli interruttori o dei fusibili, interrompere l'utilizzo del dispositivo MFP e contattare un elettricista. Per informazioni più dettagliate sull'alimentazione o il consumo di energia del dispositivo MFP, contattare il tecnico dell'assistenza.

#### **Modifiche**

Non modificare in alcun modo e non rimuovere parti o viti del dispositivo MFP. Non tentare di eseguire funzioni di manutenzione non specificamente descritte nel presente manuale. Non collegare il dispositivo MFP con componenti opzionali diversi da quelli specificati.

## <span id="page-25-0"></span>**Sicurezza delle procedure**

**AVVERTENZA!** La mancata attenzione alle seguenti precauzioni può causare danni al dispositivo MFP, surriscaldamento e/o lesioni personali.

#### **Controllo periodico**

Verificare l'eventuale presenza di collegamenti non saldi o di calore eccessivo sulla presa di corrente, di danni al cavo di alimentazione e/o alla presa (piegature, usure, graffi, tagli e così via). Controllare che la spina sia inserita completamente e il cavo di messa a terra sia collegato in modo corretto. In presenza di comportamenti anomali, non continuare a utilizzare il dispositivo MFP.

#### **Messaggi per l'assistenza**

Se viene visualizzato un messaggio relativo all'assistenza, segnalare la situazione al tecnico dell'assistenza.

#### **Toner**

Tenere il toner fuori della portata dei bambini. In caso di fuoriuscite di polvere di toner, come misura precauzionale evitare di inalare la polvere e il contatto con la pelle o con gli occhi. Per ulteriori informazioni sulla sicurezza del toner fare riferimento alla scheda tecnica di sicurezza. Una scheda tecnica di sicurezza è disponibile per l'uso professionale all'indirizzo http://www.hp.com/go/msds.

#### **Carta**

Verificare che la carta corrisponda alle specifiche riportate nella sezione ["Informazioni sulla carta"](#page-42-1)  [a pagina 33.](#page-42-1)

#### **Materiali per la pulizia**

Controllare che il tipo di materiale utilizzato per la pulizia del dispositivo MFP sia del tipo consigliato da HP. Se necessario, contattare il tecnico dell'assistenza. Non utilizzare materiali per la pulizia con scopi diversi da quelli appropriati e conservare tali materiali fuori dalla portata dei bambini o di persone che non siano in grado di utilizzarli in modo sicuro.

#### **Modalità Sleep**

Utilizzare la modalità Sleep per brevi periodi di inattività del dispositivo MFP. Quando non si utilizza il dispositivo MFP per periodi di tempo più lunghi, spegnere il dispositivo mediante l'interruttore principale, a meno che non sia attiva la funzione di timer settimanale.

#### **Smaltimento del dispositivo MFP**

Hewlett-Packard offre programmi di restituzione dei prodotti HP al termine dell'utilizzo in determinate aree geografiche. Per sapere se nella propria area è disponibile uno di questi programmi per i prodotti HP, fare riferimento al sito Web relativo al riciclo all'indirizzo <http://www.hp.com/go/recycle> o contattare l'ufficio vendite HP più vicino.

#### **Unità di trascinamento del rullo**

L'unità di trascinamento del rullo si trova nell'uscita per la modalità Opuscolo. Non inserirvi la mano quando si rimuovono i fogli piegati o piegati e cuciti, per evitare di ferirsi.

Per evitare di ferirsi durante la cucitura di copie di grandi dimensioni, non inserire la mano nell'uscita carta.

# <span id="page-28-0"></span>3Configurazione del dispositivo MFP

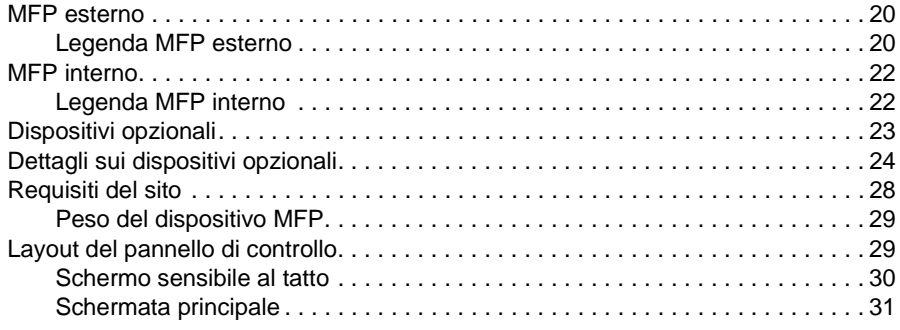

## <span id="page-29-0"></span>**MFP esterno**

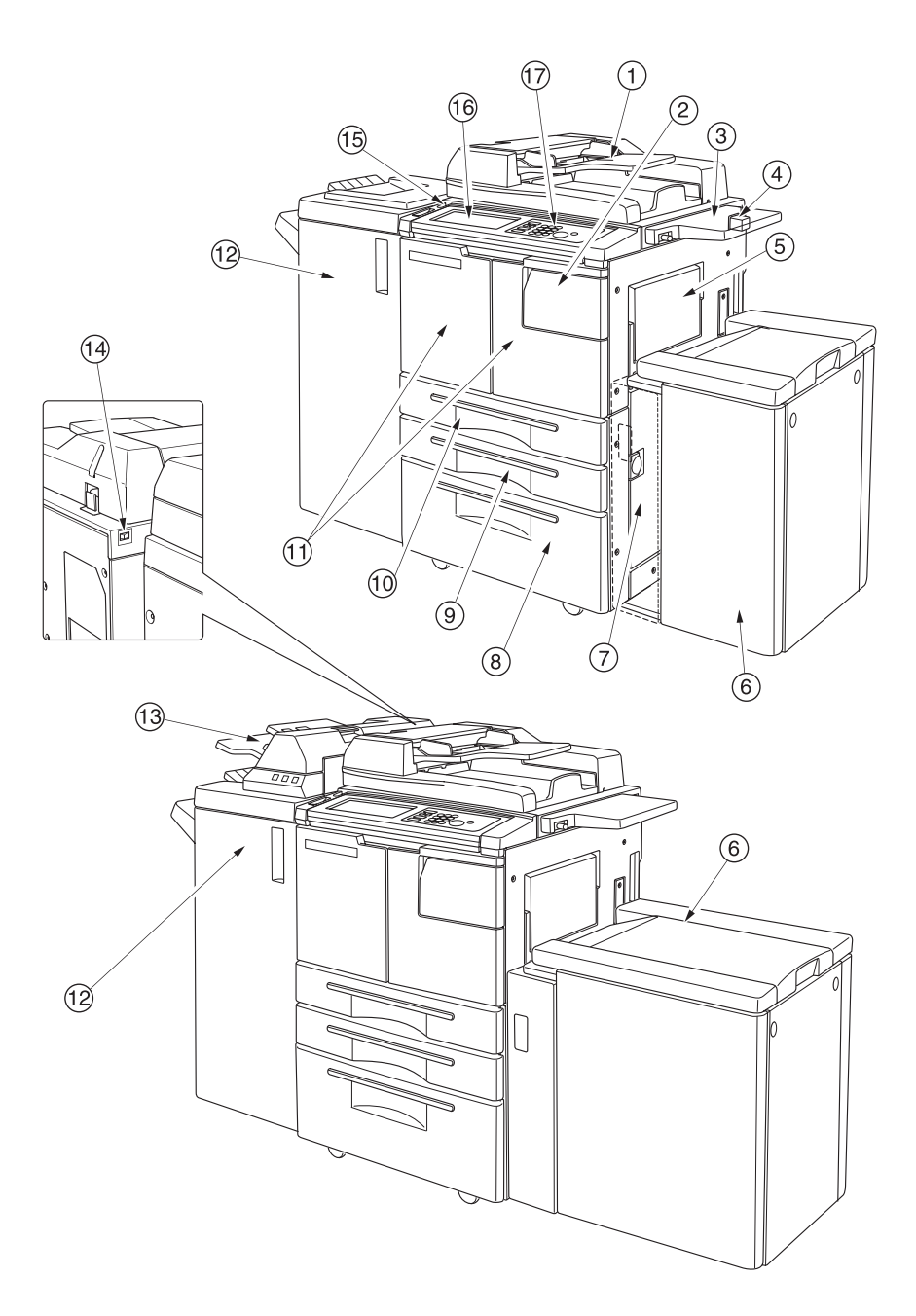

#### <span id="page-29-1"></span>**Legenda MFP esterno**

- **1** L'**ADF (Automatic Document Feeder, Alimentatore automatico di documenti)** carica più originali uno per volta sul relativo piano di vetro per effettuarne la copia.
- **2** Lo **sportello del toner** si apre per consentire la sostituzione del toner.
- **3** La **mensola** fornisce un comodo spazio per i documenti prima e dopo la copia.
- **4** La base **FIH (Foreign Interface Harness, per il cablaggio di interfacce esterne)** consente la connessione a dispositivi opzionali di terze parti.
- **5** Il **vassoio 1** è utilizzato per la copia di piccole quantità su carta normale o su carta speciale.
- **6** L'unità **HCI (High Capacity Input, Unità ad alta capacità) Q3637A/Q3638A** (opzionale) contiene 4.000 fogli. Vassoio ad alta capacità Q3637A (opzionale) (Letter/A4) (illustrazione superiore), oppure Vassoio ad alta capacità Q3637A (opzionale) (Ledger/A3) (illustrazione inferiore)
- **7** Lo **sportello laterale destro** si apre per consentire la rimozione di carta inceppata.
- **8** Il **vassoio 4** (vassoio universale) è regolabile dall'utente e contiene 1.500 fogli.
- **9** Il **vassoio 3** (vassoio universale) è regolabile dall'utente e contiene 500 fogli.
- **10** Il **vassoio 2** (vassoio universale) è regolabile dall'utente e contiene 500 fogli.

**Nota** I vassoi 2, 3, 4 e 5 sono disponibili per il caricamento di tipi di grandi dimensioni, secondo i normali formati sopra indicati.

- **11** Lo **sportello anteriore** si apre sul dispositivo MFP interno per consentire la rimozione di carta inceppata.
- **12** L'**unità di finitura** (opzionale) consente di ordinare, ordinare e cucire e raggruppare i supporti in set finiti.

Con un kit di perforatura opzionale installato, è possibile effettuare perforature a 2, 3 o 4 fori sui fogli emessi. L'unità Q3634A piega o cuce e piega i fogli in set per opuscoli, e consente anche la piegatura in tre parti.

- **13** L'**unità inserimento copertina** opzionale consente l'inserimento di carta per copertine e la finitura manuale.
- **14** L'**interruttore principale** consente di accendere e spegnere il dispositivo MFP.
- **15** L'**interruttore secondario** consente di accendere e spegnere il dispositivo MFP per utilizzarlo come copiatrice, scanner, server o stampante.
- **16** Lo **schermo sensibile al tatto** visualizza schermate interattive.
- **17** Il **pannello di controllo** consente di controllare il funzionamento del dispositivo MFP.

## <span id="page-31-0"></span>**MFP interno**

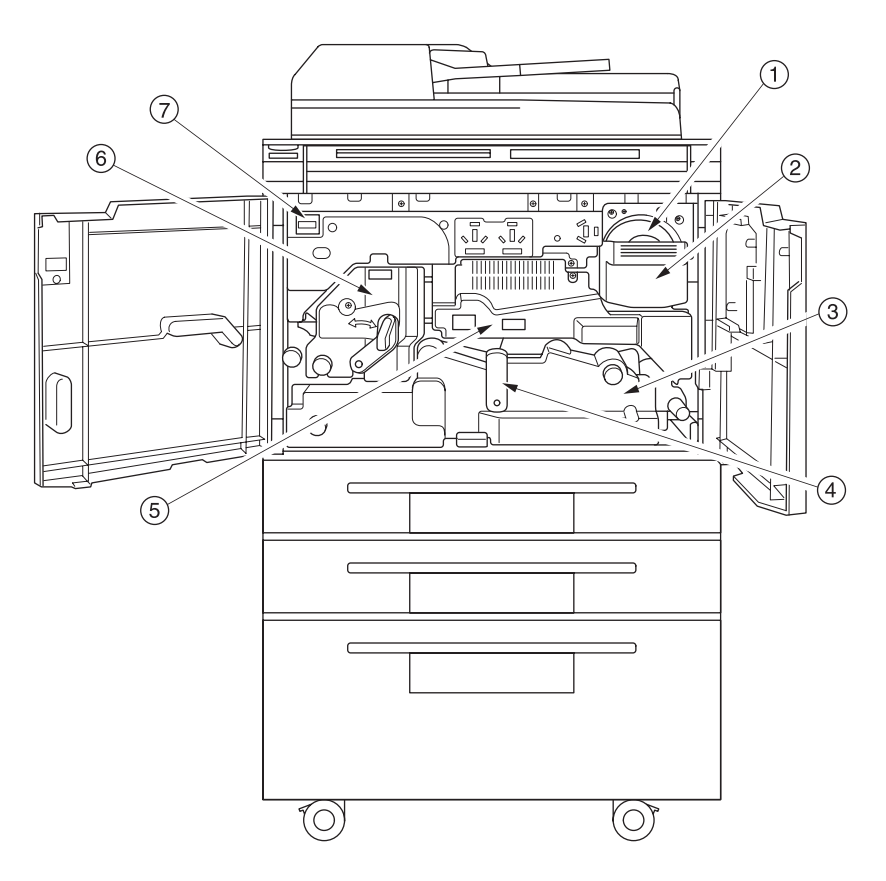

## <span id="page-31-1"></span>**Legenda MFP interno**

- **1** Il **flacone del toner** contiene il toner.
- **2** La **maniglia del flacone del toner** può essere tirata per estrarre il contenitore del flacone del toner ed eseguire la sostituzione del flacone del toner.
- **3** L'**ADU** (unità di stampa fronte-retro automatica) passa la carta attraverso l'unità tamburo e fonde il toner sulla carta di copia. È necessario estrarla per consentire la rimozione della carta inceppata.
- **4** La **leva A dell'unità ADU** può essere spostata per estrarre l'unità ADU e consentire la rimozione della carta inceppata.
- **5** L'**unità tamburo** forma l'immagine.
- **6** L'**unità fusore** fonde il toner sulla carta di copia.
- **7** Il **contatore** indica il numero totale di copie e stampe effettuate.

## <span id="page-32-0"></span>**Dispositivi opzionali**

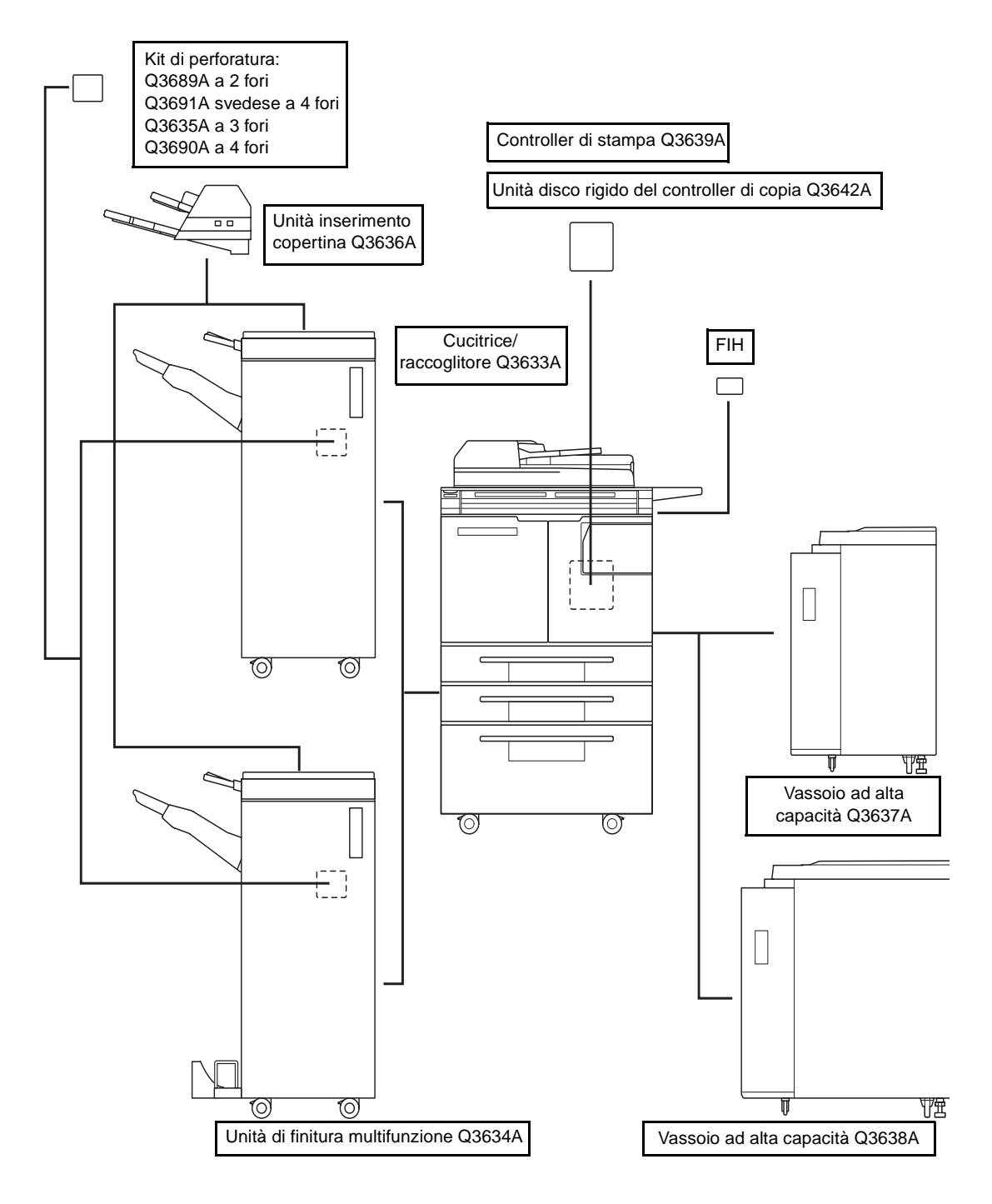

## <span id="page-33-0"></span>**Dettagli sui dispositivi opzionali**

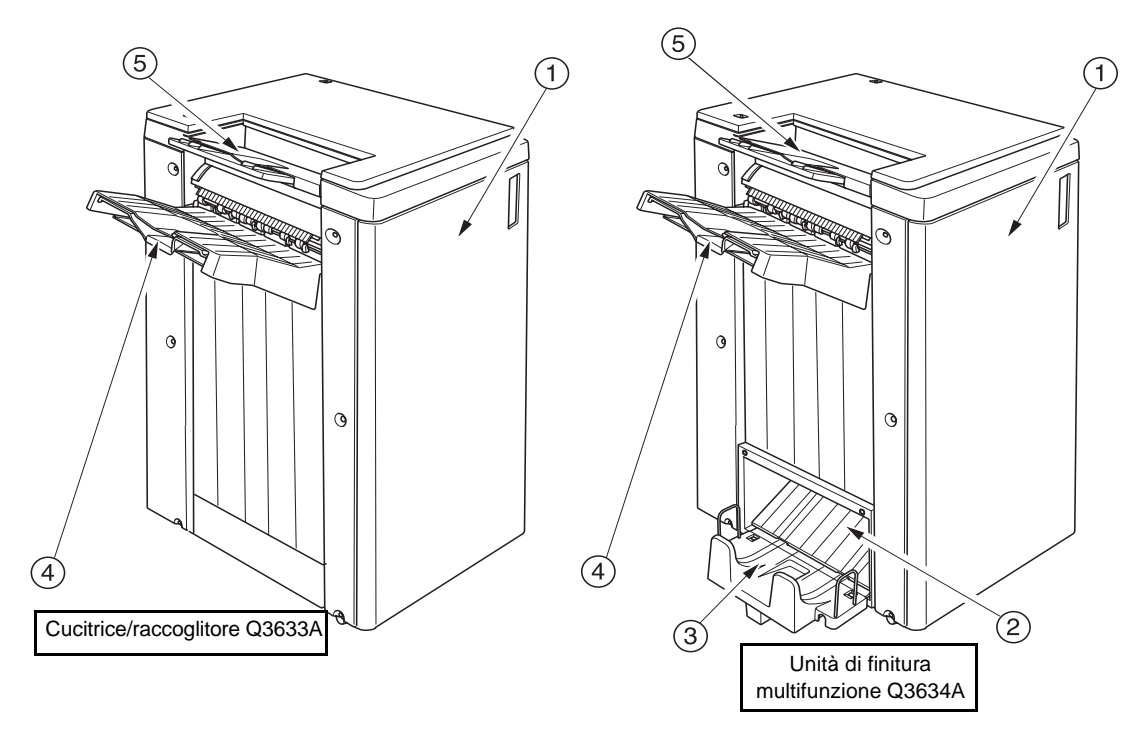

- **1** Lo **sportello dell'unità di finitura** si apre sull'unità di finitura interna per consentire la rimozione di carta inceppata, il rifornimento di punti di cucitura e lo svuotamento del raccoglitore della carta.
- **2** L'**uscita per la modalità Opuscolo** (solo unità di finitura multifunzione Q3634A) consente l'uscita dei set di copie finiti quando si selezionano le modalità Piegatura, Cucitura e piegatura o Piegatura in tre parti.
- **3** Il **vassoio opuscoli** (solo unità di finitura multifunzione Q3634A) contiene i set emessi in modalità Piegatura, Cucitura e piegatura o Piegatura in tre parti.
- **4** Il **vassoio principale** raccoglie i set emessi in modalità Nessun ordinamento, Ordinamento (offset), Cucitura + ordinamento o Gruppo (offset).
- **5** Il **vassoio secondario** raccoglie i set emessi in modalità Nessun ordinamento o Gruppo rivolti verso l'alto o verso il basso.

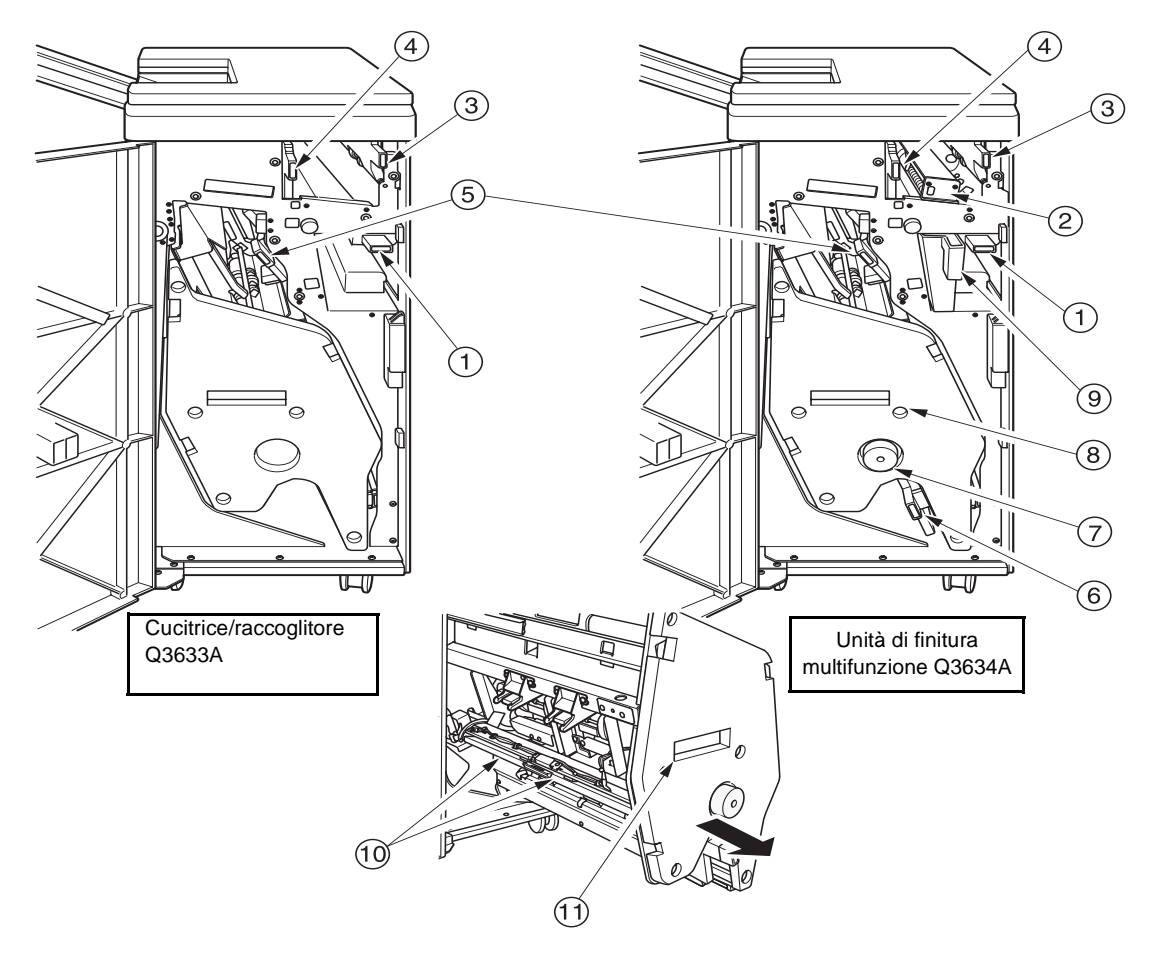

- **1** La **leva di accesso** va aperta verso il basso per rimuovere la carta inceppata.
- **2** Il **kit di perforatura** opzionale consente di effettuare perforature a 2 fori, a 4 fori (svedese), a 3 o a 4 fori sulle copie emesse.
- **3** La **leva di trasporto dell'unità inserimento copertina** va aperta per rimuovere la carta inceppata.
- **4** La **leva di trasporto del vassoio uscita carta** va aperta per rimuovere la carta inceppata.
- **5** La **leva di trasporto del raccoglitore** va aperta per rimuovere la carta inceppata.
- **6** La **leva inferiore** va aperta per rimuovere la carta inceppata.
- **7** La **manopola dell'unità raccoglitore** (solo unità di finitura multifunzione) può essere girata per semplificare la rimozione della carta inceppata dall'unità raccoglitore.
- **8** L'**unità raccoglitore** raccoglie e cuce i lavori. È inoltre utilizzata per la piegatura nell'unità di finitura multifunzione Q3634A.
- **9** Il **raccoglitore della carta del kit di perforatura** contiene la carta di risulta delle operazioni di perforatura dei supporti.
- **10** L'**alloggiamento della cartuccia** contiene la cartuccia dei punti di cucitura da sostituire quando è necessario.
- **11** La **maniglia dell'unità raccoglitore** consente di estrarre il raccoglitore per la rimozione di carta inceppata e per la sostituzione delle cartucce dei punti di cucitura.

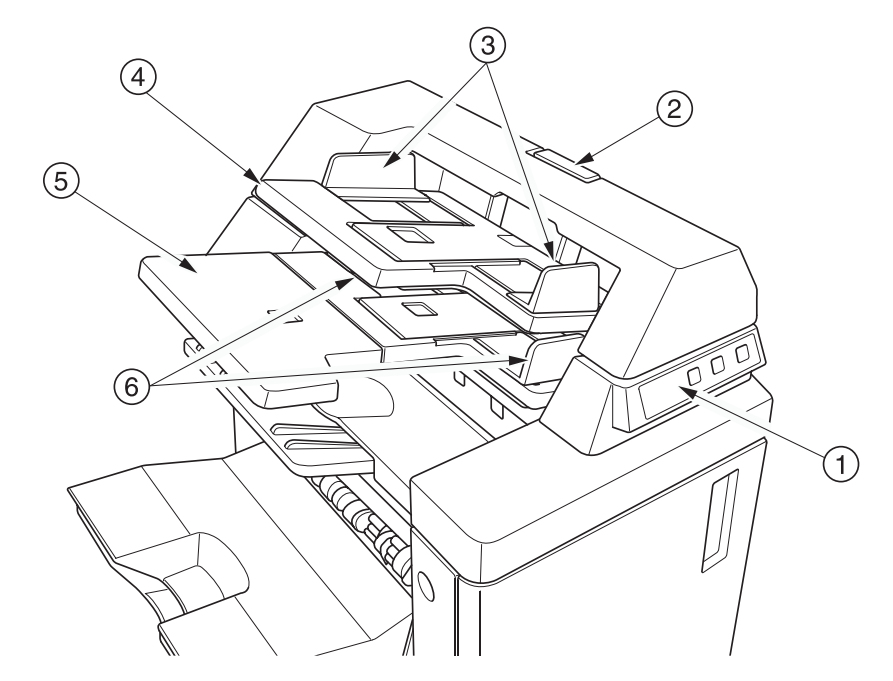

- Il **pannello di controllo** consente di controllare il funzionamento dell'unità di inserimento copertina.
- La **leva di rilascio** può essere spostata per far scorrere la posizione superiore dell'unità di inserimento copertina per la rimozione di carta inceppata.
- Le **piastre delle guide del vassoio superiore** tengono i fogli in posizione corretta.
- Il **vassoio superiore** contiene i fogli da utilizzare in modalità Unità finitura della copertina.
- Il **vassoio inferiore** contiene i fogli da utilizzare in modalità Unità finitura della copertina o un set copiato in modalità di cucitura manuale/perforatura/piegatura in tre parti.
- Le **piastre delle guide del vassoio inferiore** tengono i fogli in posizione corretta.
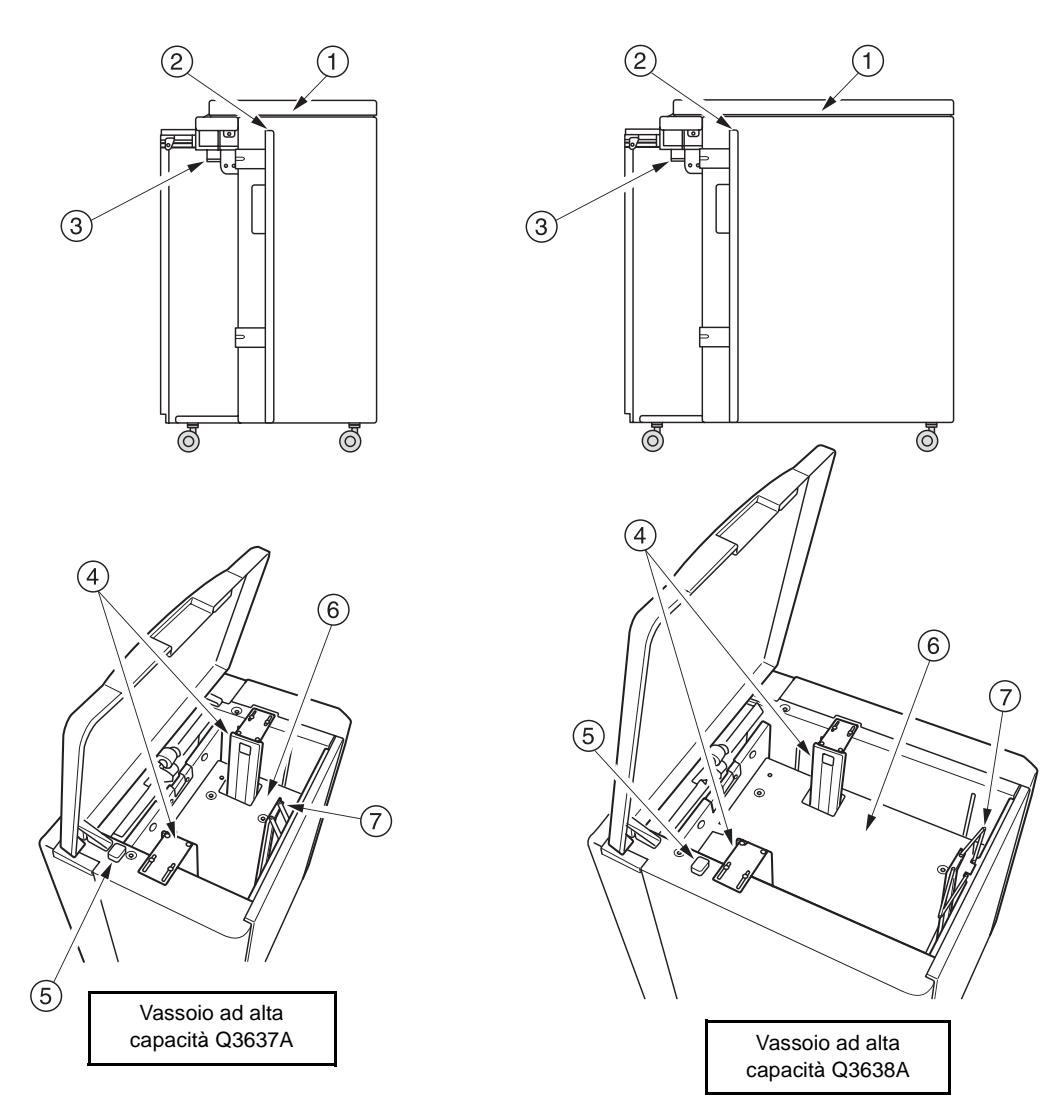

- **1** Il **coperchio superiore del vassoio ad alta capacità** si apre per consentire il caricamento della carta.
- **2** Il **vassoio dello sportello ad alta capacità** si apre per consentire la rimozione di carta inceppata.
- **3** La **leva di accesso inceppamenti del vassoio ad alta capacità** può essere spostata verso il basso per facilitare la rimozione della carta inceppata.
- **4** Le **guide dei supporti del vassoio ad alta capacità** tengono la carta in posizione corretta.
- **5** Il **pulsante di caricamento carta** va premuto per abbassare la piastra inferiore e consentire il caricamento della carta.
- **6** Il **fondo del vassoio ad alta capacità** si alza automaticamente quando si esaurisce la carta, e si abbassa quando viene premuto il pulsante di caricamento della carta.
- **7** Il **fermo anteriore** ferma l'estremità posteriore della carta.

# **Requisiti del sito**

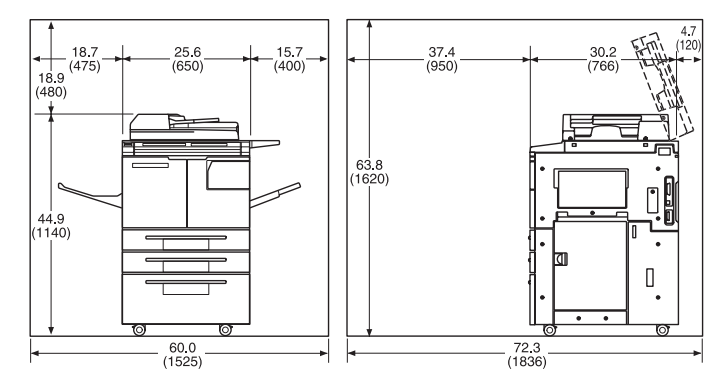

HP 9055mfp/9065mfp + vassoio di uscita da 100 fogli

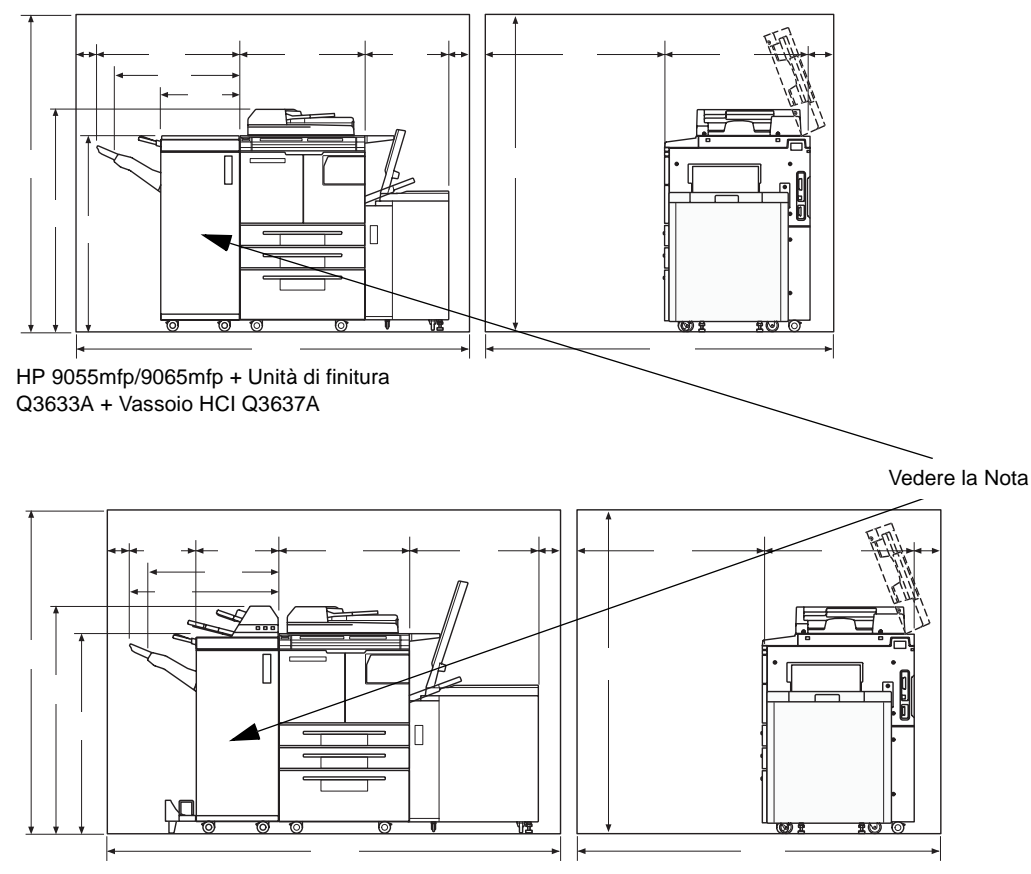

HP 9055mfp/9065mfp + Unità di finitura Q3634A + Unità inserimento copertine Q3636A + Vassoio HCI Q3638A

**Nota** Il vassoio di uscita per la carta rivolta verso il basso dell'unità cucitrice/raccoglitore Q3633A e dell'unità di finitura multifunzione Q3634A si abbassa gradualmente man mano che i lavori vengono emessi. Non lasciare che alcun oggetto interferisca con il funzionamento del vassoio sul lato sinistro dell'unità di finitura per evitare di danneggiare l'unità di finitura stessa.

# **Peso del dispositivo MFP**

418.5418,5 lb (190 kg)

+29+29 lb (13 kg) con ADF

+121 lb (55 kg) con unità cucitrice/raccoglitore Q3633A

+143 lb (65 kg) con unità di finitura multifunzione Q3634A

+23 lb (10,5 kg) con unità inserimento copertina Q3636A

+4.4+4,4 lb (2 kg) con kit di perforatura Q3635A

+66 lb (30 kg) con unità HCI (Q3637A)

+93 lb (42 kg) con unità HCI (Q3638A)

# **Layout del pannello di controllo**

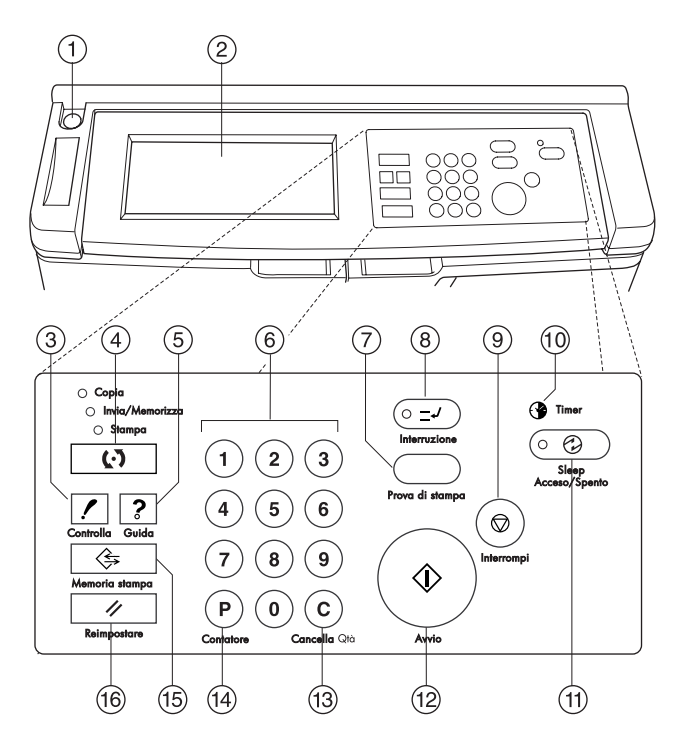

- **1** L'**interruttore** consente di accendere e spegnere il dispositivo MFP.
- **2** Lo **schermo sensibile al tatto** visualizza informazioni sullo stato e sulla guida, schermate interattive e tasti per la selezione di tutte le funzioni.
- **3** Il tasto **CONTROLLA** consente di visualizzare una schermata con tutte le impostazioni selezionate per il processo corrente.
- **4** Il tasto **Modalità** consente di selezionare la modalità di funzionamento del dispositivo MFP, vale a dire Copia, Invia/Memorizza o Stampa.
- **5** Il tasto **GUIDA** consente di visualizzare una schermata con informazioni sulla funzione selezionata oppure consente di accedere alla modalità Operatore autorizzato.
- **6** Il **tastierino numerico** consente l'immissione di valori numerici.
- **7** Il tasto **Prova di stampa** consente di effettuare una prova di stampa con un singolo set, per verificare se le impostazioni correnti sono corrette.
- **8** Il tasto **INTERRUZIONE** interrompe i processi in corso per consentire la copia dal vetro dello scanner.
- **9** Il tasto **STOP** consente di arrestare la sequenza corrente e di eliminare i lavori in memoria.
- **10** Il **Timer** lampeggia quando è attivata la funzione timer.
- **11** Il tasto **SLEEP ACCESO/SPENTO** consente di attivare la modalità di risparmio di energia quando il dispositivo MFP è inattivo oppure di attivare la modalità di interruzione con timer quando è attiva la funzione Timer settimanale.
- **12** Il tasto **AVVIO** consente di avviare la copia o la scansione.
- **13** Il tasto **CANCELLA QTÀ** consente di reimpostare la quantità per la stampa.
- **14** Il tasto **P** consente di visualizzare la schermata del contatore o di accedere alle modalità di programmazione per l'impostazione di funzioni speciali.
- **15** Il tasto **MEMORIA STAMPA** consente di visualizzare schermate per la selezione delle funzioni di memorizzazione o di richiamo dei processi di stampa.
- **16** Il tasto **REIMPOSTARE** consente di ripristinare le impostazioni della modalità automatica o le impostazioni dell'operatore autorizzato.

### **Schermo sensibile al tatto**

Lo schermo sensibile al tatto è uno schermo a cristalli liquidi, che visualizza schermate interattive con tasti per la selezione delle opzioni per i processi di copia. Le selezioni vengono evidenziate quando le si tocca. Le schermate funzionano anche con i normali pulsanti del pannello di controllo.

**ATTENZIONE** Lo schermo è coperto da un vetro. Non lasciar cadere o porre oggetti pesanti sul vetro e non premere con troppa forza sui tasti per evitare di rompere o graffiare il vetro.

> Dopo aver premuto l'interruttore secondario, verrà visualizzato il logo HP per circa 10 secondi, fino a quando, cioè saranno attivate le impostazioni iniziali del dispositivo MFP. Sarà quindi visualizzata per 5-6 minuti la schermata di riscaldamento, fino a quando l'unità fusore avrà raggiunto la temperatura di funzionamento.

Quando viene visualizzata la schermata principale, lo schermo sensibile al tatto diventa interattivo. Sarà infatti possibile comunicare con il sistema MFP toccando i tasti visualizzati sullo schermo. Viene automaticamente visualizzato lo stato del dispositivo MFP. Sono disponibili informazioni della Guida in qualsiasi momento: è possibile premere il pulsante GUIDA da qualsiasi schermata eccetto le schermate della modalità Memoria stampa o Operatore autorizzato.

# **Schermata principale**

La schermata principale viene visualizzata dopo il riscaldamento del dispositivo MFP e dopo il caricamento delle impostazioni iniziali. Tutte le impostazioni iniziali, tranne la quantità delle copie, possono essere modificate solo dall'operatore autorizzato.

Dalla schermata principale è possibile accedere alle seguenti modalità: UNITÀ FINITURA, DUPLEX, CONTRASTO, SCALA, CARTA e AVANZATE.

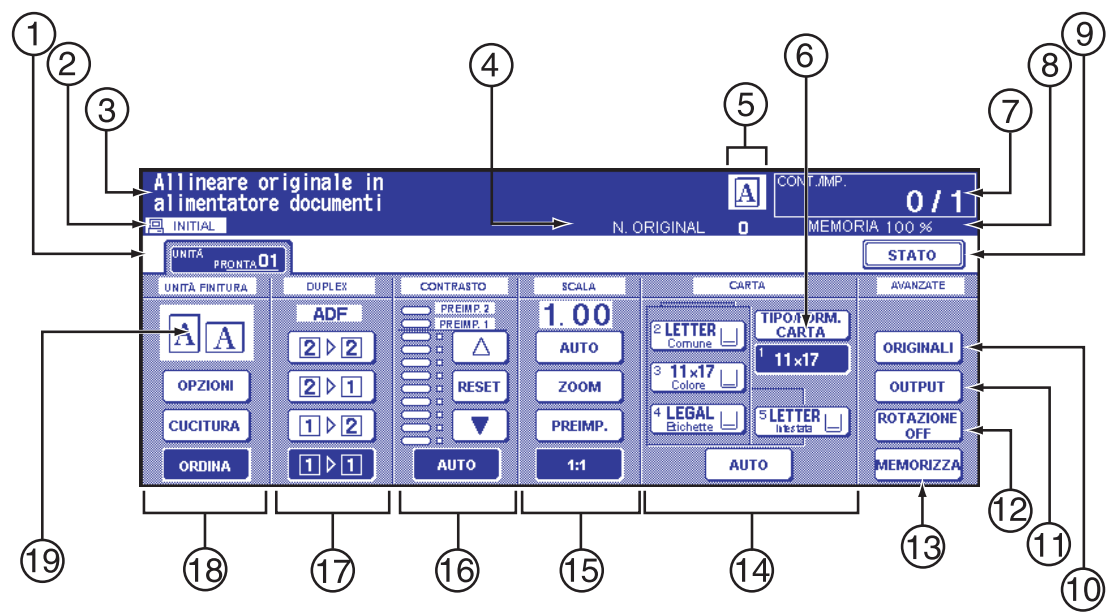

- Tasti Cartella
- Icone avvisi
- Area messaggi
- N. ORIGINALI
- Icone orientamento originale Master/Sec/HD/Rotazione
- Tasto TIPO/DIMENSIONE CARTA
- Indicatore CONT./IMP.
- Indicatore memoria
- Tasto STATO
- ORIGINALI
- Tasto OUTPUT
- Tasto ROTAZIONE OFF
- Tasto MEMORIZZA
- Area formato carta
- Area modalità Lente
- Area densità copie
- Area modalità Copia
- Tasti modalità Output
- Area icona output

#### **Impostazioni iniziali**

Le impostazioni iniziali rappresentano la condizione iniziale, quando il dispositivo viene acceso, quando viene impostata la password per il monitoraggio della copia o quando viene ripristinata, automaticamente o manualmente, la modalità Reset.

- quantità stampe: 1
- unità di finitura: nessun ordinamento nel vassoio di uscita principale
- duplex: 1<sup>1</sup>
- contrasto: auto
- scala: 1:1
- selezione carta: auto

#### **Modalità Reset**

La funzione di reset può essere impostata su off, o tra 30 secondi e 5 minuti, a intervalli di 30 secondi, dall'operatore autorizzato. Inizialmente la modalità è impostata su 1 minuto di inattività del dispositivo MFP. Il pulsante REIMPOSTARE consente inoltre di visualizzare di nuovo la schermata principale, a meno che tali impostazioni non vengano modificate dall'operatore autorizzato. Vedere ["Impostazione](#page-187-0)  [iniziale sistema 1" a pagina 178.](#page-187-0)

#### **Selezione automatica della carta**

Quando il tasto AUTO nella colonna CARTA sullo schermo è evidenziato, viene selezionato automaticamente il formato carta appropriato. Quando si esegue la copia dal vetro dello scanner o dall'alimentatore automatico di documenti, la selezione di Auto per la carta consente il rilevamento dei formati standard. Per le impostazioni della selezione automatica dei formati carta da parte dell'operatore autorizzato, vedere ["Impost. selez. autom. vassoio 11" a pagina 193.](#page-202-0)

#### **Scala automatica**

Viene selezionato un rapporto di scala appropriato in base alla relazione del formato carta con il formato dell'originale prescelto.

#### **Contrasto automatico**

Quando il tasto AUTO nella colonna CONTRASTO sullo schermo è evidenziato, viene selezionato automaticamente il livello di contrasto appropriato perché corrisponda al contrasto dell'originale. Le regolazioni manuali del contrasto prevalgono sul contrasto automatico.

#### **Cambio automatico vassoio**

Se il vassoio della carta selezionato si svuota durante la stampa, l'opzione relativa al cambio automatico del vassoio consente il rilevamento della presenza di carta con lo stesso formato in un altro vassoio e la continuazione del processo di stampa senza interruzioni (se impostato dall'operatore autorizzato). Il vassoio 1 non è incluso nel cambio automatico del vassoio.

#### **Eliminazione del bordo di entrata**

Quando si utilizza l'ADF, verranno eliminati alcuni millimetri sul bordo di entrata di un'immagine per controllare la qualità e l'affidabilità della copia. Tale operazione può essere disattivata dall'operatore autorizzato. Vedere ["Imp. form. speciale/tipo carta 6" a pagina 187.](#page-196-0)

#### **Impostazioni assistenza**

Le funzioni riportate di seguito possono essere modificate da un tecnico dell'assistenza HP autorizzato.

#### **Capacità carta dell'unità di finitura**

Nella condizione predefinita, la produzione di set è illimitata. Se necessario, il tecnico dell'assistenza potrà impostare il dispositivo MFP perché interrompa l'accettazione di output quando viene raggiunto un determinato numero.

#### **Capacità fogli cuciti**

La capacità di fogli cuciti è modificabile e può essere impostata su 50, 45, 40 o 35 dal tecnico dell'assistenza.

# 4Informazioni sulla carta

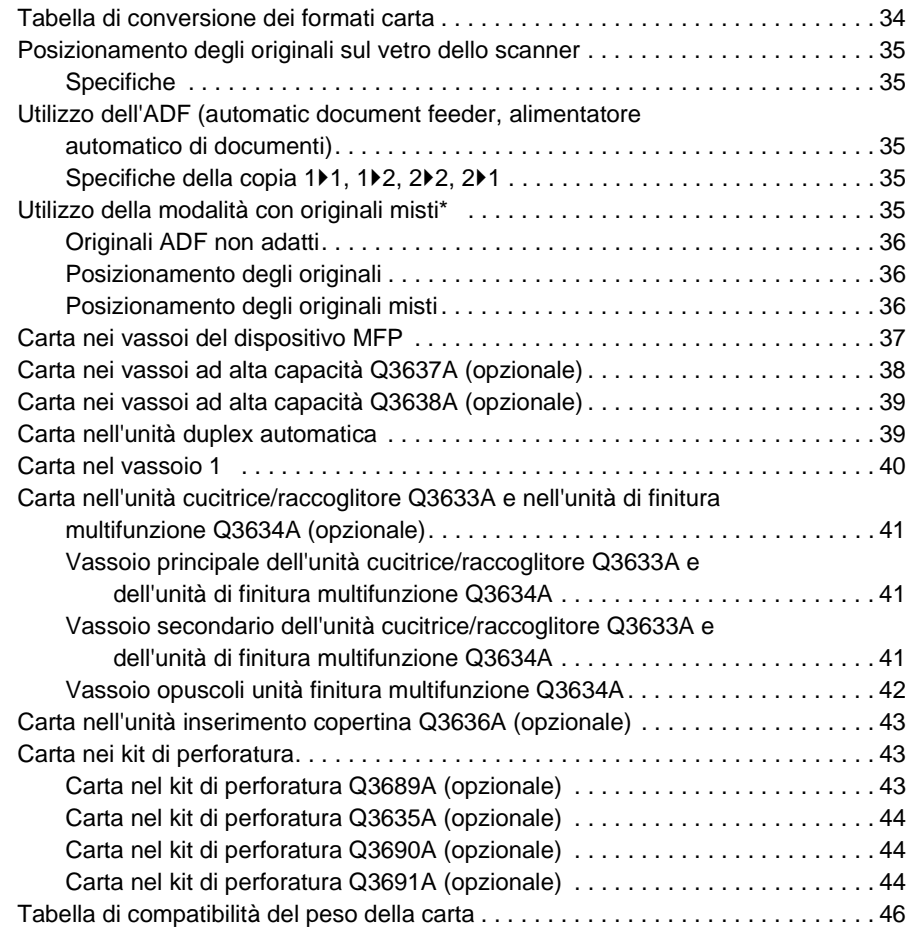

# <span id="page-43-0"></span>**Tabella di conversione dei formati carta**

Nella tabella riportata di seguito sono indicate le dimensioni dei formati carta cui viene fatto riferimento nella guida.

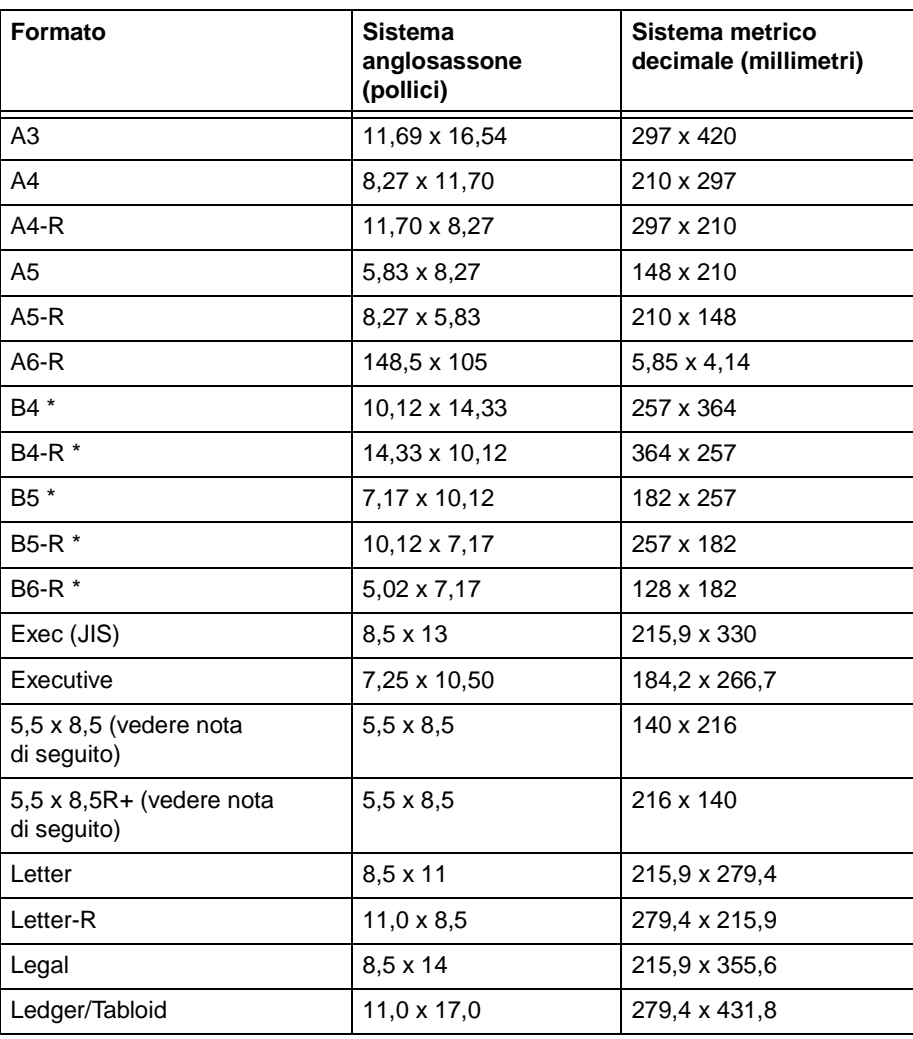

\* Le dimensioni B sono JIS

Nota **Ai fini della localizzazione, 5,5 x 8,5 viene anche definito "statement" nei driver.** 

# <span id="page-44-5"></span><span id="page-44-0"></span>**Posizionamento degli originali sul vetro dello scanner**

Utilizzare il vetro dello scanner quando non è possibile utilizzare gli originali con l'alimentatore documenti. Quando ad esempio il formato non è compatibile, o quando gli originali sono piegati, cuciti, strappati o comunque in condizioni scadenti.

- **1** Sollevare il coperchio documenti.
- **2** Collocare l'originale rivolto verso il basso nell'angolo posteriore sinistro, allineando il bordo con le guide di allineamento posteriore e sinistra.
- **3** Chiudere delicatamente il coperchio per evitare che l'originale scivoli sul vetro.

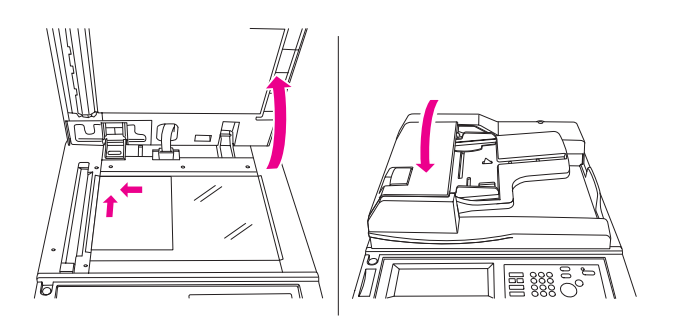

**Nota** Quando la quantità di stampe selezionata è superiore alla capacità massima, rimuovere i fogli stampati all'uscita per evitare inceppamenti.

> Per eliminare segni di copia neri lungo i bordi quando si effettua la copia da un libro senza selezionare la modalità Copia libro, toccare Elimina cornice/piegatura o Cancella area esterna in modalità output.

### <span id="page-44-1"></span>**Specifiche**

- formato massimo originale: Ledger/A3 (foglio o libro)
- peso/spessore massimo libro: 6,8 kg (15 lb) /30 mm (1,2")
- posizione originale: rivolto verso il basso nell'angolo posteriore sinistro

### <span id="page-44-2"></span>**Utilizzo dell'ADF (automatic document feeder, alimentatore automatico di documenti)**

#### <span id="page-44-3"></span>**Specifiche della copia 1**`**1, 1**`**2, 2**`**2, 2**`**1**

- formato originale: rilevamento automatico formati standard
- peso originale: 13 lb 34 lb
- capacità massima alimentatore: 100 fogli originali (carta fine da 20 lb)
- capacità massima vassoio uscita originali: 100 fogli originali (carta fine da 20 lb)
- posizione originale: rivolto verso l'alto; stesso orientamento della carta nel vassoio
- tolleranza curvatura: 10 mm o meno

### <span id="page-44-4"></span>**Utilizzo della modalità con originali misti\***

- formato originale: Ledger, Legal, Letter, Letter-R, 5,5 x 8,5-R+ misti (per gli originali 5,5 x 8,5 è disponibile solo l'alimentazione verticale)
- capacità alimentatore misti: 100 fogli originali (carta fine da 20 lb)

\*Per dettagli sulla modalità con originali misti, vedere ["Originali misti" a pagina 98.](#page-107-0)

# <span id="page-45-0"></span>**Originali ADF non adatti**

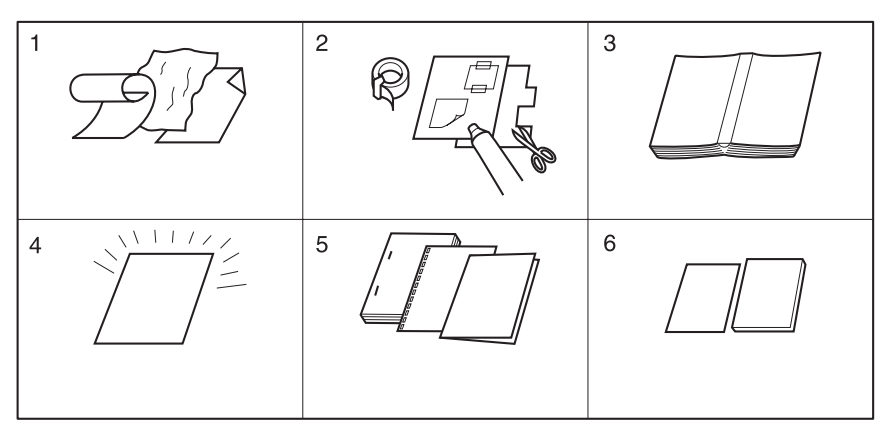

- **1** Originali arricciati, stropicciati o spiegazzati
- **2** Con tagli o incollature
- **3** Libri
- **4** Pellicola lucida o trasparente (OHP), carta patinata, cellofan
- **5** Originali piegati, perforati o con punti di cucitura
- **6** Originali sottili o spessi

# <span id="page-45-1"></span>**Posizionamento degli originali**

L'ADF alimenta automaticamente fino a 100 originali direttamente sul vetro dell'ADF, a partire dal foglio superiore. L'alimentatore automatico di documenti deve essere utilizzato solo per originali in buone condizioni, privi di punti metallici, senza pieghe e intatti.

- Il rilevamento del formato dell'originale richiede un'accurata regolazione della guida della carta.
- La selezione automatica della carta consente il rilevamento dei formati standard.
- Nelle pagine seguenti sono riportati formato, peso e capacità per tutte le modalità di copia.

Prima di collocare gli originali nel vassoio, controllare che l'alimentatore documenti sia completamente chiuso.

- **1** Collocare gli originali nel vassoio dell'alimentatore di documenti rivolti verso l'alto. Collocare gli originali a 2 lati con la prima pagina rivolta verso l'alto.
- **2** Regolare le guide della carta.

# <span id="page-45-2"></span>**Posizionamento degli originali misti**

È possibile copiare insieme originali misti dall'ADF in modalità di selezione automatica della carta o in modalità di scala automatica. Nella modalità di selezione automatica della carta le copie vengono effettuate su fogli di formato misto, in modo che corrispondano agli originali. Nella modalità di scala automatica, le copie vengono effettuate su un unico formato di carta comune che è possibile selezionare: in questo caso viene selezionato automaticamente un rapporto di scala appropriato. Per utilizzare la modalità con originali misti, vedere ["Originali misti" a pagina 98](#page-107-0).

- formato originali misti: Ledger, Legal, Letter, Letter-R, 5,5 x 8,5R+, e 5,5 x 8,5 misti (gli originali in formato 5,5 x 8,5 sono disponibili solo con alimentazione verticale) (13 lb - 34 lb)
- capacità dell'alimentatore automatico di documenti: massimo 100 fogli (carta fine da 20 lb)
- quantità copie: massimo 9.999 fogli
- condizioni di copia di base incompatibili: uscita rotazione, modalità Ordinamento cucitura con selezione automatica della carta, piegatura, cucitura e piegatura con selezione automatica della carta, piegatura in tre parti
- originali speciali incompatibili: formato personalizzato, originali con piegatura a Z, carta con linguetta
- Output incompatibile: inserimento fogli/copertina, capitolo, combinazione, opuscolo, separatore lucidi, inserimento immagine, copia di libri, programmazione lavoro, cancellazione area esterna, ripetizione, layout automatico, overlay, memorizzazione immagine in memoria overlay

Prima di utilizzare la modalità con originali misti, controllare che l'alimentatore documenti sia completamente chiuso.

- **1** Disporre gli originali in ordine e posizionarli come descritto di seguito:
	- **a** Collocare gli originali in formato ledger/legal rivolti verso l'alto o con il lato 1 verso l'alto nell'alimentatore documenti, con orientamento orizzontale (vale a dire per l'alimentazione dal lato corto).
	- **b** Posizionare i formati letter con l'orientamento verticale o orizzontale.
	- **c** Posizionare i formati 5,5 x 8,5 solo con l'orientamento verticale.
- **2** Posizionare gli originali misti rivolti verso l'alto, allineati con il lato posteriore sinistro del vassoio dell'ADF.
- **3** Regolare le guide della carta in base agli originali più grandi.

### <span id="page-46-0"></span>**Carta nei vassoi del dispositivo MFP**

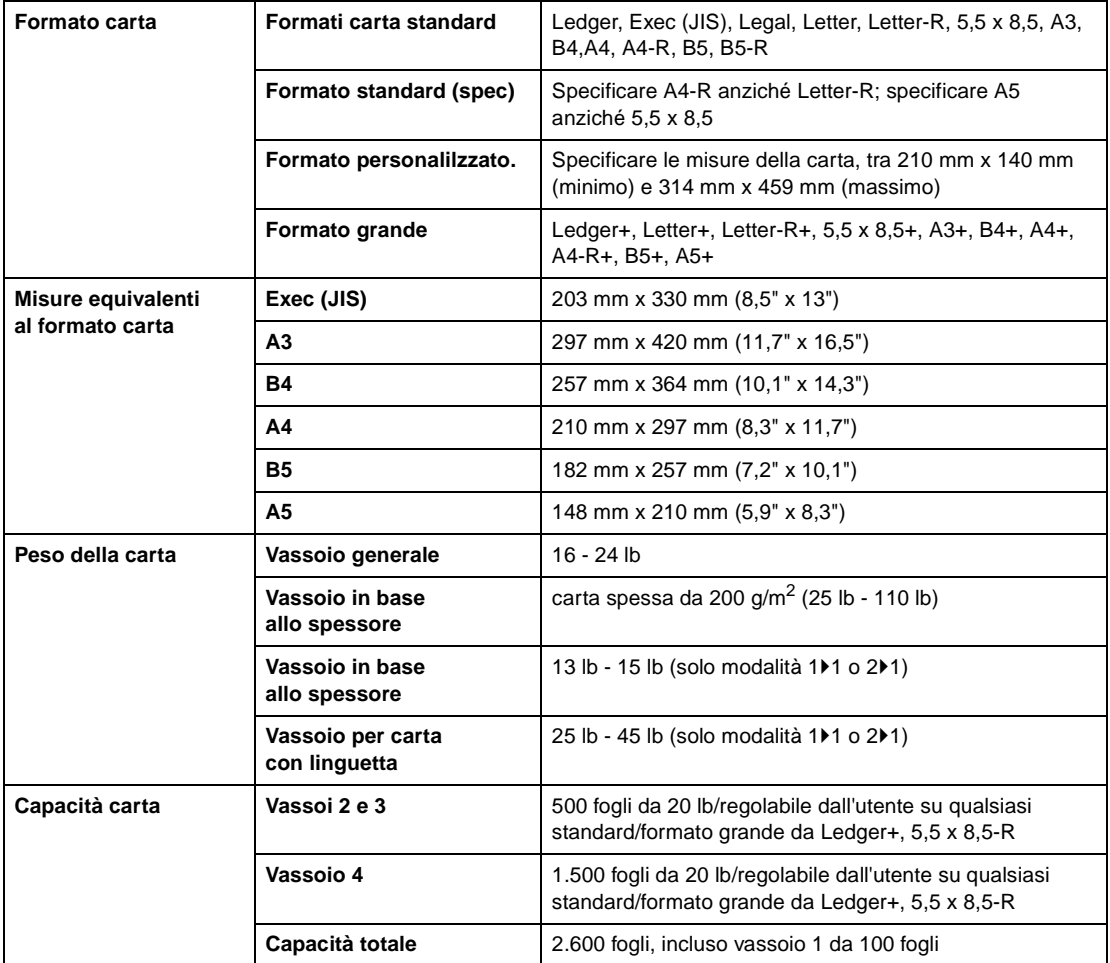

Nota **Per la carta in formato A5 è disponibile solo il caricamento con l'orientamento verticale.** 

Il formato Legal-W non è disponibile.

È possibile configurare impostazioni per formato standard (spec.)/formato personalizzato/carta grande per ciascun vassoio nella modalità Operatore autorizzato. Vedere ["Imp. form. speciale/tipo carta 6"](#page-196-0)  [a pagina 187.](#page-196-0)

È possibile configurare l'impostazione per il tipo di carta per ciascun vassoio nella modalità Operatore autorizzato. Vedere ["Imp. form. speciale/tipo carta 6" a pagina 187](#page-196-0).

L'affidabilità e la qualità delle copie non sono garantite per tutti i tipi di carta speciale. Utilizzare solo carta consigliata da HP.

#### <span id="page-47-1"></span>**Impostazioni di selezione in base al paese/regione**

A seconda delle impostazioni di selezione in base al paese/regione del motore utilizzato, saranno disponibili i formati Executive ed Executive-R, o 8K, 16K e 16K-R. Executive ed Executive-R si trovano nei modelli per gli U.S.A., mentre 8K, 16K e 16K-R sono formati abilitati per i modelli per Taiwan.

# <span id="page-47-0"></span>**Carta nei vassoi ad alta capacità Q3637A (opzionale)**

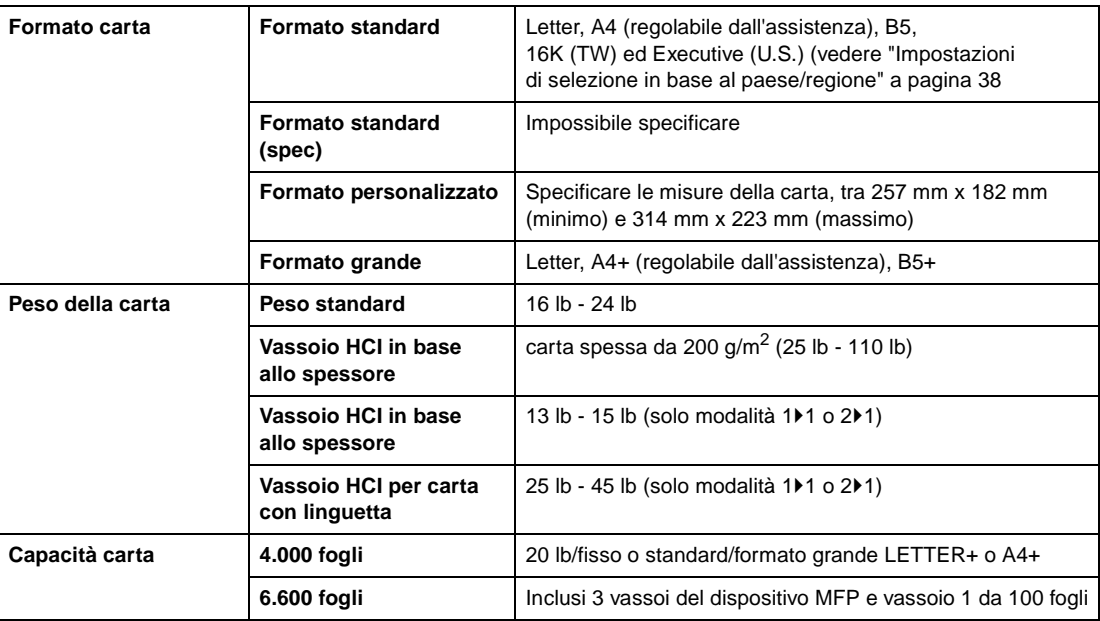

**Nota** È possibile configurare l'impostazione per il tipo di carta del vassoio HCI nella modalità Operatore autorizzato. Vedere ["Imp. form. speciale/tipo carta 6" a pagina 187](#page-196-0).

# <span id="page-48-0"></span>**Carta nei vassoi ad alta capacità Q3638A (opzionale)**

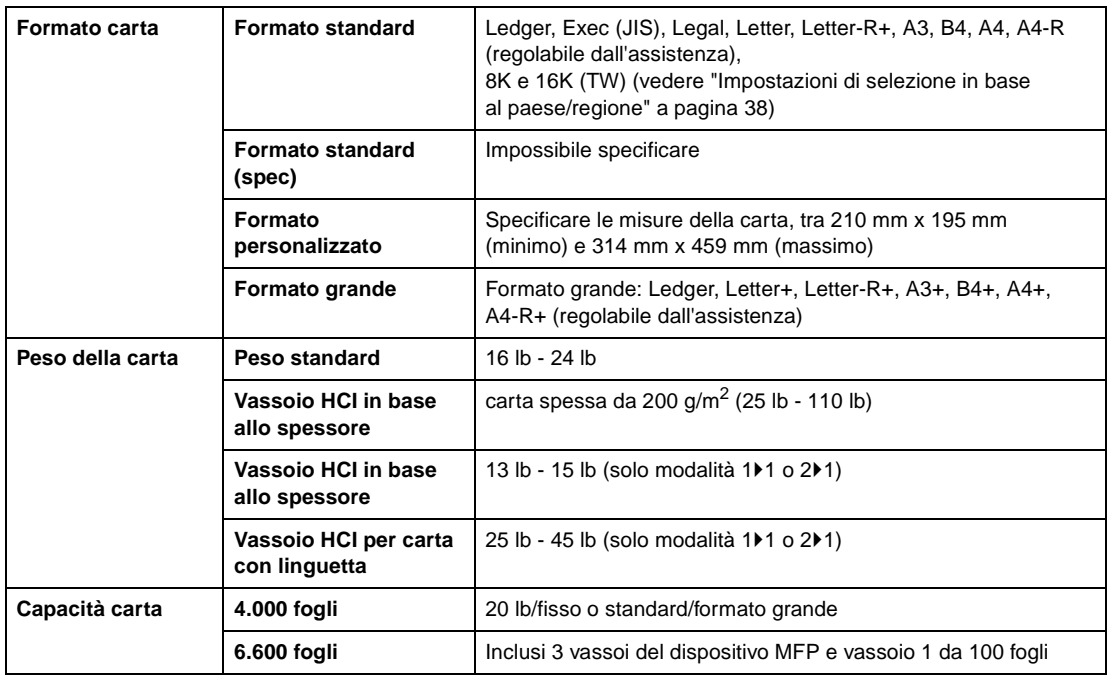

**Nota** È possibile configurare l'impostazione per il tipo di carta del vassoio HCI nella modalità Operatore autorizzato. Vedere ["Imp. form. speciale/tipo carta 6" a pagina 187](#page-196-0).

> L'affidabilità e la qualità delle copie non sono garantite per tutti i tipi di carta speciale. Utilizzare solo carta consigliata da HP.

# <span id="page-48-1"></span>**Carta nell'unità duplex automatica**

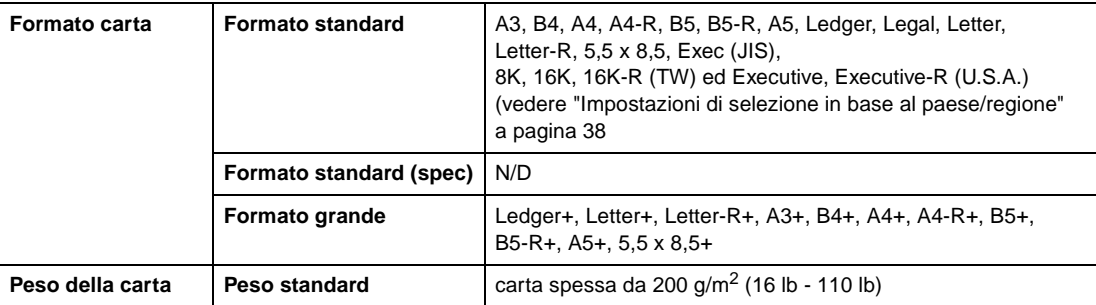

# <span id="page-49-0"></span>**Carta nel vassoio 1**

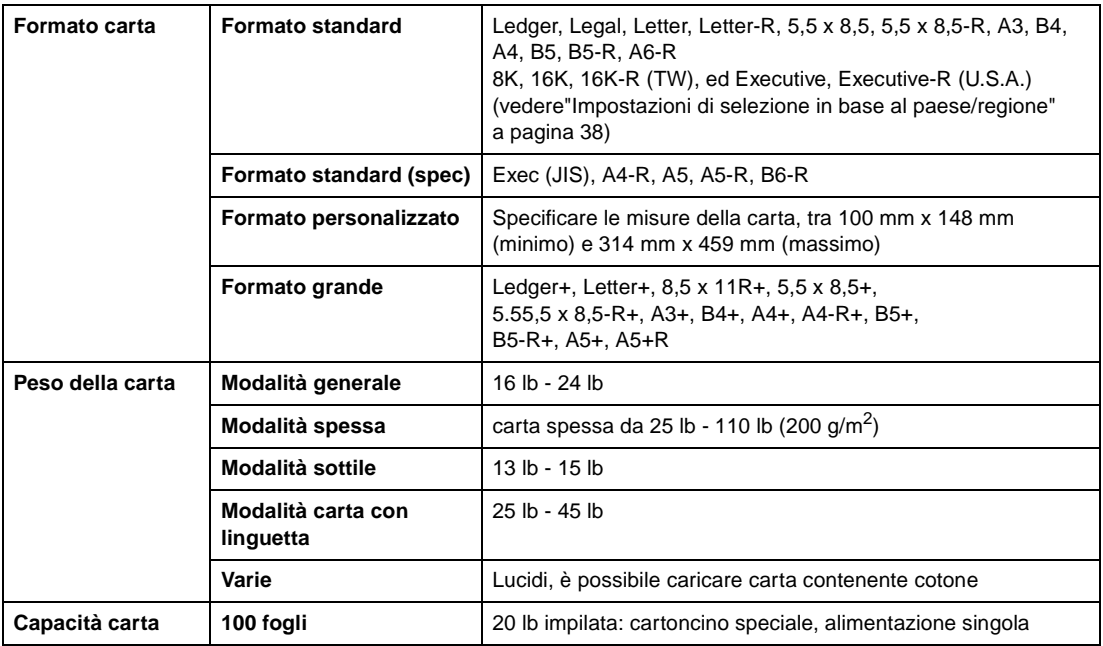

Nota<br>
L'affidabilità e la qualità delle copie non sono garantite per tutti i tipi di carta speciale. Utilizzare solo carta consigliata da HP.

# <span id="page-50-0"></span>**Carta nell'unità cucitrice/raccoglitore Q3633A e nell'unità di finitura multifunzione Q3634A (opzionale)**

Gli accessori opzionali dell'unità di finitura accettano carta in formato Ledger, Legal e 8,5 x 11R+ standard/formato grande (5,5 x 8,5-R/W in modalità Nessun ordinamento, Ordinamento o Gruppo).

# <span id="page-50-1"></span>**Vassoio principale dell'unità cucitrice/raccoglitore Q3633A e dell'unità di finitura multifunzione Q3634A**

**Nota** Unità cucitrice/raccoglitore Q3633A e unità di finitura multifunzione Q3634A (capacità di 20 lb, a meno che diversamente indicato)

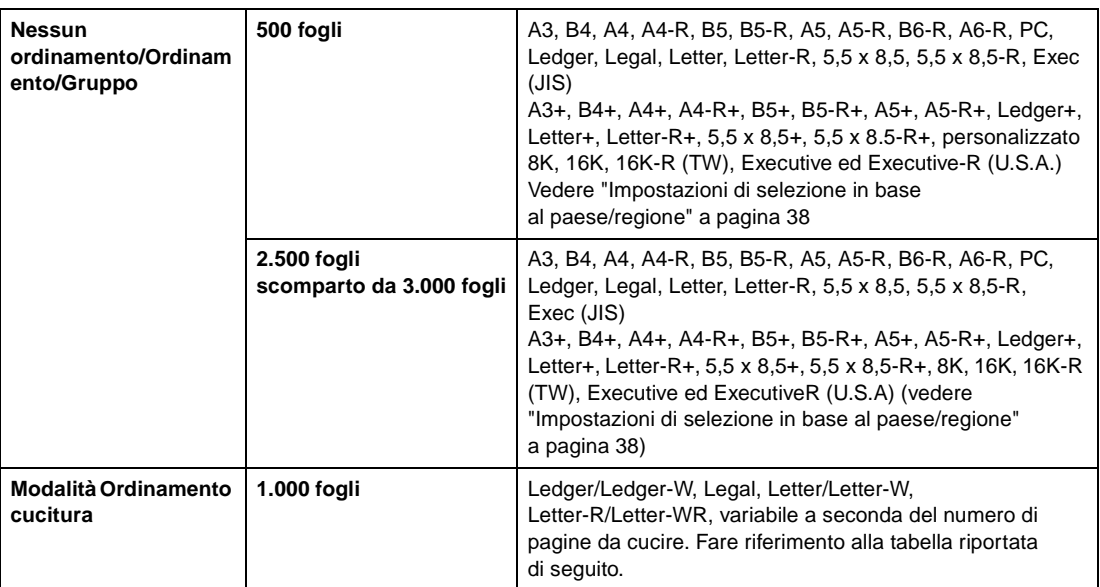

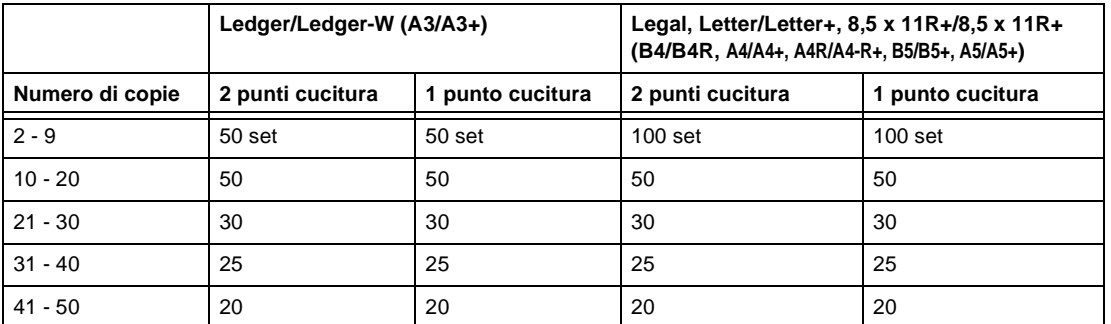

Il tecnico dell'assistenza può impostare il dispositivo MFP per l'interruzione della copia quando il numero di set raggiunge la capacità indicata.

### <span id="page-50-2"></span>**Vassoio secondario dell'unità cucitrice/raccoglitore Q3633A e dell'unità di finitura multifunzione Q3634A**

**Nota** Unità cucitrice/raccoglitore Q3633A e unità di finitura multifunzione Q3634A (capacità di 20 lb, a meno che diversamente indicato)

200 fogli; massimo 314 mm x 459 mm (12,36" x 18,08"), minimo 100 mm x 148 mm (3,94" x 5,83").

**ATTENZIONE** Quando viene superata la capacità dell'unità di finitura a causa della quantità selezionata, rimuovere i set completati all'uscita della carta, per evitare inceppamenti.

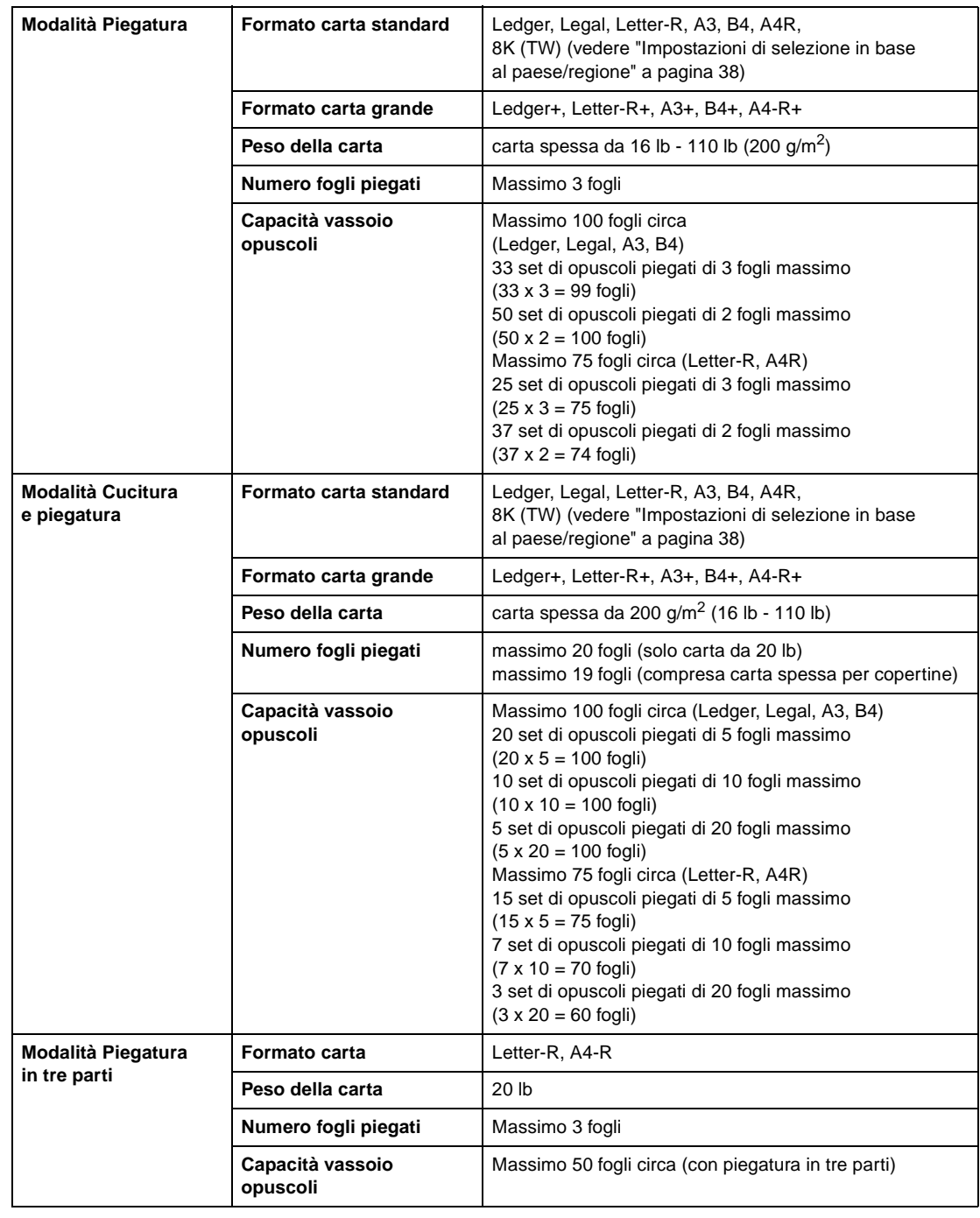

# <span id="page-51-0"></span>**Vassoio opuscoli unità finitura multifunzione Q3634A**

**AVVERTENZA!** All'interno dell'uscita per la modalità opuscoli si trova l'unità di trascinamento del rullo. NON inserirvi la mano quando si rimuovono i fogli piegati o piegati e cuciti, per evitare di ferirsi.

# <span id="page-52-0"></span>**Carta nell'unità inserimento copertina Q3636A (opzionale)**

**Nota** Per la carta in formato 5,5 x 8,5R+ e A5 è disponibile solo l'alimentazione verticale

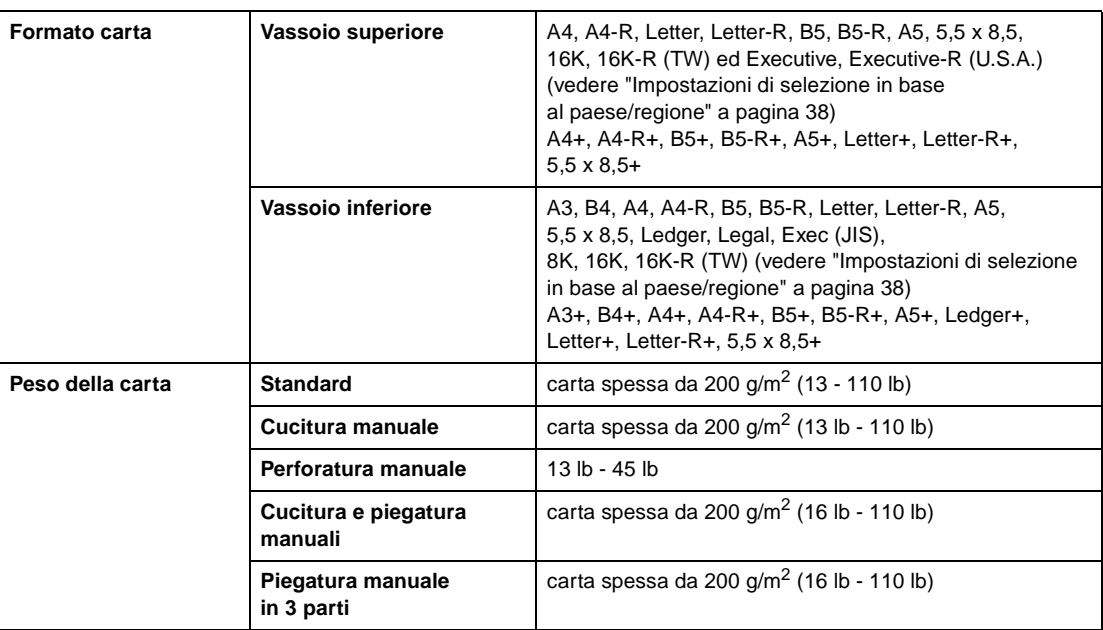

**Nota** Alcuni tipi di carta da 45 lb potrebbero non essere facilmente perforabili

La perforatura di carta speciale (fogli autoadesivi e così via) potrebbe causare dei problemi al dispositivo MFP.

# <span id="page-52-1"></span>**Carta nei kit di perforatura**

### <span id="page-52-2"></span>**Carta nel kit di perforatura Q3689A (opzionale)**

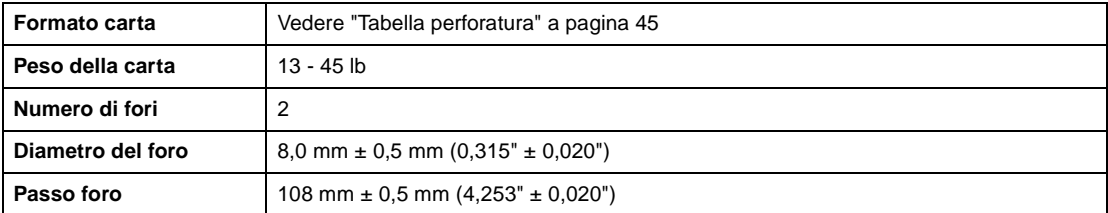

**Nota** Alcuni tipi di carta da 45 lb potrebbero non essere facilmente perforabili.

Carta speciale come pellicole, lucidi, etichette e carta con linguette non può essere perforata. L'utilizzo di carta speciale potrebbe danneggiare il kit di perforatura.

# <span id="page-53-0"></span>**Carta nel kit di perforatura Q3635A (opzionale)**

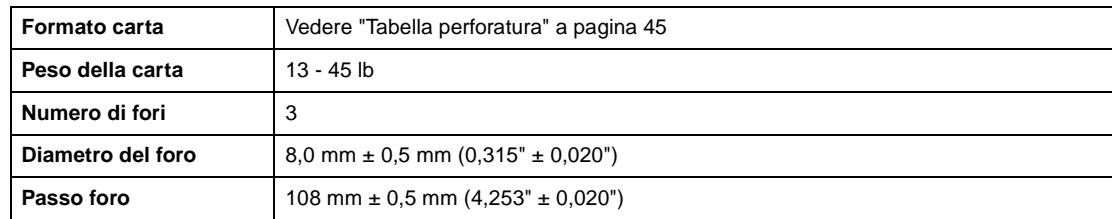

**Nota** Alcuni tipi di carta da 45 lb potrebbero non essere facilmente perforabili.

Carta speciale come pellicole, lucidi, etichette e carta con linguette non può essere perforata. L'utilizzo di carta speciale potrebbe danneggiare il kit di perforatura.

# <span id="page-53-1"></span>**Carta nel kit di perforatura Q3690A (opzionale)**

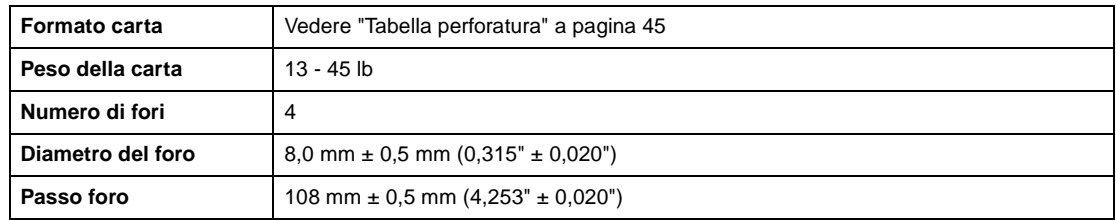

**Nota** Alcuni tipi di carta da 45 lb potrebbero non essere facilmente perforabili.

Carta speciale come pellicole, lucidi, etichette e carta con linguette non può essere perforata. L'utilizzo di carta speciale potrebbe danneggiare il kit di perforatura.

# <span id="page-53-2"></span>**Carta nel kit di perforatura Q3691A (opzionale)**

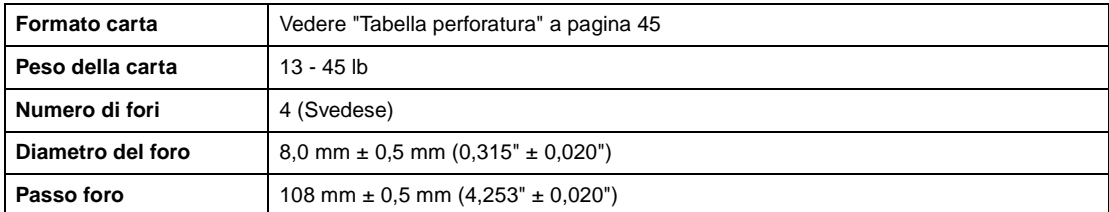

**Nota** Alcuni tipi di carta da 45 lb potrebbero non essere facilmente perforabili.

Carta speciale come pellicole, lucidi, etichette e carta con linguette non può essere perforata. L'utilizzo di carta speciale potrebbe danneggiare il kit di perforatura.

### <span id="page-54-0"></span>**Tabella perforatura**

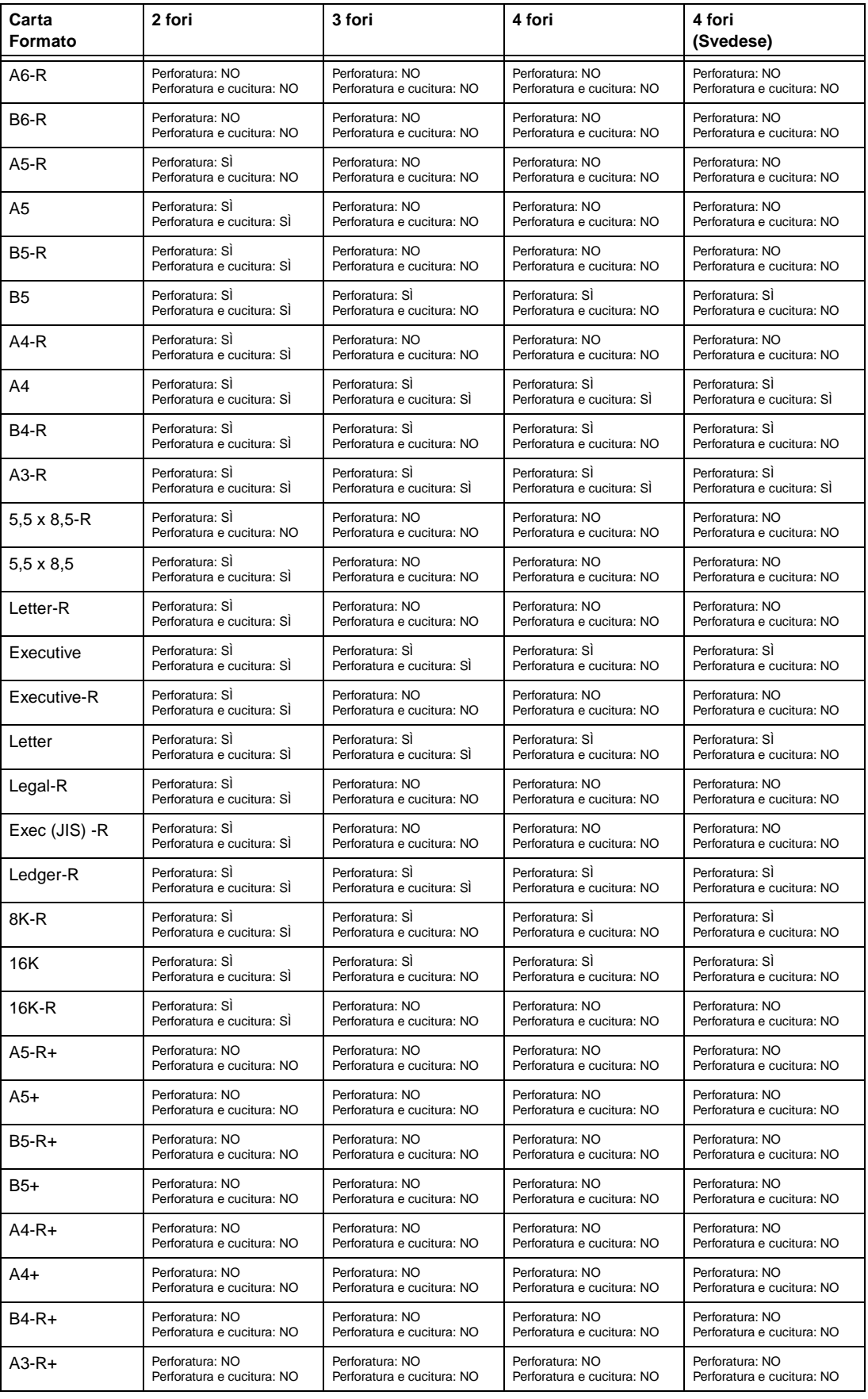

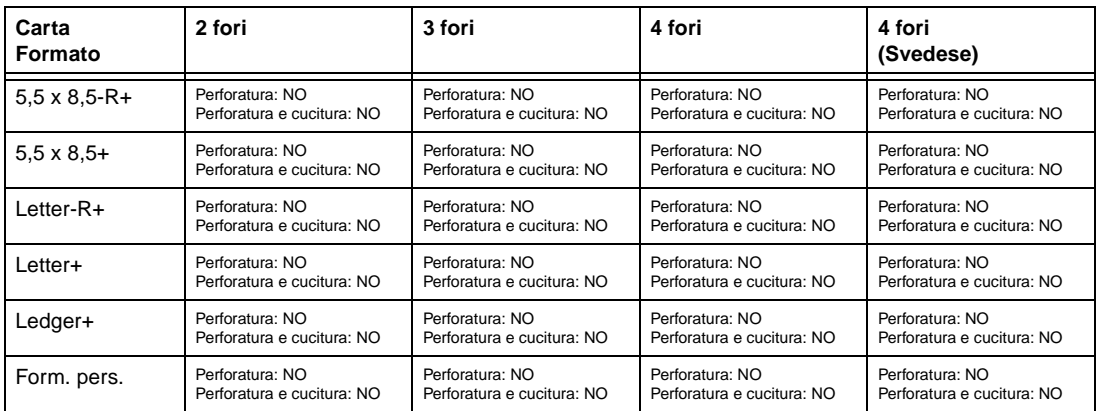

# <span id="page-55-0"></span>**Tabella di compatibilità del peso della carta**

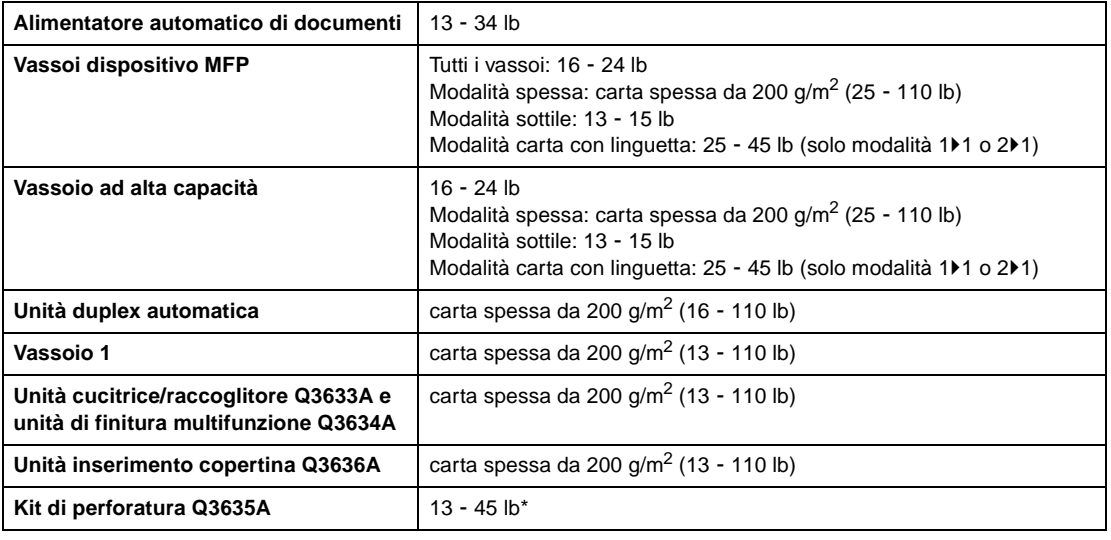

\*Alcuni tipi di carta da 45 lb potrebbero non essere facilmente perforabili.

**Nota** L'affidabilità e la qualità delle copie non sono garantite per tutti i tipi di carta speciale. Utilizzare solo carta consigliata da HP.

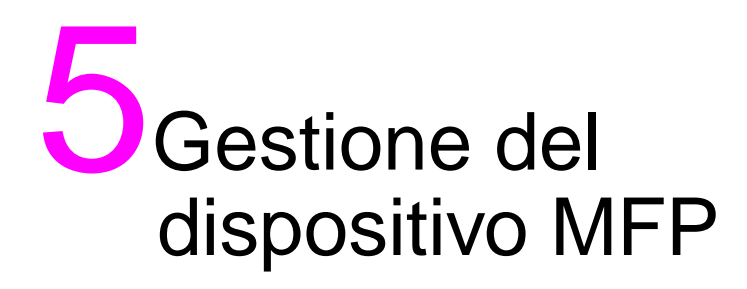

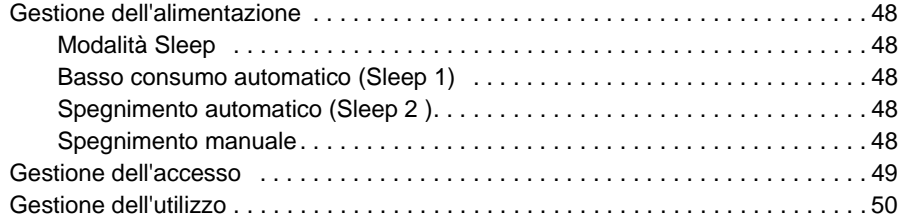

# <span id="page-57-0"></span>**Gestione dell'alimentazione**

### <span id="page-57-1"></span>**Modalità Sleep**

Di seguito sono illustrate le 2 modalità Sleep disponibili:

- La modalità Basso consumo consente di preservare energia mantenendo una temperatura dell'unità fusore più bassa durante i periodi di inattività del dispositivo MFP.
- La modalità Spegnimento consente di preservare ancora più energia disattivando parzialmente l'alimentazione.

#### <span id="page-57-2"></span>**Basso consumo automatico (Sleep 1)**

Questa funzione riduce automaticamente il consumo dopo uno specifico periodo di inattività del dispositivo MFP. La funzione di basso consumo automatico può essere impostata su 5 minuti, 10 minuti, 15 minuti, 30 minuti, 60 minuti, 90 minuti, 120 minuti o 240 minuti. Inizialmente la modalità è impostata su 15 minuti di inattività del dispositivo MFP. Per l'impostazione dell'operatore autorizzato, vedere ["Impostazione Sleep 12" a pagina 193.](#page-202-1)

#### **Disattivazione del basso consumo automatico**

Premere qualsiasi pulsante del pannello di controllo. Il basso consumo automatico verrà disattivato e lo schermo tornerà alla normale luminosità.

# <span id="page-57-3"></span>**Spegnimento automatico (Sleep 2 )**

Questa funzione disattiva automaticamente l'alimentazione principale dopo uno specifico periodo di inattività del dispositivo MFP. Lo spegnimento automatico può essere impostato su 30 minuti, 60 minuti, 90 minuti, 120 minuti o 240 minuti. Inizialmente lo spegnimento automatico è impostato per l'attivazione dopo 90 minuti di inattività del dispositivo MFP. Per l'impostazione dell'operatore autorizzato, vedere ["Impostazione Sleep 12" a pagina 193](#page-202-1).

#### **Disattivazione dello spegnimento automatico**

Premere **SLEEP ACCESO/SPENTO**. Il dispositivo MFP tornerà disponibile dopo un periodo di riscaldamento di circa 5 minuti.

### <span id="page-57-4"></span>**Spegnimento manuale**

Premere **SLEEP ACCESO/SPENTO** per 1 secondo o più, quindi rilasciare il tasto. Verrà attivata la modalità di spegnimento manuale.

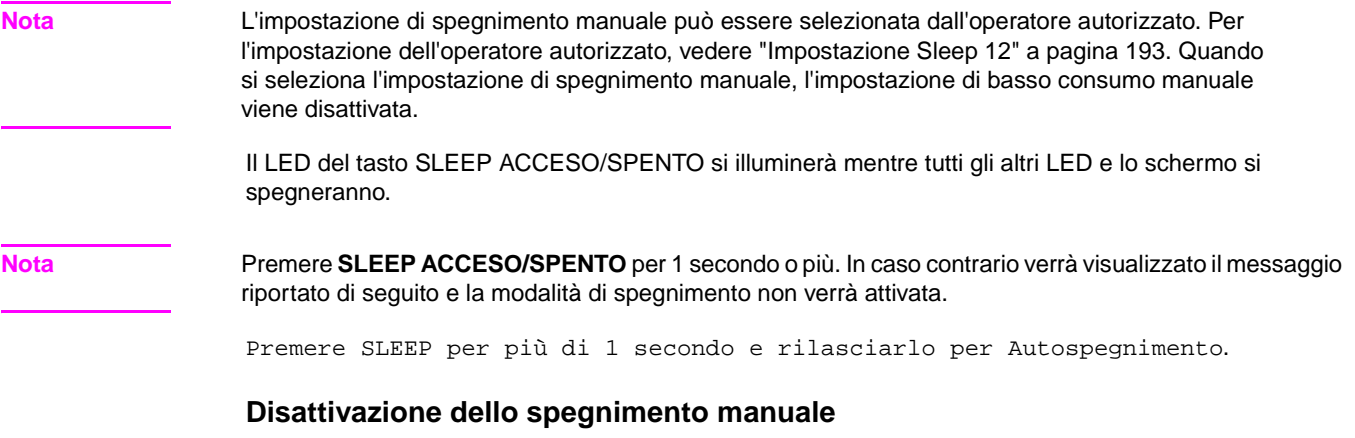

Premere **SLEEP ACCESO/SPENTO**. Lo spegnimento automatico verrà disattivato dopo un periodo di riscaldamento di circa 5 minuti. Il LED del tasto SLEEP ACCESO/SPENTO si spegnerà, mentre si illuminerà lo schermo.

### <span id="page-58-0"></span>**Gestione dell'accesso**

#### **Impostazione di una password per il monitoraggio copia**

La password per il monitoraggio copia è richiesta solo quando è attivata la funzione di monitoraggio copia, viene assegnata una password utente e sullo schermo è visualizzato il messaggio Immettere password monitoraggio copia.

**1** Immettere la password monitoraggio copia (8 caratteri) mediante il tastierino. Se la password monitoraggio copia non è valida, il dispositivo MFP sarà riportato alla modalità iniziale. In questo caso, specificare la password corretta o contattare l'operatore autorizzato.

**Nota** In alcuni paesi/regioni può essere utilizzata una password monitoraggio copia con meno di 8 caratteri.

**2** Premere **AVVIO** una volta per visualizzare il numero di copie e il limite copie correnti per 3 secondi.

Conteggio/limite corrente 018888/025000 Pronta per la copia

Quando il numero di copie raggiunge il limite, viene visualizzato il seguente messaggio:

Limite copie raggiunto / 025001/025000

In questo caso, contattare l'operatore autorizzato per ripristinare il limite copie.

- **3** Effettuare le selezioni e specificare la quantità per la copia, a seconda delle necessità.
- **4** Quando si sono configurate tutte le impostazioni, premere **AVVIO**.

#### **Funzione di timer settimanale**

Quando in un dispositivo MFP viene utilizzata la funzione di timer settimanale, l'indicatore del timer sul lato destro del pannello di controllo si illumina.

Nota **Quando l'indicatore del timer è illuminato**, il dispositivo MFP si spegne automaticamente. Non spegnerlo manualmente utilizzando l'interruttore.

#### **Interruzione timer**

Quando la spia dell'indicatore del timer è accesa e gli altri indicatori sono spenti, il dispositivo MFP non è disponibile a causa della funzione di timer settimanale. Il dispositivo MFP sarà reso comunque disponibile attraverso l'esecuzione della procedura riportata di seguito.

**1** Premere **SLEEP ACCESO/SPENTO**. Sarà visualizzata la schermata principale con i messaggi riportati di seguito.

```
Attendere
Riscaldamento MFP in corso
Modalità Interruzione timer
Immettere password
```
**Nota** La password di interruzione del timer non è predefinita e deve essere specificata dall'operatore autorizzato. Per informazioni sull'impostazione della password, vedere ["Impost. password interr. timer 5" a pagina 192](#page-201-0).

> Qualora la password di interruzione del timer non sia stata specificata dall'operatore autorizzato, sarà invece visualizzato il messaggio riportato nel passaggio 3.

> **2** Immettere una password di interruzione del timer di 4 caratteri mediante il tastierino del pannello di controllo.

Se si è specificata una password non valida, immettere una password di 4 caratteri valida.

Modalità Interruzione timer Immettere password \*\*\*\*\*\*\*\*

**3** Premere **AVVIO**.

Immettere tempo di copia 0 h 05 min

- **4** Immettere l'ora con una cifra (ad esempio 3 per 3 ore) mediante il tastierino del pannello di controllo (0 - 9).
- **5** Premere **AVVIO**.

```
Immettere tempo di copia
3 h 05 min
```
**6** Immettere i minuti con due cifre (ad esempio 07 per 7 minuti) mediante il tastierino del pannello di controllo. (05 - 60).

Immettere tempo di copia 3 h 07 min

- **7** Premere **AVVIO**. La copia sarà disponibile per la durata impostata.
- **8** Al termine dell'operazione di copia, premere **SLEEP ACCESO/SPENTO** per 1 secondo o più, quindi rilasciare il tasto. Il dispositivo MFP tornerà allo stato OFF e la copia sarà disattivata.

### <span id="page-59-0"></span>**Gestione dell'utilizzo**

#### **Elenco contatori**

Questa funzione consente di visualizzare sullo schermo l'indicazione corrente delle seguenti voci sotto forma di elenco: Contatori totali, Contatore copiatrice, Contatore stampante, Data inizio. Controllare l'elenco, quindi stamparlo dalla schermata dell'elenco contatori, se si desidera.

#### **Per visualizzare l'elenco contatori**

- **1** Premere **P** CONTATORE per visualizzare la schermata dell'elenco dei contatori.
- **2** Toccare ESCI per tornare alla schermata principale.

#### **Per stampare l'elenco contatori**

- **1** Premere **P** CONTATORE per visualizzare la schermata dell'elenco dei contatori.
- **2** Toccare Menu contatore. Verrà visualizzata la schermata principale.
- **3** Premere **AVVIO**. Verrà stampato l'elenco dei contatori e verrà disattivata la modalità di gestione della stampa elenco.

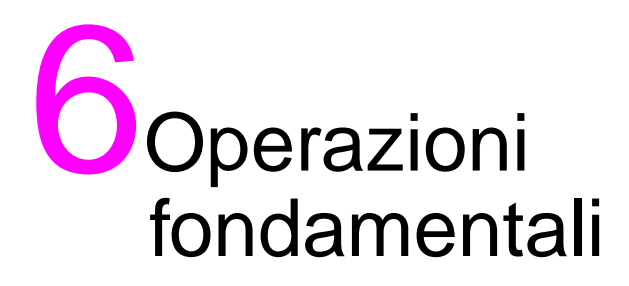

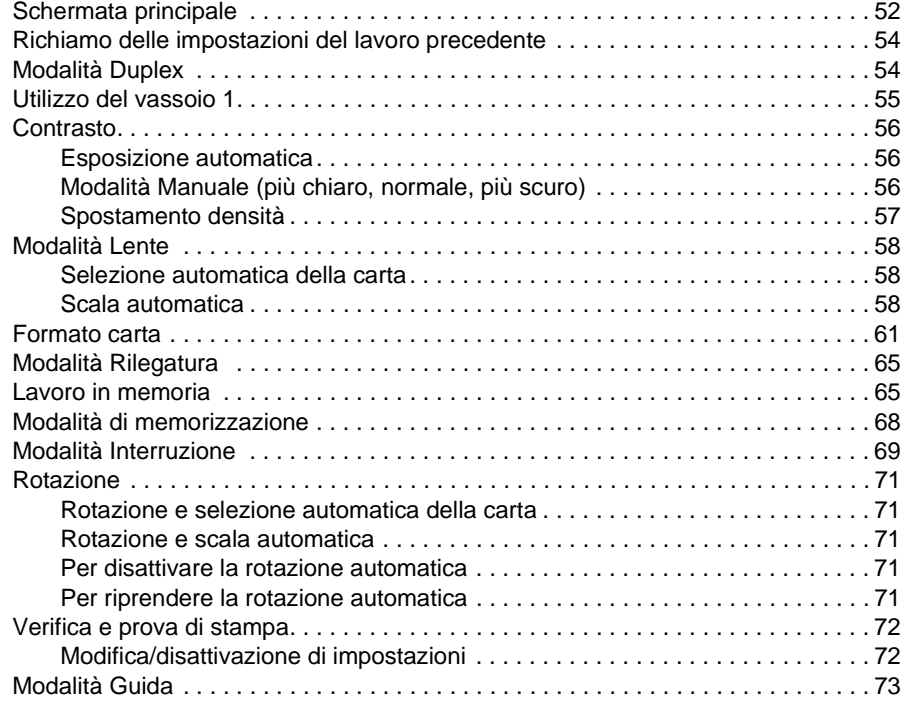

# <span id="page-61-0"></span>**Schermata principale**

La schermata principale è la schermata predefinita dello schermo sensibile al tatto e dei display quando il dispositivo viene acceso o quando la modalità Sleep viene disattivata. La maggior parte delle opzioni dei lavori di stampa viene selezionata dalla schermata principale utilizzando i tasti a sfioramento. Le altre opzioni dei lavori di stampa vengono selezionate sul pannello di controllo utilizzando i pulsanti tradizionali come MEM. STAMPA.

Quando la funzione di monitoraggio copia è attivata, per poter eseguire la copia è necessario immettere una password valida composta da otto caratteri per il monitoraggio della copia. La password viene impostata dall'operatore autorizzato. Vedere ["Modifica dati monitor. copia 1" a pagina 183.](#page-192-0)

Tutte le impostazioni iniziali nella schermata principale, a eccezione della quantità, possono essere configurate dall'operatore autorizzato nella schermata Impostaz. iniziale copiatrice.

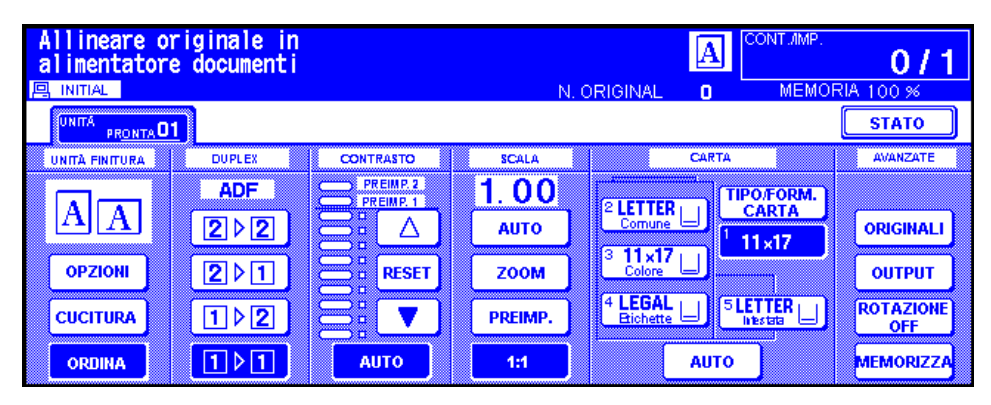

**Nota** Il numero degli originali visualizzato al centro dell'area dei messaggi riporta le pagine degli originali collocate nell'alimentatore di documenti man mano che vengono acquisite. Un originale duplex e un originale simplex vengono conteggiati come una singola pagina. Quando la scansione viene eseguita dal vetro della superficie di scansione, il contatore aumenta la numerazione di 1 unità per ciascuna immagine acquisita. Nella schermata principale viene visualizzato il menu a comparsa in cui è possibile selezionare le condizioni di copia di base.

> Durante l'elaborazione dei successivi lavori di copia, è possibile che, quando vengono apportate le opportune regolazioni per mantenere elevata la qualità delle immagini delle copie, nell'area dei messaggi della schermata principale venga visualizzato il messaggio Riscaldamento in corso.

- **1** Collocare il documento originale nell'alimentatore di documenti oppure sul vetro della superficie di scansione.
- **2** Premere **AVVIO** per avviare la copia con le impostazioni iniziali oppure effettuare altre selezioni, quindi premere **AVVIO**.

#### **Impostazioni di copia di base**

Modalità Duplex: [vedere a pagina 54.](#page-63-1)

Utilizzo del vassoio 1: [vedere a pagina 55](#page-64-1).

Contrasto: [vedere a pagina 56](#page-65-0).

Scala: [vedere a pagina 58.](#page-67-0)

Formato carta: [vedere a pagina 61.](#page-70-0)

Modalità Rilegatura: [vedere a pagina 65.](#page-74-0)

Impostazione del lavoro in memoria: [vedere a pagina 65](#page-74-2).

#### **Altre operazioni di copia di base**

- Modalità Memorizza: [vedere a pagina 68](#page-77-0).
- Modalità di memorizzazione su vetro: [vedere a pagina 68](#page-77-1).
- Modalità di memorizzazione ADF: [vedere a pagina 69.](#page-78-1)
- Modalità Interruzione: [vedere a pagina 69.](#page-78-0)
- Rotazione: [vedere a pagina 71.](#page-80-0)
- Verifica e prova di stampa: [vedere a pagina 72](#page-81-0).
- Modalità Guida: [vedere a pagina 73.](#page-82-0)
- **Modalità Unità finitura:** vedere ["Modalità dell'unità di finitura" a pagina 75.](#page-84-0)
- **Originale**: vedere ["Originali" a pagina 95](#page-104-0).
- **Output**: vedere ["Funzione di output" a pagina 101.](#page-110-0)

**Modalità Tandem**: [vedere "Funzionamento in modalità Tandem" a pagina 158](#page-167-0).

**Nota** La visualizzazione nell'area dei messaggi della schermata principale del messaggio Modalità Regolazione indica che il dispositivo MFP è stato lasciato in modalità di regolazione funzionamento da un tecnico. In tal caso, contattare il tecnico e richiedere che la modalità venga disattivata. In caso contrario, è possibile che la qualità delle copie non sia soddisfacente.

#### **Impostazione del lavoro di stampa durante il riscaldamento**

Quando è in corso il riscaldamento del dispositivo MFP, è possibile selezionare le condizioni di copia ed eseguire la scansione in modo che il lavoro di stampa possa essere avviato non appena il dispositivo MFP è disponibile per l'utilizzo.

- **1** Attivare l'interruttore principale e l'interruttore secondario sul dispositivo MFP. Alcuni secondi dopo la visualizzazione della schermata di riscaldamento sullo schermo, vengono visualizzati in successione per 5,5-6 minuti 7 tipi di schermate di riscaldamento.
- **2** Toccare il pannello con display a cristalli liquidi per passare dalla schermata di riscaldamento alla schermata principale. Verificare che nella schermata principale venga visualizzato il messaggio Pronta per copiare lavoro in memoria.
- **3** Impostare le condizioni di copia desiderate e specificare la quantità desiderata.
- **4** Collocare gli originali nell'alimentatore di documenti rivolti verso l'alto o sul vetro della superficie di scansione rivolti verso il basso.
- **5** Premere **AVVIO**. Verrà avviata la scansione dell'originale. Una volta completata la scansione, il tasto evidenziato della cartella Unità pronta si modificherà in Lavoro in memoria e diventerà attiva l'unità pronta successiva.
- **6** Se si imposta più di 1 lavoro in memoria, toccare l'unità pronta successiva per evidenziarla.

Ripetere i passaggi da 3 a 5. È possibile preparare fino a 5 lavori in memoria. Una volta completata la fase di riscaldamento del dispositivo MFP, verrà automaticamente avviata la copia dei lavori in memoria.

**Nota** Per interrompere la stampa, premere **INTERROMPI**.

La schermata Visualizza stato lavoro consente di modificare l'ordine di output dei lavori in memoria o di eliminare il lavoro in memoria. Vedere ["Schermata Visualizza stato lavoro" a pagina 66](#page-75-0).

#### **Per interrompere la scansione o la stampa**

Per interrompere la scansione o la stampa, seguire la procedura riportata di seguito.

- **1** Toccare LAVORO DI SCANSIONE o LAVORO DI STAMPA per sospendere il lavoro in corso.
- **2** Premere **INTERROMPI**. Il lavoro corrente selezionato verrà sospeso e nella schermata principale verrà visualizzato il menu a comparsa in cui viene chiesto se continuare o annullare il lavoro.
- **3** Toccare ESCI per annullare il lavoro ed eliminare i dati o **CONTINUA** per completare il lavoro.

# <span id="page-63-0"></span>**Richiamo delle impostazioni del lavoro precedente**

Per eseguire la copia utilizzando le impostazioni del lavoro precedente, attenersi alla procedura riportata di seguito.

**Nota** È possibile richiamare come impostazioni del lavoro precedente solo le impostazioni dell'ultimo lavoro completato. Non è possibile richiamare le impostazioni dei lavori non completati o dei lavori in memoria, anche se le operazioni di impostazione sono state effettuate per ultime.

> È possibile richiamare le impostazioni del lavoro precedente anche dopo lo spegnimento e la riaccensione del dispositivo MFP.

- **1** Premere **MEM. STAMPA** sul pannello di controllo per visualizzare la schermata della modalità Memoria stampa.
- **2** Toccare RICHIAMO LAVORO PRECEDENTE, quindi toccare OK per tornare alla schermata principale. Se si desidera, modificare le impostazioni richiamate sullo schermo.
- **3** Quando tutte le impostazioni sono accettabili, collocare gli originali nell'alimentatore di documenti o sul vetro della superficie di scansione, quindi premere **AVVIO**.

# <span id="page-63-1"></span>**Mod. Duplex**

#### **Modalità Duplex utilizzando l'alimentatore automatico di documenti**

Prima di selezionare una modalità Duplex, leggere le specifiche nella pagina precedente e vedere la sezione ["Posizionamento degli originali sul vetro dello scanner" a pagina 35](#page-44-5) per informazioni sul posizionamento degli originali.

**1** Toccare il tasto della modalità desiderata nella schermata principale: 1▶1, 1▶2, 2▶1 o 2▶2. Il tasto della modalità Duplex diventa inattivo quando è incompatibile con le altre selezioni effettuate.

**Nota** Quando si seleziona 1▶2 o 2▶2, specificare la direzione dell'originale e la modalità di rilegatura rispettivamente nei menu Selezionare condizione per scansione originali e Selezionare modalità Unità finitura. Per informazioni dettagliate, vedere i passaggi 1 e 2 riportati di seguito.

- **2** Collocare gli originali nell'alimentatore di documenti rivolti verso l'alto.
- **3** Quando si sono configurate tutte le impostazioni, premere **AVVIO**. Per annullare la modalità, toccare il tasto della modalità Duplex desiderato nella schermata principale.
- 

**Nota** Quando la quantità selezionata è superiore alla capacità massima dell'unità di finitura, rimuovere i lavori completati all'uscita della carta per evitare inceppamenti.

#### **1**`**Modalità Duplex 2 utilizzando il vetro della superficie di scansione**

Quando si esegue la copia nella modalità 1▶2 dal vetro della superficie di scansione, utilizzare la modalità di memorizzazione. Per informazioni dettagliate sul posizionamento degli originali, vedere ["Posizionamento degli originali sul vetro dello scanner" a pagina 35](#page-44-5).

- **1** Toccare ORIGINALI nella schermata principale per visualizzare il menu Selezionare condizione per scansione originali, quindi toccare il tasto di direzione dell'originale desiderato per evidenziarlo. Toccare OK per tornare alla schermata principale.
- **2** Toccare il menu OPZIONI per visualizzare il menu Selezionare modalità Unità finitura, quindi toccare il tasto della modalità di rilegatura desiderato per evidenziarlo. Toccare OK per tornare alla schermata principale.
- 

**Nota** La selezione di RIL. ALTO consente di effettuare copie capovolte sul lato opposto, mentre la selezione di RILEGATURA DS/SIN consente di eseguire copie normali.

> **3** Aprire l'alimentatore di documenti. Posizionare l'originale rivolto verso il basso sulla superficie di scansione, quindi chiudere l'alimentatore di documenti.

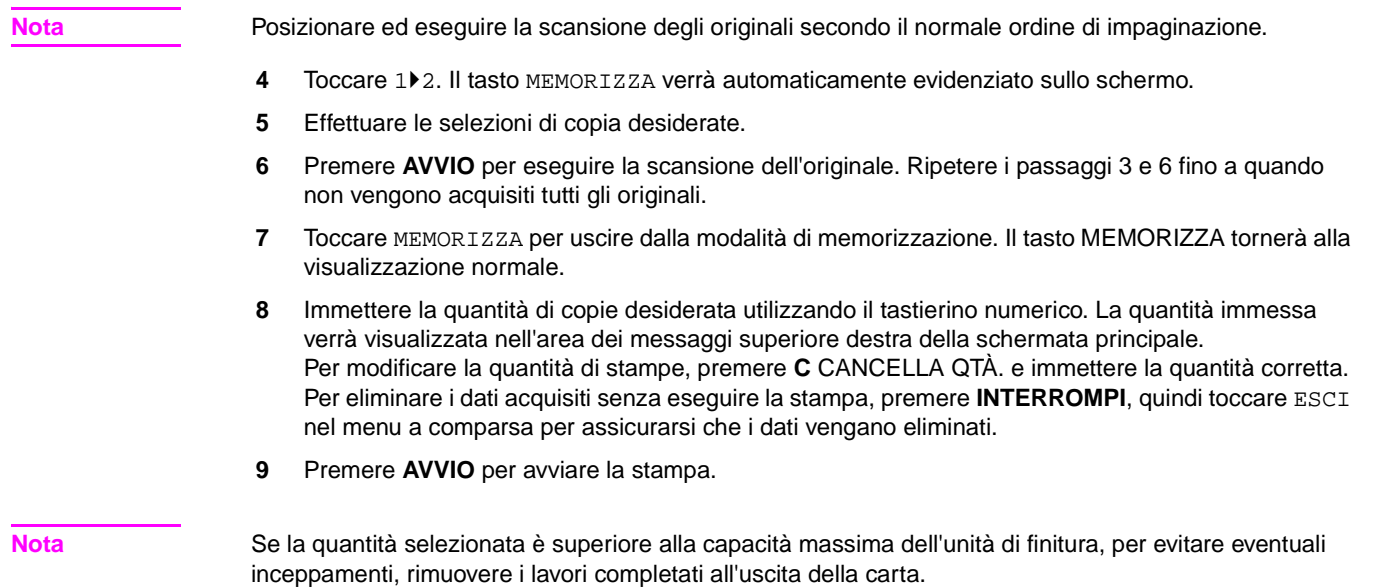

# <span id="page-64-0"></span>**Utilizzo del vassoio 1**

**1** Aprire il vassoio 1, situato sul lato destro del dispositivo MFP. Durante il caricamento della carta in formato Ledger o Legal, estrarre l'estensione sul vassoio 1.

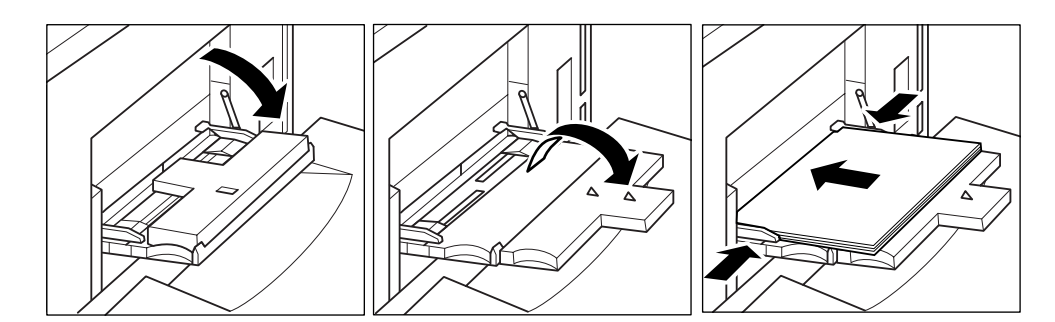

<span id="page-64-1"></span>**2** Caricare la carta e allineare le guide della carta al relativo formato.

Caricare i lucidi 1 foglio per volta o inserire fino a 100 fogli (carta fine da 20 lb).

Caricare i fogli con linguette sfalsate in modo che le linguette siano a destra, lungo il lato posteriore (non anteriore) del vassoio. Il foglio superiore deve essere rivolto verso l'alto e sarà il primo foglio con linguetta del set finito. I successivi fogli con linguette sfalsate devono essere posti in sequenza. La linguetta deve sporgere di 12,5 mm o meno.

Durante il caricamento dei fogli con linguette nel vassoio 1, specificare il tipo di carta Con ling. nella schermata di impostazione TIPO/FORMATO CARTA. Vedere ["Selezione di tipi o formati di](#page-71-0)  [carta per il vassoio 1" a pagina 62](#page-71-0).

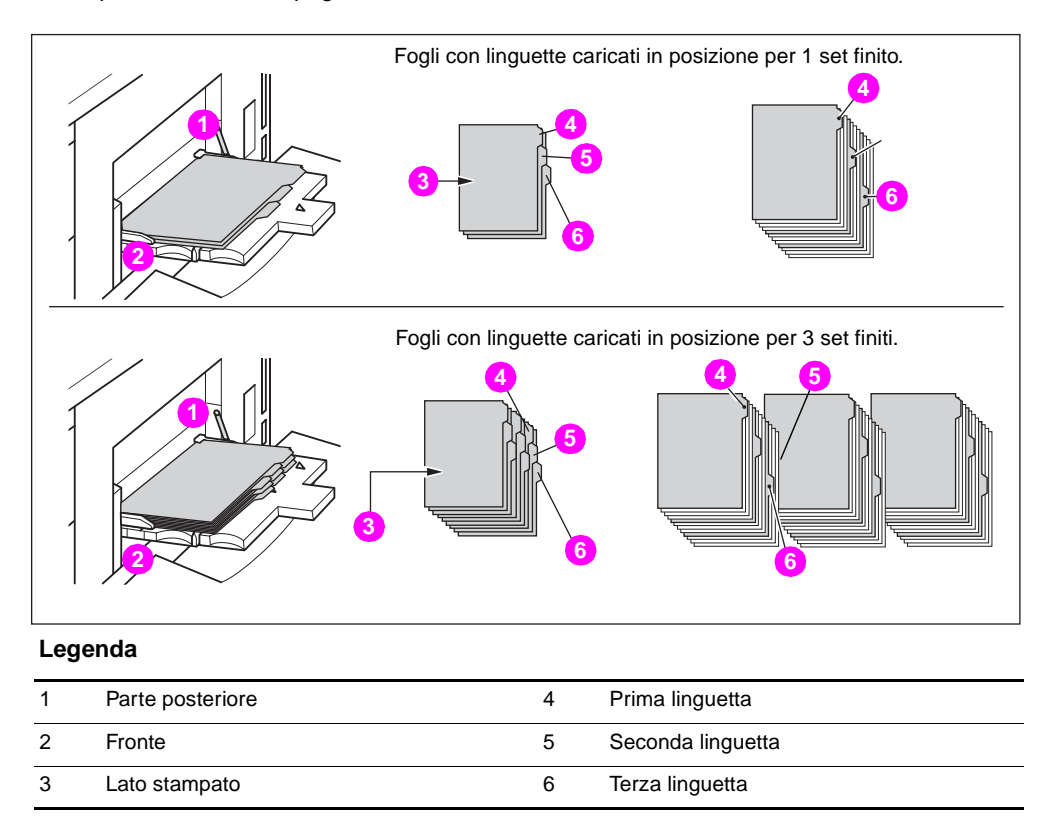

# <span id="page-65-0"></span>**Contrasto**

# <span id="page-65-1"></span>**Esposizione automatica**

Quando il tasto AUTO nella colonna CONTRASTO è evidenziato, il dispositivo MFP è in grado di rilevare il contrasto dell'immagine dell'originale e di selezionare automaticamente l'esposizione appropriata per la copia.

# <span id="page-65-2"></span>**Modalità Manuale (più chiaro, normale, più scuro)**

È possibile effettuare le regolazioni manuali secondo 9 livelli toccando il tasto della freccia in alto, REIMPOSTARE o il tasto della freccia in basso per evidenziare l'esposizione desiderata.

# <span id="page-66-0"></span>**Spostamento densità**

Lo spostamento della densità consente di suddividere ciascuno dei 9 livelli di densità in 3 livelli più chiari e 3 livelli più scuri. È possibile utilizzare lo spostamento della densità in 4 modalità: Auto (testo/foto), Testo, Foto e Aumenta contrasto.

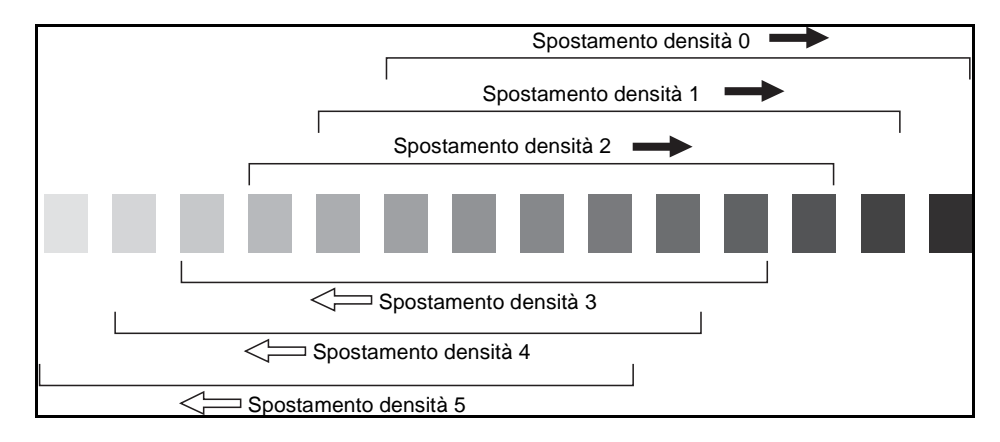

- **1** Toccare ORIGINALI per visualizzare il menu Selezionare condizione per scansione originali.
- **2** Selezionare la modalità di ottimizzazione desiderata.

Per selezionare la modalità Auto (testo/foto), toccare Originale per evidenziarlo, quindi premere **P** CONTATORE. Verrà visualizzato il seguente messaggio: Spostamento densità (AUTO <Testo/Foto>)  $2(0 - 5)$ 

Per selezionare la modalità Aumenta contrasto, toccare il tasto Aumenta contrasto per evidenziarlo, quindi premere **P** CONTATORE. Verrà visualizzato il seguente messaggio: Spostamento densità (aumento contrasto)

 $# (0 - 5)$ 

Per selezionare la modalità Foto, toccare il tasto Foto per evidenziarlo, quindi premere **P** CONTATORE.

Verrà visualizzato il seguente messaggio: Spostamento densità (Foto)  $2(0 - 5)$ 

Per selezionare la modalità Testo, toccare il tasto Testo per evidenziarlo, quindi premere **P** CONTATORE.

Verrà visualizzato il seguente messaggio: Spostamento densità (Testo)  $2(0 - 5)$ 

Premere un pulsante qualsiasi (da 0 a 5) utilizzando il tastierino per determinare lo spostamento della densità.

**3** Toccare OK nel menu Selezionare condizione per scansione originali. Lo spostamento della densità verrà determinato.

# <span id="page-67-0"></span>**Modalità Lente**

#### <span id="page-67-1"></span>**Selezione automatica della carta**

Il dispositivo MFP è in grado di rilevare il formato degli originali posizionati nell'alimentatore automatico di documenti o sul vetro della superficie di scansione e di selezionare e caricare automaticamente carta dello stesso formato o di selezionare un formato appropriato in base al valore di scala selezionato.

Se in nessun vassoio viene caricato il tipo di carta appropriato, non verrà eseguita alcuna copia e verrà visualizzato un messaggio in cui viene chiesto di caricare la carta appropriata.

I formati degli originali rilevati sono i seguenti: Ledger, Legal, Letter, Letter-R, 5,5 x 8,5, 5,5 x 8,5-R. Non è possibile rilevare i formati di carta di grandi dimensioni.

La modalità di selezione automatica della carta non è compatibile con la modalità scala automatica.

Di seguito viene riportato un esempio della relazione tra il formato dell'originale, il valore di scala e il formato della carta per la copia.

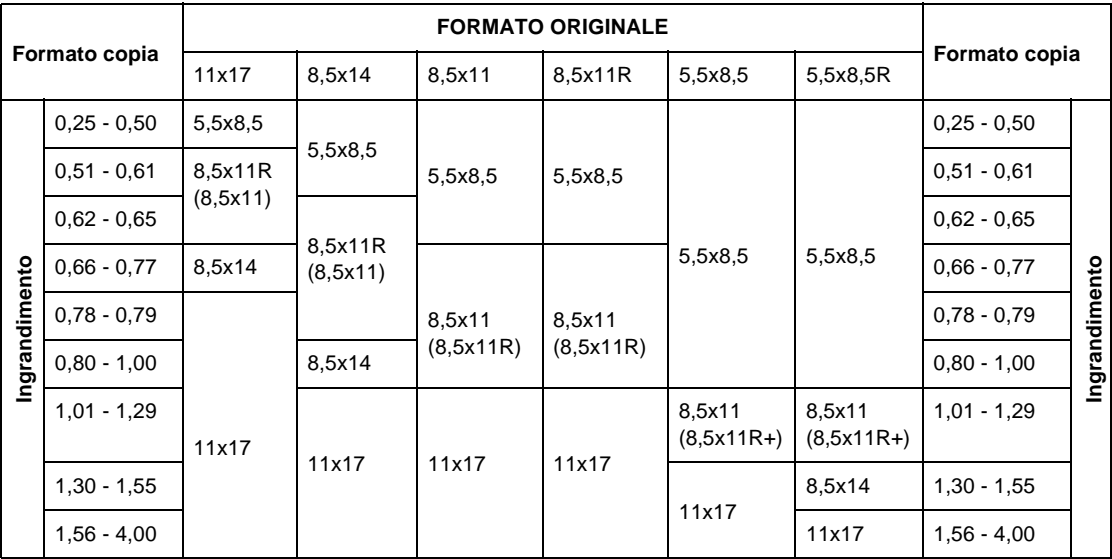

#### <span id="page-67-2"></span>**Scala automatica**

La scala automatica è una delle impostazioni iniziali che diventa operativa quando viene utilizzato l'alimentatore automatico di documenti e il formato carta viene selezionato manualmente.

**Nota** La funzione di scala automatica non è compatibile con le funzioni di selezione automatica della carta, modifica della scala, copia di libri, overlay, cancellazione area esterna, ripetizione, layout automatico e memorizzazione immagine in memoria overlay.

> Un valore di riduzione o ingrandimento verrà selezionato automaticamente e applicato all'immagine sul formato della carta. La funzione di scala automatica consente di calcolare e selezionare automaticamente il valore corretto.

> Quando si utilizza la funzione di scala automatica, è possibile specificare formati di carta di grandi dimensioni. In questo caso, verrà selezionato automaticamente lo stesso valore di scala del formato standard.

Nella tabella riportata di seguito vengono illustrati esempi di valori di scala automatica.

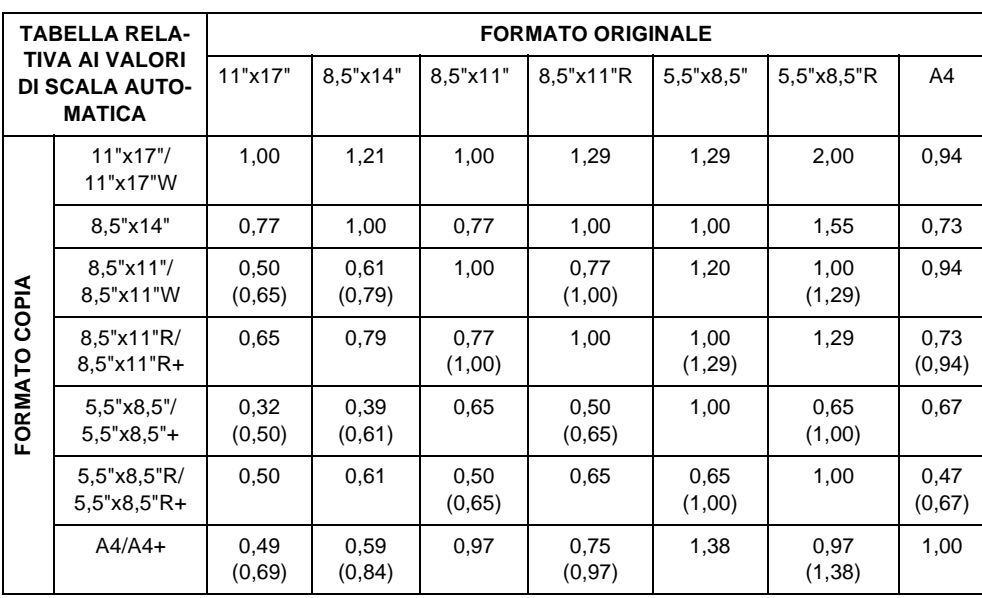

( ) : Funzioni di rotazione

#### **Selezione di un valore di scala speciale per carta personalizzata**

Per determinare i valori di riduzione o ingrandimento quando si utilizzano formati di carta non standard, fare riferimento alla tabella relativa ai valori di scala speciali e attenersi alla procedura riportata di seguito.

#### **Larghezza dell'originale e larghezza della copia**

- **1** Individuare la larghezza dell'originale sull'asse orizzontale.
- **2** Individuare la larghezza della copia sull'asse verticale.
- **3** Individuare all'interno della tabella il valore di scala in cui questi 2 valori corrispondono.

#### **Lunghezza dell'originale e lunghezza della copia**

- **1** Individuare la lunghezza dell'originale sull'asse orizzontale.
- **2** Individuare la lunghezza della copia sull'asse verticale.
- **3** Individuare all'interno della tabella il valore di scala in cui questi 2 valori corrispondono.

Il valore di scala utilizzato deve rientrare nell'intervallo di scala disponibile compreso tra 0,25 e 4,00. Utilizzare il valore inferiore per la riduzione e il rapporto maggiore per l'ingrandimento.

- **1** Determinare il valore di scala corretto, come descritto sopra.
- **2** Toccare ZOOM nella schermata principale per visualizzare il menu a comparsa per l'impostazione del fattore di zoom.
- **3** Utilizzare il tastierino nel menu a comparsa per immettere il valore di riduzione o ingrandimento desiderato in 3 cifre o utilizzare le frecce per scorrere fino al valore desiderato.
- **4** Una volta specificato il valore desiderato, toccare OK per completare l'impostazione. Per annullare l'impostazione, toccare di nuovo ZOOM, selezionare il valore di scala desiderato, quindi toccare OK.
- **5** Collocare gli originali sul vetro della superficie di scansione rivolti verso il basso o nell'alimentatore di documenti rivolti verso l'alto.
- **6** Quando si sono configurate tutte le altre impostazioni, premere **AVVIO**.

#### **Tabella dei valori di scala speciali**

Nota I valori di scala all'interno del grafico vengono visualizzati in pollici.

#### **FORMATO ORIGINALE**

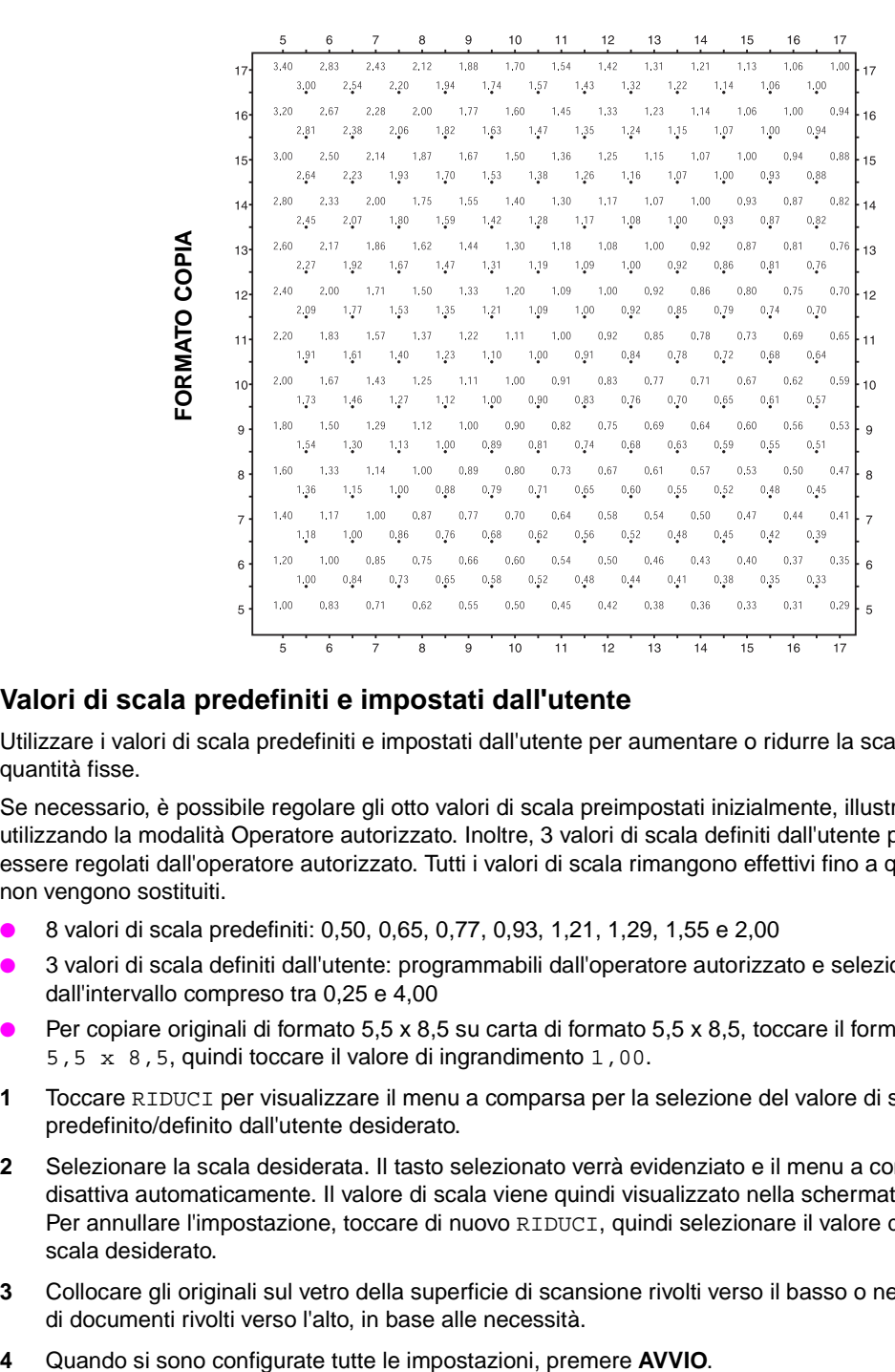

#### **Valori di scala predefiniti e impostati dall'utente**

Utilizzare i valori di scala predefiniti e impostati dall'utente per aumentare o ridurre la scala in quantità fisse.

Se necessario, è possibile regolare gli otto valori di scala preimpostati inizialmente, illustrati di seguito, utilizzando la modalità Operatore autorizzato. Inoltre, 3 valori di scala definiti dall'utente possono essere regolati dall'operatore autorizzato. Tutti i valori di scala rimangono effettivi fino a quando non vengono sostituiti.

- 8 valori di scala predefiniti: 0,50, 0,65, 0,77, 0,93, 1,21, 1,29, 1,55 e 2,00
- 3 valori di scala definiti dall'utente: programmabili dall'operatore autorizzato e selezionati dall'intervallo compreso tra 0,25 e 4,00
- Per copiare originali di formato 5,5 x 8,5 su carta di formato 5,5 x 8,5, toccare il formato carta 5,5 x 8,5, quindi toccare il valore di ingrandimento 1,00.
- **1** Toccare RIDUCI per visualizzare il menu a comparsa per la selezione del valore di scala predefinito/definito dall'utente desiderato.
- **2** Selezionare la scala desiderata. Il tasto selezionato verrà evidenziato e il menu a comparsa si disattiva automaticamente. Il valore di scala viene quindi visualizzato nella schermata principale. Per annullare l'impostazione, toccare di nuovo RIDUCI, quindi selezionare il valore di scala desiderato.
- **3** Collocare gli originali sul vetro della superficie di scansione rivolti verso il basso o nell'alimentatore di documenti rivolti verso l'alto, in base alle necessità.
- 

#### **Modalità Zoom**

Utilizzare la modalità Zoom per ridurre o ingrandire l'immagine originale, in base a incrementi dell' 1%.

- Intervallo di zoom: 25% 400%
- **1** Toccare ZOOM nella schermata principale per visualizzare il menu a comparsa per l'impostazione del fattore di zoom.
- **2** Utilizzare il tastierino numerico nel menu a comparsa per immettere un fattore di zoom di 3 cifre o utilizzare le frecce per scorrere fino al fattore di zoom desiderato.
- **3** Toccare OK per completare l'impostazione e tornare alla schermata principale. Per annullare l'impostazione, toccare di nuovo ZOOM, selezionare il fattore di zoom desiderato, quindi toccare OK.
- **4** Collocare gli originali sul vetro della superficie di scansione rivolti verso il basso o nell'alimentatore di documenti rivolti verso l'alto, in base alle necessità.
- **5** Quando si sono configurate tutte le impostazioni, premere **AVVIO**.

#### **Zoom verticale/orizzontale**

Utilizzare la modalità Zoom per ridurre o ingrandire in maniera indipendente le dimensioni verticali e orizzontali.

- Intervallo di zoom verticale/orizzontale: 0,25 4,00
- **1** Toccare ZOOM nella schermata principale per visualizzare il menu a comparsa per l'impostazione del fattore di zoom.
- **2** Toccare Vert. per selezionare un fattore di zoom verticale.
- **3** Utilizzare il tastierino numerico nel menu a comparsa per immettere un fattore di zoom verticale di 3 cifre o utilizzare le frecce per scorrere fino al valore desiderato.
- **4** Toccare Oriz. per selezionare un fattore di zoom orizzontale.
- **5** Utilizzare il tastierino numerico per immettere un fattore di zoom orizzontale di 3 cifre o utilizzare le frecce per scorrere fino al valore desiderato.
- **6** Toccare OK per completare l'impostazione. Per annullare l'impostazione, toccare di nuovo *zoom* per visualizzare il menu a comparsa. Specificare i fattori di zoom desiderati, quindi toccare OK.
- **7** Il tasto AUTO nella colonna CARTA sullo schermo viene rilasciato automaticamente. Selezionare il tasto del formato della copia desiderato.
- **8** Collocare gli originali sul vetro della superficie di scansione rivolti verso il basso o nell'alimentatore di documenti rivolti verso l'alto, in base alle necessità.
- **9** Quando si sono configurate tutte le impostazioni, premere **AVVIO**.

### <span id="page-70-0"></span>**Formato carta**

I tasti di selezione del vassoio sotto la colonna CARTA sullo schermo vengono utilizzati per selezionare un vassoio di input specifico. Quando viene selezionato uno specifico vassoio, il tasto AUTO nella colonna CARTA viene deselezionato e il tasto AUTO nella colonna SCALA viene evidenziato. Il formato potrebbe richiedere la regolazione di un valore di scala. Quando si utilizza l'alimentatore automatico di documenti con le impostazioni iniziali, il valore di scala viene selezionato automaticamente.

Le posizioni dei vassoi corrispondono ai vassoi 2, 3 e 4, HCI (vassoio 5) e vassoio 1. I tipi di carta, come carta spessa, lucido, carta sottile, pergamena, carta con linguetta, carta personalizzata, carta ruvida, cartoncino, carta perforata, carta prestampata e carta intestata, possono essere specificati dall'operatore autorizzato, ma i tipi di carta non possono essere rilevati dal dispositivo MFP.

Nota **Per evitare inceppamenti, non caricare un tipo di carta diverso da quello specificato.** 

- Quando un vassoio selezionato è vuoto, nell'indicatore del vassoio lampeggia un'icona relativa all'esaurimento della carta e viene visualizzato un messaggio in cui viene chiesto di caricare la carta nel vassoio vuoto.
- Quando il vassoio 1 viene toccato ed evidenziato, il tasto TIPO/FORMATO CARTA viene visualizzato sopra il tasto Vassoio 1. Toccare il tasto per visualizzare il menu a comparsa relativo al tipo e al formato della carta, quindi specificare il tipo e il formato della carta speciale da caricare nel vassoio 1. Vedere ["Selezione di tipi o formati di carta per il vassoio 1" a pagina 62.](#page-71-0)
- Condizioni di copia di base non compatibili con la funzione di scala automatica: selezione automatica della carta, modifica della scala
- Originale non compatibile con la funzione di scala automatica: nessuno
- Applicazioni non compatibili con la funzione di scala automatica: copia di libri, cancellazione area esterna, ripetizione, layout automatico, timbro/overlay
- **1** Toccare il tasto del vassoio desiderato. Il tasto AUTO nella colonna CARTA verrà deselezionato e il tasto AUTO nella colonna SCALA verrà evidenziato. Per ripristinare la modalità di selezione automatica della carta, toccare AUTO nella colonna CARTA. Il tasto AUTO nella colonna SCALA verrà deselezionato.
- **2** Collocare gli originali sul vetro della superficie di scansione rivolti verso il basso o nell'alimentatore di documenti rivolti verso l'alto, in base alle necessità.
- **3** Quando si sono configurate tutte le impostazioni, premere **AVVIO** sul pannello di controllo.

#### <span id="page-71-0"></span>**Selezione di tipi o formati di carta per il vassoio 1**

- **1** Aprire il vassoio 1 e caricare la carta nel vassoio.
- **2** Toccare Vassoio 1, quindi toccare TIPO/FORMATO CARTA. Verrà visualizzato il menu relativo al tipo/formato carta.

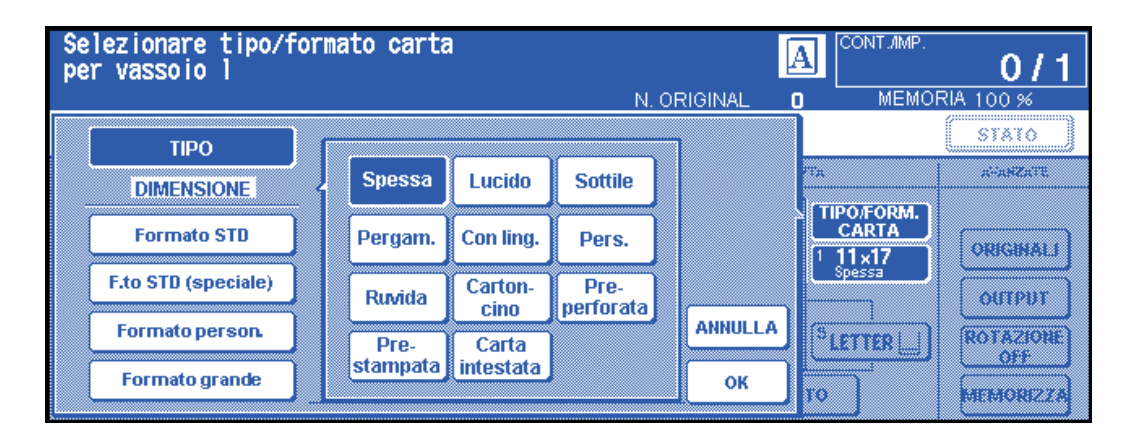

- **3** Toccare il tasto desiderato.
	- **a** Quando uno dei tasti Spessa, Lucido, Sottile, Pergam., Con ling. o Pers. viene evidenziato, il lavoro di stampa si adeguerà al tipo di carta selezionato.
	- **b** Se non è necessaria alcuna indicazione del tipo di carta, toccare il tasto evidenziato per cancellare la selezione. La selezione, quando ripristinata, viene riflessa nella schermata principale.

**Nota** Quando si seleziona la carta Con ling., il tasto AUTO nella colonna SCALA viene selezionato automaticamente.
Quando si evidenzia il tasto Formato STD, viene visualizzato il menu a comparsa. Utilizzare le frecce per scorrere fino al formato desiderato. In questo caso, sia il formato che il tipo di carta selezionati verranno indicati nella schermata principale.

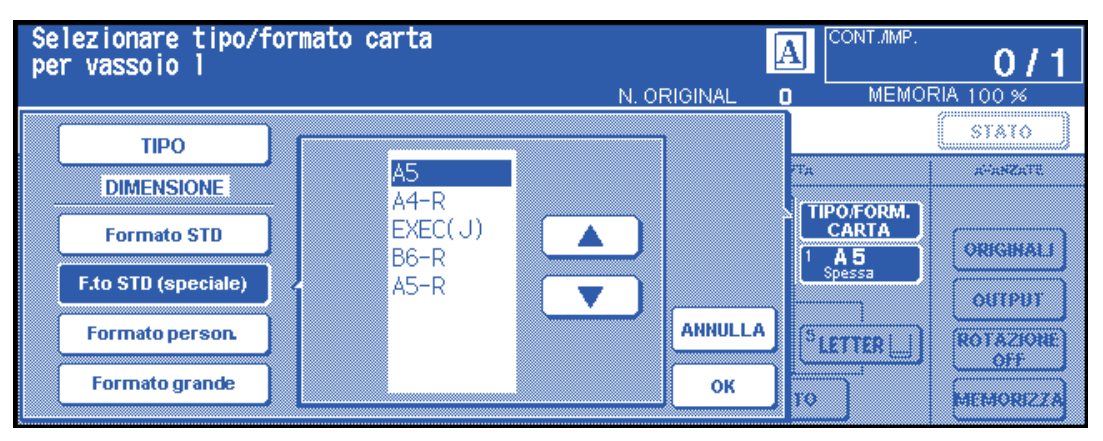

Quando si evidenzia il tasto Form. pers., viene visualizzato il menu a comparsa.

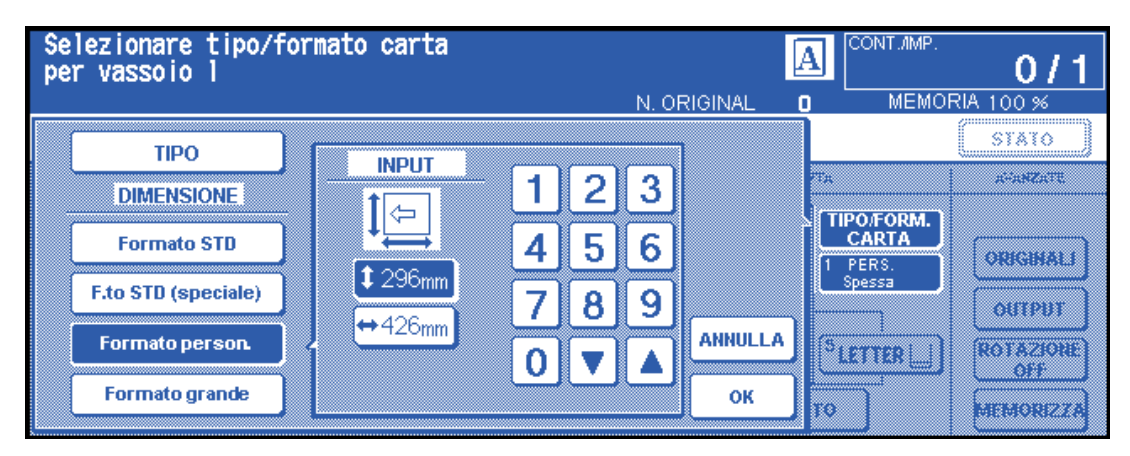

- **1** Per impostare il formato verticale, toccare il tasto del formato verticale per evidenziarlo. Utilizzare il tastierino numerico nel menu a comparsa per immettere il formato verticale o utilizzare le frecce per scorrere fino al numero corrispondente.
- **2** Per toccare il formato orizzontale, toccare il tasto del formato orizzontale per evidenziarlo. Utilizzare il tastierino numerico nel menu a comparsa per immettere il formato orizzontale o utilizzare le frecce per scorrere fino al numero corrispondente. In questo caso, sia l'indicazione Speciale che il tipo di carta selezionato verranno visualizzati nella schermata principale, ma non sarà possibile visualizzare le informazioni sulle dimensioni reali.

Quando si evidenzia il tasto Carta grande, viene visualizzato il menu a comparsa. Utilizzare le frecce per scorrere fino al formato desiderato, quindi specificare le dimensioni precise della carta da utilizzare attenendosi alla procedura riportata di seguito.

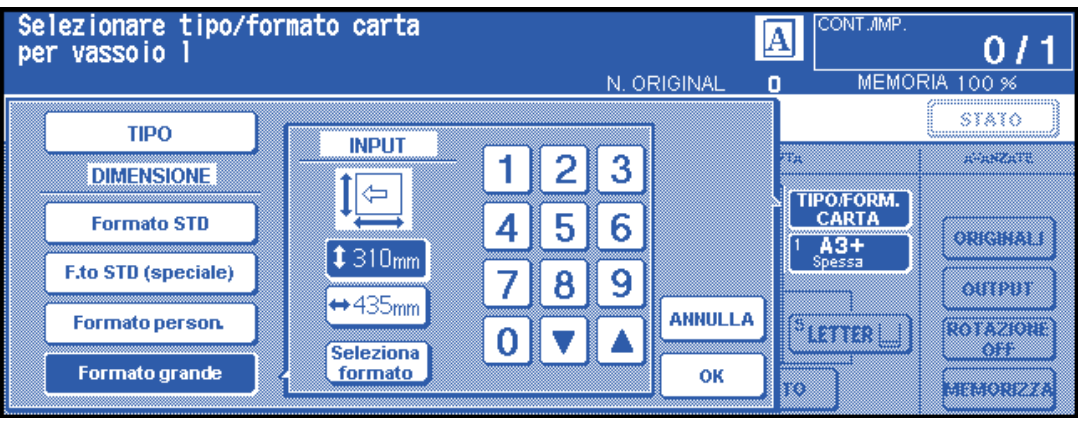

- **1** Toccare Formato input. Verrà visualizzato il menu a comparsa FORMATO INPUT.
- **2** Utilizzare il tasto del formato verticale per evidenziarlo, quindi utilizzare il tastierino numerico nel menu a comparsa per immettere il formato verticale o utilizzare le frecce per scorrere fino al numero corrispondente. Il numero immesso deve essere uguale o maggiore delle dimensioni verticali della carta di formato standard e non deve superare i 314 mm.
- **3** Toccare il tasto del formato orizzontale per evidenziarlo, quindi utilizzare il tastierino numerico nel menu a comparsa per immettere il formato orizzontale o utilizzare le frecce per scorrere fino al numero corrispondente. Il numero immesso deve essere uguale o maggiore delle dimensioni orizzontali della carta di formato standard e non deve superare i 429 mm.
- **4** Toccare SELEZ. FORMATO per tornare al menu di selezione del formato. Toccare Bordo di entrata o Bordo di uscita per selezionare la posizione iniziale dell'immagine.

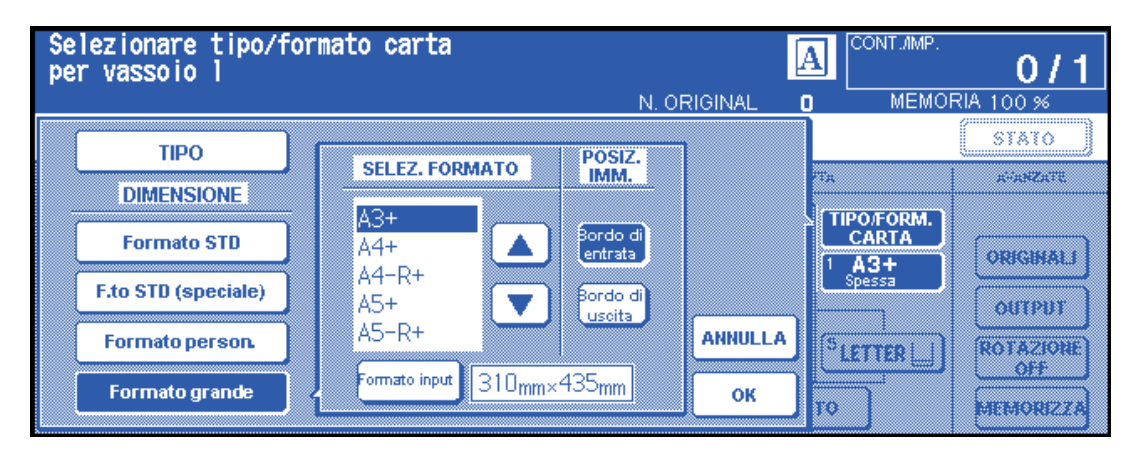

**5** Toccare OK per tornare alla schermata principale.

# **Modalità Rilegatura**

Quando si esegue la copia in modalità 1<sup> $>$ 2</sup> o 2 $>$ 2, specificare la modalità di rilegatura nel menu Selezionare modalità Unità finitura per ottenere i risultati di copia desiderati.

- RILEGATURA DS/SIN: copie fronte-retro normali
- RIL. ALTO: copie fronte-retro disposte in posizione capovolta sul lato opposto

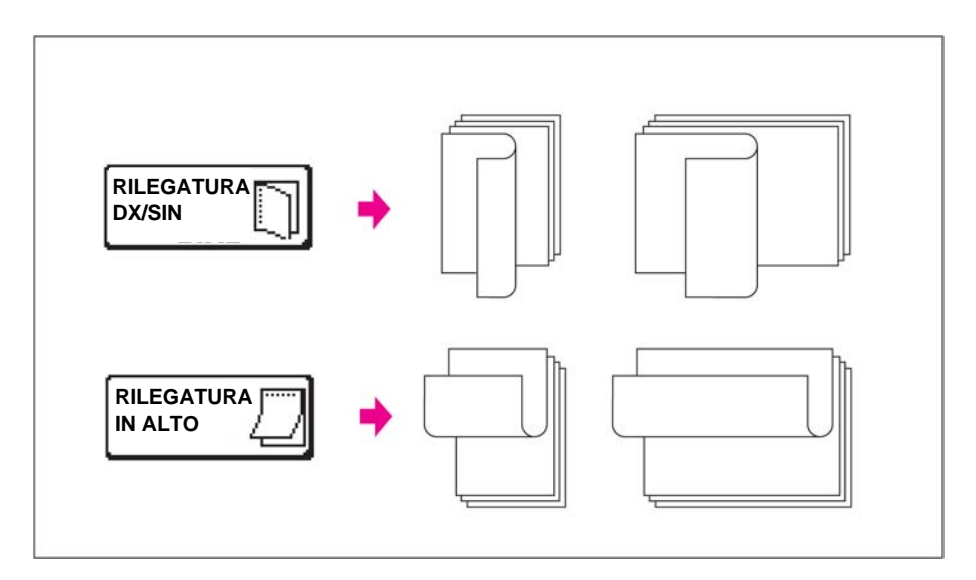

- **1** Toccare il menu OPZIONI per visualizzare il menu Selezionare modalità Unità finitura, quindi toccare il tasto della modalità di rilegatura desiderato per evidenziarlo.
- **2** Toccare OK per tornare alla schermata principale.

# **Lavoro in memoria**

#### **Impostazione del lavoro in memoria**

La funzione di lavoro in memoria consente di impostare un nuovo lavoro mentre è in corso un lavoro di stampa o una scansione. Quando il lavoro corrente viene completato, viene avviata immediatamente la stampa del lavoro in memoria.

Il tasto UNITÀ PRONTA sullo schermo è sensibile al tatto e attivo solo quando un altro lavoro è in corso. In caso contrario, diventa inattivo.

- Impostazioni del lavoro: massimo 5 (lavoro corrente più 4 lavori in memoria).
- Il lavoro in memoria è disponibile per l'impostazione dopo l'avvio della scansione del lavoro corrente nel dispositivo MFP. Quando si imposta più di 1 lavoro in memoria, l'impostazione del lavoro in memoria successivo sarà disponibile dopo l'avvio della scansione del lavoro in memoria precedente nel dispositivo MFP. Quando il lavoro corrente è in modalità MEMORIZZA, Inser. imm. o Copia libro, l'impostazione del lavoro in memoria sarà disponibile dopo l'avvio della stampa del lavoro corrente nel dispositivo MFP.
- Se si verificano determinate condizioni durante l'impostazione di un lavoro in memoria, come l'attivazione della modalità Interruzione, l'inceppamento della carta o l'esaurimento della carta, il lavoro di stampa corrente verrà interrotto e l'indicatore UNITÀ PRONTA sullo schermo verrà sostituito dall'indicatore INTERRUZIONE, INCEPP. o AGGIUNGI CARTA, in base alle esigenze. Adottare le misure appropriate alla situazione verificatasi.
- L'ordine dei lavori in memoria può essere modificato nella schermata Visualizza stato lavoro.
- $\dot{\mathsf{E}}$  possibile eliminare i lavori in memoria nella schermata Visualizza stato lavoro.
- Condizioni di copia di base incompatibili: interruzione copia, scansione in modalità di memorizzazione, prova di stampa.
- Applicazioni incompatibili: memorizzazione immagine in memoria overlay.

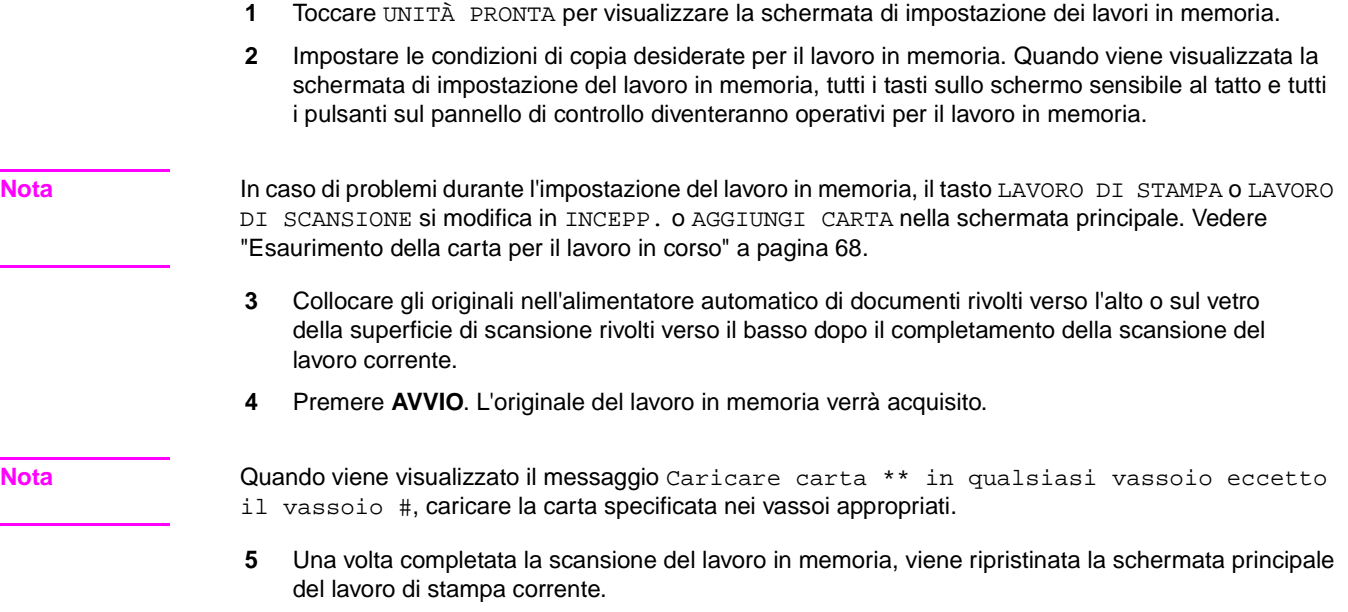

- **6** Ripetere i passaggi da 2 a 4 per copiare in memoria più di 1 lavoro.
- **7** La copia del lavoro in memoria verrà avviata automaticamente dopo il completamento del lavoro corrente.

#### **Schermata Visualizza stato lavoro**

Toccare il tasto STATO nella schermata principale per visualizzare la schermata Visualizza stato lavoro (vedere di seguito).

Questa schermata consente di eseguire le funzioni illustrate di seguito.

- Verifica dello stato del dispositivo MFP
- Modifica dell'ordine del lavoro in memoria
- **•** Eliminazione del lavoro in memoria
- Visualizzazione dell'elenco dei lavori precedenti
- Visualizzazione dell'elenco dei lavori incompleti

Per tornare alla schermata principale, toccare OK nella schermata Visualizza stato lavoro.

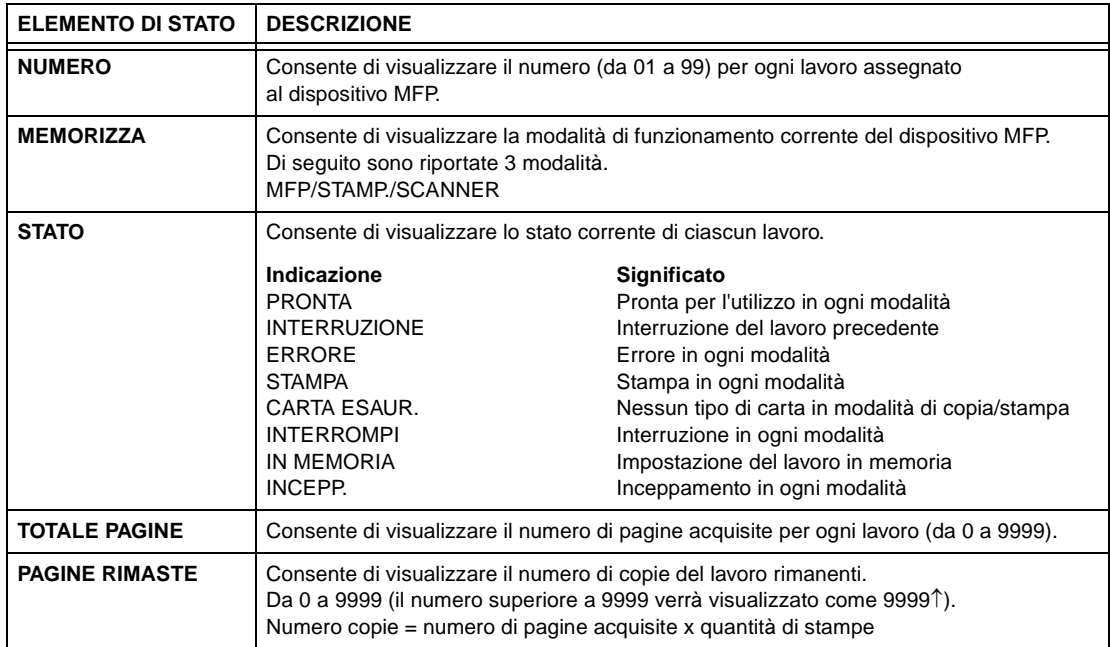

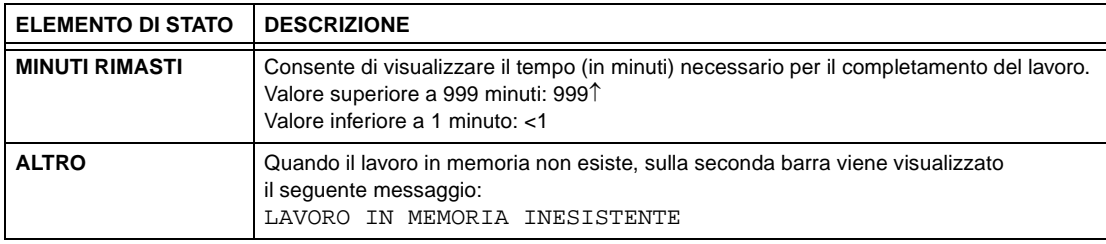

#### **Per modificare l'ordine dei lavori in memoria**

- **1** Toccare il tasto del lavoro in memoria desiderato per evidenziarlo.
- **2** Toccare PRIORITÀ LAVORO. Il lavoro in memoria evidenziato avanzerà di 1 posizione nell'ordine di stampa a meno che il lavoro che precede quello selezionato non sia già in corso.
- **3** Per tornare alla schermata principale, toccare OK nella schermata Visualizza stato lavoro.

#### **Per cancellare i lavori in memoria**

- **1** Toccare il tasto del lavoro in memoria desiderato per evidenziarlo.
- **2** Toccare CANCELLA LAVORO.
- **3** Verrà visualizzata la schermata per l'impostazione della cancellazione dei lavori. Toccare SÌ. Il lavoro in memoria evidenziato verrà cancellato.
- **4** Per tornare alla schermata principale, toccare OK nella schermata Visualizza stato lavoro.

#### **Per verificare il nome utente (non le informazioni sul dispositivo MFP)**

- **1** Toccare CONTROLLO NOME UTENTE per visualizzare la schermata Controllo nome utente. Verificare il nome utente indicato sul lato destro del numero del lavoro e della modalità di funzionamento.
- **2** Per tornare alla schermata Visualizza stato lavoro, toccare OK.
- **3** Per tornare alla schermata principale, toccare OK nella schermata Visualizza stato lavoro.

#### **Per visualizzare l'elenco dei lavori precedenti**

- **1** Toccare ELENCO LAVORI PRECEDENTI per visualizzare la schermata Elenco lavori precedenti.
- **2** Toccare ↓ per scorrere fino alla pagina successiva, se necessario. È possibile visualizzare fino a 16 lavori precedenti. Toccare ↑ per tornare alla pagina precedente.
- **3** Per tornare alla schermata Visualizza stato lavoro, toccare OK.
- **4** Per tornare alla schermata principale, toccare OK nella schermata Visualizza stato lavoro.

#### **Per visualizzare l'elenco dei lavori incompleti**

- **1** Toccare ELENCO LAVORI INCOMPLETI per visualizzare la schermata Elenco lavori incompleti.
- **2** Toccare ↓ per scorrere fino alla pagina successiva, se necessario. È possibile visualizzare fino a 16 lavori incompleti. Toccare ↑ per tornare alla pagina precedente.
- **3** Per tornare alla schermata Visualizza stato lavoro, toccare OK.
- **4** Per tornare alla schermata principale, toccare OK nella schermata Visualizza stato lavoro.

#### **Inceppamento della carta durante l'impostazione del lavoro in memoria**

In caso di inceppamento del lavoro di stampa/scansione in corso durante l'impostazione di un lavoro in memoria, il tasto LAVORO DI STAMPA/LAVORO DI SCANSIONE sullo schermo si modificherà in INCEPP.

Se è già stata eseguita la scansione degli originali del lavoro in memoria quando si verifica l'inceppamento della carta, sarà possibile eseguire la stampa del lavoro in memoria dopo la rimozione dell'inceppamento e il completamento del lavoro corrente.

- **1** Toccare INCEPP. per visualizzare la schermata Posizione.
- **2** Per visualizzare le istruzioni della Guida sullo schermo, toccare Guida e Rimuovi carta/originale.
- **3** Il tasto INCEPP. cambia in LAVORO DI STAMPA o LAVORO DI SCANSIONE.
- **4** Premere **AVVIO**. Il lavoro di stampa/scansione verrà rielaborato.
- **5** Toccare UNITÀ PRONTA per procedere con l'impostazione del lavoro in memoria.

Se la scansione non viene completata quando si verifica un problema durante il caricamento del supporto, ma le impostazioni del lavoro in memoria sono già state effettuate, sarà possibile eseguire il lavoro in memoria dopo il completamento del lavoro corrente. Inserire semplicemente il documento originale e premere **AVVIO**.

#### <span id="page-77-0"></span>**Esaurimento della carta per il lavoro in corso**

In caso di esaurimento della carta per il lavoro in corso durante l'impostazione di un lavoro in memoria, il tasto LAVORO DI STAMPA sullo schermo si modificherà in AGGIUNGI CARTA (lampeggiante).

In questo caso, sarà comunque possibile procedere con l'impostazione del lavoro in memoria.

- **1** Toccare Aggiungi carta per visualizzare la schermata principale per il lavoro di stampa.
- **2** Verificare che il vassoio sia vuoto e caricare la carta.
- **3** Premere **AVVIO**. Il lavoro di stampa verrà rielaborato.
- **4** Toccare UNITÀ PRONTA per procedere con l'impostazione del lavoro in memoria.

# **Modalità di memorizzazione**

La modalità di memorizzazione consente di eseguire la scansione di più originali toccando MEMORIZZA nella schermata principale dopo l'impostazione delle condizioni di copia e l'avvio della stampa del set completo premendo **AVVIO**.

- Modalità di memorizzazione su vetro: consente di eseguire la scansione degli originali dal vetro della superficie di scansione
- Modalità di memorizzazione ADF: consente di eseguire la scansione degli originali dall'alimentatore automatico di documenti

#### <span id="page-77-1"></span>**Modalità di memorizzazione su vetro**

Utilizzare la modalità di memorizzazione su vetro per gli originali che non possono essere caricati nell'alimentatore automatico di documenti a causa dello spessore, del formato o di determinate condizioni.

Durante la scansione di originali molto spessi per i quali è necessario tenere aperta la copertura, selezionare Cancella area esterna per impedire l'esposizione della superficie di vetro intorno al bordo dell'originale. Questa funzione consente di ottenere una copia pulita e di ridurre il consumo di toner. La modalità di cancellazione area esterna viene disattivata automaticamente dopo la scansione dell'originale per cui è stata selezionata. È quindi possibile eseguire la scansione di altre immagini.

- Output incompatibile: memorizzazione immagine in memoria overlay
- **1** Aprire l'alimentatore di documenti.
- **2** Posizionare l'originale rivolto verso il basso sulla superficie di scansione, quindi chiudere l'alimentatore di documenti.

**Nota** Posizionare ed eseguire la scansione dell'originale secondo il normale ordine di impaginazione.

- **3** Effettuare le selezioni di copia desiderate e selezionare la modalità di copia  $1 \triangleright 1$  o  $1 \triangleright 2$ .
- **4** Toccare il tasto MEMORIZZA nella schermata principale per evidenziarlo.
- **5** Premere **AVVIO** per eseguire la scansione dell'originale.
- **6** Ripetere i passaggi 1, 2 e 5 fino a quando non vengono acquisiti tutti gli originali.
- **7** Toccare MEMORIZZA per uscire dalla modalità di memorizzazione.
- **8** Utilizzare il tastierino numerico per immettere la quantità. La quantità immessa verrà visualizzata nell'area dei messaggi superiore destra della schermata principale. Per modificare la quantità, premere **C** CANCELLA QTÀ. e immettere nuovamente la quantità corretta. Per eliminare i dati acquisiti senza eseguire la stampa, premere **INTERROMPI**, quindi toccare ANNULLA nel menu a comparsa per assicurarsi che i dati vengano eliminati.
- **9** Premere **AVVIO**. Il dispositivo MFP avvierà il lavoro di stampa.

#### <span id="page-78-0"></span>**Modalità di memorizzazione ADF**

Utilizzare questa funzione per eseguire la scansione di più di 100 originali in memoria dall'alimentatore di documenti. Utilizzare questa funzione in combinazione con la funzione lavoro in memoria per aumentare l'efficienza del lavoro di copia.

Output incompatibile: inserimento di immagini, copia di libri, memorizzazione immagine in memoria overlay

- **1** Toccare il tasto MEMORIZZA nella schermata principale per evidenziarlo.
- **2** Effettuare le selezioni di copia desiderate.
- **3** Collocare gli originali nell'alimentatore di documenti rivolti verso l'alto. Il numero degli originali non deve essere superiore a 100.
- **4** Immettere la quantità utilizzando il tastierino numerico. La quantità immessa verrà visualizzata nell'area dei messaggi superiore destra della schermata principale. Per modificare la quantità, premere **C** CANCELLA QTÀ. e immettere nuovamente la quantità corretta.
- **5** Premere **AVVIO** per acquisire gli originali.
- **6** Ripetere i passaggi da 3 a 5 fino a quando non vengono acquisiti tutti gli originali. Per eliminare i dati acquisiti senza eseguire la stampa, premere **INTERROMPI**, quindi toccare ANNULLA nel menu a comparsa per assicurarsi che i dati vengano eliminati.
- **7** Toccare MEMORIZZA per uscire dalla modalità di memorizzazione.
- **8** Premere **AVVIO**. Il dispositivo MFP avvierà il lavoro di stampa.

# **Modalità Interruzione**

Utilizzare la modalità Interruzione per interrompere la copia in corso in modo da eseguire un lavoro semplice. Una volta completata l'interruzione della copia, vengono ripristinate automaticamente le impostazioni del lavoro iniziale e viene visualizzata la schermata principale. Premere **INTERRUZIONE** quando il dispositivo MFP si trova nelle seguenti condizioni:

- stampa continua dei dati memorizzati utilizzando la modalità di memorizzazione
- scansione degli originali utilizzando la modalità di memorizzazione
- scansione degli originali utilizzando la modalità di memorizzazione durante l'esecuzione della stampa in modalità Lavoro in memoria
- Condizioni di copia di base incompatibili: lavoro in memoria
- output incompatibile: memorizzazione immagine in memoria overlay

Se si desidera, l'operatore autorizzato può modificare la sincronizzazione per l'interruzione del lavoro di copia corrente nel dispositivo MFP. Tenere presente che le condizioni di copia compatibili variano a seconda della sincronizzazione selezionata.

- **1** Per interrompere il lavoro di copia corrente, premere **INTERRUZIONE**. Per specifici lavori in corso, la copia verrà interrotta solo dopo il completamento di determinate fasi dell'operazione immediata, come indicato dalle condizioni del LED descritte di seguito.
	- **Stampa di tutti i dati in memoria:** il LED di interruzione lampeggia fino a quando un set del lavoro corrente non viene stampato. Successivamente il LED smette di lampeggiare durante l'esecuzione del lavoro temporaneo in modalità Interruzione.
	- **Scansione degli originali in memoria:** il LED di interruzione lampeggia fino a quando non viene completata la scansione di tutti gli originali collocati nell'alimentatore di documenti. Successivamente il LED smette di lampeggiare durante l'esecuzione del lavoro temporaneo in modalità Interruzione.
	- **Scansione degli originali in memoria durante l'esecuzione della stampa in modalità Lavoro in memoria (vedere Nota 1):** il LED di interruzione lampeggia fino a quando nel dispositivo MFP non viene completato il lavoro di stampa corrente ed eseguita la scansione di tutti gli originali collocati nell'alimentatore di documenti. Il LED smette di lampeggiare durante l'esecuzione del lavoro temporaneo in modalità Interruzione. Tutti gli indicatori dei lavori nella schermata principale saranno modificati nell'indicatore di interruzione.
- **2** Rimuovere eventuali documenti dal vetro della superficie di scansione o dall'alimentatore di documenti, se presenti.
- **3** Posizionare i nuovi originali sul vetro della superficie di scansione o nell'alimentatore di documenti.
- **4** Di seguito sono riportate le impostazioni di copia in modalità Interruzione.

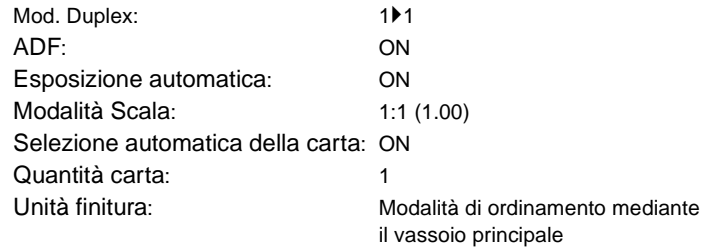

Selezionare le altre funzioni di copia compatibili con la modalità Interruzione, se si desidera.

- **5** Premere **AVVIO**.
- **6** Quando l'interruzione del lavoro di copia viene completata, premere di nuovo **INTERRUZIONE** per tornare alle impostazioni del lavoro iniziale.
- **7** Sostituire l'originale iniziale, quindi premere **AVVIO** per riprendere la copia.

**Nota** In modalità Lavoro in memoria, se si preme **INTERRUZIONE** prima del completamento della scansione degli originali del lavoro in memoria in MFP, le impostazioni selezionate per il lavoro in memoria verranno cancellate.

> Quando si preme **CONTROLLA** durante l'interruzione del lavoro di copia, le informazioni visualizzate riflettono le impostazione del lavoro di copia iniziale. La modalità di verifica non consente di visualizzare le informazioni sull'interruzione del lavoro di copia.

# **Rotazione**

Questa funzione consente di utilizzare la selezione automatica della carta o la scala automatica e di copiare i documenti originali descritti di seguito su formati Letter o 5,5 x 8,5, indipendentemente dalla direzione di alimentazione della carta. Per impostazione predefinita, per il funzionamento della rotazione è necessario attivare la funzione di selezione automatica o la funzione auto. Tuttavia, l'operatore autorizzato può impostare la rotazione in modo che sia sempre operativa o quando viene selezionata la modalità di selezione automatica, auto o riduzione.

- La copia mediante rotazione utilizza la memoria
- Formato copia: Letter, Letter-R, 5,5 x 8,5-R (solo caricamento con orientamento orizzontale  $(\Box)$ )
- Formato originale: Ledger, Legal, Letter, Letter-R, 5,5 x 8,5, 5,5 x 8,5-R
- Condizioni di copia di base incompatibili: zoom orizzontale o verticale, ordinamento rotazione, gruppo rotazione, modalità Tandem
- Output incompatibile: copia di libri, cancellazione area esterna, ripetizione (eccetto 2/4/8 ripetizioni), layout automatico, memorizzazione immagine in memoria overlay

# **Rotazione e selezione automatica della carta**

In modalità di selezione automatica della carta, il dispositivo MFP è in grado di eseguire automaticamente la copia su carta con lo stesso formato degli originali in un rapporto 1:1.

Ad esempio, quando la carta in formato Letter viene caricata nel vassoio con l'orientamento orizzontale e nel dispositivo MFP viene rilevato che l'originale è posizionato nell'orientamento verticale, l'utilizzo combinato delle funzioni di rotazione e selezione automatica consente di ruotare l'immagine dell'originale di 90 gradi e di stampare la copia in formato Letter in modo che corrisponda all'orientamento della carta.

Analogamente, quando la carta in formato Letter viene caricata nel vassoio con l'orientamento verticale e nel dispositivo MFP viene rilevato che l'originale è posizionato nell'orientamento orizzontale, l'utilizzo combinato delle funzioni di rotazione e selezione automatica della carta consente di ruotare l'immagine dell'originale di 90 gradi e di stampare la copia in formato Letter in modo che corrisponda all'orientamento della carta.

# **Rotazione e scala automatica**

Quando la carta in formato Letter viene caricata nel vassoio con l'orientamento orizzontale e nel dispositivo MFP viene rilevato che l'originale è posizionato nell'orientamento verticale, la funzione di rotazione (se necessaria) consente di ruotare l'immagine dell'originale di 90 gradi e la copia viene effettuata con il valore di scala automatica appropriato in modo che corrisponda all'orientamento verticale della carta.

Analogamente, quando la carta in formato Letter viene caricata nel vassoio con l'orientamento verticale e nel dispositivo MFP viene rilevato che l'originale è posizionato nell'orientamento orizzontale, la funzione di rotazione (se necessaria) consente di ruotare l'immagine dell'originale di 90 gradi e la copia viene effettuata con il valore di scala automatica appropriato in modo che corrisponda all'orientamento orizzontale della carta.

Quando si seleziona il vassoio in formato 5,5 x 8,5 e nel dispositivo MFP viene rilevato che l'originale è posizionato nell'orientamento verticale, la funzione di rotazione consente di ruotare l'immagine dell'originale di 90 gradi e la copia viene effettuata con il valore di scala automatica appropriato in modo che corrisponda all'orientamento verticale della carta.

# **Per disattivare la rotazione automatica**

Il dispositivo MFP è inizialmente impostato per l'attivazione automatica della funzione di rotazione.

Toccare il tasto ROTAZIONE DISATTIVATA nella schermata principale per evidenziarlo. L'icona di rotazione non sarà più disponibile e la funzione di rotazione verrà disattivata.

# **Per riprendere la rotazione automatica**

Toccare il tasto ROTAZIONE DISATTIVATA nella schermata principale per attivarlo. L'icona della rotazione verrà visualizzata e la funzione di rotazione verrà riattivata.

# **Verifica e prova di stampa**

Utilizzare la modalità di verifica per controllare le selezioni di copia prima di premere il pulsante **AVVIO**. La schermata Controlla consente non solo di visualizzare le impostazioni correnti ma anche di modificarle o rilasciarle direttamente dalla modalità di verifica.

In questa modalità utilizzare la funzione prova di stampa per produrre un set copiato di esempio prima di eseguire più copie. Si tratta di un metodo pratico ed economico per visualizzare i risultati delle seguenti selezioni di copia:

- Condizioni di copia utilizzando la modalità di memorizzazione
- Opuscolo
- Inserimento foglio/copertina
- Inserimento immagine
- Capitolo
- Copia libro
- Combinazione
- Programma lavoro

Con la funzione prova di stampa, tutti gli originali vengono acquisiti in memoria e un solo set viene stampato dopo la pressione del pulsante **PROVA DI STAMPA** sul pannello di controllo o dopo aver toccato il tasto PROVA DI STAMPA nella schermata Controlla. Dopo la pressione di PROVA DI STAMPA, è possibile che alcuni tasti relativi alle condizioni di copia siano disattivati nella schermata Controlla. Non è possibile modificare o disattivare le condizioni di copia indicate su questi tasti.

Quando il pulsante **AVVIO** viene premuto, la copia viene ripresa fino a quando il lavoro non viene completato.

- E possibile visualizzare tutte le impostazioni effettuate nella schermata Controlla
- Condizioni di copia non compatibili con la modalità Prova di stampa: modalità di raggruppamento
- **1** Premere **CONTROLLA** sul pannello di controllo per visualizzare la schermata Controlla.
- **2** Verificare le impostazioni effettuate per il lavoro corrente.
- **3** Se necessario, premere **PROVA DI STAMPA** sul pannello di controllo o toccare PROVA DI STAMPA nella schermata Controlla per stampare un set di copia di esempio.
- **4** Toccare ESCI (o premere **CONTROLLA**) per uscire dalla modalità di verifica e tornare alla schermata principale.
- **5** Premere **AVVIO** quando viene visualizzata la schermata principale.

# **Modifica/disattivazione di impostazioni**

Se si desidera modificare o rilasciare delle impostazioni, seguire la procedura riportata di seguito.

#### **Per modificare le impostazioni:**

**1** Toccare il tasto delle condizioni di copia desiderato nella schermata Controlla per evidenziarlo.

**Nota** Qualsiasi tasto che non può essere evidenziato indica che la condizione di copia non può essere modificata dalla schermata Controlla.

> Sebbene possano essere evidenziate, le seguenti funzioni di output non possono essere modificate ma solo rilasciate toccando Disattiva impostazione: Overlay, Cancella area esterna, Inverti immagine, Layout auto, Immagine intera.

- **2** Toccare CAMBIA IMPOSTAZIONE. Sullo schermo viene visualizzata la schermata appropriata in cui modificare la condizione di copia selezionata.
- La selezione di un tasto relativo a una condizione di copia di base consente di visualizzare la schermata principale.
- La selezione della modalità OTTIMIZZAZIONE, del tasto ORIG. SPECIALE o del tasto ORIGINALI consente di visualizzare il menu Selezionare condizione per scansione originali.
- La selezione di un tasto della funzione di output consente di visualizzare la schermata Cambia selezione output. Quando si attiva SEGNALIBRO in una schermata successiva, la selezione del tasto della funzione di output consente di passare a tale schermata.
- **3** Modificare l'impostazione desiderata, quindi ripristinare la schermata Controlla per tornare ai passaggi di verifica o alla schermata principale per avviare la copia.

#### **Per disattivare le impostazioni:**

- **1** Toccare il tasto dell'originale o della funzione di output desiderato nella schermata Controlla per evidenziarlo.
- **2** Toccare DISATTIVA IMPOSTAZIONE.
- **3** Toccare  $\vec{s}$  per annullare la funzione di output o N<sub>o</sub> per ripristinarla. Quando si tocca  $\vec{s}$ , la funzione selezionata viene disattivata e il tasto non sarà più disponibile nella schermata Controlla.

# **Modalità Guida**

Utilizzare il pulsante Guida per accedere alle informazioni sulla modalità corrente e per indicazioni sull'impostazione delle procedure. È possibile attivare il pulsante GUIDA da qualsiasi schermata eccetto le schermate della modalità Memoria stampa e Operatore autorizzato.

Al centro della schermata GUIDA è disponibile inoltre l'icona del menu Guida. Quando si tocca il pulsante del menu GUIDA, nella schermata del menu GUIDA viene visualizzato un elenco di tutte le funzioni del dispositivo MFP. Quando si tocca una funzione, nella schermata Guida vengono visualizzate le informazioni pertinenti.

Nella parte inferiore sinistra della schermata Guida è disponibile inoltre il tasto MODALITÀ OPERATORE AUTORIZZATO. Quando si tocca questo tasto, viene visualizzata la schermata Immettere password operatore autorizzato da cui è possibile accedere alla modalità Operatore autorizzato. Vedere ["Come](#page-183-0)  [accedere alla modalità Operatore autorizzato" a pagina 174.](#page-183-0)

- **1** In qualsiasi schermata è possibile premere **GUIDA** per visualizzare la schermata Guida.
- **2** Toccare QUANTITÀ TONER, QTÀ CARTA, ADF, QUANTITÀ PUNTI, PERFOR., PER ASSISTENZA o TELEFONO E FAX CHIAMATA ASSISTENZA per visualizzare le informazioni della Guida di interesse.
- **3** Per informazioni sulle operazioni, toccare GUIDA al centro dello schermo. Verrà visualizzata la schermata Guida. Selezionare una delle 7 voci del menu Guida.
- **4** Il tasto del timer settimanale viene visualizzato solo quando viene attivato il sistema del timer settimanale. Toccare il tasto per visualizzare le impostazioni del timer settimanale.
- **5** Toccare ESCI per tornare alla schermata visualizzata prima di premere il pulsante **GUIDA**.

# 7Modalità dell'unità di finitura

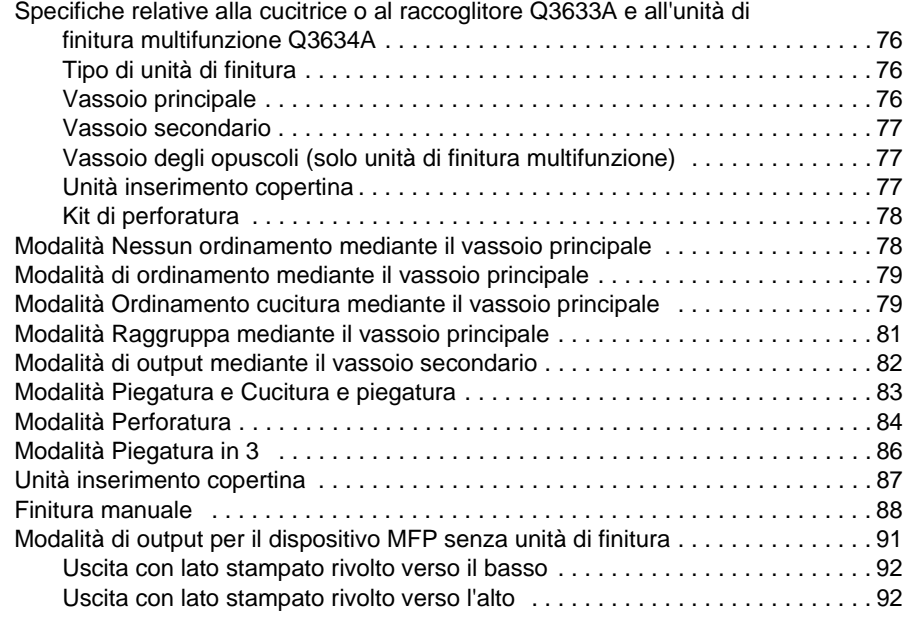

# <span id="page-85-0"></span>**Specifiche relative alla cucitrice o al raccoglitore Q3633A e all'unità di finitura multifunzione Q3634A**

Utilizzare solo carta consigliata da HP e conservata in condizioni ambientali adeguate per mantenere elevata la qualità delle copie. L'utilizzo di cartoncino speciale non garantisce copie affidabili o di qualità elevata.

Questa unità di finitura è in grado inoltre di contenere formati di carta di grandi dimensioni oltre ai formati standard descritti di seguito. Vedere ["Informazioni sulla carta" a pagina 33](#page-42-0).

# <span id="page-85-1"></span>**Tipo di unità di finitura**

- Vassoio principale con 2 punti di cucitura incorporati: spostamento del tipo di vassoio
- Vassoio secondario
- Vassoio degli opuscoli (solo unità di finitura multifunzione)
- Unità inserimento copertina Q3636A (opzionale)
- Kit di perforatura Q3635A (opzionale)

# <span id="page-85-2"></span>**Vassoio principale**

- Modalità Nessun ordinamento
	- Formato carta: vedere ["Vassoio principale dell'unità cucitrice/raccoglitore Q3633A e dell'unità di](#page-50-0)  [finitura multifunzione Q3634A" a pagina 41](#page-50-0)
	- Peso carta: da 16 a 24 lb; cartoncino speciale (carta per copertina da 65 lb, 176 g/m<sup>2</sup>), lucido, etichette, perforatura di 2, 3 o 4 fori (a seconda dell'accessorio installato), contenuto a base di cotone
	- Capacità della carta per 20 lb: 500 fogli in formato 5,5 x 8,5 3.000 fogli in formato Letter, Letter-R (Q3633A) 2.500 fogli in formato 5,5 x 8,5, Letter-R (Q3634A) 1.500 fogli in formato Ledger, Legal
- Modalità Ordina/Raggruppa
	- Formato carta: vedere ["Vassoio principale dell'unità cucitrice/raccoglitore Q3633A e dell'unità di](#page-50-0)  [finitura multifunzione Q3634A" a pagina 41](#page-50-0)
	- Peso carta: da 16 a 24 lb

Capacità della carta per 20 lb: 500 fogli in formato 5,5 x 8,5 3.000 fogli in formato Letter, Letter-R (Q3633A) 2.500 fogli in formato Letter, Letter-R (Q3634A) 1.500 fogli in formato Ledger, Legal

- Modalità Ordinamento cucitura
	- Formato carta: vedere ["Vassoio principale dell'unità cucitrice/raccoglitore Q3633A e dell'unità di](#page-50-0)  [finitura multifunzione Q3634A" a pagina 41](#page-50-0)
	- Peso carta: da 16 a 24 lb
	- Capacità della carta per 20 lb: 1.000 fogli. Variabile in base al numero di pagine da cucire. Vedere ["Modalità Ordinamento cucitura" a pagina 41](#page-50-1)
	- Capacità di cucitura: 50 fogli (spessore di 5,0 mm o meno). La capacità di cucitura è modificabile e può essere impostata su 45, 40 o 35 dal rappresentante del servizio di assistenza.
	- Posizione di cucitura: vedere ["Modalità Ordinamento cucitura" a pagina 41](#page-50-1)

**Nota** L'utilizzo di carta eccessivamente arricciata o di determinati tipi di carta sottile in modalità Ordinamento cucitura potrebbe causare risultati poco soddisfacenti nella disposizione dei set cuciti.

# <span id="page-86-0"></span>**Vassoio secondario**

- Uscita in modalità Nessun ordinamento e con lato stampato rivolto verso il basso
- Uscita in modalità Nessun ordinamento e con lato stampato rivolto verso l'alto
- Uscita in modalità Raggruppa e con lato stampato rivolto verso il basso
- Uscita in modalità Raggruppa e con lato stampato rivolto verso l'alto
	- Formato carta: vedere ["Vassoio secondario dell'unità cucitrice/raccoglitore Q3633A e dell'unità](#page-50-2)  [di finitura multifunzione Q3634A" a pagina 41](#page-50-2)
	- Peso carta: da 16 a 24 lb
	- Capacità della carta per 20 lb: 200 fogli

# <span id="page-86-1"></span>**Vassoio degli opuscoli (solo unità di finitura multifunzione)**

- Modalità Piegatura
	- Formato carta: vedere ["Vassoio opuscoli unità finitura multifunzione Q3634A" a pagina 42](#page-51-0)
	- Peso carta: da 16 a 24 lb; cartoncino speciale (si consiglia l'utilizzo di carta da 20 lb)
	- Numero di fogli con piegatura: massimo 3 fogli (senza cuciture)
	- Capacità dei vassoi degli opuscoli: massimo 100 fogli circa massimo 33 set di opuscolo piegato di 3 fogli (33 x 3 = 99 fogli) massimo 50 set di opuscolo piegato di 2 fogli (50 x 2 = 100 fogli) massimo 75 fogli circa per formato Letter-R, A4R massimo 25 set di opuscolo piegato di 3 fogli (25 x 3 = 75 fogli)
- Modalità Cucitura e piegatura
	- Formato carta: vedere ["Vassoio opuscoli unità finitura multifunzione Q3634A" a pagina 42](#page-51-0)
	- Peso carta: da 16 a 24 lb; cartoncino speciale (si consiglia l'utilizzo di carta da 20 lb)
	- Numero di fogli con piegatura: massimo 20 fogli (si consiglia di utilizzare solo carta da 20 lb) massimo 19 fogli (compresa carta spessa per copertina)
	- Capacità dei vassoi degli opuscoli: massimo 100 fogli circa massimo 20 set di opuscolo piegato di 5 fogli (20 x 5 = 100 fogli) massimo 10 set di opuscolo piegato di 10 fogli (10 x 10 = 100 fogli) massimo 6 set di opuscolo piegato di 16 fogli (6 x 16 = 96 fogli) massimo 75 fogli circa massimo 15 set di opuscolo piegato di 5 fogli (15 x 5 = 75 fogli)

# <span id="page-86-2"></span>**Unità inserimento copertina**

- Formato carta: vedere ["Carta nell'unità inserimento copertina Q3636A \(opzionale\)" a pagina 43](#page-52-0)
- Peso della carta in modalità Pagina di copertina: carta spessa da 200 g/m<sup>2</sup> (da 13 a 110 lb)
- Peso della carta in modalità di cucitura manuale: da 16 a 24 lb

# <span id="page-87-0"></span>**Kit di perforatura**

- Modalità Perforatura (disponibile in combinazione con le modalità di output dei vassoi principali)
	- Formato carta: vedere ["Tabella perforatura" a pagina 45](#page-54-0)
	- Peso carta: da 13 a 45 lb
	- Numero di fori: dipende dal kit di perforatura installato
	- Diametro dei fori:
		- 3 fori: 8,0 mm  $\pm$  0,5 mm
		- 2 o 4 fori: 6,5 mm  $\pm$  0,5 mm
	- Passo dei fori:
		- 2 fori (Nord America): 70 mm ± 0,5 mm
		- 3 fori (Nord America): 108 mm  $\pm$  0,5 mm
		- 4 fori (Europa): 80 mm  $\pm$  0,5 mm
		- 4 fori (Svezia): tra i 2 fori centrali: 70 mm  $\pm$  0,5 mm; dal foro centrale superiore al foro superiore: 21 mm  $\pm$  0,5 mm; dal foro centrale inferiore al foro inferiore: 21 mm  $\pm$  0,5 mm.

# <span id="page-87-1"></span>**Modalità Nessun ordinamento mediante il vassoio principale**

La modalità Nessun ordinamento indica semplicemente che le modalità dell'unità di finitura del raccoglitore offset non sono selezionate. Le copie verranno raccolte all'uscita senza separazione tra i set.

Con il vassoio principale inizialmente selezionato nel menu Selezionare modalità Unità finitura, il dispositivo Q3633A/Q3634A consente di stampare i fogli con il lato di stampa rivolto verso il basso nell'ordine corretto.

- Formato carta: Ledger, Legal, Letter-R, Letter, 5,5 x 8,5
- Capacità della carta per 20 lb: 500 fogli in formato 5,5 x 8,5 3.000 fogli in formato Letter, Letter-R (Q3633A) 2.500 fogli in formato Letter, Letter-R (Q3634A) 1.500 fogli in formato Ledger, Legal

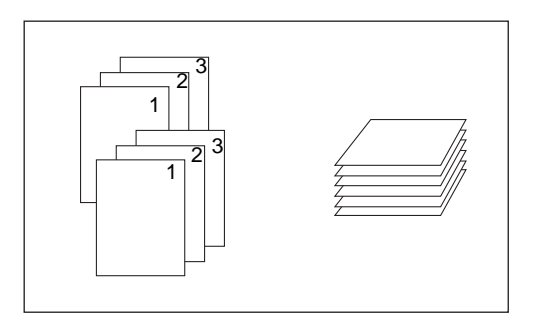

- **1** Toccare il tasto ORDINA nella schermata principale per deselezionarlo, se evidenziato.
- **2** Immettere la quantità desiderata.
- **3** Collocare gli originali nell'alimentatore di documenti oppure sul vetro della superficie di scansione ed effettuare le selezioni di copia, in base alle esigenze.
- **4** Premere **AVVIO** per avviare la copia in modalità Nessun ordinamento. Le copie verranno emesse con il lato stampato rivolto verso il basso e con l'intestazione di pagina verso la parte anteriore del dispositivo MFP.

**ATTENZIONE** Quando la quantità selezionata è superiore alla capacità massima dell'unità di finitura, rimuovere i fogli stampati all'uscita della carta per impedire eventuali inceppamenti.

# <span id="page-88-0"></span>**Modalità di ordinamento mediante il vassoio principale**

Utilizzare questa modalità quando si desidera stampare più copie del set di originali e consentire la separazione automatica di ciascun set ordinato all'uscita. Con la modalità di ordinamento è possibile selezionare la modalità Cucitura.

Con il vassoio principale inizialmente selezionato nel menu Selezionare modalità Unità finitura, il dispositivo Q3633A/Q3634A consente di stampare i fogli con il lato di stampa rivolto verso il basso nell'ordine corretto.

- Formato carta: Ledger, Legal, Letter, Letter-R, 5,5 x 8,5, 5,5 x 8,5-R
- Capacità della carta per 20 lb: 500 fogli in formato 5,5 x 8,5 3.000 fogli in formato Letter, Letter-R (Q3633A) 2.500 fogli in formato Letter, Letter-R (Q3634A) 1.500 fogli in formato Ledger, Legal

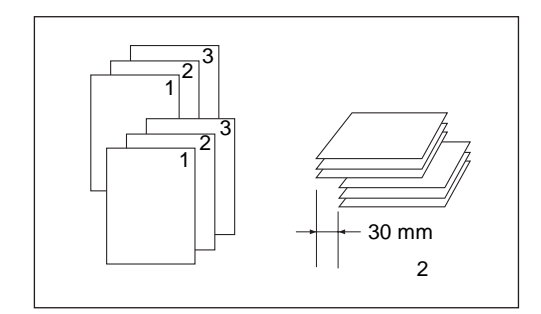

- **1** Toccare il tasto ORDINA nella schermata principale per evidenziarlo.
- **2** Immettere la quantità desiderata.
- **3** Collocare gli originali nell'alimentatore di documenti ed effettuare le selezioni di copia, in base alle esigenze.
- **4** Premere **AVVIO**.

**Nota** Quando la quantità selezionata è superiore alla capacità massima dell'unità di finitura, rimuovere i fogli stampati all'uscita della carta per impedire eventuali inceppamenti.

# <span id="page-88-1"></span>**Modalità Ordinamento cucitura mediante il vassoio principale**

Utilizzare questa modalità quando si desidera che ciascun set copiato venga separato automaticamente e cucito. È possibile specificare la posizione di cucitura e il numero di punti di cucitura (1 o 2) nel menu a comparsa delle modalità dell'unità di finitura. Ciascun set finito verrà separato automaticamente a partire dal set copiato successivo.

Con il vassoio principale inizialmente selezionato nel menu Selezionare modalità Unità finitura, il dispositivo Q3634A consente di stampare i fogli con il lato di stampa rivolto verso il basso nell'ordine corretto.

- carta cucita in 1 posizione: Ledger, Legal, Letter-R, Letter (il formato 5,5 x 8,5 è disponibile solo nell'orientamento verticale)
- carta cucita in 2 posizioni: solo carta in formato Letter caricata dal lato lungo e carta in formato Ledger, Legal, Letter-R, Letter caricata dal lato più corto
- capacità della carta per 20 lb: 1.000 fogli (variabile in base al numero di pagine da cucire)
- capacità di cucitura: 50 fogli da 20 lb (spessore di 5,0 mm o meno) (la capacità di cucitura è modificabile e può essere impostata su 45, 40 o 35 dal tecnico del servizio di assistenza)
- posizione di cucitura: 1 punto di cucitura in un angolo; 2 punti di cucitura in posizione orizzontale (quando si utilizzano alcuni formati di copia, il punto di cucitura nell'angolo può diventare un punto di cucitura parallelo)
- condizioni di copia incompatibili: utilizzo del vetro della superficie di scansione (disponibile quando si utilizzano le modalità di inserimento immagine, copia di libri e memorizzazione su vetro), piegatura, cucitura e piegatura, piegatura in 3 parti, separatore lucidi

**Nota** L'utilizzo di carta eccessivamente arricciata o di determinati tipi di carta sottile in modalità Ordinamento cucitura potrebbe causare risultati poco soddisfacenti nella disposizione dei set cuciti.

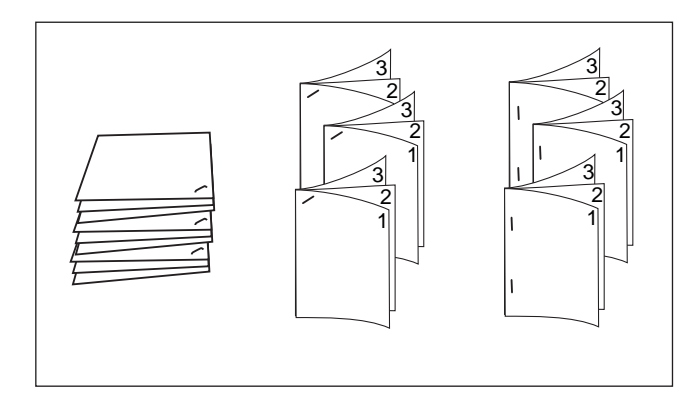

- **1** Toccare il tasto CUCITURA nella schermata principale per evidenziarlo. L'icona della posizione di cucitura verrà visualizzata nell'area dell'icona dell'unità di finitura. Se non si desidera modificare la posizione di cucitura, passare al passaggio 7.
- **2** Toccare il menu OPZIONI nella schermata principale per visualizzare il menu Selezionare modalità Unità finitura.
- **3** Toccare il tasto desiderato tra i 4 tasti sullo schermo per selezionare la posizione di cucitura. Quando si eseguono copie fronte-retro, toccare il tasto desiderato per evidenziare il tasto della modalità di rilegatura desiderato.
- **4** Toccare OK nel menu Selezionare modalità Unità finitura per completare l'impostazione e tornare alla schermata principale. La selezione effettuata nella posizione di cucitura verrà visualizzata nell'area dell'icona dell'unità di finitura.
- **5** Toccare ORIGINALI nella schermata principale per visualizzare il menu Selezionare condizione per scansione originali.
- **6** Toccare il tasto appropriato per selezionare l'orientamento del set di originali desiderato, quindi toccare OK per tornare alla schermata principale.
- **7** Se si desidera, selezionare altre funzioni di copia.
- **8** Immettere la quantità desiderata.
- **9** Collocare gli originali nell'alimentatore di documenti.
- **10** Premere **AVVIO**.

**Nota** Quando la quantità selezionata è superiore alla capacità massima dell'unità di finitura, rimuovere i fogli stampati all'uscita della carta per impedire eventuali inceppamenti.

# <span id="page-90-0"></span>**Modalità Raggruppa mediante il vassoio principale**

Utilizzare questa modalità quando si desidera raggruppare più copie di ciascun originale e separare automaticamente i set all'uscita. Non è possibile cucire i set raggruppati.

- Formato carta: Ledger, Legal, Letter, Letter-R, 5,5 x 8,5, 5,5 x 8,5-R
- Capacità della carta per 20 lb: 500 fogli in formato 5,5 x 8,5 3.000 fogli in formato Letter-R, Letter (Q3633A) 2.500 fogli in formato Letter-R, Letter (Q3634A) 1.500 fogli in formato Ledger, Legal

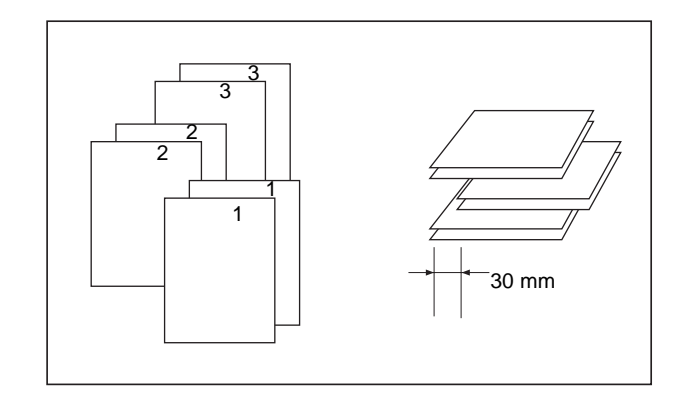

- **1** Toccare il menu OPZIONI nella schermata principale per visualizzare il menu Selezionare modalità Unità finitura.
- **2** Toccare RAGGR., quindi toccare OK per completare l'impostazione e tornare alla schermata principale. L'icona della modalità Raggruppa verrà visualizzata nell'area dell'icona dell'unità di finitura.
- **3** Immettere la quantità desiderata.
- **4** Collocare gli originali nell'alimentatore di documenti ed effettuare le selezioni di copia, in base alle esigenze.
- **5** Premere **AVVIO**.

**ATTENZIONE** Quando la quantità selezionata è superiore alla capacità massima dell'unità di finitura, rimuovere i fogli stampati all'uscita della carta per impedire eventuali inceppamenti.

# <span id="page-91-0"></span>**Modalità di output mediante il vassoio secondario**

Oltre al vassoio principale, la cucitrice o il raccoglitore Q3633A e l'unità di finitura multifunzione Q3634A sono dotati di un vassoio secondario che è possibile selezionare nel menu Selezionare modalità Unità finitura.

Il vassoio secondario fornisce 4 tipi di output, come descritto di seguito, che è necessario specificare nel menu Selezionare modalità Unità finitura.

- Uscita in modalità Nessun ordinamento con lato stampato rivolto verso il basso
- Uscita in modalità Nessun ordinamento con lato stampato rivolto verso l'alto
- Uscita in modalità Raggruppa con lato stampato rivolto verso il basso
- Uscita in modalità Raggruppa con lato stampato rivolto verso l'alto
	- Formato carta: Ledger 5,5 x 8,5
	- Peso carta: da 16 a 24 lb
	- Capacità della carta per 20 lb: 200 fogli
- **1** Toccare il menu OPZIONI nella schermata principale per visualizzare il menu Selezionare modalità Unità finitura.
- **2** Toccare SC. SUP. per visualizzare il menu a comparsa Unità finitura<Opzioni>.
- **3** Toccare i tasti desiderati nel menu a comparsa per specificare 1 delle 4 modalità di output.
	- **a** Per selezionare l'uscita in modalità Nessun ordinamento e con lato stampato rivolto verso il basso, toccare VERSO IL BASSO.
	- **b** Per selezionare l'uscita in modalità Nessun ordinamento e con lato stampato rivolto verso l'alto, toccare V. L'ALTO.
	- **c** Per selezionare l'uscita in modalità Raggruppa e con lato stampato rivolto verso il basso, toccare RAGGR. e VERSO IL BASSO.
	- **d** Per selezionare l'uscita in modalità Raggruppa e con lato stampato rivolto verso l'alto, toccare RAGGR. e V. L'ALTO.
- **4** Toccare OK nel menu Selezionare modalità Unità finitura per completare l'impostazione e tornare alla schermata principale. La selezione effettuata nella modalità Unità finitura utilizzando lo scomparto superiore verrà riflessa nell'area dell'icona dell'unità di finitura della schermata principale.
- **5** Immettere la quantità desiderata.
- **6** Collocare gli originali nell'alimentatore di documenti ed effettuare le selezioni di copia, in base alle esigenze.
- **7** Premere **AVVIO**.

**Nota** Quando la quantità selezionata è superiore alla capacità massima dell'unità di finitura, rimuovere i fogli stampati all'uscita della carta per impedire eventuali inceppamenti.

# <span id="page-92-0"></span>**Modalità Piegatura e Cucitura e piegatura**

Le modalità Piegatura e Cucitura e piegatura sono disponibili solo quando è installata l'unità di finitura multifunzione. Quando viene selezionata una modalità, la funzione Opuscolo viene automaticamente selezionata e visualizzata nella schermata di selezione dell'output.

**Nota** Quando si esegue la copia fronte-retro di originali stampati dopo che sono stati piegati utilizzando la modalità Piegatura o la modalità Cucitura e piegatura, disattivare la modalità Opuscolo selezionata automaticamente nella schermata di selezione dell'output.

> Quando si esegue la copia di originali scuri o si utilizza la modalità Inverti immagine insieme alla modalità Piegatura o alla modalità Cucitura e Piegatura, è possibile spostare leggermente la linea piegata delle copie stampate.

> L'utilizzo della modalità Piegatura o Cucitura e piegatura consente di ottenere i seguenti risultati di copia: In modalità Piegatura ciascun set copiato viene piegato ed emesso nel vassoio degli opuscoli dell'unità di finitura.

> In modalità Cucitura e piegatura ciascun set copiato viene cucito in 2 posizioni (in posizione orizzontale) e successivamente piegato ed emesso nel vassoio degli opuscoli.

- Utilizzo dell'alimentatore automatico di documenti
- Numero massimo di fogli piegati (carta fine da 20 lb) in entrambe le modalità:
	- Piegatura: 3 fogli (quantità inferiore rispetto alla modalità Cucitura e piegatura perché i fogli non vengono cuciti prima)
	- Cucitura e piegatura: 20 fogli; 19 fogli quando si utilizza carta spessa per copertina
- Formato carta: Ledger, Legal, Letter-R, A4R
- Peso carta: da 16 a 24 lb; cartoncino speciale (si consiglia l'utilizzo di carta da 20 lb)
- Capacità dei vassoi degli opuscoli:

Il superamento dei limiti di capacità del vassoio degli opuscoli determina l'interruzione del funzionamento dell'unità di finitura. Selezionare la quantità appropriata facendo riferimento alle seguenti capacità:

- Massimo 100 fogli circa Piegatura: massimo 33 set di opuscolo piegato di 3 fogli (33 x 3 = 99 fogli) Cucitura e piegatura: massimo 20 set di opuscolo piegato di 5 fogli (20 x 5 = 100 fogli) massimo 6 set di opuscolo piegato di 15 fogli (6 x 15 = 90 fogli)
- massimo 75 fogli circa (Letter-R, A4R) Piegatura: massimo 25 set di opuscolo piegato di 3 fogli (25 x 3 = 75 fogli) Cucitura e piegatura: massimo 15 set di opuscolo piegato di 5 fogli (15 x 5 = 75 fogli)
- Condizioni di copia di base non compatibili con l'opuscolo selezionato: selezione automatica della carta, 111, 211, rotazione, ordinamento, ordinamento cucitura, raggruppamento, alimentazione copertine, piegatura in tre parti, ordinamento rotazione, gruppo rotazione, perforatura
- Originali non compatibili con l'opuscolo selezionato: originali misti, intera area in formato personalizzato, carta con linguetta
- Output non compatibile con l'opuscolo selezionato: inserimento foglio/copertina, combinazione, separatore lucidi, programmazione lavoro, cancellazione area esterna, inversione immagine, ripetizione
- Condizioni incompatibili senza opuscolo: ordinamento, ordinamento cucitura, raggruppamento, ordinamento rotazione, gruppo rotazione, piegatura in tre parti, perforatura, separatore lucidi, inversione immagine

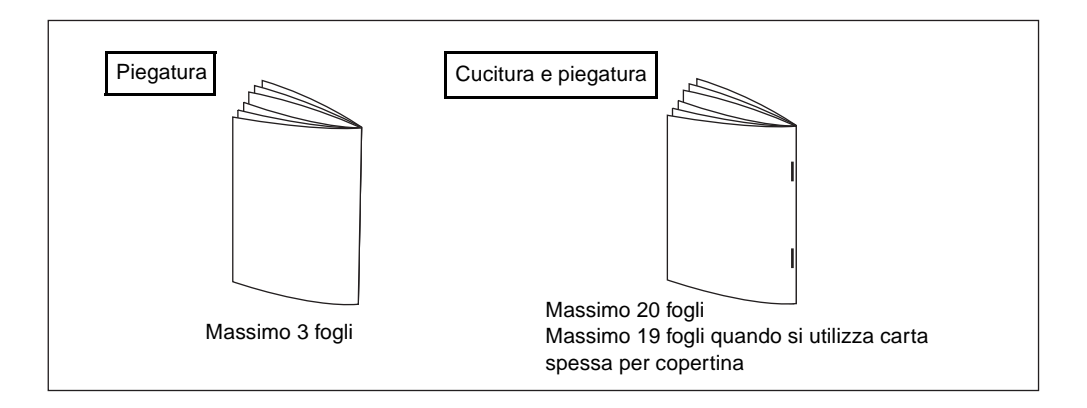

**Nota** La selezione di PIEG. o CUCITURA E PIEGATURA determinerà il passaggio automatico dal vassoio di uscita al vassoio degli opuscoli. Tenere presente che la freccia rivolta verso il vassoio principale si sposta in direzione del vassoio degli opuscoli.

> Quando si caricano gli originali, prestare attenzione ai seguenti limiti di capacità: Modalità Piegatura: 12 pagine o meno per la copia simplex, 6 pagine o meno per la copia duplex Modalità Cucitura e piegatura: 80 pagine o meno per la copia simplex, 40 pagine o meno per la copia duplex. Il superamento di questi limiti di capacità potrebbe causare dei danni nell'unità di finitura.

Il superamento dei limiti di capacità del vassoio degli opuscoli determina l'interruzione del funzionamento dell'unità di finitura.

- **1** Chiudere l'alimentatore automatico di documenti e premere **REIMPOSTARE**.
- **2** Toccare il menu OPZIONI nella schermata principale per visualizzare il menu Selezionare modalità Unità finitura.
- **3** Toccare CUCITURA E PIEGATURA o PIEG., in base alle esigenze.
- **4** Toccare OK nel menu Selezionare modalità Unità finitura. La schermata principale verrà ripristinata e la selezione effettuata nella modalità Unità finitura verrà riflessa nell'area dell'icona dell'unità di finitura.
- **5** Se si desidera, selezionare altre funzioni di copia.La funzione Nessuna pagina copertina di opuscolo è selezionata automaticamente. Per modificare questa selezione, toccare OUTPUT nella schermata principale per visualizzare la schermata di selezione dell'output, quindi toccare Opuscolo due volte per visualizzare la schermata di selezione della modalità Opuscolo in modo da effettuare un'altra selezione o disattivare l'impostazione.
- **6** Immettere la quantità desiderata.
- **7** Collocare gli originali nell'alimentatore di documenti.
- **8** Premere **AVVIO**.

# <span id="page-93-0"></span>**Modalità Perforatura**

La modalità Perforatura è disponibile solo quando una delle opzioni del kit di perforatura è installata in un'unità di finitura.

Quando la modalità Perforatura viene selezionata in combinazione con una delle modalità di output del vassoio principale, ciascun foglio copiato viene perforato ed emesso nel vassoio principale in base alla modalità di output selezionata.

- Formato carta per la copia: Ledger, Letter (si consiglia l'utilizzo di carta da 20 lb)
- Peso carta: si consiglia di utilizzare carta fine da 20 lb a 24 lb Carta sottile: da 16 lb a 19 lb Carta spessa: da 25 lb a 45 lb
- Diametro dei fori:
	- 3 fori: 8,0 mm  $\pm$  0,5 mm
	- 2 o 4 fori: 6,5 mm  $\pm$  0,5 mm
- Passo dei fori:
	- 2 fori (Nord America): 70 mm  $\pm$  0,5 mm
	- 3 fori (Nord America): 108 mm  $\pm$  0,5 mm
	- 4 fori (Europa): 80 mm  $\pm$  0,5 mm
	- 4 fori (Svezia): tra i 2 fori centrali: 70 mm  $\pm$  0,5 mm; dal foro centrale superiore al foro superiore: 21 mm  $\pm$  0,5 mm; dal foro centrale inferiore al foro inferiore: 21 mm  $\pm$  0,5 mm.
- Condizioni di copia di base incompatibili: utilizzo del vetro della superficie di scansione (disponibile quando si utilizza la modalità di memorizzazione su vetro), piegatura, cucitura e piegatura, piegatura in tre parti, modalità dell'unità di finitura mediante il vassoio secondario, modalità pagina di copertina
- Originali incompatibili: originali misti (misto in formato Letter-R, 5,5 x 8,5), formato personalizzato
- Output incompatibile: inserimento foglio/copertina, modalità inserimento copie in capitolo, modalità pagina di copertina in opuscolo, separatore lucidi, programmazione lavoro

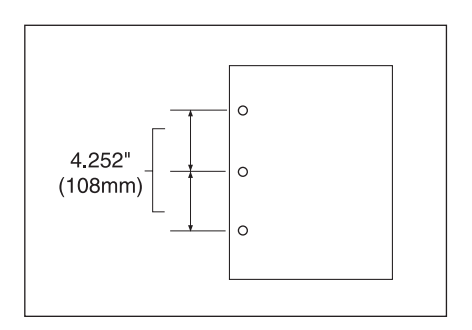

- **1** Toccare il menu OPZIONI nella schermata principale per visualizzare il menu Selezionare modalità Unità finitura.
- **2** Toccare PERFOR. per visualizzare il menu a comparsa relativo alla posizione di perforatura.
- **3** Toccare il tasto della posizione di perforatura desiderato per evidenziarlo.
- **4** Toccare OK nel menu a comparsa relativo alla posizione di perforatura per ripristinare il menu Selezionare modalità Unità finitura.
- **5** Toccare OK nel menu Selezionare modalità Unità finitura per completare l'impostazione e tornare alla schermata principale. La selezione effettuata nella posizione di perforatura verrà visualizzata nell'area dell'icona dell'unità di finitura.
- **6** Toccare ORIGINALI nella schermata principale per visualizzare il menu Selezionare condizione per scansione originali.
- **7** Toccare il tasto appropriato per selezionare l'orientamento del set di originali desiderato, quindi toccare OK per tornare alla schermata principale.
- **8** Se si desidera, selezionare altre funzioni di copia.
- **9** Immettere la quantità desiderata.
- **10** Collocare gli originali nell'alimentatore di documenti.
- **11** Premere **AVVIO**.

**Nota** Potrebbero verificarsi dei conflitti tra alcune posizioni di cucitura selezionate in precedenza e questa funzione.

Evitare di praticare fori in carta speciale, ad esempio lucidi, etichette, fogli con linguetta e così via.

Verificare che le guide del vassoio della carta siano correttamente allineate alla carta, perché in caso contrario le copie potrebbero non essere perforate nella posizione adeguata.

Se viene attivato il cambio automatico del vassoio quando nel dispositivo MFP viene utilizzata la modalità Perforatura, è possibile che i fori vengano a trovarsi leggermente fuori delle posizioni appropriate.

Quando la quantità selezionata è superiore alla capacità massima dell'unità di finitura, rimuovere i set finiti all'uscita della carta per impedire eventuali inceppamenti.

# <span id="page-95-0"></span>**Modalità Piegatura in 3**

La modalità Piegatura in 3 è disponibile solo quando è installata l'unità di finitura multifunzione.

In questa modalità l'immagine dell'originale viene copiata su carta in formato Letter-R o A4R ed emessa nel vassoio degli opuscoli dell'unità di finitura.

- Formato carta per la copia: Letter-R, A4R (si consiglia l'utilizzo di carta da 20 lb)
- Numero massimo di fogli piegati (20 lb): 3 fogli
- Peso carta: da 16 a 24 lb; cartoncino speciale (si consiglia l'utilizzo di carta da 20 lb)
- Capacità dei vassoi degli opuscoli: massimo 50 set di set piegato di 1 foglio (50 fogli)
- Condizioni di copia di base incompatibili: ordinamento, raggruppamento, modalità dell'unità di finitura mediante il vassoio secondario, piegatura, cucitura e piegatura, perforatura
- Output incompatibile: separatore di lucidi, copia di libri, programmazione lavoro, inversione immagine

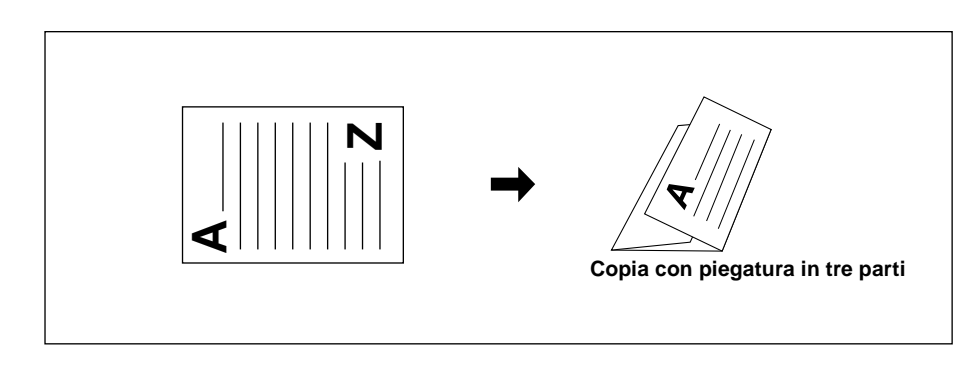

- **1** Caricare carta in formato Letter-R o A4R in un vassoio.
- **2** Toccare il menu OPZIONI nella schermata principale per visualizzare il menu Selezionare modalità Unità finitura.
- **3** Toccare il tasto PIEG. IN 3 per evidenziarlo.
- **4** Toccare OK nel menu a comparsa per completare l'impostazione e tornare alla schermata principale.

L'icona Piegatura in 3 verrà visualizzata nell'area dell'icona dell'unità di finitura.

- **5** Se si desidera, selezionare altre funzioni di copia. Toccare il tasto del vassoio Letter-R o A4R per evidenziarlo.
- **6** Immettere la quantità desiderata.
- **7** Collocare gli originali nell'alimentatore di documenti.

**Nota** È possibile piegare in tre parti come set un massimo di 3 originali.

#### **8** Premere **AVVIO**.

**Nota** Il superamento dei limiti di capacità del vassoio degli opuscoli determina l'interruzione del funzionamento dell'unità di finitura. Per evitare questa situazione, selezionare la quantità appropriata in base alle specifiche.

# <span id="page-96-0"></span>**Unità inserimento copertina**

L'unità inserimento copertina (Q3636A) è disponibile come opzione in entrambe le unità di finitura.

Caricare la carta per copertina in questo dispositivo e utilizzare i fogli come frontespizi per i set copiati e inviati al vassoio principale o utilizzare i fogli come copertine in formato opuscolo per i set copiati e inviati al vassoio degli opuscoli in modalità Piegatura o Cucitura e piegatura.

**Nota** Non è possibile copiare la carta caricata nell'unità inserimento copertina.

Questa funzione non è compatibile con la modalità di pagina di copertina (copertina con pagina piena e copertina con pagina vuota) in opuscolo e la modalità copertina in inserimento foglio/copertina.

- Formato carta per copertina
	- Vassoio superiore: Letter, Letter-R, 5,5 x 8,5
	- Vassoio inferiore: Ledger, Legal, Letter, Letter-R, 5,5 x 8,5 (la carta in formato 5,5 x 8,5 è disponibile solo nell'alimentazione con orientamento verticale)
- Peso carta per copertina: carta per copertina da 200 g/m<sup>2</sup> (da 13 a 110 lb)
- Capacità dei vassoi: 200 fogli (carta per copertina da 200 g/m<sup>2</sup> (110 lb) o spessore di 30 mm per entrambi i vassoi
- Condizioni di copia di base incompatibili: invio al vassoio secondario, perforatura
- Output incompatibile: modalità copertina in inserimento foglio/copertina, modalità pagina di copertina in opuscolo, separatore lucidi

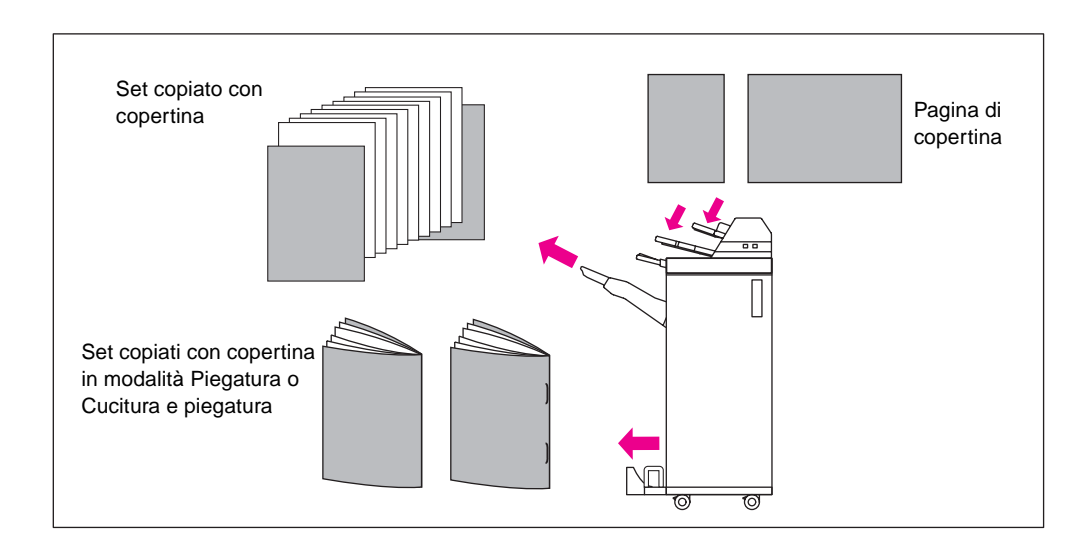

- **1** Chiudere l'alimentatore automatico di documenti, quindi premere **REIMPOSTARE**.
- **2** Toccare il menu OPZIONI nella schermata principale per visualizzare il menu Selezionare modalità Unità finitura.
- **3** Toccare PAG. DI COPERT. per visualizzare la schermata per la selezione dell'inserimento delle pagine di copertina.
- **4** Toccare il tasto FRNT, FRONTE + RETRO o RETRO per evidenziarlo, quindi selezionare il vassoio delle copertine. Quando si seleziona la modalità Fronte+Retro, è possibile specificare per ciascuna modalità vassoi di origine differenti.

#### **Nota** I formati della carta disponibile per il caricamento sono differenti in ciascun vassoio.

- **5** Toccare OK per ripristinare il menu Selezionare modalità Unità finitura.
- **6** Toccare OK nel menu Selezionare modalità Unità finitura. La schermata principale verrà ripristinata.
- **7** Se si desidera, selezionare altre funzioni di copia.
- **8** Caricare la carta per copertina nell'unità inserimento copertine. Se il formato della carta caricato nell'unità inserimento copertine non è appropriato, verranno visualizzati i messaggi riportati di seguito e la funzione di copia non sarà disponibile.

Caricare pagina di copertina in unità inserimento copertine Adatta formato carta tra pagina di copertina e carta selezionata

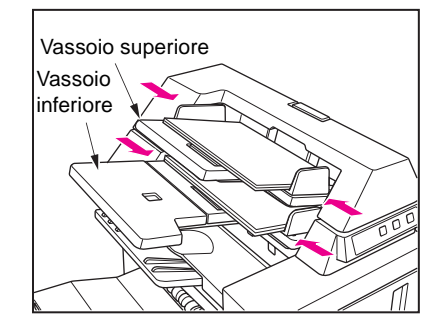

- **9** Immettere la quantità desiderata.
- **10** Collocare gli originali nell'alimentatore di documenti oppure sul vetro della superficie di scansione.
- **11** Premere **AVVIO**.

**Nota** Quando la quantità selezionata è superiore alla capacità massima dell'unità di finitura, rimuovere i set completati all'uscita della carta per impedire eventuali inceppamenti.

# <span id="page-97-0"></span>**Finitura manuale**

La funzione di finitura manuale è disponibile solo con l'unità inserimento copertine installata in una delle unità di finitura. Per utilizzare questa funzione utile, è sufficiente collocare un set di carta nel vassoio inferiore dell'unità inserimento copertine, selezionare la modalità desiderata dal pannello di controllo della finitura manuale e toccare il tasto a sfioramento Avvio/Interrompi.

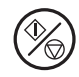

Le modalità di finitura disponibili in base alla configurazione opzionale sono descritte di seguito.

**Cucitrice/raccoglitore + unità inserimento copertine Q3636A**

- 1 punto di cucitura in un angolo: vassoio principale
- 2 punti di cucitura in posizione orizzontale: vassoio principale

#### **Cucitrice/raccoglitore + unità inserimento copertine Q3636A + kit di perforatura**

- 1 punto di cucitura in un angolo
- 2 punti di cucitura in posizione orizzontale
- Perforatura

#### **Unità finitura multifunzione + unità inserimento copertine Q3636A**

- 1 punto di cucitura in un angolo
- 2 punti di cucitura in posizione orizzontale
- Cucitura e piegatura (2 punti di cucitura al centro + piegatura)
- Piegatura in 3

#### **Unità finitura multifunzione + unità inserimento copertine Q3636A + kit di perforatura**

- 1 punto di cucitura in un angolo
- 2 punti di cucitura in posizione orizzontale
- Cucitura e piegatura (2 punti di cucitura al centro + piegatura)
- Piegatura in 3
- Perforatura

#### **Specifiche per la cucitura manuale di 1 punto di cucitura in un angolo e 2 punti di cucitura in posizione orizzontale**

- Formato carta: Ledger, Legal, Letter, Letter-R, 5,5 x 8,5, A4, A4R
- Peso carta: da 16 a 24 lb (si consiglia l'utilizzo di carta da 20 lb)
- Capacità di cucitura: massimo 50 fogli (carta da 20 lb)
- Vassoio di uscita: vassoio principale

#### **Specifiche per la perforatura manuale**

- Formato carta: Ledger, Letter, A4
- Peso carta: da 16 a 24 lb (si consiglia l'utilizzo di carta da 20 lb)
- Capacità di perforatura: massimo 200 fogli (carta da 24 lb) o spessore massimo di 30 mm
- Vassoio di uscita: vassoio principale

#### **Specifiche per la modalità Cucitura e piegatura manuale**

- Formato carta: Ledger, Legal, Letter-R, A4, A4R
- Peso carta: da 16 a 24 lb (si consiglia l'utilizzo di carta da 20 lb)
- Capacità di cucitura: massimo 20 fogli (carta da 20 lb) massimo 19 fogli (carta fa 20 lb con copertina spessa)
- Vassoio di uscita: vassoio opuscoli

#### **Specifiche per la modalità Piegatura in 3**

- Formato carta: Letter-R, A4R
- Peso carta: da 16 a 24 lb (si consiglia l'utilizzo di carta da 20 lb)
- Capacità di piegatura: massimo 3 fogli (carta da 20 lb)
- Vassoio di uscita: vassoio opuscoli

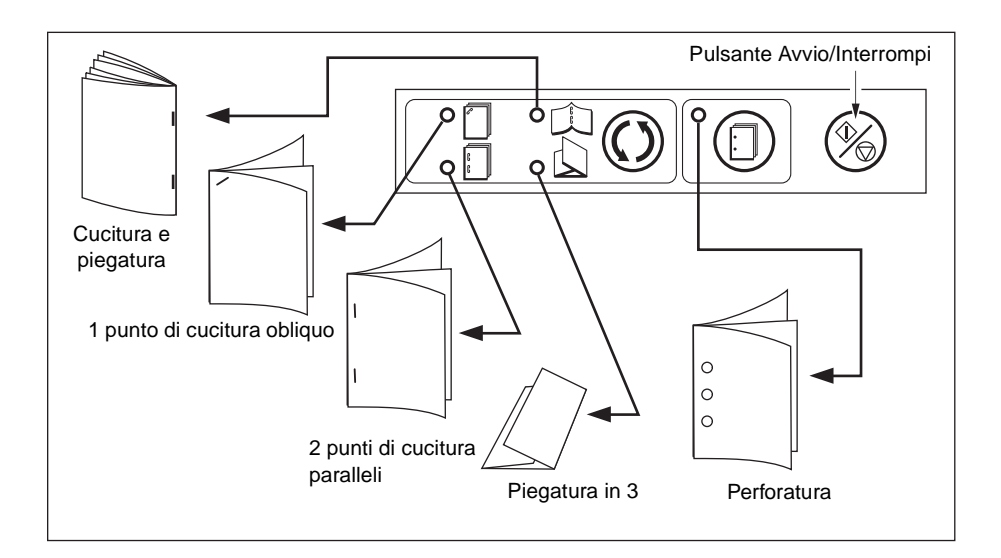

- **1** Collocare un set di carta da completare nel vassoio inferiore dell'unità inserimento copertine, come descritto di seguito per ciascuna modalità, quindi allineare la piastra della guida. La spia del pulsante AVVIO diventerà verde.
	- 1 punto di cucitura in un angolo/2 punti di cucitura in posizione orizzontale: lato stampato rivolto verso l'alto
	- Perforatura: lato stampato rivolto verso l'alto
	- Cucitura e piegatura: direzione verso l'alto per i fogli stampati da piegare all'esterno del set finito
	- Piegatura in 3: direzione verso l'alto per i fogli stampati da piegare all'esterno del set piegato

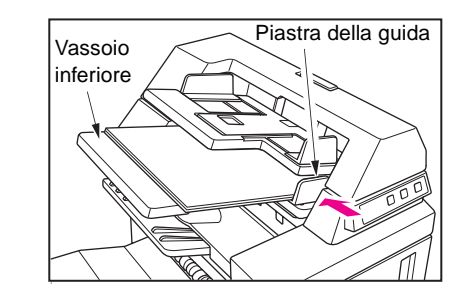

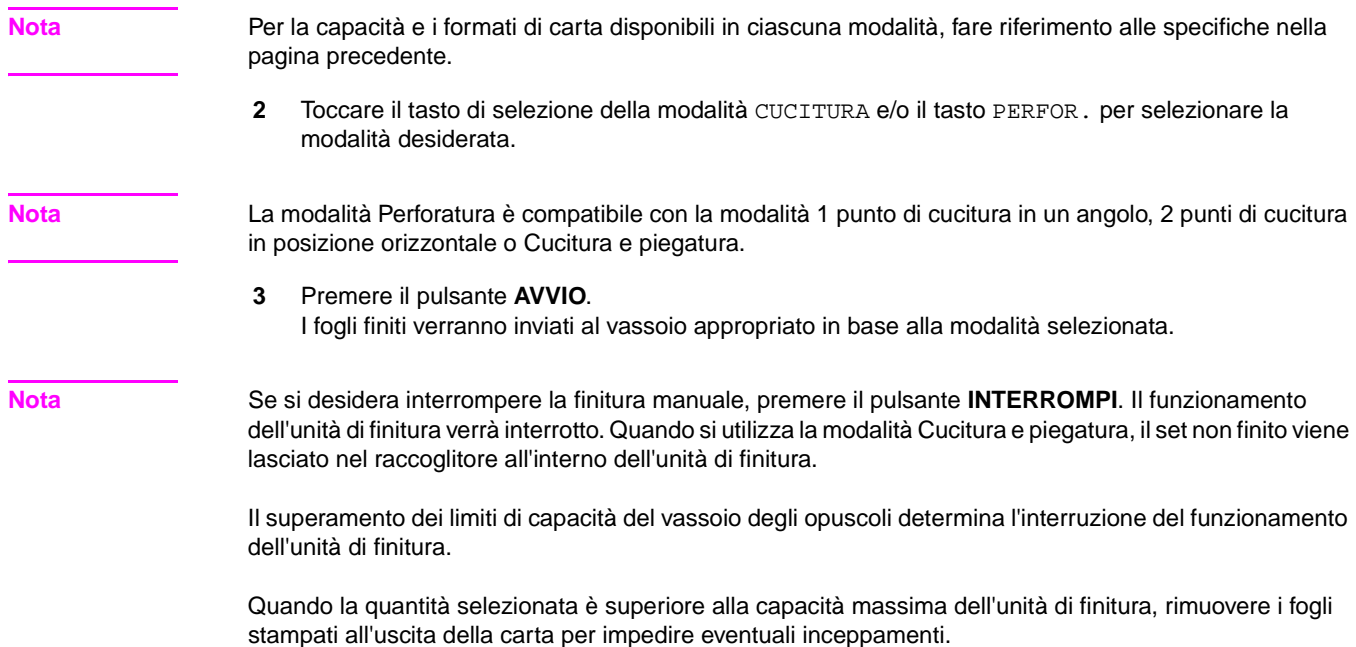

# <span id="page-100-0"></span>**Modalità di output per il dispositivo MFP senza unità di finitura**

In questa sezione vengono descritte 8 modalità dell'unità di finitura per un dispositivo MFP senza unità di finitura.

- Uscita in modalità Nessun ordinamento con lato stampato rivolto verso il basso (impostazione predefinita)
- Uscita in modalità Raggruppa con lato stampato rivolto verso il basso
- Uscita in modalità Nessun ordinamento con lato stampato rivolto verso l'alto
- Uscita in modalità Raggruppa con lato stampato rivolto verso l'alto
- Uscita in modalità Ordinamento rotazione con lato stampato rivolto verso il basso
- Uscita in modalità Gruppo rotazione con lato stampato rivolto verso il basso
- Uscita in modalità Ordinamento rotazione con lato stampato rivolto verso l'alto
- Uscita in modalità Gruppo rotazione con lato stampato rivolto verso l'alto

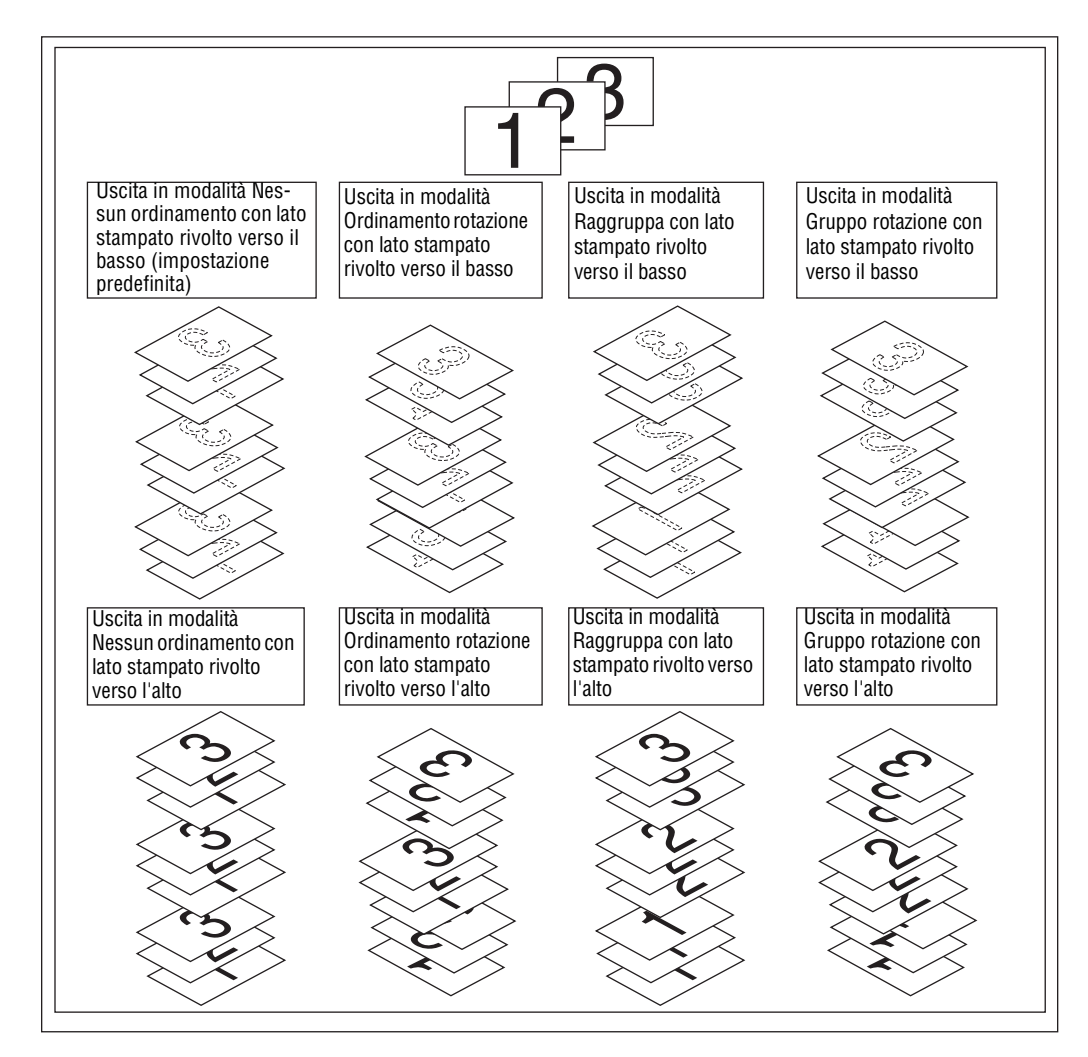

# <span id="page-101-0"></span>**Uscita con lato stampato rivolto verso il basso**

- La modalità Nessun ordinamento consente di copiare il set di originali in quantità determinate dall'impostazione della quantità e successivamente di eseguire stampe normali dei set ordinati.
- La modalità Ordinamento rotazione consente di ruotare ogni altro set ordinato di 90 gradi all'uscita, purché in 2 vassoi venga caricata carta dello stesso formato e che la carta venga caricata nell'orientamento verticale in 1 vassoio e nell'orientamento orizzontale nell'altro vassoio.
- La modalità Raggruppa consente di copiare ciascuna pagina dell'originale in quantità determinate dall'impostazione della quantità e successivamente di eseguire stampe normali dei set raggruppati.
- La modalità Gruppo rotazione consente di ruotare ogni altro set raggruppato di 90 gradi all'uscita, purché in 2 vassoi venga caricata carta dello stesso formato e che la carta venga caricata nell'orientamento verticale in 1 vassoio e nell'orientamento orizzontale nell'altro vassoio, ad esempio Letter e Letter-R.

#### **Per impostare l'uscita in modalità Nessun ordinamento con lato stampato rivolto verso il basso**

- **1** Verificare che il tasto OPZIONI non sia evidenziato. Se il menu OPZIONI è evidenziato, toccare il menu OPZIONI per visualizzare il menu Selezionare modalità Unità finitura. Selezionare VERSO IL BASSO e deselezionare tutti gli altri tasti, quindi toccare OK.
- **2** Verificare che il tasto ORDINA non sia evidenziato. Se evidenziato, toccare ORDINA per deselezionarlo.

#### **Per impostare l'uscita in modalità Ordinamento rotazione con lato stampato rivolto verso il basso**

- **1** Verificare che il tasto OUTPUT non sia evidenziato. Se il tasto OUTPUT è evidenziato, toccare OUTPUT per visualizzare il menu a comparsa della modalità Output. Selezionare il tasto VERSO IL BASSO per evidenziarlo e deselezionare tutti gli altri tasti, quindi toccare OK.
- **2** Toccare il tasto ORDINA per evidenziarlo.

#### **Per impostare l'uscita in modalità Raggruppa con lato stampato rivolto verso il basso**

- **1** Toccare OPZIONI nella schermata principale per visualizzare il menu Selezionare modalità Unità finitura.
- **2** Toccare i tasti RAGGR. e Rivolto verso il basso per evidenziarli.
- **3** Toccare OK per completare l'impostazione e tornare alla schermata principale.

#### **Per impostare l'uscita in modalità Gruppo rotazione con lato stampato rivolto verso il basso**

- **1** Toccare il menu OPZIONI nella schermata principale per visualizzare il menu Selezionare modalità Unità finitura.
- **2** Toccare i tasti GRUPPO ROTAZIONE e VERSO IL BASSO per evidenziarli.
- **3** Toccare OK per completare l'impostazione e tornare alla schermata principale.

# <span id="page-101-1"></span>**Uscita con lato stampato rivolto verso l'alto**

A meno che non sia selezionata l'opzione Uscita con lato stampato verso l'alto, tutte le copie simplex e le copie duplex dispari verranno emesse nel vassoio con il lato stampato rivolto verso il basso. Quando l'opzione Uscita con lato stampato verso l'alto è selezionata, tutte le copie simplex e le copie duplex dispari verranno emesse con il lato stampato rivolto verso l'alto. Anche se la modalità di uscita con lato stampato rivolto verso l'alto consente di ridurre la quantità di movimento della carta, sarà necessario disporre manualmente le pagine nell'ordine corretto.

- $\dot{\mathsf{E}}$  possibile selezionare l'uscita con lato stampato rivolto verso l'alto insieme alla modalità Nessun ordinamento, Ordinamento rotazione, Raggruppa o Gruppo rotazione.
- Quando si utilizza il vetro della superficie di scansione con la copia simplex (1)1), avviare la copia dall'ultima pagina e procedere in questo ordine inverso per stampare il set nell'ordine corretto.

#### **Per impostare l'uscita in modalità Nessun ordinamento con lato stampato rivolto verso l'alto**

- Verificare che il tasto ORDINA non sia evidenziato. Se evidenziato, toccare ORDINA per deselezionarlo.
- Toccare il menu OPZIONI per visualizzare il menu Selezionare modalità Unità finitura.
- Toccare il tasto V. L'ALTO per evidenziarlo.
- Toccare OK per completare l'impostazione e tornare alla schermata principale.

#### **Per impostare l'uscita in modalità Ordinamento rotazione con lato stampato rivolto verso l'alto**

- Toccare il menu OPZIONI per visualizzare il menu Selezionare modalità Unità finitura.
- Toccare il tasto V. L'ALTO per evidenziarlo.
- Toccare OK per completare l'impostazione e tornare alla schermata principale.
- Toccare il tasto ORDINA per evidenziarlo.

#### **Per impostare l'uscita in modalità Raggruppa con lato stampato rivolto verso l'alto**

- Toccare il menu OPZIONI per visualizzare il menu Selezionare modalità Unità finitura.
- Toccare i tasti RAGGR. e V. L'ALTO per evidenziarli.
- Toccare OK per completare l'impostazione e tornare alla schermata principale.

#### **Per impostare l'uscita in modalità Gruppo rotazione con lato stampato rivolto verso l'alto**

- Toccare il menu OPZIONI per visualizzare il menu Selezionare modalità Unità finitura.
- Toccare i tasti GRUPPO ROTAZIONE e V. L'ALTO per evidenziarli.
- Toccare OK per completare l'impostazione e tornare alla schermata principale.

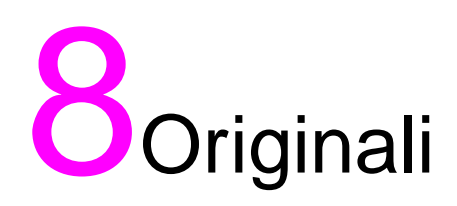

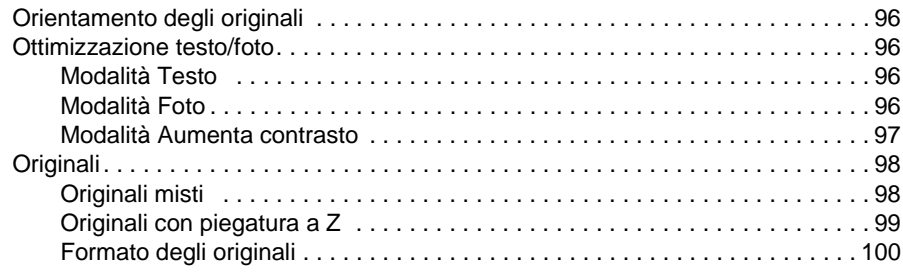

# <span id="page-105-0"></span>**Orientamento degli originali**

Specificare l'orientamento degli originali collocati nell'alimentatore automatico di documenti o sul vetro della superficie di scansione. Questa impostazione è necessaria per ottenere i risultati di copia previsti quando si eseguono copie fronte-retro con la posizione di rilegatura specificata o quando viene specificata la posizione di cucitura.

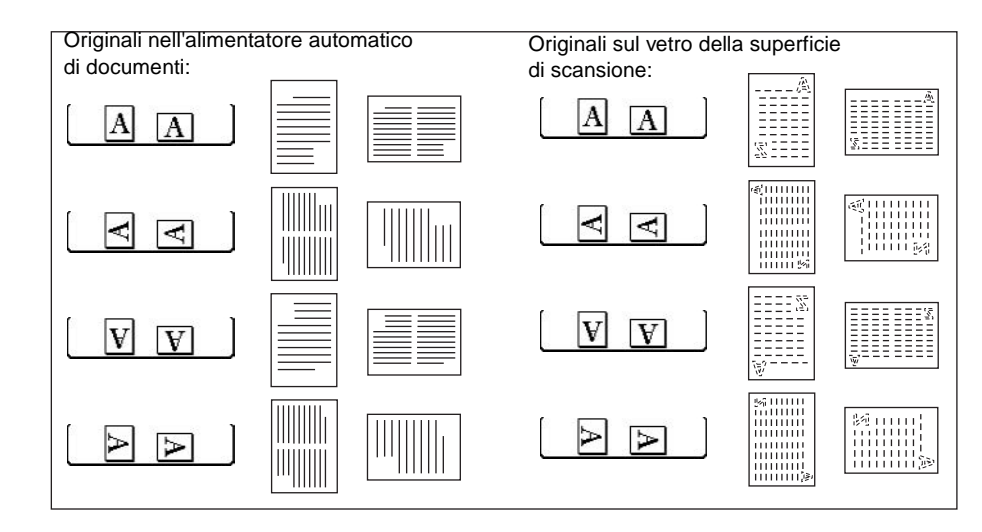

- **1** Toccare ORIGINALI nella schermata principale per visualizzare il menu Selezionare condizione per scansione originali.
- **2** Toccare il tasto dell'orientamento degli originali desiderato per evidenziarlo.
- **3** Toccare OK per completare l'impostazione e tornare alla schermata principale.
- **4** Effettuare altre selezioni compatibili.
- **5** Collocare gli originali nell'alimentatore di documenti oppure sul vetro della superficie di scansione. Quando si utilizza la modalità di memorizzazione su vetro, vedere la sezione ["Modalità di](#page-77-1)  [memorizzazione su vetro" a pagina 68](#page-77-1). Quando si utilizza la modalità di memorizzazione ADF, vedere la sezione ["Modalità di](#page-78-0)  [memorizzazione ADF" a pagina 69.](#page-78-0)
- **6** Premere **AVVIO**.

Una volta completata la copia, premere **REIMPOSTARE** per disattivare la modalità e reimpostare il dispositivo MFP.

# <span id="page-105-1"></span>**Ottimizzazione testo/foto**

Utilizzare questa funzione per migliorare la riproducibilità dell'effetto mezzitoni e produrre un'immagine più vicina a quella dell'originale.

#### <span id="page-105-2"></span>**Modalità Testo**

Utilizzare la modalità Testo quando si copia un originale in formato testo. Questa modalità garantisce una qualità del testo migliore rispetto all'utilizzo della modalità generale.

#### <span id="page-105-3"></span>**Modalità Foto**

Utilizzare la modalità Foto per riprodurre l'immagine di una foto a mezzitoni. La copia fornirà una rappresentazione dei mezzitoni molto vicina a quelli dell'immagine dell'originale.

# <span id="page-106-0"></span>**Modalità Aumenta contrasto**

Selezionare la modalità Aumenta contrasto per scurire leggermente le immagini stampate, ad esempio la matita, senza modificare l'esposizione dello sfondo. Nei casi in cui l'immagine è chiara e lo sfondo è scuro, quest'ultimo non verrà modificato.

Carta per originale/copia: Ledger, Legal, Letter, Letter-R, 5,5 x 8,5

**Nota** In ciascuna modalità di ottimizzazione è possibile spostare il livello di contrasto della copia di 3 livelli di più scuro o 3 livelli di più chiaro (spostamento della densità). Se si desidera applicare questa impostazione, vedere ["Contrasto" a pagina 56](#page-65-0).

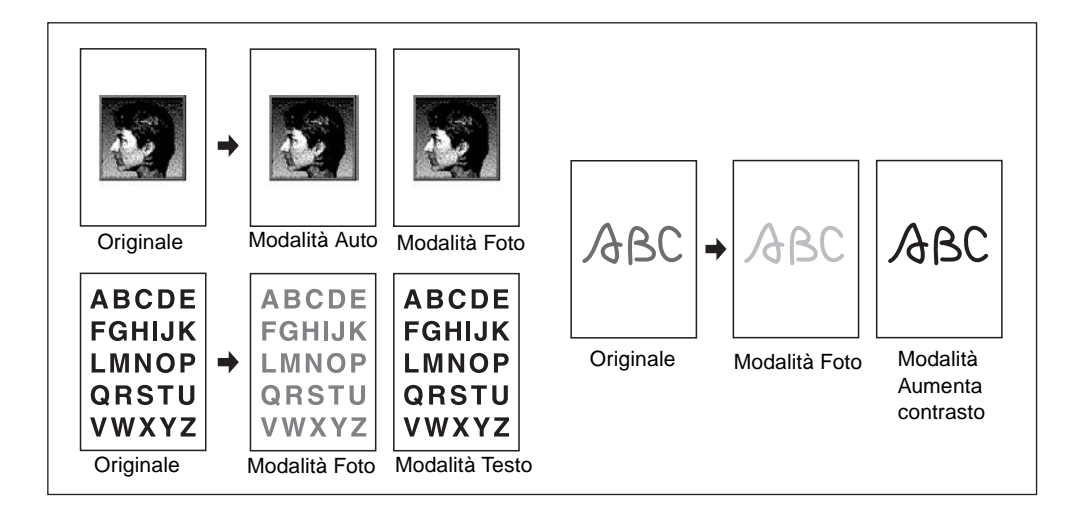

- **1** Toccare ORIGINALI nella schermata principale per visualizzare il menu Selezionare condizione per scansione originali.
- **2** Toccare Mista, Testo**,** Foto o Aumenta contrasto, in base alle esigenze.
- **3** Toccare OK per tornare alla schermata principale.

Per annullare la modifica prima di tornare alla schermata principale, toccare ANNULLA.

Per richiamare l'impostazione standard degli originali, toccare RICHIAMO DATI STANDARD.

- **4** Se si desidera, selezionare altre funzioni di copia.
- **5** Immettere la quantità.
- **6** Collocare gli originali nell'alimentatore di documenti rivolti verso l'alto o sul vetro della superficie di scansione rivolti verso il basso.

**Nota** Premere **VERIFICA** per visualizzare la selezione ed eseguire la prova di stampa, se si desidera, quindi toccare ESCI per tornare alla schermata principale.

#### **7** Premere **AVVIO**.

Una volta completata la copia, premere **REIMPOSTARE** per disattivare la modalità e reimpostare il dispositivo MFP.

# <span id="page-107-1"></span><span id="page-107-0"></span>**Originali misti**

Utilizzare la modalità con originali misti con l'alimentatore di documenti o la modalità Memorizza per copiare originali in formato Ledger, Legal, Letter e 5,5 x 8,5 o Legal-R, Letter-R e 5,5 x 8,5. Ciascun originale all'interno del set misto verrà copiato su carta dello stesso formato (modalità di selezione automatica della carta) o su carta del formato desiderato in base al valore di scala appropriato selezionato automaticamente (modalità scala automatica).

- Utilizzare l'alimentatore automatico di documenti
- Disponibile modalità di memorizzazione su vetro
- Carta originali:
	- Mista in formato Ledger, Legal, Letter e 5,5 x 8,5 (da 16 lb a 32 lb) (l'originale in formato 5,5 x 8,5 è disponibile solo nell'alimentazione con orientamento verticale)
	- Mista in formato Legal, Letter-R, Letter e 5,5 x 8,5**\*** (da 16 lb a 32 lb) (l'originale in formato 5,5 x 8,5 è disponibile solo nell'alimentazione con orientamento verticale)
- Capacità dell'alimentatore automatico di documenti: massimo 100 fogli
- La modalità di selezione automatica della carta è selezionata automaticamente (quando si seleziona il formato della copia, è possibile passare alla modalità di scala automatica)
- È possibile utilizzare la rotazione con la modalità di scala automatica
- Condizioni di copia di base incompatibili: ordinamento cucitura con selezione automatica della carta, ordinamento rotazione, piegatura, cucitura e piegatura, piegatura in tre parti, perforatura (modalità di selezione automatica della carta e/o con originali misti in formato Letter, 5,5 x 8,5)
- Originali incompatibili: originali con piegatura a Z, formato personalizzato, carta con linguetta
- Output incompatibile: inserimento fogli/copertina, capitolo, combinazione, opuscolo, separatore lucidi, inserimento immagine, copia di libri, programmazione lavoro, cancellazione area esterna, ripetizione, layout automatico, overlay, memorizzazione immagine in memoria overlay

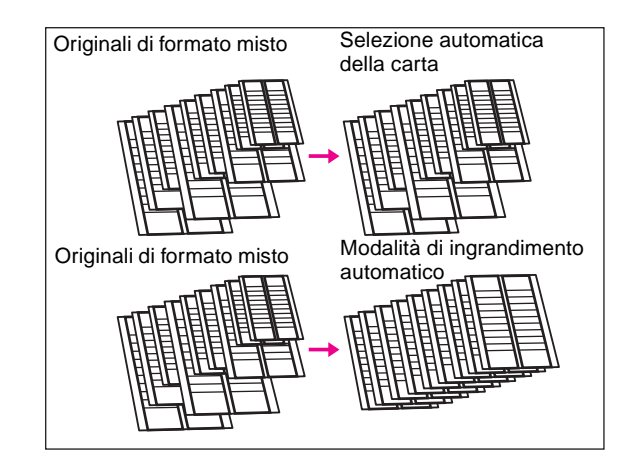

- **1** Toccare ORIGINALI nella schermata principale per visualizzare il menu Selezionare condizione per scansione originali.
- **2** Toccare Mista.
- **3** Se si desidera, selezionare altre funzioni di copia.

Nota **Per annullare la modifica prima di tornare alla schermata principale, toccare ANNULLA.** 

Per richiamare l'impostazione standard degli originali, toccare RICHIAMO DATI STANDARD.

**4** Toccare OK per completare l'impostazione e tornare alla schermata principale.
- **5** Selezionare AUTO nella colonna CARTA per copiare ciascun formato dell'originale in un formato di copia corrispondente in modalità 1:1 o selezionare AUTO nella colonna SCALA per copiare tutti gli originali su carta dello stesso formato in base al valore di scala selezionato automaticamente. L'impostazione AUTO > CARTA è selezionata automaticamente. Per selezionare la modalità di scala automatica, toccare il tasto del vassoio nella schermata principale per selezionare il formato di copia desiderato.
- **6** Immettere la quantità desiderata.
- **7** Collocare gli originali misti nell'alimentatore di documenti rivolti verso l'alto; originali misti in formato Ledger, Legal, Letter e 5,5 x 8,5 oppure originali misti in formato Legal, Letter-R, Letter e 5,5 x 8,5.

**Nota** Premere **VERIFICA** per visualizzare la selezione ed eseguire la prova di stampa, se si desidera, quindi toccare ESCI per tornare alla schermata principale.

- **8** Premere **AVVIO**.
- **9** Una volta completata la copia, premere **REIMPOSTARE** per disattivare la modalità e reimpostare il dispositivo MFP.

# **Originali con piegatura a Z**

Utilizzare la modalità Orig. ripieg. a Z con l'alimentatore di documenti per copiare gli originali con piegatura a Z in modo da evitare eventuali inceppamenti della carta.

- Utilizzare l'alimentatore automatico di documenti
- Capacità dell'alimentatore automatico di documenti: massimo 100 fogli
- Condizioni di copia di base incompatibili: utilizzo del vetro della superficie di scansione
- Originali incompatibili: originali misti, formato personalizzato, carta con linguetta
- Output incompatibile: cancellazione area esterna, ripetizione, layout automatico, memorizzazione immagine in memoria overlay
- **1** Toccare ORIGINALI nella schermata principale per visualizzare la schermata Selezionare condizione per scansione originali.
- **2** Toccare Orig. ripieg. a Z.
- **3** Se si desidera, selezionare altre funzioni di copia.

**Nota** Per annullare la modifica prima di tornare alla schermata principale, toccare ANNULLA.

Per richiamare l'impostazione standard degli originali, toccare RICHIAMO DATI STANDARD.

- **4** Toccare OK per completare l'impostazione e tornare alla schermata principale.
- **5** Effettuare altre selezioni compatibili.
- **6** Collocare gli originali con piegatura a Z nell'alimentatore di documenti.

**Nota** È possibile caricare contemporaneamente anche originali normali.

- **7** Premere **AVVIO**.
- **8** Una volta completata la copia, premere **REIMPOSTARE** per disattivare la modalità e reimpostare il dispositivo MFP.

# **Formato degli originali**

Il dispositivo MFP è in grado di rilevare in genere gli originali di formato standard caricati nell'alimentatore automatico di documenti o collocati sul vetro della superficie di scansione (modalità Formato standard).

Per specificare manualmente l'area di scansione per l'esecuzione della copia o della stampa degli originali di formato speciale, utilizzare la modalità Form. pers. Per copiare un originale con linguetta, compresa l'immagine della parte con linguetta, su carta con linguetta, utilizzare la modalità Carta con ling.

- Scansione di formati in modalità Form. pers.: Ledger, Legal, Letter-R, Letter, 5,5 x 8,5-R, A3, B4, A4R, B5R, A4, B5, intera area
- Formati degli originali in modalità Carta con ling.: Legal, Letter-R, Letter, A3, B4, A4R, A4, B5
- Sporgenza della linguetta: 12,5 mm o meno
- Originali incompatibili: originali misti, originali con piegatura a Z (non è possibile selezionare contemporaneamente il formato personalizzato e la carta con linguetta)
- Output incompatibile: inserimento fogli/copertina, capitolo, combinazione, opuscolo, separatore lucidi, inserimento immagine, copia di libri, memorizzazione immagine in memoria overlay (formato personalizzato e carta con linguetta)
- Intera area non compatibile di Form. pers.: combinazione, opuscolo, copia di libri, cancellazione area esterna, spostamento immagine
- **1** Toccare ORIGINALI nella schermata principale per visualizzare il menu Selezionare condizione per scansione originali.
- **2** Toccare Form. pers. o Carta con ling.
- **3** Toccare il tasto del formato desiderato. Quando si seleziona Area intera nel menu della modalità Form. pers., il dispositivo MFP consente di eseguire la scansione dell'intera area del vetro della superficie di scansione e di effettuare copie con il formato della carta o il valore di scala correntemente selezionato.
- **4** Toccare OK nel menu a comparsa dei tasti relativi ai formati.
- **5** Toccare OK per completare l'impostazione e tornare alla schermata principale.

Nota **Per annullare la modifica prima di tornare alla schermata principale, toccare ANNULLA.** 

Per richiamare l'impostazione standard degli originali, toccare RICHIAMO DATI STANDARD.

- **6** Effettuare altre selezioni compatibili.
- **7** Collocare gli originali nell'alimentatore di documenti rivolti verso l'alto o sul vetro della superficie di scansione rivolti verso il basso.
- **8** Premere **AVVIO**.
- **9** Una volta completata la copia, premere **REIMPOSTARE** per disattivare la modalità e reimpostare il dispositivo MFP.

# **9**<br>Funzione di output

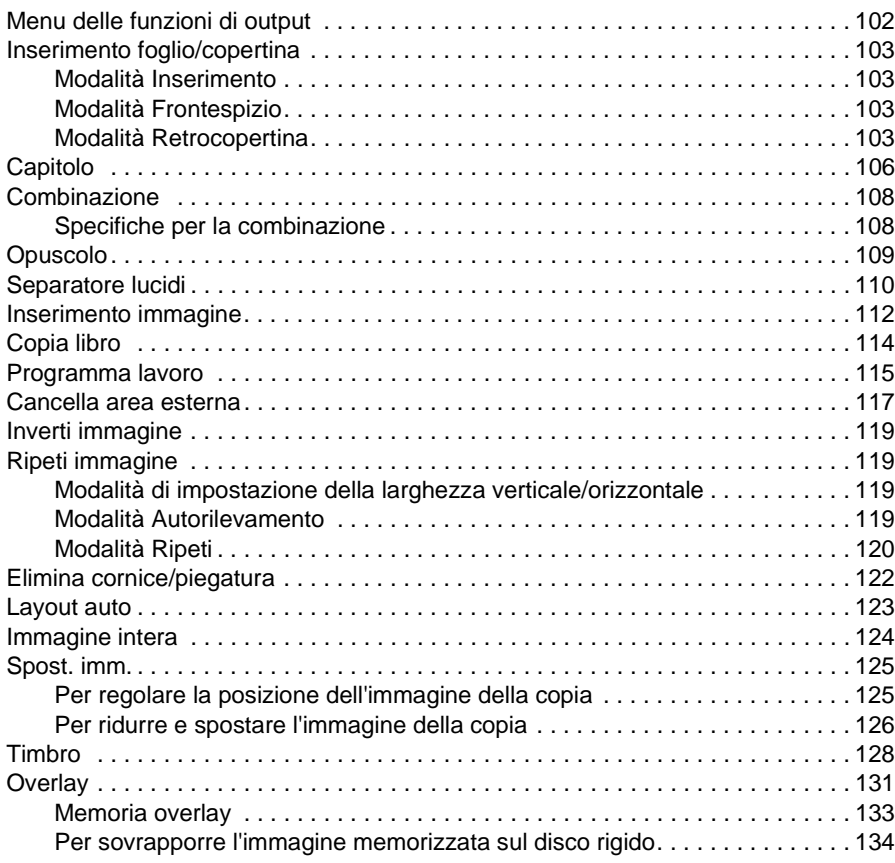

# <span id="page-111-0"></span>**Menu delle funzioni di output**

Quando si tocca il tasto a sfioramento OUTPUT nella schermata principale, sullo schermo viene visualizzata la schermata di selezione dell'output. Se una funzione non è compatibile con un'altra funzione all'interno del menu, diventerà inattiva.

#### **Schermata principale con il tasto a sfioramento OUTPUT selezionato**

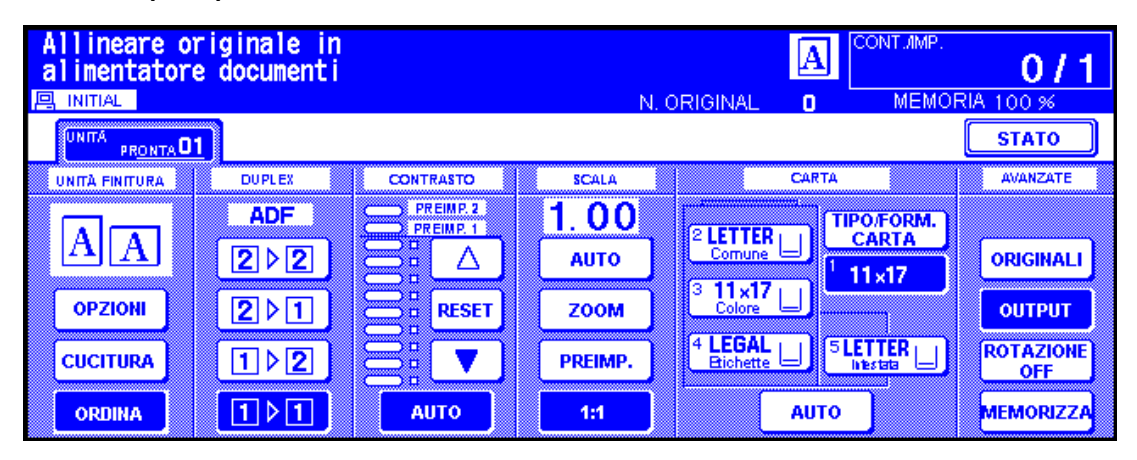

**Quando si tocca OUTPUT, viene visualizzata questa schermata di output avanzata.**

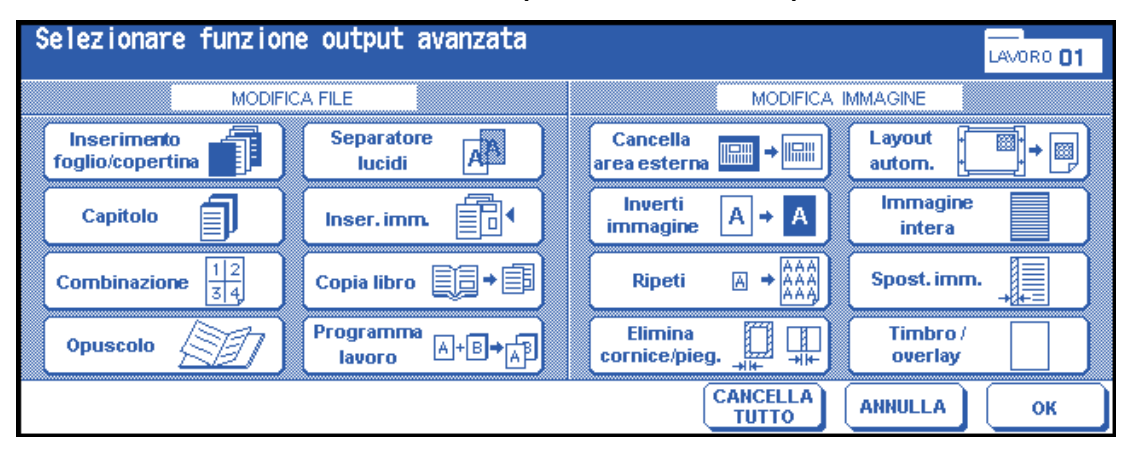

Quando viene toccato, il tasto di una funzione viene evidenziato. Se si tocca il tasto di una funzione, verrà visualizzata un'altra schermata che consente di immettere le impostazioni appropriate. È possibile ad esempio selezionare Ripeti dalla schermata di selezione dell'output e scegliere la modalità Ripeti immagine desiderata. Quando si tocca Inserire larghezza rip. dal tastierino, viene visualizzata un'altra schermata che consente di specificare la larghezza di ripetizione mediante i tasti a sfioramento. Attivare SEGNALIBRO nell'area dei messaggi della schermata successiva, se si desidera, in modo da accedere a tale schermata direttamente dalla schermata CONTROLLA per modificare l'impostazione effettuata.

Una volta effettuate tutte le impostazioni per ciascuna funzione, è possibile toccare il tasto OK per completare le impostazioni e tornare alla schermata di selezione dell'output. Se non si desidera selezionare altre funzioni di output, è possibile toccare di nuovo il tasto OK per completare le selezioni e tornare alla schermata principale. Con la schermata principale visualizzata, è possibile premere il pulsante AVVIO per eseguire l'operazione desiderata.

Per ripristinare le condizioni di copia predefinite, toccare ANNULLA.

Per cancellare tutte le impostazioni per l'output, toccare CANC TUTTO nella schermata di selezione dell'output.

**Nota** Il tasto OUTPUT nella schermata principale viene evidenziato quando vengono effettuate le selezioni dell'output.

Quando si effettuano selezioni incompatibili, l'ultimo tasto toccato viene selezionato.

Per annullare singole funzioni in modalità di output, toccare il tasto evidenziato.

Per annullare tutte le selezioni dell'output, toccare CANC TUTTO nella schermata di selezione dell'output.

# <span id="page-112-0"></span>**Inserimento foglio/copertina**

Utilizzare la funzione Inserimento foglio/copertina in modalità di copia o modalità pagina vuota per inserire i fogli dei capitoli o i fogli separatori nel set finito, oltre al frontespizio e alla retrocopertina.

**Specifiche per l'inserimento foglio/copertina**

- Acquisire e memorizzare gli originali in memoria, quindi stampare tutte le pagine
- Numero massimo di fogli inseriti: 30 posizioni, da 1 a 999, frontespizio e retrocopertina compresi
- Carta originali: Ledger, Legal, Letter e da 13 lb a 34 lb
- Scala automatica: operativa quando si seleziona un formato di copia differente
- Condizioni di copia di base incompatibili: selezione automatica della carta, raggruppamento, modalità pagina di copertina, ordinamento rotazione, gruppo rotazione, perforatura
- Originali incompatibili: originali misti, carta con linguetta
- Output incompatibile: combinazione, opuscolo, separatore lucidi, inserimento immagine, copia di libri, programmazione lavoro, cancellazione area esterna, ripetizione, layout automatico, overlay, memorizzazione immagine in memoria overlay

# <span id="page-112-1"></span>**Modalità Inserimento**

Questa modalità viene classificata come modalità di inserimento copia e inserto vuoto. La modalità di inserimento copia consente di copiare e inserire fogli comuni o colorati nelle posizioni specificate nell'area di impostazione della pagina della schermata Inserimento foglio/copertina. La modalità inserto vuoto consente di inserire i fogli non copiati (carta comune o colorata).

È possibile selezionare e visualizzare l'origine del vassoio per le copie da inserire nella schermata Inserimento foglio/copertina.

# <span id="page-112-2"></span>**Modalità Frontespizio**

Questa modalità viene classificata come modalità frontespizio copiato e modalità frontespizio vuoto. La modalità frontespizio copiato consente di copiare e inserire un foglio di carta comune o colorata nel set finito come frontespizio. La modalità frontespizio vuoto consente di inserire un foglio di carta comune o colorata non copiato nel set finito come frontespizio.

Quando si seleziona la modalità frontespizio copiato o la modalità frontespizio vuoto, l'icona corrispondente viene selezionata sul tasto dell'angolo superiore sinistro nell'area di impostazione della pagina della schermata Inserimento foglio/copertina.

L'origine del vassoio sarà identica a quella della retrocopertina e può essere selezionata e visualizzata nella schermata Inserimento foglio/copertina.

# <span id="page-112-3"></span>**Modalità Retrocopertina**

Questa modalità viene classificata come modalità retrocopertina copiata e modalità retrocopertina vuota. La modalità retrocopertina copiata consente di copiare e inserire un foglio di carta comune o colorata nel set finito come retrocopertina. La modalità retrocopertina vuota consente di inserire un foglio di carta comune o colorata non copiato nel set finito come retrocopertina.

Quando si seleziona Retrocopertina copiata o Retrocopertina vuota, l'icona corrispondente viene visualizzata nell'area di impostazione della pagina della schermata Inserimento foglio/copertina.

L'origine del vassoio sarà identica a quella del frontespizio e può essere selezionata e visualizzata nella schermata Inserimento foglio/copertina.

Il tipo di inserimento per il frontespizio, per la retrocopertina e per gli inserti può essere selezionato separatamente. Questo consente più combinazioni, come ad esempio frontespizio vuoto e inserti copiati. Per informazioni dettagliate, vedere l'illustrazione riportata di seguito.

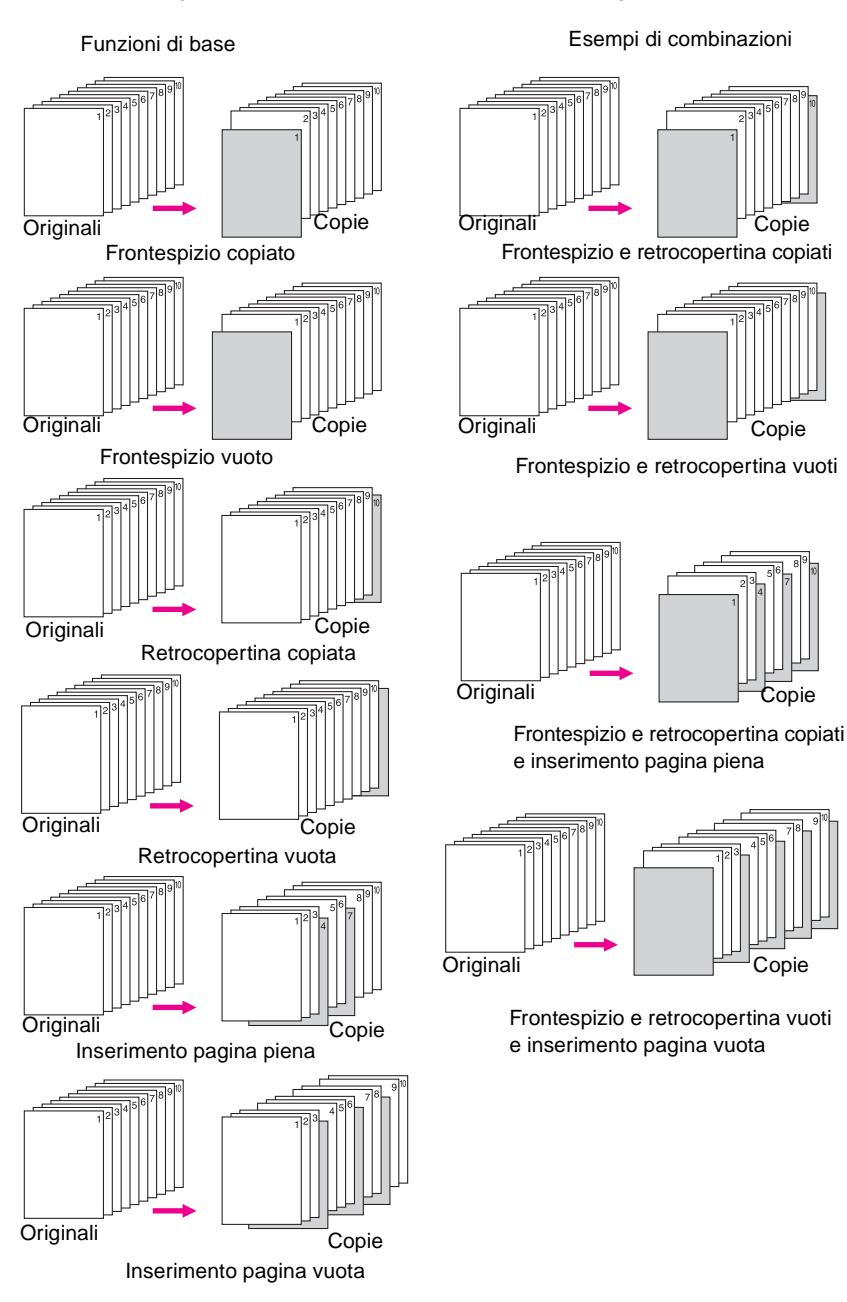

## **Numero massimo di posizioni di inserimento: 30**

- **1** Toccare OUTPUT nella schermata principale per visualizzare la schermata di selezione dell'output.
- **2** Toccare Inserimento foglio/copertina per visualizzare la relativa schermata. Toccare Inserimento frontespizio, se si desidera.
- **3** Toccare FRONTESPIZIO COPIATO per inserire un frontespizio copiato o FRONTESPIZIO VUOTO per inserire un frontespizio vuoto. Passare al passaggio 4 per selezionare Inserimento retrocopertina, se si desidera. Passare al passaggio 5 per selezionare Inserimento pagina, se si desidera.
- **4** Toccare RETROCOPERTINA COPIATA per inserire una retrocopertina copiata o RETROCOPERTINA VUOTA per inserire una retrocopertina vuota. Tornare al passaggio 3 per selezionare Inserimento frontespizio, se si desidera. Passare al passaggio 5 per selezionare Inserimento pagina, se si desidera.

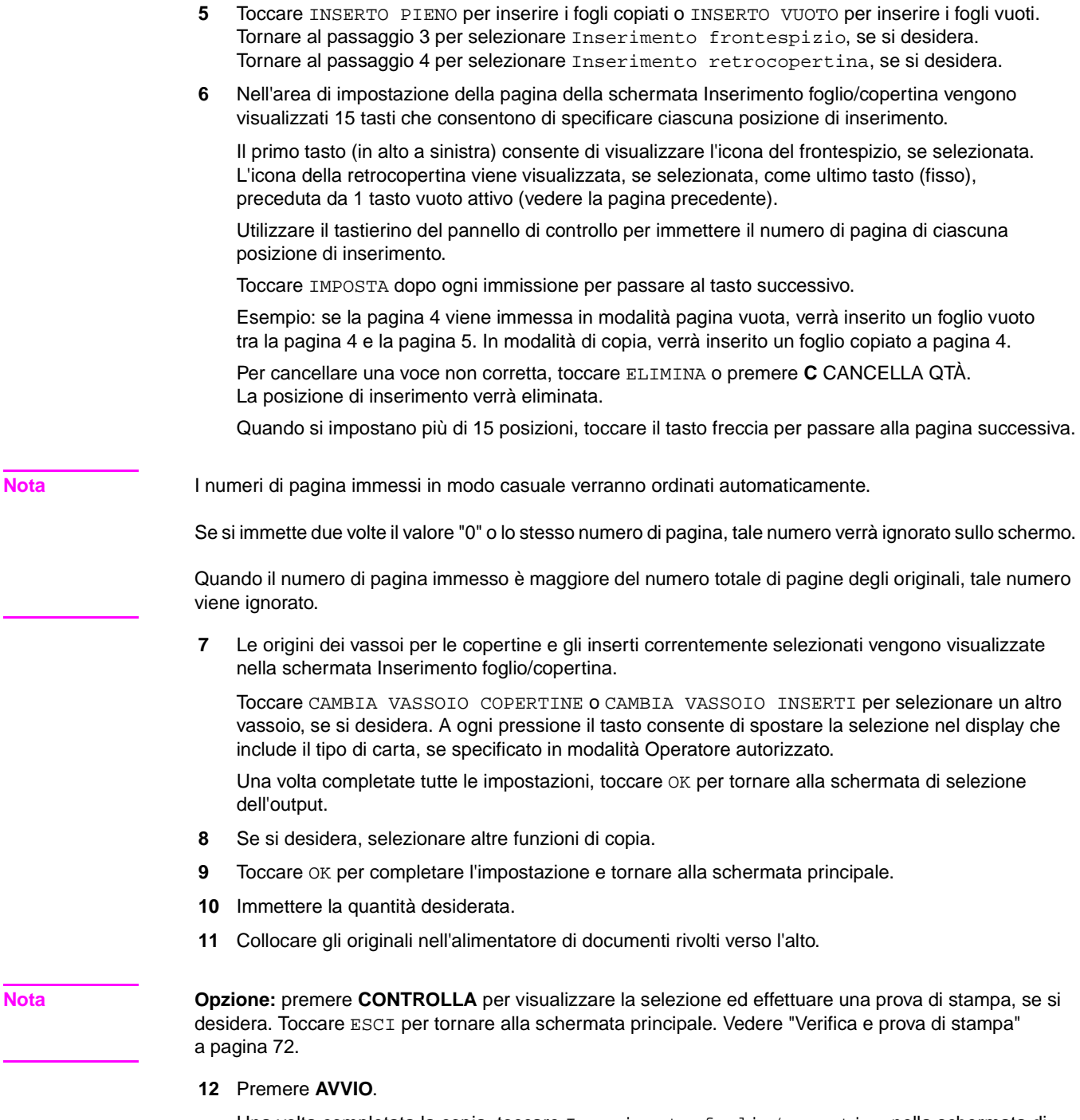

Una volta completata la copia, toccare Inserimento foglio/copertina nella schermata di selezione dell'output o premere **REIMPOSTARE** per disattivare la modalità e reimpostare il dispositivo MFP.

# <span id="page-115-0"></span>**Capitolo**

La funzione Capitolo viene utilizzata con l'alimentatore automatico di documenti in modalità 1<sup>1</sup>2 per individuare le pagine dei titoli sul lato destro, anziché sul lato inverso, di una copia fronte-retro.

Per individuare la pagina del titolo a destra, se necessario, sul lato inverso di un foglio verrà automaticamente creata una pagina vuota.

- Pagine del titolo: massimo 30 da 1 a 999
- Modalità di copia: la modalità 1▶2 è automaticamente selezionata.
- Utilizzare l'alimentatore di documenti La modalità di memorizzazione è anche disponibile mediante il vetro della superficie di scansione o l'alimentatore automatico di documenti
- Insieme a questa funzione, utilizzare il timbro per stampare il numero del capitolo sulla pagina del capitolo oltre al numero di pagina, alla numerazione o alla numerazione in filigrana. Vedere ["Timbro" a pagina 128.](#page-137-0)
- Condizioni di copia di base incompatibili: 1 $\blacktriangleright$ 1, 2 $\blacktriangleright$ 2, 2 $\blacktriangleright$ 1, raggruppamento, perforatura (quando si seleziona la modalità di inserimento copia), ordinamento rotazione, gruppo rotazione, lato di stampa rivolto verso l'alto
- Originali incompatibili: originali misti, carta con linguetta
- Output incompatibile: combinazione, separatore lucidi, inserimento immagine, programmazione lavoro, cancellazione area esterna, ripetizione, memorizzazione immagine in memoria overlay

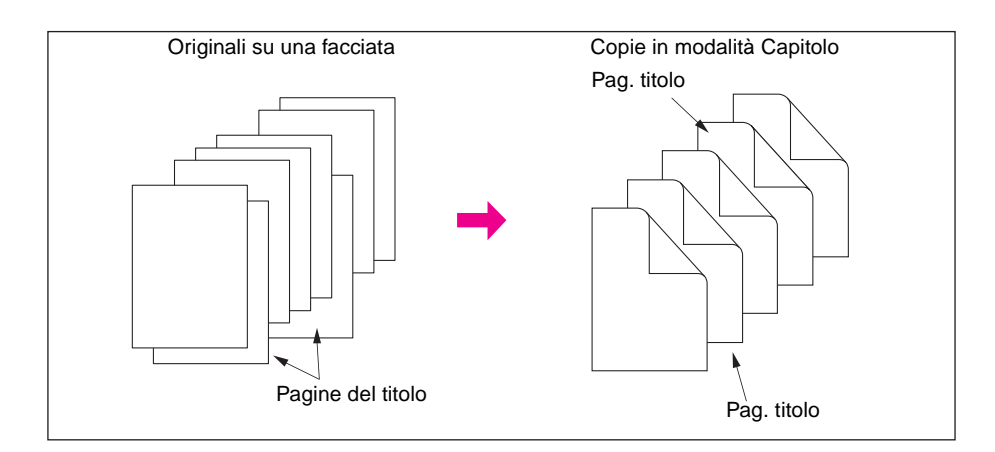

- **1** Toccare OUTPUT nella schermata principale per visualizzare la schermata di selezione dell'output.
- **2** Toccare Capitolo**.** Verrà visualizzata la schermata di impostazione del numero di inserimento dei capitoli. La modalità di copia 1>2 è automaticamente selezionata.
- **3** Utilizzare il tastierino del pannello di controllo per immettere il numero di pagina di ciascuna pagina del titolo.
- **4** Toccare IMPOSTA.

Per cancellare una voce non corretta, toccare Elimina o premere **C** CANCELLA QTÀ. La posizione di inserimento verrà eliminata.

Per immettere il numero di pagina corretto, toccare IMPOSTA e utilizzare il tastierino.

**5** Ripetere questa operazione per ciascun numero della pagina del titolo che si desidera visualizzare sul lato destro.

Quando si impostano più di 15 posizioni, toccare il tasto freccia per passare alla pagina successiva. Toccare IMPOSTA dopo aver immesso ciascun numero di pagina, fino a un totale di 30 voci.

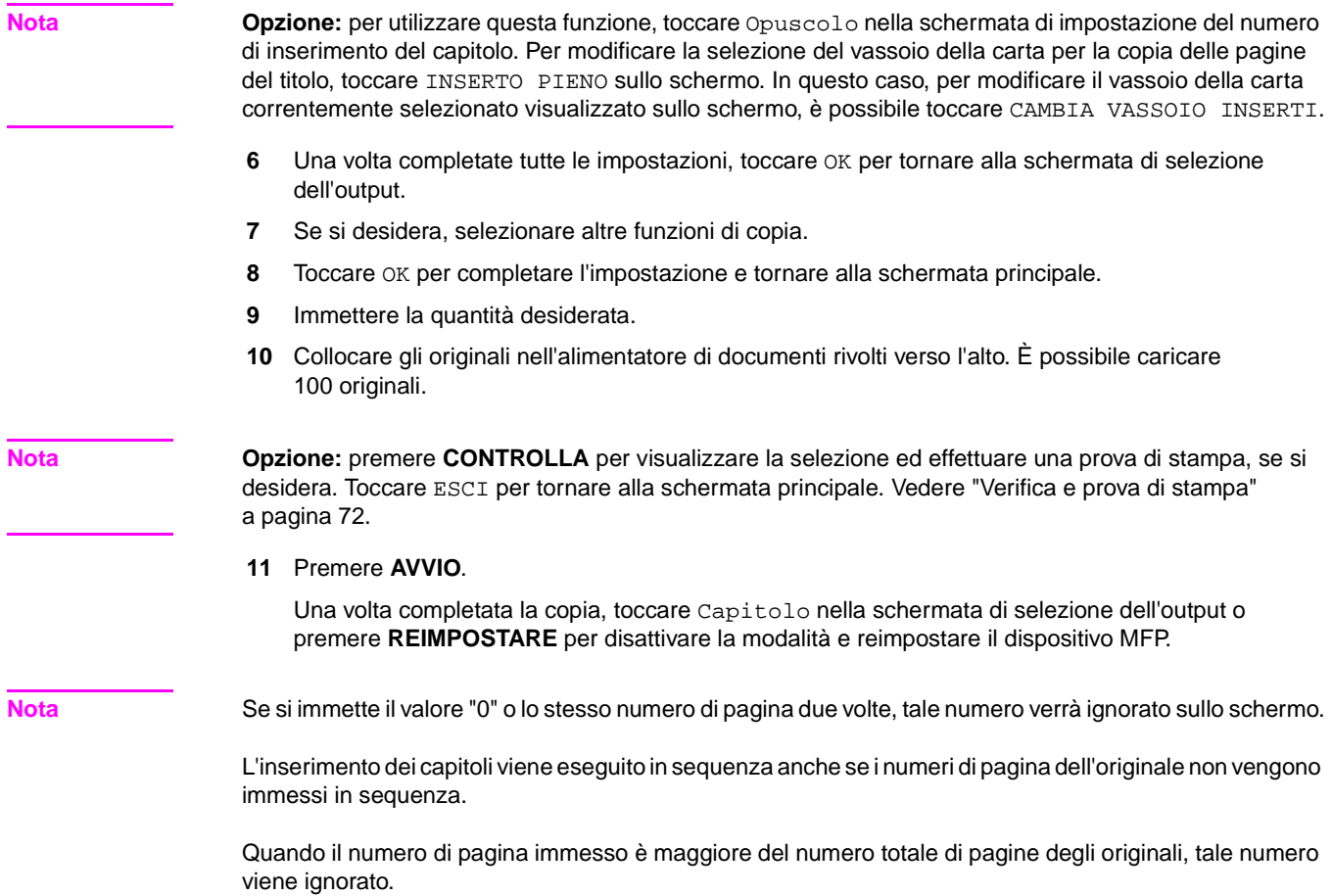

# <span id="page-117-0"></span>**Combinazione**

Utilizzare questa funzione per eseguire il layout e copiare un numero fisso (2, 4 o 8) di pagine su un singolo foglio di carta per copia (2 in 1, 4 in 1 o 8 in 1).

# <span id="page-117-1"></span>**Specifiche per la combinazione**

- Acquisire e memorizzare gli originali in memoria
- Utilizzare l'alimentatore automatico di documenti La modalità di memorizzazione è anche disponibile mediante il vetro della superficie di scansione o l'alimentatore automatico di documenti
- La scala automatica è selezionata automaticamente
- Formato originale/copia: Ledger, Legal, Letter-R, Letter, 5,5 x 8,5
- Condizioni di copia di base incompatibili: selezione automatica della carta, raggruppamento, ordinamento rotazione, gruppo rotazione
- Originali incompatibili: originali misti
- Output incompatibile: inserimento foglio/copertina, capitolo, opuscolo, separatore lucidi, inserimento immagine, copia di libri, programmazione lavoro, cancellazione area esterna, ripetizione, memorizzazione immagine in memoria overlay

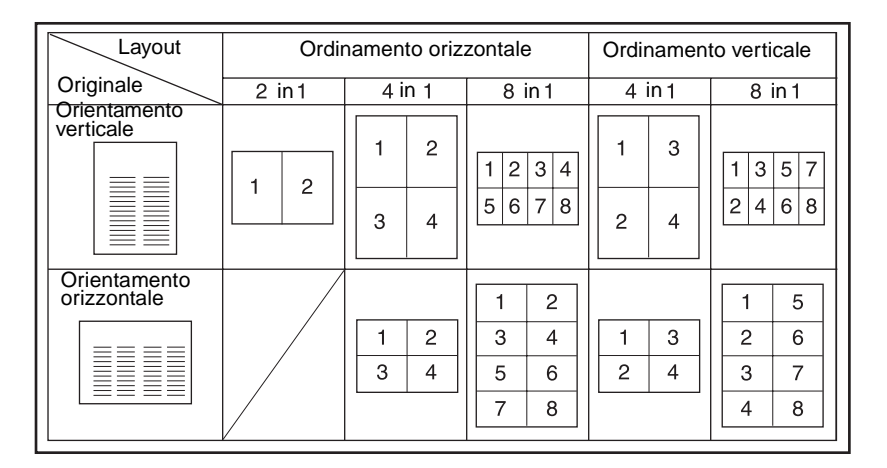

- **1** Toccare OUTPUT nella schermata principale per visualizzare la schermata di selezione dell'output.
- **2** Toccare Combinazione per visualizzare la schermata di selezione della modalità Combinazione.
- **3** Toccare 2 in 1, 4 in 1 o 8 in 1 nell'area dell'ordinamento desiderato, facendo riferimento all'illustrazione sopra riportata.
- **4** Toccare OK per tornare alla schermata di selezione dell'output.
- **5** Se si desidera, selezionare altre funzioni di copia.
- **6** Toccare OK per completare l'impostazione e tornare alla schermata principale.
- **7** La scala automatica è selezionata automaticamente. Quando si seleziona un vassoio diverso da quello impostato e visualizzato nella schermata principale, toccare il tasto del vassoio desiderato.
- **8** Immettere la quantità desiderata.
- **9** Collocare gli originali nell'alimentatore di documenti rivolti verso l'alto.

**Nota Opzione:** premere **CONTROLLA** per visualizzare la selezione ed effettuare una prova di stampa, se si desidera. Toccare ESCI per tornare alla schermata principale. Vedere ["Verifica e prova di stampa"](#page-81-0)  [a pagina 72.](#page-81-0)

**10** Premere **AVVIO**.

Una volta completata la copia, toccare Combinazione nella schermata di selezione dell'output o premere **REIMPOSTARE** per disattivare la modalità e reimpostare il dispositivo MFP.

# <span id="page-118-0"></span>**Opuscolo**

Utilizzare la modalità Opuscolo per stampare un opuscolo già piegato di più pagine su entrambi i lati della carta da qualsiasi vassoio, a meno che non sia specificato il tipo di carta Spessa o Con ling. nella modalità Operatore autorizzato. Le immagini degli originali vengono acquisite in memoria e automaticamente disposte in formato opuscolo nell'ordine corretto.

- Acquisire e memorizzare l'originale in memoria, quindi stampare tutte le pagine
- $\dot{\mathsf{E}}$  necessario che le pagine degli originali siano multiple di 4 in modalità 1 $\blacktriangleright$ 1 o multiple di 2 in modalità 2`2. In caso contrario, per garantire la compensazione, verranno automaticamente inserite delle pagine vuote
- La scala automatica è selezionata automaticamente
- Modalità di copia: solo modalità 1>2 o 2>2
- La modalità dell'unità di finitura Piegatura o Cucitura e piegatura è disponibile quando il dispositivo MFP è collegato all'unità di finitura multifunzione
- Condizioni di copia di base incompatibili: 1 $\blacktriangleright$ 1, 2 $\blacktriangleright$ 1, selezione automatica della carta, raggruppamento, perforatura (quando si seleziona la modalità pagina di copertina), ordinamento rotazione, gruppo rotazione, lato di stampa rivolto verso l'alto, unità inserimento copertine con modalità copertina in opuscolo
- Originali incompatibili: originali misti, carta con linguetta
- Output incompatibile: inserimento foglio/copertina, combinazione, separatore lucidi, programmazione lavoro, cancellazione area esterna, ripetizione, memorizzazione immagine in memoria overlay

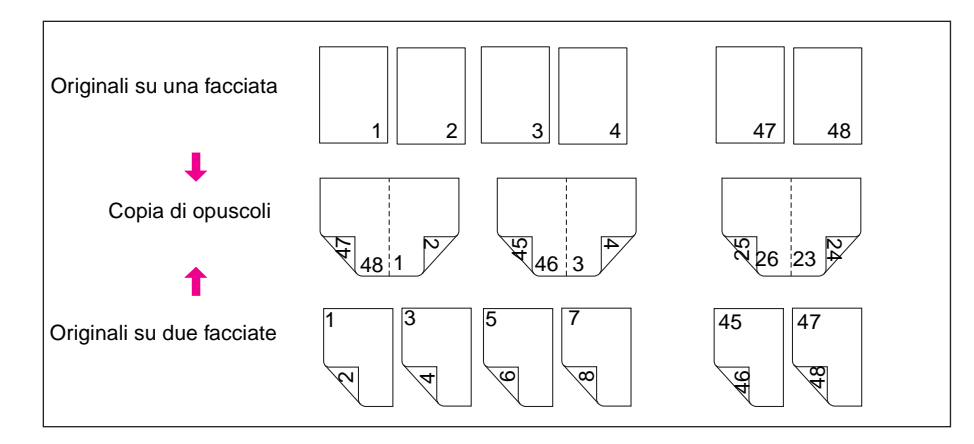

- **1** Caricare il formato della carta di copia desiderato in un vassoio. Quando si seleziona la modalità di pagina di copertina (Copertina con pagina piena o Copertina con pagina vuota), caricare carta dello stesso formato in un vassoio qualsiasi, a meno che non sia stato specificato il tipo di carta spessa o con linguetta nella modalità Operatore autorizzato.
- **2** Toccare OUTPUT nella schermata principale per visualizzare la schermata di selezione dell'output.
- **3** Toccare Opuscolo per immettere la schermata di selezione della modalità Opuscolo.
- **4** Toccare Nessuna copertina**,** Copertina con pagina piena o Copertina con pagina vuota, in base alle esigenze. Quando è necessaria una copertina, toccare CAMBIA VASSOIO COPERTINE per selezionare l'origine del vassoio copertine.

Toccare CAMBIA MOD. RILEGATURA se si desidera modificare la modalità di rilegatura.

- **5** Toccare OK.
- **6** Se si desidera, selezionare altre funzioni di copia.

**Nota** L'operatore autorizzato può impostare il dispositivo MFP per il posizionamento automatico dei numeri di pagina sui bordi esterni della copia quando si utilizza l'opuscolo con numerazione di pagina in modalità timbro.

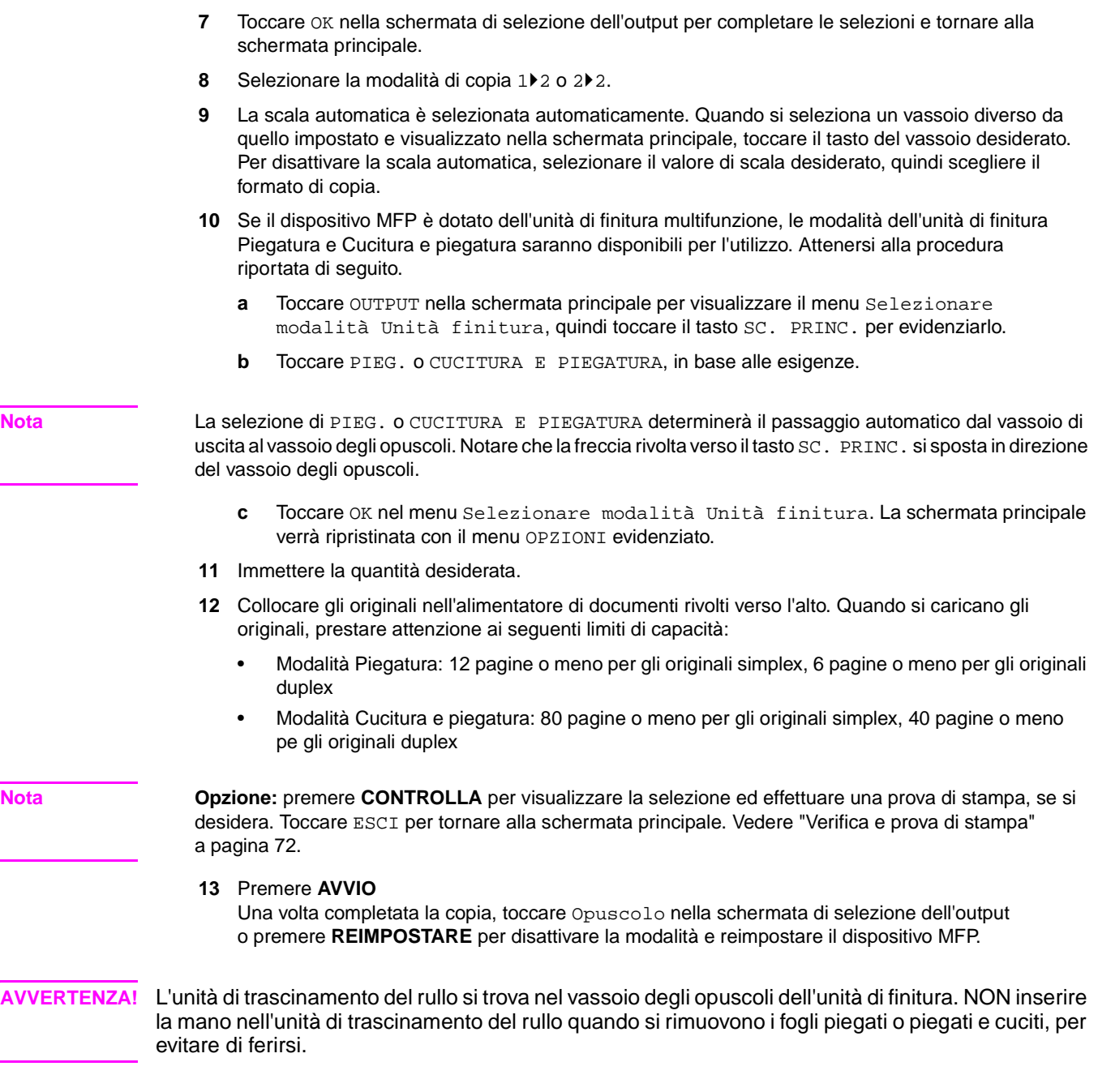

# <span id="page-119-0"></span>**Separatore lucidi**

Utilizzare la funzione Separatore lucidi in modalità 1<sup>1</sup> o 2<sup>1</sup>1 per effettuare la copia su lucidi per proiezione e stampare un foglio separatore vuoto o copiato con ciascun lucido copiato.

Nella modalità di pagina vuota viene stampato un foglio separatore vuoto con ciascun lucido per evitare che i lucidi aderiscano tra loro.

In modalità di copia un foglio separatore copiato viene stampato con ciascun lucido in modo che possa essere utilizzato come riferimento durante una presentazione o possa fornire un supporto per l'esecuzione di fotocopie e un set da archiviare o inserire in un raccoglitore.

- La scala automatica è selezionata automaticamente
- Origine lucido: Vassoio 1
- Capacità vassoio 1: 1 lucido
- Formato lucido: Ledger, Legal, Letter-R, Letter
- Origine carta per separatore: vassoio 2, 3 o HCI
- Formato carta per separatore: Ledger, Legal, Letter-R, 5,5 x 8,5
- Numero di originali/copie: 1
- Condizioni di copia di base incompatibili: selezione automatica della carta, modalità 1<sup> $\nu$ </sup>2, 2 $\nu$ 2, ordinamento cucitura, ordinamento, raggruppamento, ordinamento rotazione, gruppo rotazione, piegatura, cucitura e piegatura, piegatura in tre parti, perforatura, utilizzo dell'unità inserimento copertine, modalità Tandem
- Originali incompatibili: originali misti, carta con linguetta
- Output incompatibile: inserimento foglio/copertina, capitolo, combinazione, opuscolo, inserimento immagine, programmazione lavoro, ripetizione, overlay, memorizzazione immagine in memoria overlay

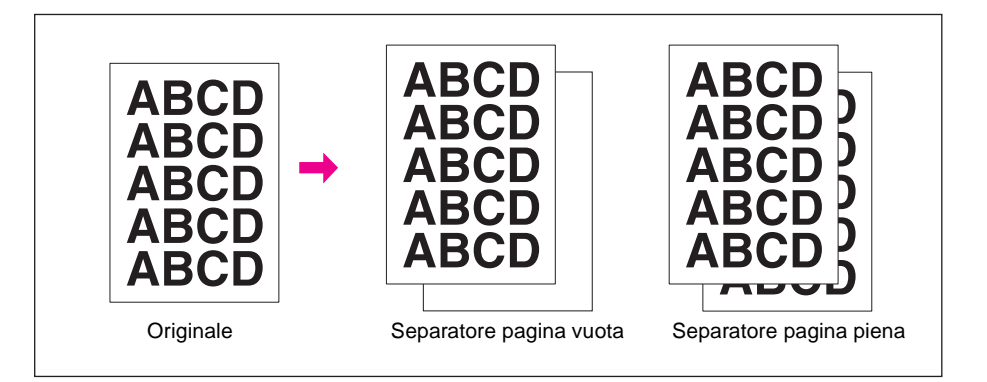

- **1** Caricare la carta per la copia nel vassoio 2 o 3 in modo che corrisponda al formato dei lucidi.
- **2** Aprire il vassoio 1. Inserire 1 lucido per volta nel vassoio 1 e regolare le guide della carta.

Nota **Nota** Non caricare i lucidi in nessun altro vassoio.

- **3** Toccare OUTPUT nella schermata principale per visualizzare la schermata di selezione dell'output.
- **4** Toccare Separatore lucidi per visualizzare la schermata Separatore lucidi.
- **5** Toccare Separatore pagina vuota o Separatore pagina piena, a meno che non sia già evidenziato.
- **6** Toccare OK.
- **7** Selezionare altre funzioni di output o toccare OK per tornare alla schermata principale.
- **8** La quantità è già impostata a 1. Non è possibile immettere altre quantità.
- **9** Collocare l'originale nell'alimentatore di documenti rivolto verso l'alto o sul vetro della superficie di scansione rivolto verso il basso.

**Nota Opzione:** premere **CONTROLLA** per visualizzare la selezione ed effettuare una prova di stampa, se si desidera. Toccare ESCI per tornare alla schermata principale. Vedere ["Verifica e prova di stampa"](#page-81-0)  [a pagina 72.](#page-81-0)

**10** Premere **AVVIO**.

Una volta completata la copia, toccare Separatore lucidi nella schermata di selezione dell'output o premere **REIMPOSTARE** per disattivare la modalità e reimpostare il dispositivo MFP.

# <span id="page-121-0"></span>**Inserimento immagine**

Utilizzare la modalità di inserimento immagine per combinare le immagini acquisite dal vetro della superficie di scansione, quali foto, collage, articoli di quotidiani, grafici e così via, con le immagini acquisite dall'alimentatore di documenti. Stampare quindi le immagini combinate come set finito.

Il formato della carta per la copia selezionato viene determinato dal formato degli originali caricati nell'alimentatore di documenti.

- Tutte le immagini vengono memorizzate in memoria
- Numero massimo di posizioni di inserimento immagine: 30 posizioni
- Formato originale/copia: Ledger, Legal, Letter-R, Letter, 5,5 x 8,5
- Condizioni di copia di base incompatibili: raggruppamento, ordinamento rotazione, gruppo rotazione
- Originali incompatibili: originali misti, carta con linguetta
- Output incompatibile: inserimento foglio/copertina, capitolo, combinazione, separatore lucidi, copia di libri, programmazione lavoro, cancellazione area esterna, ripetizione, layout automatico, overlay, memorizzazione immagine in memoria overlay

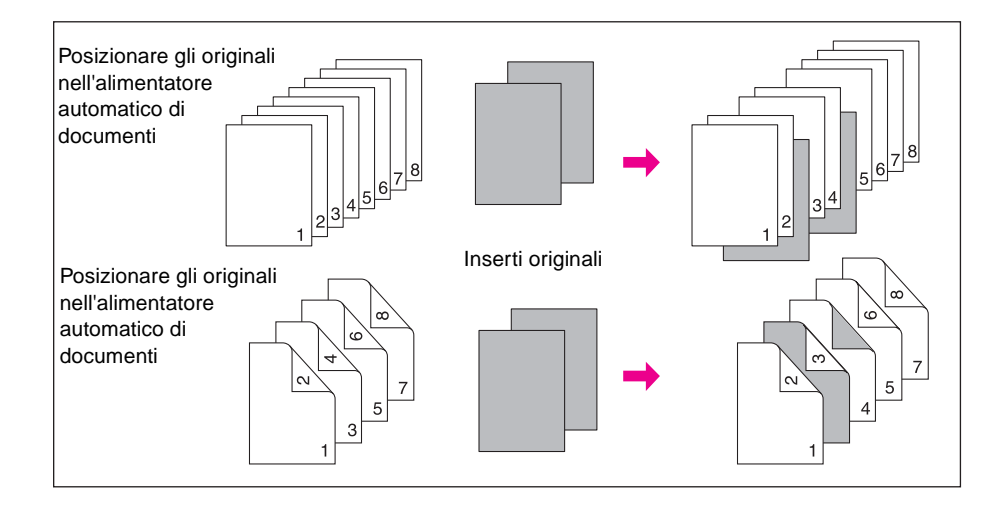

**1** Esaminare le pagine da acquisire dall'alimentatore di documenti e annotare le posizioni dei numeri di pagina in cui inserire le immagini acquisite dal vetro della superficie di scansione.

Per inserire più di 1 foglio nella stessa posizione, immettere ripetutamente il numero di pagina. Se ad esempio le posizioni di inserimento sono 2/2/6, le immagini acquisite dal vetro della superficie di scansione verranno inserite nel seguente modo:

- La prima immagine acquisita dal vetro della superficie di scansione verrà inserita dopo la pagina 2.
- La seconda immagine acquisita dal vetro della superficie di scansione verrà inserita direttamente dopo l'inserimento della prima immagine acquisita.
- La terza immagine acquisita dal vetro della superficie di scansione verrà inserita dopo la pagina 6.
- **2** Toccare OUTPUT nella schermata principale per visualizzare la schermata di selezione dell'output.
- **3** Toccare Inser. imm. per visualizzare la schermata di impostazione del numero di inserimento dell'immagine.

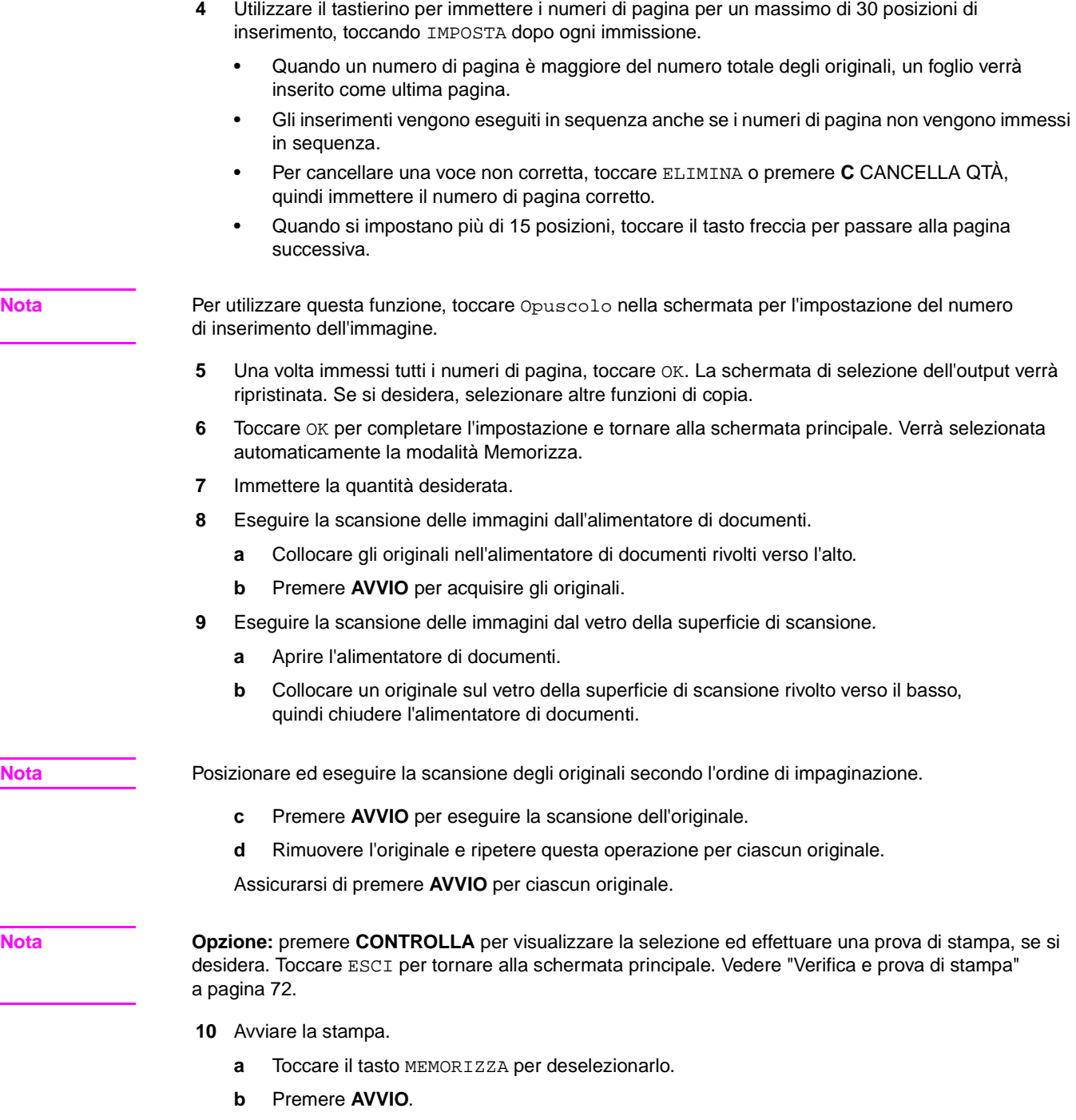

Una volta completata la copia, toccare Inser. imm. nella schermata di selezione dell'output o premere **REIMPOSTARE** per disattivare la modalità e reimpostare il dispositivo MFP.

# <span id="page-123-0"></span>**Copia libro**

Utilizzare questa funzione per copiare un libro aperto o un foglio in formato Ledger su 2 fogli in formato Letter in modalità 1▶1 o su entrambi i lati di un foglio in formato Letter in modalità 1▶2. Se si seleziona un altro formato della carta, la divisione delle immagini non verrà eseguita in modo corretto.

È possibile selezionare dalla schermata Copia libro le seguenti 3 modalità:

- **1** Modalità Pagine affiancate: la divisione delle immagini inizia dalla prima scansione
- **2** Modalità Frontespizio + pagine affiancate: la divisione delle immagini inizia dalla seconda scansione, dopo aver eseguito la copia della prima scansione secondo l'ordine normale
- **3** Modalità Copertina fronte/retro + pagine affiancate: la divisione delle immagini inizia dalla terza scansione, dopo aver eseguito la copia della prima e della seconda scansione secondo l'ordine normale
- Acquisire e memorizzare gli originali in memoria, quindi stampare tutte le pagine
- Formato originale: Ledger (foglio o libro aperto)
- Formato carta per la copia: Letter
- Condizioni di copia di base incompatibili: selezione automatica della carta, scala automatica, ordinamento rotazione, gruppo rotazione, piegatura/cucitura e piegatura/piegatura in tre parti
- Originali incompatibili: originali misti, carta con linguetta
- Output incompatibile: inserimento foglio/copertina, combinazione, inserimento immagine, programmazione lavoro, ripetizione, riduzione e spostamento in spostamento immagine, overlay, memorizzazione immagine in memoria overlay

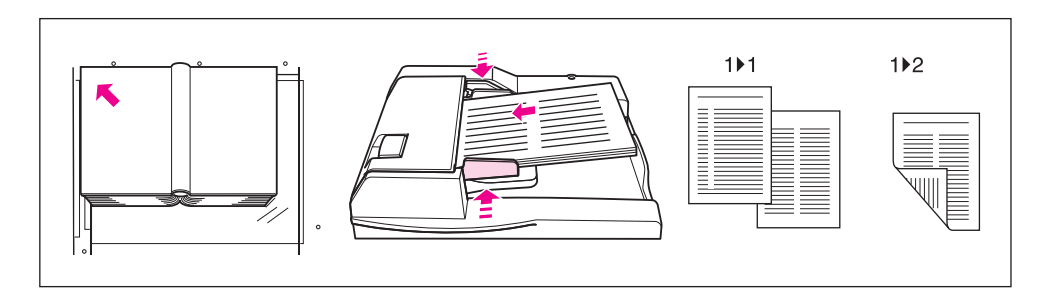

- **1** Caricare i fogli in formato Letter in un vassoio o nel vassoio 1.
- **2** Toccare OUTPUT nella schermata principale per visualizzare la schermata di selezione dell'output.
- **3** Toccare Copia libro per accedere alla schermata Copia libro.
- **4** Toccare Pagine affiancate, Frontespizio + pagine affiancate o Copertina fronte/retro + pag. affiancate, in base alle esigenze. Toccare Inverti lato pagina aperta per modificare la modalità di rilegatura in base all'originale.

**Nota** Per utilizzare questa funzione, toccare Opuscolo nella schermata Copia libro.

- **5** Toccare OK per tornare alla schermata di selezione dell'output.
- **6** Selezionare altre funzioni di output o toccare OK per tornare alla schermata principale. Verrà selezionata automaticamente la modalità Memorizza.
- **7** Selezionare la modalità di copia (1▶1 o 1▶2).
- **8** Immettere la quantità desiderata.
- **9** Collocare il foglio o il libro aperto sul vetro della superficie di scansione nell'angolo posteriore sinistro, allineando il bordo con la guida di misurazione sinistra. Quando si apre l'alimentatore di documenti, le modalità Cancella area esterna e Layout auto vengono selezionate automaticamente.

**Nota** Mantenere aperto l'alimentatore di documenti durante la procedura di scansione della modalità di memorizzazione su vetro. Se la modalità Pagine affiancate è selezionata ed è possibile caricare gli originali nell'alimentatore di documenti, sarà disponibile anche la modalità di memorizzazione ADF. Se si desidera, collocare gli originali nell'alimentatore di documenti. **Nota Opzione:** premere **CONTROLLA** per visualizzare la selezione ed effettuare una prova di stampa, se si desidera. Toccare ESCI per tornare alla schermata principale. Vedere ["Verifica e prova di stampa"](#page-81-0)  [a pagina 72.](#page-81-0) **10** Premere **AVVIO** per avviare la scansione. **11** Rimuovere i primi originali. Ripetere la procedura per gli originali successivi, premendo **AVVIO** per ciascun originale. Quando si seleziona Frontespizio + pagine affiancate o Copertina fronte/retro + pag. affiancate, è necessario acquisire solo il frontespizio e la retrocopertina dal vetro della superficie di scansione. Se si desidera utilizzare la modalità di memorizzazione ADF per la scansione degli originali rimanenti, chiudere l'alimentatore di documenti e posizionare gli originali nell'alimentatore automatico di documenti, quindi premere **AVVIO**. **12** Toccare MEMORIZZA per deselezionare la modalità di memorizzazione, quindi premere **AVVIO** per avviare la stampa.

Una volta completata la copia, toccare Copia libro nella schermata di selezione dell'output o premere **REIMPOSTARE** per disattivare la modalità e reimpostare il dispositivo MFP.

# <span id="page-124-0"></span>**Programma lavoro**

Nella modalità di memorizzazione ordinaria, le funzioni combinate selezionate per il lavoro vengono applicate a tutti gli originali da acquisire. In modalità Programma lavoro è possibile eseguire la scansione di più set di originali, applicare impostazioni differenti a ciascun set (indicato come lavoro) e stampare tutti i set come un set completo.

- Acquisire e memorizzare gli originali in memoria, quindi stampare tutte le pagine
- È possibile programmare un massimo di 100 lavori per un lavoro di stampa
- I formati degli originali disponibili variano a seconda delle condizioni di copia selezionate per ciascun lavoro
- Non è possibile modificare il formato di copia specificato per il primo lavoro ed è possibile specificare per i lavori successivi solo i vassoi contenenti carta dello stesso formato
- Una volta specificata, non è possibile modificare l'impostazione del formato o del tipo di carta relativa al vassoio 1 per un altro lavoro
- Non è possibile specificare per ciascun lavoro le impostazioni delle modalità dell'unità di finitura. Le ultime impostazioni effettuate verranno applicate a tutti i lavori
- Non è possibile specificare la quantità per ciascun lavoro. La quantità immessa rappresenterà il numero di set copiati completi e può essere modificata in qualsiasi momento prima della stampa
- Non è possibile memorizzare le impostazioni della modalità Programma lavoro in memoria stampa
- Condizioni di copia di base incompatibili: selezione automatica della carta, modifica formato copia, rotazione, raggruppamento, ordinamento rotazione, gruppo rotazione, piegatura, cucitura e piegatura, piegatura in tre parti, perforatura, funzione server
- Originali incompatibili: originali misti
- Output incompatibile: inserimento foglio/copertina, capitolo, combinazione, opuscolo, separatore lucidi, inserimento immagine, copia di libri, 2/4/8 ripetizioni in modalità di ripetizione, overlay, memorizzazione immagine in memoria overlay

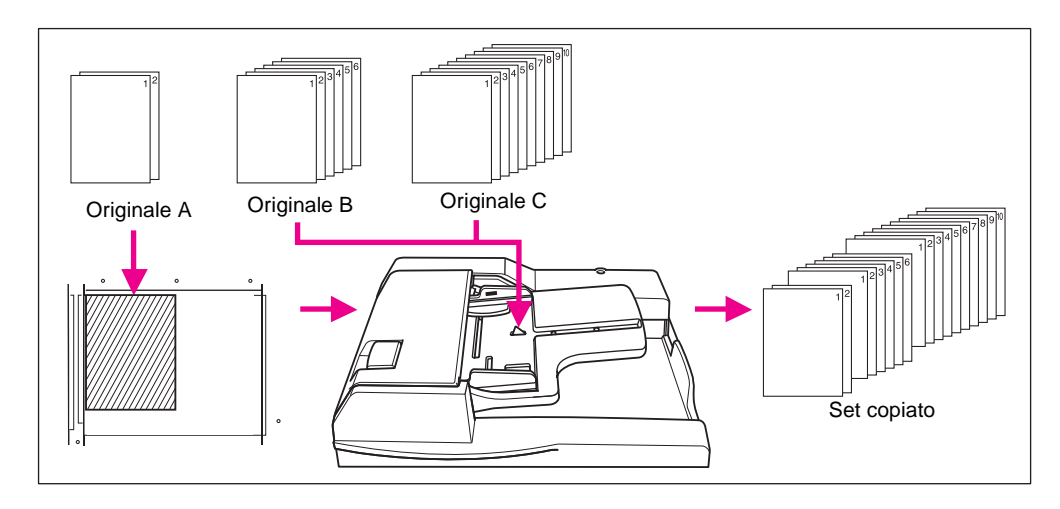

- **1** Toccare OUTPUT nella schermata principale per visualizzare la schermata di selezione dell'output.
- **2** Toccare Programma lavoro**.** I tasti delle funzioni incompatibili diventeranno inattivi.
- **3** Se si desidera, selezionare altre funzioni di copia.
- **4** Toccare OK per completare l'impostazione e tornare alla schermata principale.
- **5** La modalità di memorizzazione è automaticamente selezionata. Selezionare le funzioni di copia di base e le funzioni degli originali nella schermata principale e selezionare il menu Selezionare condizione per scansione originali, se si desidera.
- **6** Collocare gli originali nell'alimentatore di documenti rivolti verso l'alto o sul vetro della superficie di scansione rivolti verso il basso, selezionare il vassoio che si desidera utilizzare, quindi premere **AVVIO** per avviare la scansione.
- **7** Quando la scansione del lavoro corrente viene completata, il menu a comparsa viene visualizzato nella schermata principale.

Per memorizzare le immagini del lavoro corrente, toccare Conferma.

Per eliminare le immagini, toccare ANNULLA.

**8** Ripetere i passaggi da 3 a 7 fino a quando non vengono acquisiti tutti gli originali.

**Nota** Posizionare ed eseguire la scansione di ciascun set di originali nell'ordine di impaginazione corretto.

- **9** Selezionare la modalità desiderata dell'unità di finitura.
- **10** Immettere la quantità desiderata.
- **11** Toccare MEMORIZZA nella schermata principale per uscire dalla modalità di memorizzazione. Per eliminare i dati acquisiti senza eseguire la stampa, premere **INTERROMPI**, quindi toccare ANNULLA nel menu a comparsa per assicurarsi che i dati vengano eliminati.
- **12** Premere **AVVIO**. Il dispositivo MFP avvierà il lavoro di stampa.

Una volta completata la copia, premere **REIMPOSTARE** per disattivare la modalità e reimpostare il dispositivo MFP.

# <span id="page-126-0"></span>**Cancella area esterna**

La modalità Cancella area esterna viene utilizzata per copiare originali speciali o non standard, quali libri, riviste, collage, grafici, materiali sottili o spessi, dal vetro della superficie di scansione. L'area del vetro esposta all'esterno dei bordi dell'originale non verrà copiata.

Questa modalità consente di mantenere la condizione degli originali, migliorare la qualità delle copie ed eliminare il consumo non necessario di toner. Tenere aperta la copertina del documento durante la procedura.

La funzione Cancella area esterna presenta 2 modalità: modalità di cancellazione area rettangolare e modalità di cancellazione area obliqua. Il dispositivo MFP è impostato inizialmente per la selezione della modalità appropriata per l'originale collocato sul vetro della superficie di scansione (modalità automatica). L'operatore autorizzato può specificare una delle due modalità e il livello di densità dell'originale manualmente in modo da consentire il corretto funzionamento della modalità di cancellazione area esterna.

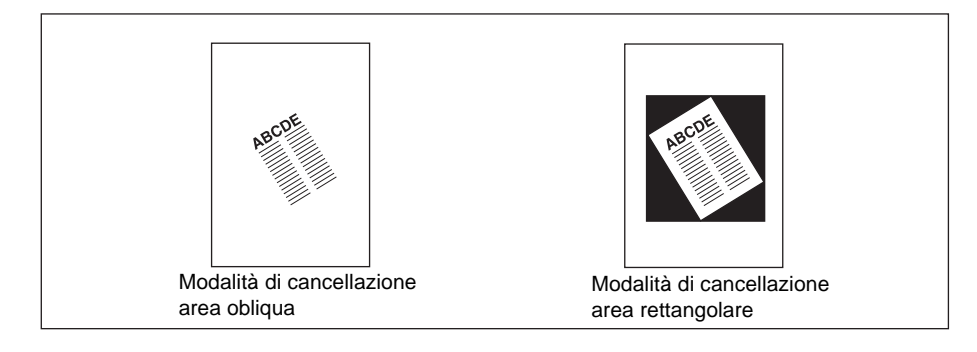

- Modalità di copia: solo modalità 1<sup>1</sup>1 (quando si utilizza la modalità di memorizzazione, è possibile selezionare la modalità 1>2)
- Utilizzare solo il vetro della superficie di scansione e mantenere aperto l'alimentatore di documenti durante la procedura di scansione
- Formato originale: Ledger 10 mm x 10 mm
- Larghezza dei limiti dell'immagine: bordo di entrata 5 mm, bordo di uscita 4 mm, parti superiore e inferiore 2 mm.
- Condizioni di copia di base incompatibili: utilizzo dell'alimentatore automatico di documenti, selezione automatica della carta, scala automatica, rotazione, modalità 2<sup> $2$ </sup>2, 2 $\blacktriangleright$ 1, ordinamento rotazione, gruppo rotazione
- Originali incompatibili: originali misti, originali con piegatura a Z
- Output incompatibile: inserimento foglio/copertina, capitolo, combinazione, opuscolo, inserimento immagine, copia di libri in modalità memorizzazione ADF, inversione immagine, immagine intera, riduzione e spostamento in spostamento immagine, memorizzazione immagine in memoria overlay

**Nota** È possibile che la funzione di cancellazione area esterna non funzioni correttamente nel caso in cui l'illuminazione nell'area di lavoro sia diretta sul vetro della superficie di scansione. In questo caso, per informazioni sul luogo appropriato per l'installazione, rivolgersi al rappresentante del servizio di assistenza.

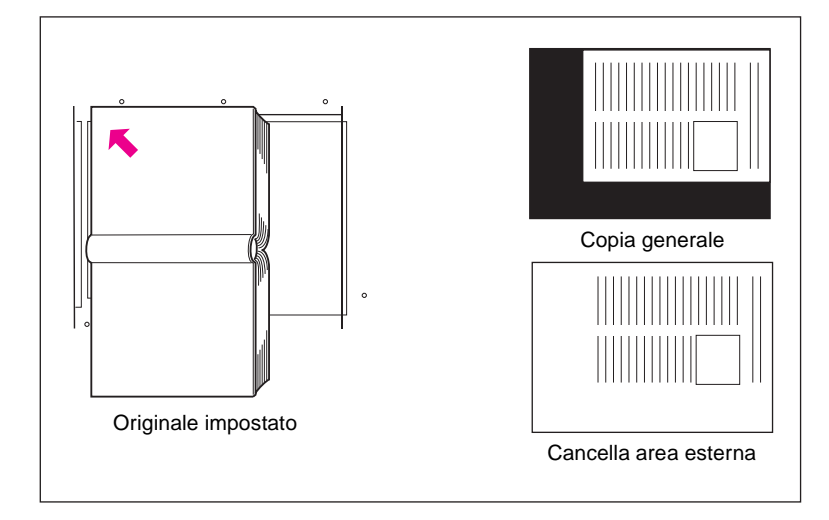

- **1** Toccare OUTPUT nella schermata principale per visualizzare la schermata di selezione dell'output.
- **2** Toccare Cancella area esterna.
- **3** Se si desidera, selezionare altre funzioni di copia.
- **4** Toccare OK per completare l'impostazione e tornare alla schermata principale.
- **5** Immettere la quantità.
- **6** Collocare gli originali sul vetro della superficie di scansione rivolti verso il basso.

Nota **Mantenere aperto l'alimentatore di documenti durante la procedura.** 

**Opzione:** premere **CONTROLLA** per visualizzare la selezione ed effettuare una prova di stampa, se si desidera. Toccare ESCI per tornare alla schermata principale. Vedere ["Verifica e prova di stampa"](#page-81-0)  [a pagina 72.](#page-81-0)

**7** Premere **AVVIO**.

Una volta completata la copia, toccare Cancella area esterna nella schermata di selezione dell'output o premere **REIMPOSTARE** per disattivare la modalità e reimpostare il dispositivo MFP.

# <span id="page-128-0"></span>**Inverti immagine**

Utilizzare la funzione Inverti immagine per invertire l'immagine nera su bianco in immagine bianca su nero e viceversa.

- Carta per originale/copia: Ledger, Legal, Letter, Letter-R, 5,5 x 8,5
- Condizioni di copia di base incompatibili: piegatura, cucitura e piegatura, piegatura in tre parti
- Output incompatibile: cancellazione area esterna, ripetizione, immagine intera, timbro, memoria overlay

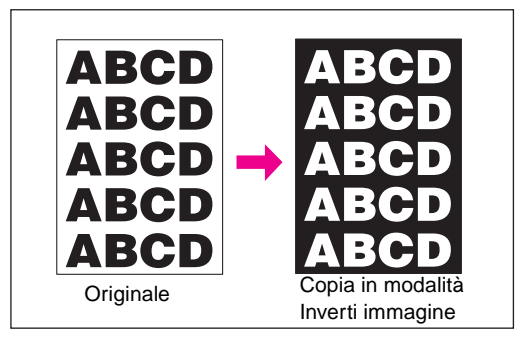

- **1** Toccare OUTPUT nella schermata principale per visualizzare la schermata di selezione dell'output.
- **2** Toccare Inverti immagine.
- **3** Se si desidera, selezionare altre funzioni di copia.
- **4** Toccare OK per completare l'impostazione e tornare alla schermata principale.
- **5** Immettere la quantità.
- **6** Collocare gli originali nell'alimentatore di documenti rivolti verso l'alto o sul vetro della superficie di scansione rivolti verso il basso.

**Nota Opzione:** premere **CONTROLLA** per visualizzare la selezione ed effettuare una prova di stampa, se si desidera. Toccare ESCI per tornare alla schermata principale. [Vedere "Verifica e prova di stampa"](#page-81-0)  [a pagina 72.](#page-81-0)

**7** Premere **AVVIO**.

Una volta completata la copia, toccare Inverti immagine nella schermata di selezione dell'output o premere **REIMPOSTARE** per disattivare la modalità e reimpostare il dispositivo MFP.

# <span id="page-128-1"></span>**Ripeti immagine**

Utilizzare la funzione Ripeti immagine per creare etichette, bigliettini da visita, biglietti e così via, ripetendo l'immagine selezionata nella parte inferiore della pagina.

# <span id="page-128-2"></span>**Modalità di impostazione della larghezza verticale/orizzontale**

Ripetere l'area dell'immagine selezionata con una larghezza verticale e una larghezza orizzontale comprese tra 10 mm e 150 mm, misurate dall'angolo posteriore sinistro dell'area dell'originale indicata sul bordo sinistro del vetro della superficie di scansione.

# <span id="page-128-3"></span>**Modalità Autorilevamento**

La selezione di questa modalità consente di impostare automaticamente l'esatta area ripetuta sul formato dell'originale collocato sul vetro della superficie di scansione attivando la funzione Cancella area esterna.

# <span id="page-129-0"></span>**Modalità Ripeti**

Selezionare il numero di volte in cui disporre l'originale su 1 pagina piena.

## **Specifiche per la modalità di impostazione della larghezza verticale/orizzontale**

- Utilizzare il vetro della superficie di scansione (non è possibile utilizzare l'alimentatore automatico di documenti)
- Larghezza ripetizione: da 10 a 150 mm (con incrementi di 1 mm)
- Modalità di copia: solo modalità 1<sup>1</sup>1 (quando si seleziona la modalità 1`2, la modalità di memorizzazione su vetro viene attivata automaticamente)

## **Specifiche per la modalità Autorilevamento**

- Utilizzare il vetro della superficie di scansione. La funzione Cancella area esterna verrà attivata automaticamente
- Area di scansione: Ledger 10 mm x 10 mm
- Area di ripetizione immagine: area dell'immagine dell'originale rilevata dalla funzione di cancellazione area esterna
- Modalità di copia: solo modalità 1<sup>1</sup>1 (quando si seleziona la modalità 1`2, la modalità di memorizzazione su vetro viene attivata automaticamente)

## **Specifiche per la modalità Ripeti**

- Valore di scala: impostato automaticamente su 1,00 (100%) (la scala può essere modificata, ma la rotazione non funziona quando si modifica il valore di scala)
- Area di scansione: Ledger 10 mm x 10 mm
- Area di ripetizione immagine: parte del formato di copia selezionato diviso in parti uguali in base alla modalità (2, 4 o 8 ripetizioni) specificata sullo schermo. Se il formato dell'immagine rilevato è maggiore del formato sopra riportato, la qualità della copia potrebbe non essere soddisfacente

## **Condizioni incompatibili con la modalità di impostazione della larghezza verticale/orizzontale**

- Condizioni di copia di base: utilizzo dell'alimentatore automatico di documenti, rotazione, modalità 2`2, 2`1, selezione automatica della carta, scala automatica, raggruppamento, ordinamento rotazione, gruppo rotazione
- Originali: originali misti, originali con piegatura a Z
- Output: inserimento foglio/copertina, capitolo, combinazione, opuscolo, separatore lucidi, inserimento immagine, copia di libri, cancellazione area esterna, inversione immagine, eliminazione cornice/piegatura, layout automatico, riduzione e spostamento in spostamento immagine, timbro/overlay

## **Condizioni incompatibili con la modalità Autorilevamento**

- Condizioni di copia di base: utilizzo dell'alimentatore automatico di documenti, rotazione, modalità 2`2, 2`1, selezione automatica della carta, scala automatica, raggruppamento, ordinamento rotazione, gruppo rotazione
- Originali: originali misti, originali con piegatura a Z
- Output: inserimento foglio/copertina, capitolo, combinazione, opuscolo, separatore lucidi, inserimento immagine, copia di libri, inversione immagine, eliminazione cornice/piegatura, layout automatico, immagine intera, riduzione e spostamento in spostamento immagine, timbro/overlay

#### **Condizioni incompatibili con la modalità Ripeti**

- Condizioni di copia di base: rotazione (quando il valore di scala viene modificato da 1,00), selezione automatica della carta, scala automatica, raggruppamento, ordinamento rotazione, gruppo rotazione
- Originali: originali misti, originali con piegatura a Z
- Output: inserimento foglio/copertina, capitolo, combinazione, opuscolo, separatore lucidi, inserimento immagine, copia di libri, cancellazione area esterna, inversione immagine, eliminazione cornice/piegatura, layout automatico, riduzione e spostamento in spostamento immagine, overlay, memoria overlay

**Nota** È possibile che la modalità Autorilevamento e la modalità Ripeti della funzione Ripeti immagine non funzionino correttamente nel caso in cui l'illuminazione nell'area di lavoro sia diretta sul vetro della superficie di scansione. In questo caso, per informazioni sul luogo appropriato per l'installazione, rivolgersi al rappresentante del servizio di assistenza.

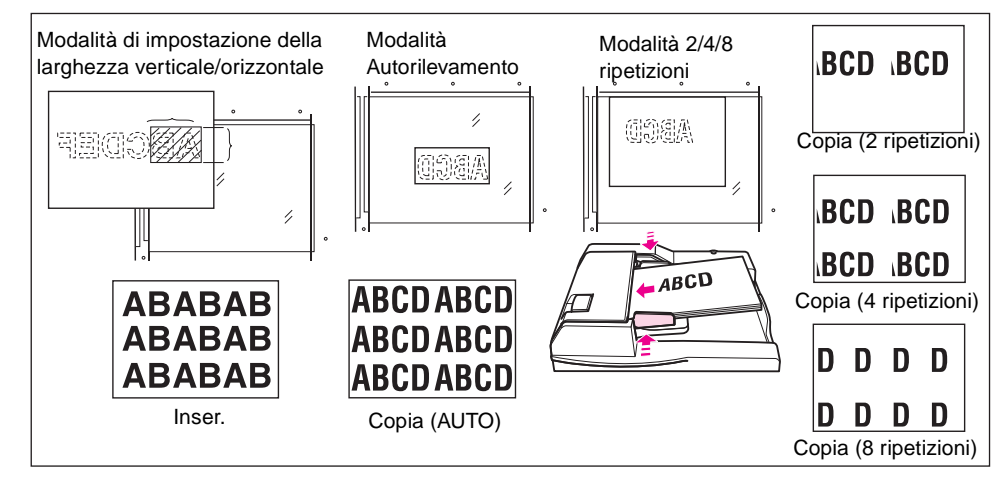

- **1** Toccare OUTPUT nella schermata principale per visualizzare la schermata di selezione dell'output.
- **2** Toccare Ripeti per visualizzare la schermata di selezione della modalità Ripeti.
- **3** Per selezionare la modalità di impostazione della larghezza verticale/orizzontale:
	- **a** Toccare Verticale/Orizzontale.
	- **b** Specificare le larghezze verticale e orizzontale dell'area di scansione utilizzando il tasto della freccia in alto/in basso, da 10 a 150 mm con incrementi di 1 mm. Continuare a toccare il tasto per aumentare/ridurre il valore costantemente.

In alternativa, toccare Inserire larghezza rip. dal tastierino per visualizzare la schermata a comparsa in cui immettere il valore utilizzando i tasti dello schermo sensibile al tatto. Toccare il tasto Vert./Oriz. nella schermata a comparsa per spostarsi dall'uno all'altro tasto. Toccare OK per ripristinare la schermata di selezione della modalità Ripeti.

Per selezionare la modalità Autorilevamento, toccare AUTO. La funzione di cancellazione area esterna verrà attivata automaticamente.

Per selezionare la modalità Ripeti, toccare 2 ripetizioni, 4 ripetizioni o 8 ripetizioni, in base alle esigenze.

- **4** Toccare OK per tornare alla schermata di selezione dell'output.
- **5** Se si desidera, selezionare altre funzioni di copia.

Quando viene selezionata la modalità 2 ripetizioni, è possibile utilizzare la funzione spazio pagina dello spostamento immagine per inserire la quantità desiderata di spazio vuoto tre le 2 immagini di una pagina.

- **6** Toccare OK per completare l'impostazione e tornare alla schermata principale.
- **7** Immettere la quantità desiderata.
- **8** Collocare gli originali sul vetro della superficie di scansione rivolti verso il basso.

**Nota** Non chiudere l'alimentatore di documenti quando viene selezionata la modalità AUTO, 2 ripetizioni, 4 ripetizioni o 8 ripetizioni nel passaggio 3.

Quando si utilizza la modalità di memorizzazione su vetro, è possibile selezionare la modalità 1▶2.

**Nota Opzione:** premere **CONTROLLA** per visualizzare la selezione ed effettuare una prova di stampa, se si desidera. Toccare ESCI per tornare alla schermata principale. Vedere ["Verifica e prova di stampa"](#page-81-0)  [a pagina 72.](#page-81-0)

**9** Premere **AVVIO**.

Una volta completata la copia, toccare Ripeti nella schermata di selezione dell'output o premere **REIMPOSTARE** per disattivare la modalità e reimpostare il dispositivo MFP.

# <span id="page-131-0"></span>**Elimina cornice/piegatura**

Utilizzare la modalità Elimina cornice/piegatura per eliminare i segni di copia neri lungo i bordi.

- Valori di eliminazione cornice: da 1 mm a 300 mm con incrementi di 1 mm
- Valore di eliminazione cornice iniziale: 10 mm
- Valori di eliminazione piegatura: da 1 mm a 99 mm con incrementi di 1 mm
- Valore di eliminazione piegatura iniziale: 10 mm
- Formato carta per originale/copia: Ledger, Legal, Letter
- Output incompatibile: ripetizione, immagine intera

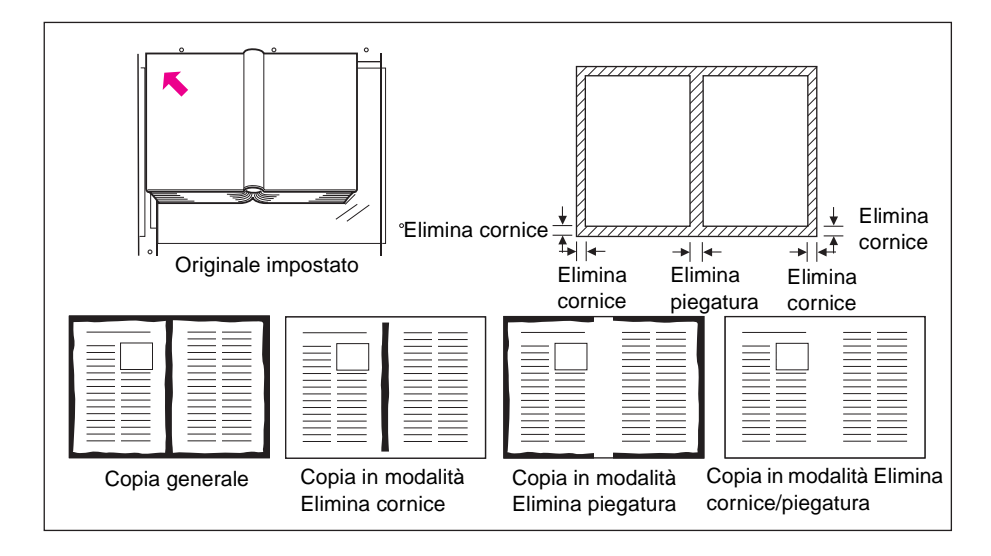

- **1** Toccare OUTPUT nella schermata principale per visualizzare la schermata di selezione dell'output.
- **2** Toccare Elimina cornice/piegatura per visualizzare la schermata di selezione dell'eliminazione di cornici o piegature.
- **3** Toccare Elimina cornice (tutti i lati) o Elimina cornice (ogni lato). Toccare Elimina piegatura per utilizzare la modalità Elimina piegatura.
	- Toccare Elimina cornice (ogni lato) per immettere il valore di eliminazione cornice dei lati superiore, inferiore, destro e sinistro utilizzando i tasti dello schermo sensibile al tatto o il tasto della freccia in alto/in basso, da 1 a 300 mm.
	- Toccare Elimina cornice (ogni lato) per immettere singolarmente il valore di eliminazione cornice del lato superiore, inferiore, destro o sinistro. Toccare MARG. SUP., MARG. DES., MARG. INF. o MARG. SIN., quindi utilizzare i tasti dello schermo sensibile al tatto o il tasto della freccia in alto/in basso per immettere il valore desiderato da 1 mm a 300 mm.
	- Per immettere il valore di eliminazione piegatura, toccare Elimina piegatura, quindi toccare PIEG. Utilizzare i tasti dello schermo sensibile al tatto o il tasto della freccia in alto/in basso per immettere il valore desiderato, da 1 a 99 mm.
- **4** Toccare OK per completare l'impostazione. Verrà visualizzata la schermata di selezione dell'output.
- **5** Toccare OK per tornare alla schermata principale o selezionare altre funzioni di output.
- **6** Selezionare il formato desiderato per la copia.
- **7** Immettere la quantità desiderata.
- **8** Collocare gli originali nell'alimentatore di documenti rivolti verso l'alto o sul vetro della superficie di scansione rivolti verso il basso.

## **Nota Opzione:** premere **CONTROLLA** per visualizzare la selezione ed effettuare una prova di stampa, se si desidera. Toccare ESCI per tornare alla schermata principale. Vedere ["Verifica e prova di stampa"](#page-81-0)  [a pagina 72.](#page-81-0)

#### **9** Premere **AVVIO**.

Una volta completata la copia, toccare Elimina cornice/piegatura nella schermata di selezione dell'output o premere **REIMPOSTARE** per disattivare la modalità e reimpostare il dispositivo MFP.

**Nota** Sebbene il formato della copia e il formato dell'originale devono essere in genere identici, sarà possibile utilizzare la funzione di eliminazione cornice/piegatura per copiare un originale in formato Ledger su carta in formato Letter-R selezionando il valore di riduzione 0,65 dopo la selezione del formato della copia.

# <span id="page-132-0"></span>**Layout auto**

Utilizzare questa funzione per rilevare l'area dell'immagine dell'originale e centrare l'intera immagine sulla carta per la copia.

- La modalità Duplex è automaticamente impostata sulla modalità 1 $\blacktriangleright$ 1. Quando si utilizza la modalità di memorizzazione, è disponibile anche la modalità 1>2
- La selezione automatica della carta e la scala automatica vengono disattivate automaticamente. È disponibile la modifica del valore di scala
- La funzione di cancellazione area esterna viene selezionata automaticamente. Disattivare tale funzione manualmente quando si utilizza l'alimentatore automatico di documenti per eseguire la scansione degli originali
- Formato originale/copia: Ledger, Legal, Letter-R, Letter, 5,5 x 8,5
- Condizioni di copia di base incompatibili: selezione automatica della carta, scala automatica, rotazione, 2}2, 2}1, ordinamento rotazione, gruppo rotazione
- Originali incompatibili: originali misti, originali con piegatura a Z
- Output incompatibile: inserimento foglio/copertina, capitolo, combinazione, opuscolo, inserimento immagine, inversione immagine, ripetizione, immagine intera, spostamento immagine, overlay, memorizzazione immagine in memoria overlay

**Nota** È possibile che la funzione Layout auto non funzioni correttamente nel caso in cui l'illuminazione nell'area di lavoro sia diretta sul vetro della superficie di scansione. In questo caso, per informazioni sul luogo appropriato per l'installazione, rivolgersi al rappresentante del servizio di assistenza.

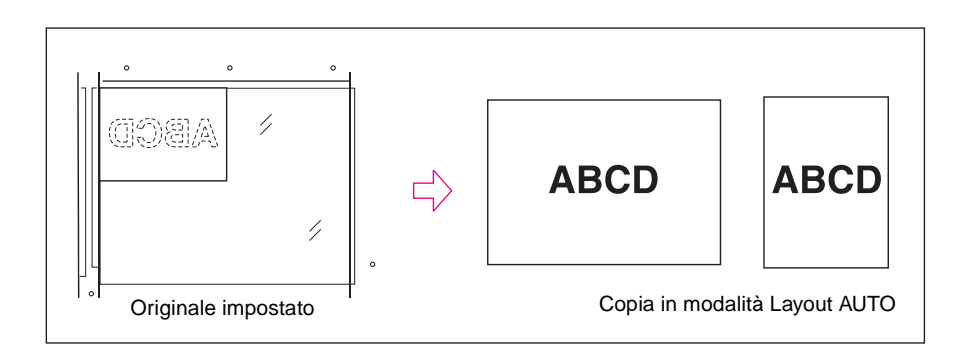

- **1** Toccare OUTPUT nella schermata principale per visualizzare la schermata di selezione dell'output.
- **2** Toccare Layout auto. I tasti delle funzioni incompatibili diventeranno inattivi.
- **3** Se si desidera, selezionare altre funzioni di copia. Quando si utilizza l'alimentatore automatico di documenti per eseguire la scansione degli originali, toccare il tasto Cancella area esterna per deselezionarlo.
- **4** Toccare OK per completare l'impostazione e tornare alla schermata principale.
- **5** Selezionare il formato desiderato per la copia.
- **6** Immettere la quantità desiderata.
- **7** Collocare gli originali nell'alimentatore di documenti rivolti verso l'alto o sul vetro della superficie di scansione rivolti verso il basso.

Nota Non chiudere l'alimentatore di documenti quando si utilizza il vetro della superficie di scansione. Se l'originale viene collocato in posizione obliqua sul vetro della superficie di scansione, è possibile che questo causi segni di copia neri.

> **Opzione:** premere **CONTROLLA** per visualizzare la selezione ed effettuare una prova di stampa, se si desidera. Toccare ESCI per tornare alla schermata principale. Vedere ["Verifica e prova di stampa"](#page-81-0)  [a pagina 72.](#page-81-0)

**8** Premere **AVVIO**.

Una volta completata la copia, toccare Layout auto nella schermata di selezione dell'output o premere **REIMPOSTARE** per disattivare la modalità e reimpostare il dispositivo MFP.

# <span id="page-133-0"></span>**Immagine intera**

Utilizzare questa funzione per stampare le copie completamente fino ai bordi.

- Le copie verranno eseguite senza che l'immagine venga tagliata sui bordi
- Condizioni di copia di base incompatibili: ordinamento rotazione, gruppo rotazione
- Output incompatibile: cancellazione area esterna, inversione immagine, eliminazione cornice/piegatura

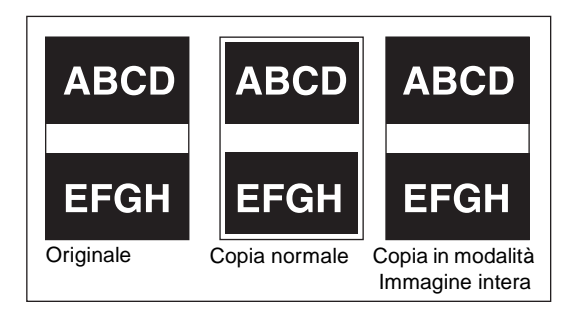

- **1** Toccare OUTPUT nella schermata principale per visualizzare la schermata di selezione dell'output.
- **2** Toccare Immagine intera.
- **3** Se si desidera, selezionare altre funzioni di copia.
- **4** Toccare OK per completare l'impostazione e tornare alla schermata principale.
- **5** Selezionare il formato desiderato per la copia.
- **6** Immettere la quantità desiderata.
- **7** Collocare gli originali nell'alimentatore di documenti rivolti verso l'alto o sul vetro della superficie di scansione rivolti verso il basso.

**Nota Opzione:** premere **CONTROLLA** per visualizzare la selezione ed effettuare una prova di stampa, se si desidera. Toccare ESCI per tornare alla schermata principale. Vedere ["Verifica e prova di stampa"](#page-81-0)  [a pagina 72.](#page-81-0)

**8** Premere **AVVIO**.

Una volta completata la copia, toccare Immagine intera nella schermata di selezione dell'output o premere **REIMPOSTARE** per disattivare la modalità e reimpostare il dispositivo MFP.

# <span id="page-134-0"></span>**Spost. imm.**

# <span id="page-134-1"></span>**Per regolare la posizione dell'immagine della copia**

Utilizzare la funzione Spost. imm. per creare un nuovo margine di rilegatura sugli originali copiati in modalità 1▶1 o 2▶2 o regolare i margini esistenti degli originali copiati in modalità 1▶2 o 2▶1.

La funzione spazio pagina è disponibile solo quando la modalità Opuscolo, 2 ripetizioni o Ripeti è già stata selezionata. Utilizzare questa funzione per creare la quantità desiderata di spazio vuoto tra le 2 immagini di una pagina.

Se è probabile che si verifichi una perdita di immagine, selezionare la modalità Riduci e sposta. Vedere ["Per ridurre e spostare l'immagine della copia" a pagina 126.](#page-135-0)

- Quantità di spostamento in modalità Spost. imm.: da 0 mm a 250 mm con incrementi di 1 mm (è possibile inoltre impostare incrementi di 0,1 mm utilizzando il tasto della freccia in alto/in basso in modalità Operatore autorizzato) da impostare per tutte le pagine o per le singole pagine fronte/retro
- La funzione spazio pagina è disponibile solo quando la modalità Opuscolo, 2 ripetizioni o Ripeti è stata selezionata in precedenza
- Formato originale/copia: Ledger, Legal, Letter, Letter-R
- Condizioni incompatibili: Output: layout automatico, memorizzazione immagine in memoria overlay

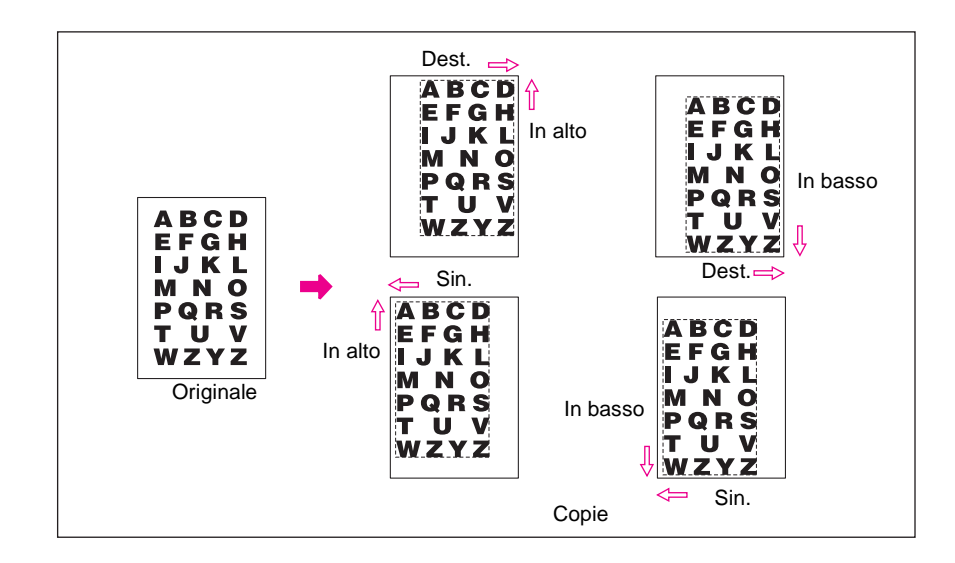

- **1** Selezionare la modalità Duplex e il formato della copia nella schermata principale, in base alle esigenze.
- **2** Toccare OUTPUT nella schermata principale per accedere alla schermata di selezione dell'output.
- **3** Toccare Spost. imm. per visualizzare la schermata di selezione dello spostamento immagine.

**4** Toccare Spost. imm..

Per impostare la quantità di spostamento in Spost. imm.:

- **a** Toccare FRNT, RETRO o DUE LATI. Quando si seleziona DUE LATI, la quantità e la direzione di spostamento immesse vengono riflesse immediatamente nelle immagini anteriore e posteriore sullo schermo. Toccare FRNT o RETRO per specificare la direzione e la quantità di spostamento singolarmente.
- **b** Toccare SPOSTA VERSO L'ALTO, SPOSTA VERSO IL BASSO, SPOSTA VERSO DESTRA, o SPOSTA VERSO SINISTRA per specificare la direzione di spostamento, quindi utilizzare i tasti dello schermo sensibile al tatto o il tasto della freccia in alto/in basso per selezionare lo spostamento desiderato (intervallo disponibile: 0da 0 a 250 mm). Continuare a toccare il tasto della freccia per aumentare o ridurre il valore costantemente.

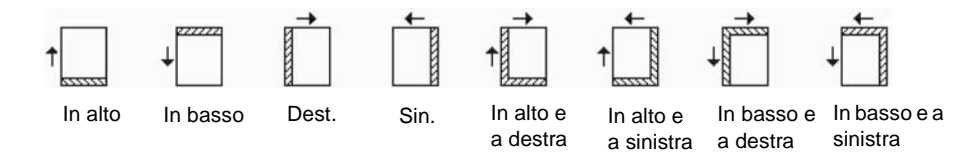

L'immagine sullo schermo consente di visualizzare il margine di rilegatura da creare sui fogli stampati. Le icone sopra riportate vengono visualizzate per mostrare le condizioni correntemente selezionate.

**5** Se la modalità Opuscolo o 2 RIPETIZIONI è già stata selezionata, il tasto SPAZIO PAG. apparirà evidenziato sullo schermo a indicare la relativa disponibilità con l'indicazione dello spazio pagina visualizzata nell'area dell'immagine.

Se si desidera, toccare SPAZIO PAG. per evidenziarlo, quindi immettere la quantità desiderata utilizzando i tasti dello schermo sensibili al tatto o il tasto della freccia in alto/in basso.

- **6** Toccare OK per completare l'impostazione e tornare alla schermata di selezione dell'output.
- **7** Selezionare altre funzioni di output o toccare OK per tornare alla schermata principale.
- **8** Immettere la quantità desiderata.
- **9** Collocare gli originali nell'alimentatore di documenti rivolti verso l'alto o sul vetro della superficie di scansione rivolti verso il basso.

**Nota Opzione:** premere **CONTROLLA** per visualizzare la selezione ed effettuare una prova di stampa, se si desidera. Toccare ESCI per tornare alla schermata principale. Vedere ["Verifica e prova di stampa"](#page-81-0)  [a pagina 72.](#page-81-0)

**10** Premere **AVVIO**.

Una volta completata la copia, toccare Spost. imm. nella schermata di selezione dell'output o premere **REIMPOSTARE** per disattivare la modalità e reimpostare il dispositivo MFP.

# <span id="page-135-0"></span>**Per ridurre e spostare l'immagine della copia**

Utilizzare la modalità Riduci e sposta anziché la normale funzione di spostamento immagine per impedire una perdita di immagine durante la creazione di un margine di rilegatura.

- Quantità di spostamento in modalità Riduci e sposta:
	- da 0 mm a 250 mm con incrementi di 1 mm (è possibile inoltre impostare incrementi di 0,1 mm utilizzando il tasto della freccia in alto/in basso in modalità Operatore autorizzato)
	- Da impostare collettivamente per le pagine fronte/retro
	- È possibile modificare la quantità di spostamento per la pagina posteriore al fine di collocare l'immagine nella stessa posizione della pagina anteriore

- In modalità Riduci e sposta la scala automatica è selezionata automaticamente e non può essere disattivata
- Formato originale/copia: Ledger, Legal, Letter, Letter-R
- Condizioni incompatibili con la modalità Riduci e sposta
	- Condizioni di copia di base: modifica del valore di scala, zoom verticale/orizzontale, selezione automatica della carta
	- Originali: originali misti
	- Output: copia di libri, cancellazione area esterna, ripetizione, layout automatico, overlay, memorizzazione immagine in memoria overlay

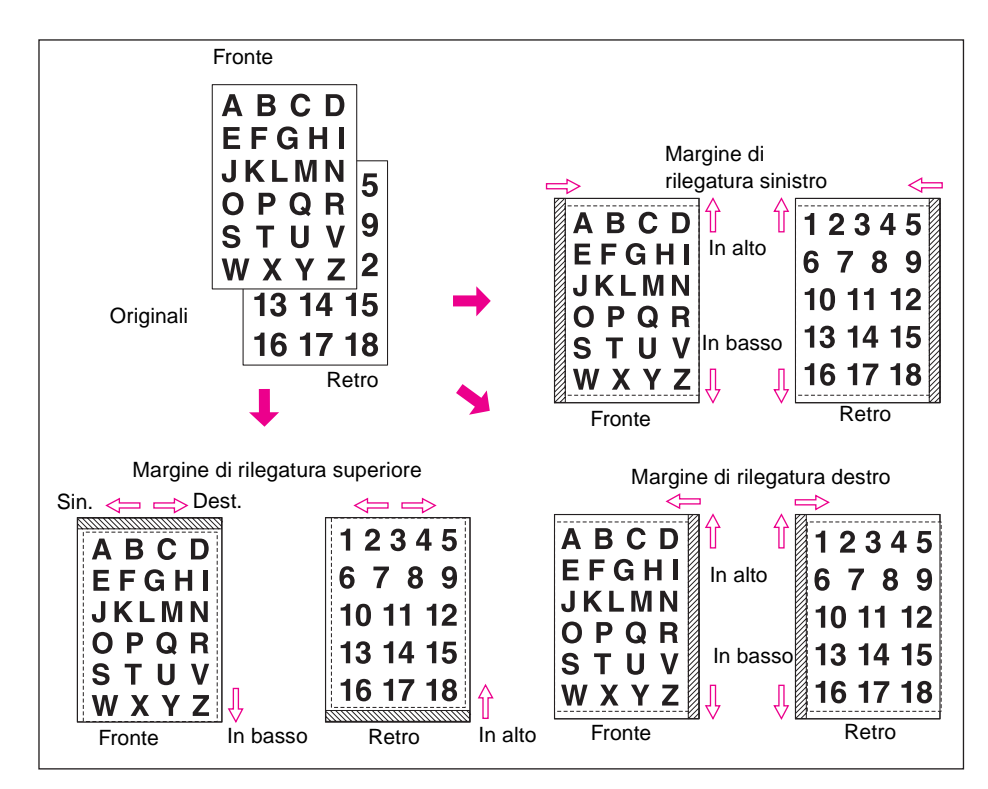

- **1** Selezionare la modalità Duplex e il formato della copia nella schermata principale, in base alle esigenze.
- **2** Toccare OUTPUT nella schermata principale per accedere alla schermata di selezione dell'output.
- **3** Toccare Spost. imm. per visualizzare la schermata di selezione dello spostamento immagine.

**4** Toccare Riduci e sposta.

Per impostare la quantità di spostamento in modalità Riduci e sposta:

- **a** Toccare FRNT. In modalità Riduci e sposta, il tasto DUE LATI è inattivo. Se si seleziona prima l'opzione RETRO, verrà visualizzato il messaggio Selezionare rapporto scala sul lato anteriore.
- **b** Toccare SPOSTA VERSO L'ALTO, SPOSTA VERSO IL BASSO, SPOSTA VERSO DESTRA per specificare la direzione di spostamento. In modalità Riduci e sposta, il tasto SPOSTA VERSO SINISTRA con il tasto FRNT selezionato è inattivo. Utilizzare i tasti dello schermo sensibile al tatto o il tasto della freccia in alto/in basso per selezionare la quantità di spostamento desiderata (intervallo disponibile: da 0 mm a 250 mm). Continuare a toccare il tasto della freccia per aumentare o ridurre il valore costantemente.

La scala automatica determinerà automaticamente il valore di scala in base alla quantità di spostamento specificata per la pagina anteriore. La quantità di spostamento e il valore di scala determinati per la pagina anteriore verranno automaticamente applicati alla pagina posteriore.

- **c** Toccare RETRO e modificare la direzione e la quantità nel caso in cui sia necessario regolare il posizionamento. Con RETRO selezionato, è possibile modificare la direzione e la quantità ma non il valore di scala.
- **5** Toccare OK per completare l'impostazione e tornare alla schermata di selezione dell'output.
- **6** Selezionare altre funzioni di output o toccare OK per tornare alla schermata principale.
- **7** Immettere la quantità desiderata.
- **8** Collocare gli originali nell'alimentatore di documenti rivolti verso l'alto o sul vetro della superficie di scansione rivolti verso il basso.

**Nota Opzione:** premere **CONTROLLA** per visualizzare la selezione ed effettuare una prova di stampa, se si desidera. Toccare ESCI per tornare alla schermata principale. Vedere ["Verifica e prova di stampa"](#page-81-0)  [a pagina 72.](#page-81-0)

#### **9** Premere **AVVIO**.

Una volta completata la copia, toccare Spost. imm. nella schermata di selezione dell'output o premere **REIMPOSTARE** per disattivare la modalità e reimpostare il dispositivo MFP.

# <span id="page-137-0"></span>**Timbro**

La funzione Timbro consente di stampare i timbri standard, la numerazione, la numerazione di pagina, la data e l'ora, la filigrana e la numerazione in filigrana sulle copie di stampa. I 6 tipi di timbri riportati di seguito possono essere utilizzati singolarmente o in più combinazioni.

Nota Nel dispositivo MFP tutte le filigrane e i timbri predefiniti vengono stampati in inglese. Le parole inglesi vengono visualizzate sullo schermo sensibile al tatto. Nei lavori inviati mediante il controller di stampa è comunque possibile utilizzare filigrane o timbri personalizzati. È inoltre possibile memorizzare filigrane e timbri personalizzati da visualizzare sui lavori di copia.

> TIMBRO: consente di stampare le lettere selezionate tra 8 opzioni sull'immagine acquisita nella posizione specificata sullo schermo.

> IMPOSTA NUMERAZIONE: consente di stampare i numeri nel modulo specificato sull'immagine acquisita nella posizione specificata sullo schermo.

> NUMERAZIONE PAGINE: consente di stampare i numeri di pagina nel modulo specificato sull'immagine acquisita nella posizione specificata sullo schermo.

DATA/ORA: consente di stampare la data e l'ora nel modulo specificato sull'immagine acquisita nella posizione specificata sullo schermo.

FILIGRANA: consente di stampare le lettere selezionate tra 8 opzioni sull'immagine acquisita, posizionandola al centro della pagina.

NUMERAZIONE IN FILIGRANA: consente di stampare più volte i numeri nel modulo specificato sull'immagine acquisita.

- $\dot{E}$  possibile utilizzare i 6 tipi di timbri sopra riportati in combinazione.
- Una filigrana viene stampata in posizione obliqua al centro della pagina. La numerazione in filigrana consente di stampare un numero più volte sull'immagine acquisita.
- Le impostazioni delle funzioni Timbro, Imposta numerazione, Numerazione pagine e Data/Ora consentono di scegliere tra 9 posizioni di stampa.
- Le impostazioni delle funzioni Timbro, Imposta numerazione e Data/Ora consentono di specificare se stampare il timbro su tutte le pagine o solo sulla copertina.
- La funzione Numerazione pagine consente di specificare se stampare su tutte le pagine, su tutte le pagine eccetto il frontespizio o su tutte le pagine eccetto il frontespizio e la retrocopertina.

Inoltre, con l'inserimento foglio/copertina o il capitolo selezionato, la numerazione pagine consente di specificare le seguenti opzioni:

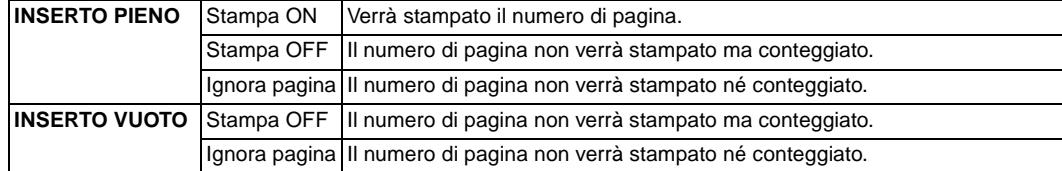

- Quando la funzione Capitolo è già selezionata, le funzioni Imposta numerazione, Numerazione pagine e Numerazione in filigrana consentono di stampare il numero del capitolo su ciascuna pagina del capitolo, in aggiunta a ciascuna funzione di numerazione. Quando utilizzata nella copia fronte/retro, la posizione di stampa destra/sinistra viene automaticamente invertita sulle pagine posteriori. Quando utilizzata nella copia fronte/retro ed è selezionata la posizione di cucitura inferiore/superiore, la posizione di stampa superiore/inferiore viene automaticamente invertita sulle pagine posteriori.
- Larghezza dei limiti dell'immagine: bordo di entrata 5 mm, bordo di uscita 4 mm, parti superiore e inferiore 2 mm.
- Condizioni di copia di base incompatibili: modalità Tandem (con Imposta numerazione e Numerazione in filigrana).
- Output incompatibile: inversione immagine, ripetizione eccetto 2/4/8 ripetizioni, overlay (con Timbro, Imposta numerazione, Filigrana e Numerazione in filigrana), memoria overlay.

**Nota** Le funzioni Timbro e Filigrana sono disponibili solo se nel dispositivo MFP è installato il disco rigido. Se il disco rigido non è installato, i tasti di queste funzioni diventeranno inattivi.

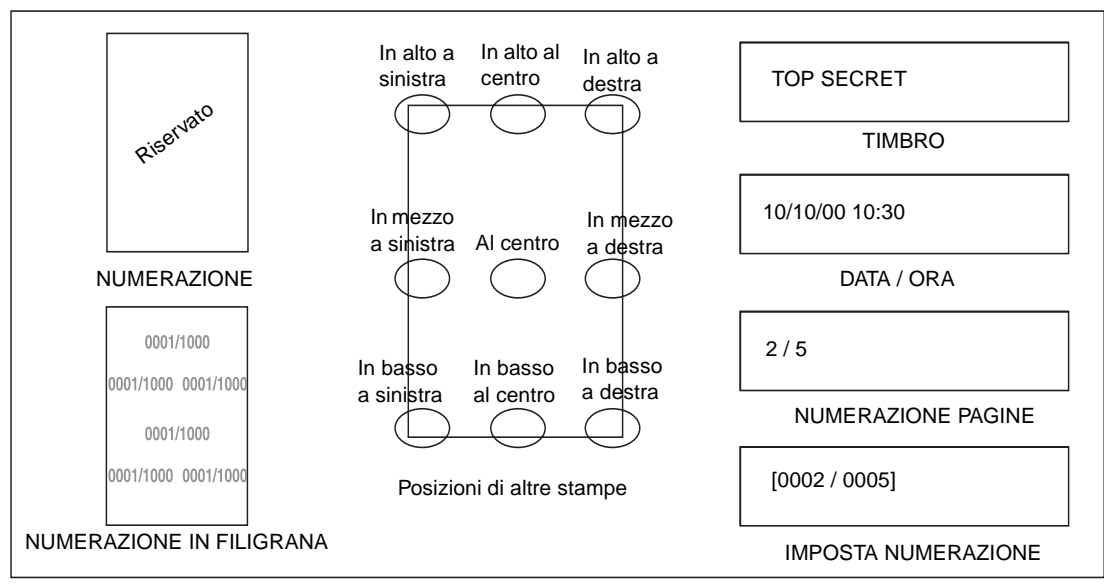

**1** Toccare OUTPUT nella schermata principale per visualizzare la schermata di selezione dell'output.

**2** Toccare Timbro/overlay. Verrà visualizzata la schermata di selezione Timbro/overlay.

**3** Toccare il tasto appropriato per selezionare il timbro desiderato in modo da visualizzare la schermata successiva.

In ciascuna schermata è possibile specificare il tipo desiderato di timbro selezionato.

#### **Schermate di selezione del tipo Numerazione pagine e del tipo Data/Ora**

**4** Quando si seleziona la funzione Timbro, Imposta numerazione, Numerazione pagine o Data/Ora, selezionare la posizione desiderata utilizzando i 9 tasti delle posizioni in ciascuna schermata.

Se si desidera impostare la regolazione corretta, toccare REGOLAZ. CORRETTA POSIZIONE per visualizzare la schermata di impostazione della regolazione corretta.

Toccare MARG. SUP., MARG. INF., MARG. DES. o MARG. SIN. per specificare la direzione, quindi utilizzare i tasti dello schermo sensibile al tatto o il tasto della freccia in alto/in basso per immettere la quantità desiderata.

**5** Toccare DIMENSIONE CARATTERE nella schermata di selezione del timbro, del tipo Imposta numerazione o del tipo Numerazione in filigrana, se si desidera, per modificare le dimensioni dei caratteri. Sono disponibili le seguenti opzioni:

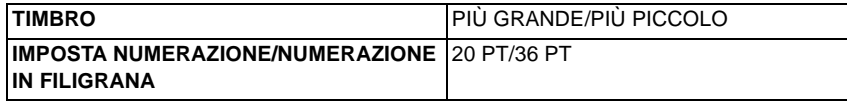

Per modificare il tipo o la dimensione del carattere, toccare Dim./tipo carattere nella schermata di selezione del tipo Numerazione pagine o del tipo Data/ora. Nelle schermate successive illustrate di seguito vengono fornite le seguenti opzioni:

- Dimensione carattere: 8 pt/10 pt/12 pt/14 pt
- Tipo carattere: Sans serif/Serif
- **6** Toccare Pagina stampata nella schermata di selezione del timbro, del tipo Imposta numerazione o del tipo Data/ora per specificare se stampare il timbro selezionato solo sulla copertina o su tutte le pagine.

Toccare Pagina stampata nella schermata di selezione del tipo Numerazione pagine per visualizzare la schermata di selezione Impost. stampa copertina o Impostazione stampa inserto.

- Quando si seleziona l'impostazione della stampa della copertina, toccare Fronte/retro: Stampa ON, Fronte: Stampa OFF/Retro: Stampa ON o Fronte/retro: Stampa OFF.
- Quando si seleziona l'impostazione della stampa dell'inserto, toccare Stampa ON, Stampa OFF o Ignora pagina, impostazioni fornite per ciascun inserto pieno e vuoto. Toccare OK per tornare alla schermata di selezione del tipo Numerazione pagine.
- **7** Toccare Numero iniziale nella schermata di selezione del tipo Imposta numerazione, Numerazione pagine o Numerazione in filigrana per visualizzare la schermata di impostazione del numero iniziale. Utilizzare i tasti dello schermo sensibile al tatto o il tasto della freccia in alto/in basso per immettere il numero iniziale desiderato, quindi toccare OK per tornare alla schermata precedente. Utilizzare +/- per immettere un numero negativo per eseguire la stampa a metà del processo, ad esempio -2 per stampare "1" dalla pagina 4.

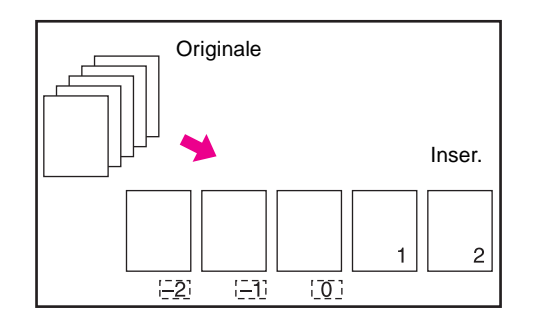

Quando la funzione Capitolo è già selezionata, toccando Numero iniziale nella schermata di selezione del tipo Imposta numerazione, Numerazione pagine o Numerazione in filigrana verrà visualizzata la schermata di impostazione del numero iniziale con l'impostazione del numero iniziale del capitolo (vedere di seguito). Toccare il tasto Numero capitolo o Numero pagina per evidenziarlo, quindi immettere il numero iniziale desiderato utilizzando i tasti dello schermo sensibile al tatto o il tasto della freccia in alto/in basso.

Toccare OK per tornare alla schermata precedente.

- **8** Quando si seleziona FILIGRANA o NUMERAZIONE IN FILIGRANA, toccare Chiaro, Normale, Scuro o Più scuro per selezionare il livello di densità desiderato in ciascuna schermata.
- **9** Una volta effettuate tutte le selezioni desiderate, toccare OK per tornare alla schermata di selezione dell'output.
- **10** Selezionare altre funzioni di output o toccare OK per tornare alla schermata principale.
- **11** Immettere la quantità desiderata.
- **12** Collocare gli originali nell'alimentatore di documenti rivolti verso l'alto o sul vetro della superficie di scansione rivolti verso il basso.

**Nota** Posizionare ed eseguire la scansione degli originali secondo il normale ordine di impaginazione.

**Opzione:** premere **CONTROLLA** per visualizzare la selezione ed effettuare una prova di stampa, se si desidera. Toccare ESCI per tornare alla schermata principale. Vedere ["Verifica e prova di stampa"](#page-81-0)  [a pagina 72.](#page-81-0)

**13** Premere **AVVIO**.

Una volta completata la copia, toccare Timbro/overlay nella schermata di selezione dell'output o premere **REIMPOSTARE** per disattivare la modalità e reimpostare il dispositivo MFP.

# <span id="page-140-0"></span>**Overlay**

Utilizzare la funzione Overlay per acquisire un'immagine e sovrapporla in ciascuna pagina copiata del lavoro.

- Acquisire e memorizzare gli originali in memoria
- La selezione automatica della carta e la scala automatica vengono disattivate automaticamente
- Il valore di scala è inizialmente impostato su 1:1, ma questa impostazione è modificabile
- Formato originale/copia: Ledger, Legal, Letter-R, Letter, 5,5 x 8,5
- Condizioni di copia di base incompatibili: rotazione, ordinamento rotazione, gruppo rotazione
- Originali incompatibili: originali misti
- Output incompatibile: inserimento foglio/copertina, combinazione, separatore lucidi, inserimento immagine, copia di libri, programmazione lavoro, ripetizione, layout automatico, riduzione e spostamento immagine in spostamento immagine, timbro, impostazione numerazione, filigrana, numerazione in filigrana

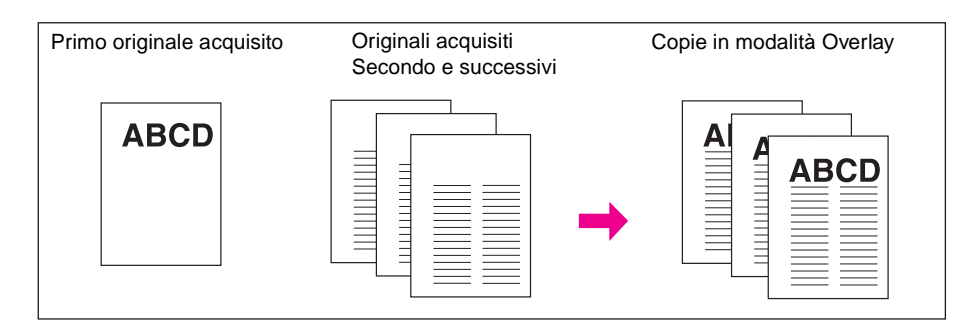

- **1** Toccare OUTPUT nella schermata principale per visualizzare la schermata di selezione dell'output.
- **2** Toccare Timbro/overlay. Verrà visualizzata la schermata di selezione Timbro/overlay.
- **3** Toccare il tasto Overlay per evidenziarlo.
- **4** Toccare OK per tornare alla schermata di selezione dell'output.
- **5** Selezionare altre funzioni di output o toccare OK per tornare alla schermata principale.
- **6** La modalità di memorizzazione viene selezionata automaticamente, mentre la selezione automatica della carta e la scala automatica vengono disattivate.

Impostare la modalità Duplex, il livello di contrasto della copia, la modalità Lente e il formato della copia desiderati nella schermata principale.

- **7** Immettere la quantità desiderata.
- **8** Collocare l'originale in overlay nell'alimentatore di documenti oppure sul vetro della superficie di scansione, quindi premere **AVVIO** per eseguire la scansione.
- **9** L'overlay della seconda pagina e di quelle successive viene effettuato durante la stampa.

Collocare queste pagine nell'alimentatore di documenti oppure sul vetro della superficie di scansione, quindi premere **AVVIO**.

Nota **Posizionare ed eseguire la scansione degli originali secondo il normale ordine di impaginazione.** 

**Opzione:** premere **CONTROLLA** per visualizzare la selezione ed effettuare una prova di stampa, se si desidera. Toccare ESCI per tornare alla schermata principale. Vedere ["Verifica e prova di stampa"](#page-81-0)  [a pagina 72.](#page-81-0)

**10** Toccare MEMORIZZA per deselezionare la modalità di memorizzazione, quindi premere **AVVIO** per avviare la stampa.

Una volta completata la copia, toccare Timbro/overlay nella schermata di selezione dell'output o premere **REIMPOSTARE** per disattivare la modalità e reimpostare il dispositivo MFP.

# <span id="page-142-0"></span>**Memoria overlay**

Se è installato il disco rigido opzionale, utilizzare la funzione Memoria overlay per acquisire e memorizzare più immagini sul disco rigido, quindi richiamare l'immagine desiderata dal disco rigido in modo da sovrapporla in ciascuna pagina copiata del lavoro.

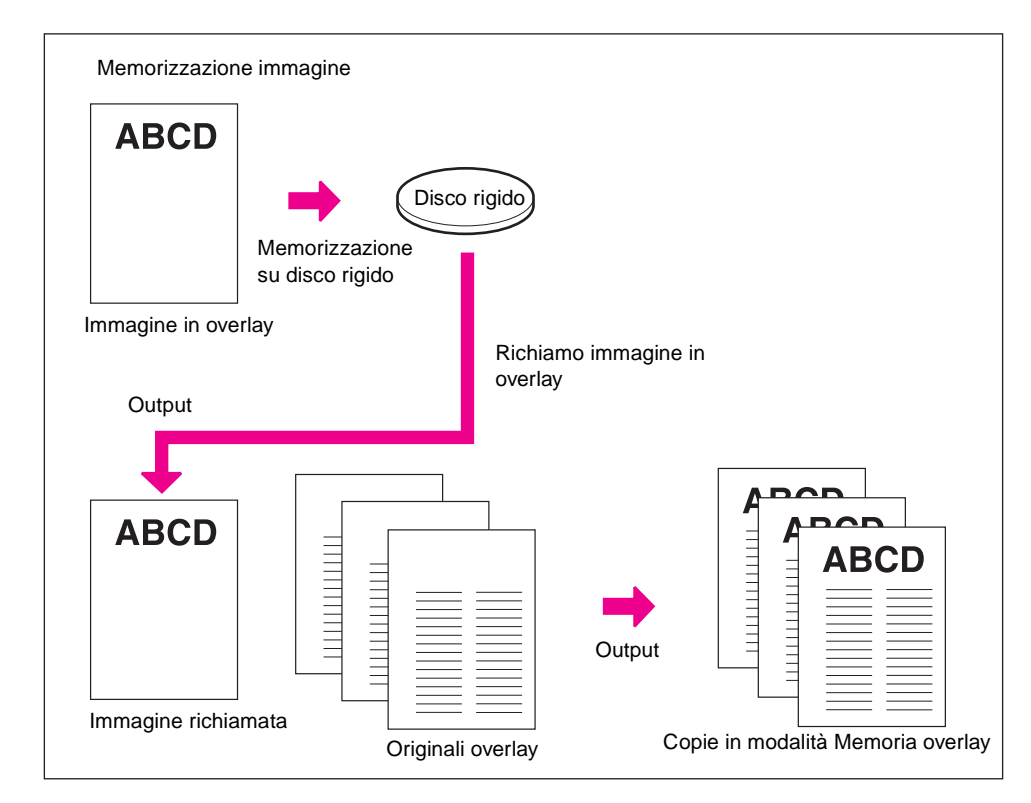

## **Per memorizzare i dati dell'immagine overlay sul disco rigido**

Nella procedura riportata di seguito viene illustrato come memorizzare i dati dell'immagine overlay sul disco rigido.

- Utilizzare solo il vetro della superficie di scansione
- Modalità di copia: solo modalità 1<sup>1</sup>
- Condizioni di copia di base incompatibili: utilizzo dell'alimentatore automatico di documenti, 1}2, 2}2, 2}1, scala automatica, rotazione, modalità lavoro in memoria, modalità di interruzione, selezione modalità Unità finitura
- Originali incompatibili: originali misti, originali con piegatura a Z, carta con linguetta
- Output incompatibile: inserimento foglio/copertina, capitolo, combinazione, opuscolo, separatore lucidi, inserimento immagine, copia di libri, programmazione lavoro, cancellazione area esterna, inversione immagine, ripetizione, layout automatico, spostamento immagine, timbro, overlay
- **1** Toccare OUTPUT nella schermata principale per visualizzare la schermata di selezione dell'output.
- **2** Toccare Timbro/overlay. Verrà visualizzata la schermata di selezione Timbro/overlay.
- **3** Toccare MEMORIA OVERLAY per visualizzare la schermata di selezione dell'immagine overlay.

**Nota** Se il disco rigido non è installato, il tasto MEMORIA OVERLAY diventerà inattivo nella schermata di selezione del timbro/overlay.

- **4** Toccare MEMORIZZA IMMAGINE per visualizzare la schermata di impostazione del nome dell'immagine.
- **5** Immettere mediante i tasti il nome dell'immagine desiderata utilizzando un massimo di 8 caratteri. Una volta effettuata questa impostazione, la data verrà memorizzata automaticamente.

Per correggere una voce, toccare più volte ELIMINA 1 CARATTERE per eliminare ciascun carattere, quindi immettere il nome dell'immagine corretto.

<span id="page-143-0"></span>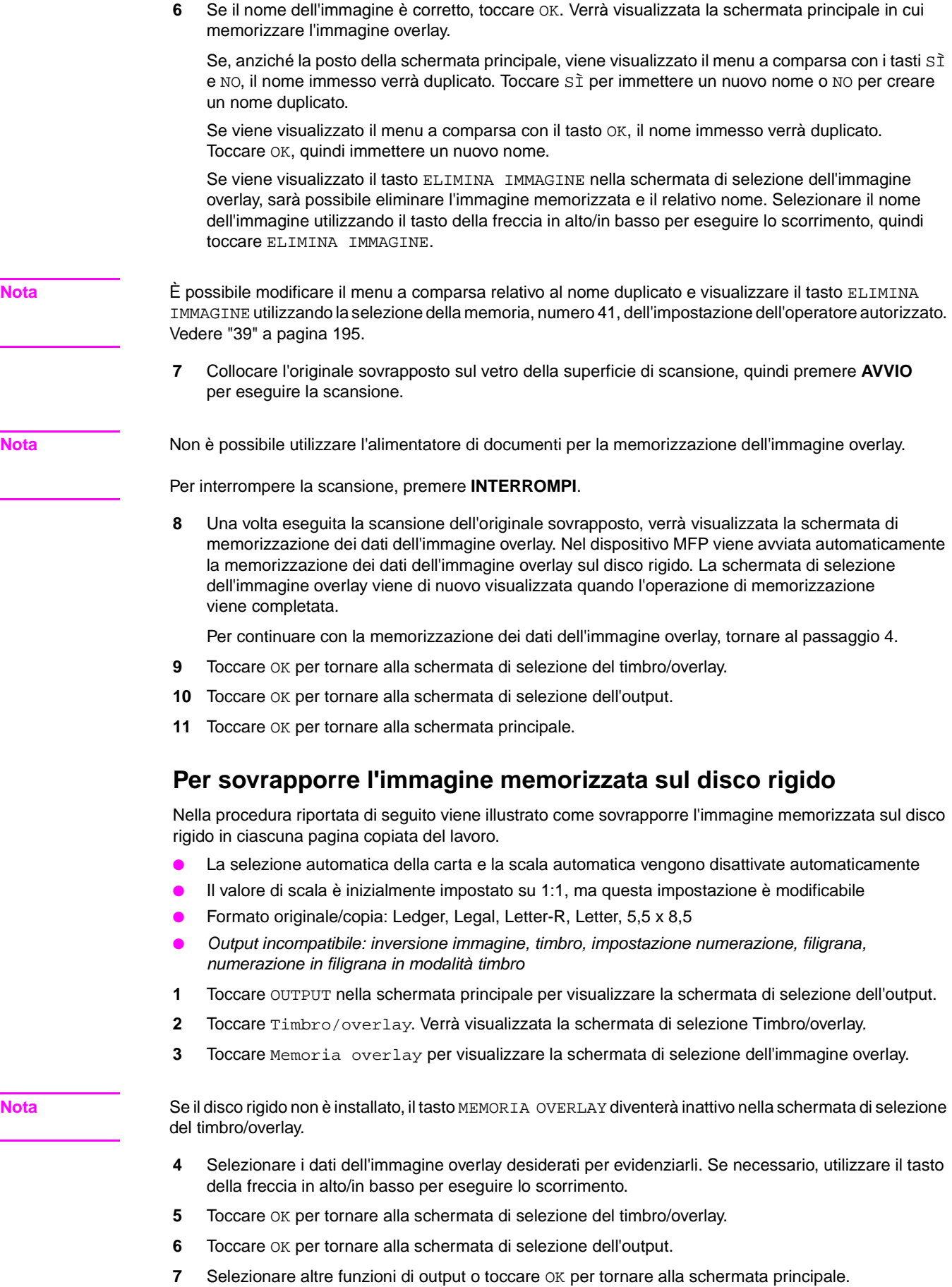
- **8** La modalità di memorizzazione viene selezionata automaticamente, mentre la selezione automatica della carta e la scala automatica vengono disattivate. Impostare la modalità Duplex, il livello di contrasto della copia, la modalità Lente e il formato della copia desiderati nella schermata principale.
- **9** Immettere la quantità desiderata.
- **10** Collocare gli originali nell'alimentatore di documenti oppure sul vetro della superficie di scansione, quindi premere **AVVIO** per eseguire la scansione.

Nota **Posizionare ed eseguire la scansione degli** originali secondo il normale ordine di impaginazione.

**Opzione:** premere **CONTROLLA** per visualizzare la selezione ed effettuare una prova di stampa, se si desidera. Toccare ESCI per tornare alla schermata principale. Vedere ["Verifica e prova di stampa"](#page-81-0)  [a pagina 72.](#page-81-0)

**11** Toccare MEMORIZZA per deselezionare la modalità di memorizzazione, quindi premere **AVVIO** per avviare la stampa.

Una volta completata la copia, toccare Timbro/overlay nella schermata di selezione dell'output o premere **REIMPOSTARE** per disattivare la modalità e reimpostare il dispositivo MFP.

# 1 Osoftware

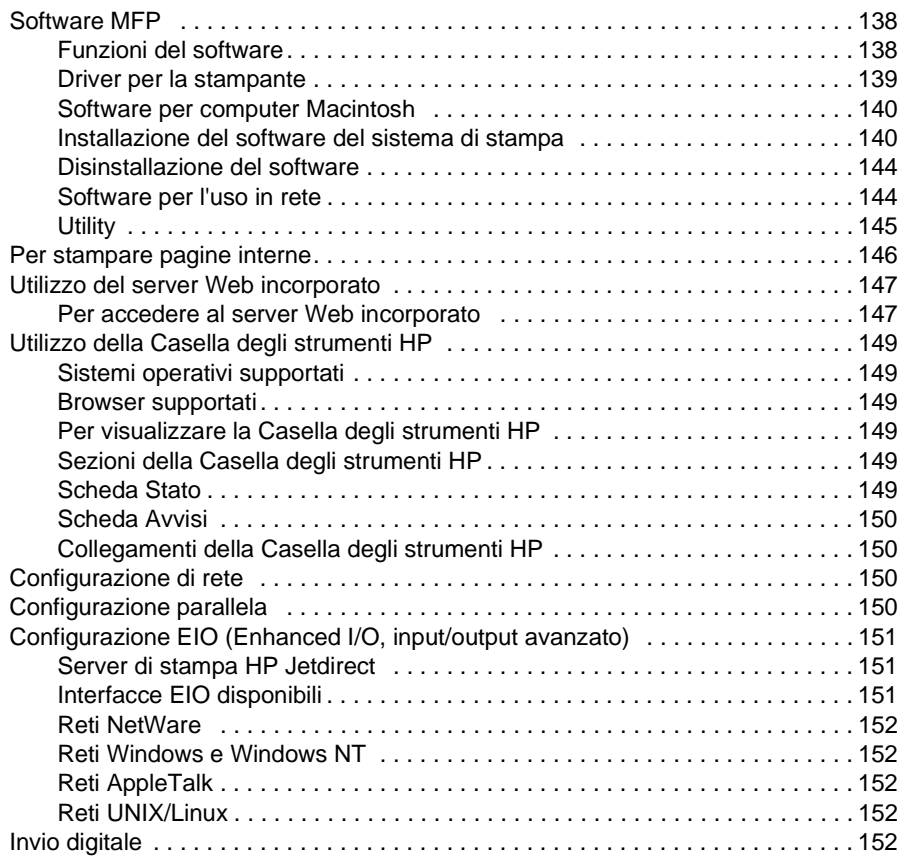

# <span id="page-147-0"></span>**Software MFP**

Il dispositivo MFP viene fornito con un CD-ROM contenente il software del sistema di stampa. I componenti software e i driver per la stampante contenuti nel CD-ROM consentono di sfruttare tutte le potenzialità del dispositivo MFP. Vedere la sezione ["Installazione del software del sistema di](#page-149-1)  [stampa" a pagina 140](#page-149-1) della presente guida o le Note sull'installazione contenute nel CD-ROM fornito con il dispositivo MFP.

Nota **Per le ultime informazioni sui componenti** del software del sistema di stampa, vedere il file leggimi all'indirizzo http://www.hp.com/support/lj9055mfp o all'indirizzo http://www.hp.com/support/lj9065mfp. Per informazioni sull'installazione del software MFP, vedere le Note sull'installazione contenute nel CD-ROM fornito con il dispositivo MFP.

> Nella presente sezione viene fornito un riepilogo dei programmi software inclusi nel CD-ROM. Il sistema di stampa include il software per gli utenti finali e gli amministratori di rete che utilizzano i seguenti sistemi operativi:

- Microsoft Windows 98, Me
- Microsoft Windows NT 4.0, 2000, XP e Server 2003
- Apple Mac OS versione da 8.6 a 9.2.x e Apple Mac OS versione 10.1

Nota **Per ottenere un elenco dei driver per la stampante**, il software del dispositivo MFP HP aggiornato e informazioni sull'assistenza del prodotto, visitare il sito all'indirizzo http://www.hp.com/support/lj9055mfp o all'indirizzo http://www.hp.com/support/lj9065mfp.

# <span id="page-147-1"></span>**Funzioni del software**

Con il dispositivo MFP sono disponibili le funzioni Configurazione automatica, Aggiorna ora e Preconfigurazione.

### **Configurazione automatica dei driver**

I driver HP LaserJet PCL 6 per Windows e i driver PS per Windows 2000, Windows XP e Windows Server 2003 rendono disponibili in fase di installazione le funzioni di rilevamento automatico e configurazione automatica dei driver per gli accessori per la gestione della carta.

### **Aggiorna ora**

Se si è modificata la configurazione del dispositivo MFP in fase di installazione, sarà possibile aggiornare automaticamente il driver con la nuova configurazione in ambienti che supportano la comunicazione bidirezionale. Per riflettere automaticamente la nuova configurazione nel driver, fare clic sul pulsante **Aggiorna ora**.

Per attivare la funzione Aggiorna ora, nella scheda **Impostazioni dispositivo** della finestra di dialogo **Proprietà stampante** selezionare **Configurazione automatica**, quindi fare clic su **Aggiorna ora**.

### **Preconfigurazione dei driver HP**

La funzione di preconfigurazione dei driver HP rappresenta un'architettura software e offre un set di strumenti che consente la personalizzazione e la distribuzione del software HP in ambienti di stampa aziendali gestiti. Utilizzando la funzione di preconfigurazione dei driver HP gli amministratori IT (IT, Information Technology) possono preconfigurare le impostazioni predefinite della stampa e dei dispositivi per i driver per la stampante HP prima dell'installazione dei driver nell'ambiente di rete. Per ulteriori informazioni, vedere la HP Driver Preconfiguration Support Guide, disponibile sul sito Web all'indirizzo http://www.hp.com/go/hpdpc\_sw.

# <span id="page-148-0"></span>**Driver per la stampante**

I driver per la stampante consentono di accedere alle funzioni di stampa del dispositivo MFP e consentono al computer di comunicare con il dispositivo MFP (utilizzando un linguaggio di stampa). Per informazioni su software e linguaggi aggiuntivi, leggere le note sull'installazione e i file leggimi nel CD-ROM fornito con il dispositivo MFP.

Nel dispositivo MFP sono inclusi i driver per la stampante riportati di seguito. I driver più recenti sono disponibili sul sito Web all'indirizzo http://www.hp.com/support/lj9055mfp o all'indirizzo http://www.hp.com/support/lj9065mfp. In base alla configurazione dei computer basati su Windows, il programma di installazione per il software è in grado di verificare automaticamente se il computer dispone dell'accesso a Internet in modo da ottenere i driver più aggiornati.

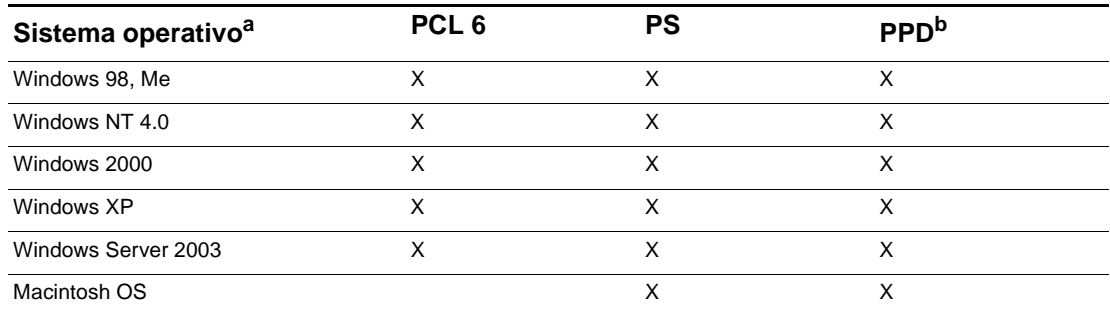

a. Non tutte le funzioni del dispositivo MFP sono disponibili in tutti i driver o in tutti i sistemi operativi. Per informazioni sulla disponibilità delle funzioni, vedere la Guida in linea del driver in uso.

b. File di descrizione della stampante PostScript.

**Nota** Se il sistema non è impostato per eseguire automaticamente il controllo su Internet degli ultimi driver disponibili durante l'installazione del software, scaricarli dal sito Web all'indirizzo http://www.hp.com/support/lj9055mfp o all'indirizzo http://www.hp.com/support/lj9065mfp. Una volta stabilita la connessione, selezionare **Download e driver** per trovare il driver che si desidera scaricare.

> È possibile ottenere gli script dei modelli e i driver per UNIX® e Linux scaricandoli da Internet all'indirizzo http://www.hp.com/go/jetdirectunix\_software o all'indirizzo http://www.hp.com/go/linux oppure richiedendoli al servizio di assistenza clienti o al fornitore di assistenza HP autorizzato. Leggere il volantino relativo al servizio di assistenza tecnica presente nella confezione del dispositivo MFP.

**Nota** Se il driver per la stampante desiderato non è fornito nel CD-ROM del dispositivo MFP o non è disponibile nell'elenco ivi riportato, controllare le note sull'installazione e i file leggimi per verificare se il driver per la stampante è supportato per il dispositivo MFP. Se non è supportato, rivolgersi al produttore o al distributore del programma in uso per un driver consigliato.

### **Driver aggiuntivi**

I driver riportati di seguito non sono inclusi nel CD-ROM, ma possono essere scaricati da Internet o richiesti al servizio di assistenza clienti HP.

- UNIX Model Scripts
- **Driver Linux**
- Driver HP OpenVMS

### **Selezione del driver per la stampante appropriato alle proprie esigenze**

Selezionare un driver per la stampante in base alla modalità di utilizzo del dispositivo MFP. Alcune funzioni del dispositivo MFP sono disponibili solo nei driver PCL 6. Per informazioni sulla disponibilità delle funzioni, vedere la Guida del driver per la stampante.

- Per sfruttare appieno le funzioni del dispositivo MFP, utilizzare il driver PCL 6. Per eseguire stampe di carattere generale in ambienti d'ufficio, si consiglia di utilizzare il driver PCL 6, in grado di offrire una qualità di stampa e prestazioni ottimali.
- Se la stampa viene eseguita principalmente da programmi specifici per PostScript, quali Adobe e Corel, per garantire la compatibilità con le esigenze dei dispositivi PostScript livello 3 o per il supporto per i DIMM font PS, utilizzare il driver PS.

**Nota** Il dispositivo MFP consente di passare automaticamente dai linguaggi di stampa PS a quelli PCL.

### **Guida dei driver per la stampante**

Ogni driver per la stampante è dotato delle schermate Guida che è possibile attivare utilizzando il pulsante Guida, il tasto F1 sulla tastiera del computer o il simbolo del punto interrogativo nell'angolo superiore destro del driver per la stampante (in base al sistema operativo Windows utilizzato). Nelle schermate Guida sono disponibili informazioni dettagliate su specifici driver. La Guida del driver per la stampante è separata dalla Giuda del programma in uso.

## <span id="page-149-0"></span>**Software per computer Macintosh**

Il programma di installazione HP fornisce i file PPD (PostScript Printer Description), PDE (Printer Dialog Extension) e l'utility HP LaserJet per l'utilizzo con i computer Macintosh (solo Mac OS da 8.6 a 9.2). Il server Web incorporato può essere utilizzato dai computer Macintosh nel caso in cui il dispositivo MFP sia connesso a una rete.

### **PPD**

I file PPD, in combinazione con i driver PostScript Apple, forniscono l'accesso alle funzioni del dispositivo MFP e consentono al computer di stabilire una comunicazione con il dispositivo MFP. Nel CD-ROM sono disponibili un programma di installazione per i file PPD, PDE e altri programmi software. Utilizzare il driver PS appropriato fornito con il sistema operativo.

### **Utility HP LaserJet**

Utilizzare l'utility HP LaserJet (solo Mac OS versione da 8.6 a 9.2) per controllare le funzioni che non sono disponibili nel driver. Le schermate illustrate consentono di semplificare la selezione delle funzioni del dispositivo MFP mediante l'uso del computer Macintosh. Utilizzare l'utility HP LaserJet per effettuare le seguenti operazioni:

- Assegnazione di un nome al dispositivo MFP, assegnazione del dispositivo MFP a un'area della rete e scaricamento di file e font.
- Configurazione e impostazione del dispositivo MFP per la stampa IP (Internet Protocol).

**Nota** L'utility HP LaserJet non è attualmente supportata per OS X, ma è supportata per l'ambiente Macintosh classico.

# <span id="page-149-1"></span>**Installazione del software del sistema di stampa**

Le sezioni riportate di seguito contengono le istruzioni per l'installazione del software del sistema di stampa.

Il dispositivo MFP viene fornito con il software del sistema di stampa e i driver per la stampante su un CD-ROM. Per sfruttare appieno le potenzialità del dispositivo MFP, è necessario installare il software del sistema di stampa incluso nel CD-ROM.

Se non si dispone dell'accesso a un'unità CD-ROM, sarà possibile scaricare il software del sistema di stampa da Internet all'indirizzo http://www.hp.com/support/lj9055mfp, o all'indirizzo http://www.hp.com/support/lj9065mfp.

Nota **Per informazioni su Linux e i driver per la stampante Linux, visitare il sito Web all'indirizzo** http://www.hp.com/go/linux. Per informazioni su UNIX® e sugli script dei modelli UNIX®, visitare il sito Web all'indirizzo http://www.hp.com/go/jetdirectunix\_software.

### **Installazione del software del sistema di stampa Windows per le connessioni dirette**

Nella presente sezione viene illustrata la procedura di installazione del software del sistema di stampa per Microsoft Windows 98, Windows Me, Windows NT 4.0, Windows 2000, Windows XP e Windows Server 2003.

Quando il processo di installazione viene eseguito in un ambiente di connessione diretta, si consiglia di installare sempre il software prima di collegare il cavo parallelo. Se il cavo parallelo è stato collegato prima dell'installazione del software, vedere la sezione ["Installazione del software dopo il collegamento](#page-152-0)  [del cavo parallelo" a pagina 143](#page-152-0) della presente guida.

### **Per installare il software del sistema di stampa**

- **1** Chiudere tutti i programmi aperti o in esecuzione.
- **2** Inserire il CD-ROM del dispositivo MFP nell'unità CD-ROM. Se la schermata iniziale non viene aperta, avviarla utilizzando la seguente procedura:
	- Scegliere **Esegui** dal menu Start.
	- Digitare il seguente percorso: **X:\setup** (in cui X rappresenta la lettera dell'unità CD-ROM).
	- Fare clic su **OK**.
- **3** Quando richiesto, fare clic su **Installa stampante** e seguire le istruzioni visualizzate sullo schermo.
- **4** Quando si è completata l'installazione, fare clic su **Fine**.
- **5** Potrebbe essere necessario riavviare il computer.
- **6** Stampare una pagina da qualsiasi programma software per assicurarsi che il software sia stato installato in modo corretto.

Se l'installazione non viene eseguita correttamente, reinstallare il software. Se il nuovo tentativo di installazione non riesce, controllare le note sull'installazione e i file leggimi nel CD-ROM del dispositivo MFP o il volantino fornito nella confezione del dispositivo MFP oppure visitare il sito Web all'indirizzo http://www.hp.com/support/lj9055mfp o all'indirizzo http://www.hp.com/support/lj9065mfp per richiedere assistenza o ulteriori informazioni.

### **Installazione del software del sistema di stampa Windows per l'uso in rete**

Il software contenuto nel CD-ROM del dispositivo MFP fornisce il supporto per l'installazione in rete con una rete Microsoft. Per l'installazione in rete in altri sistemi operativi, visitare il sito Web all'indirizzo http://www.hp.com/support/lj9055mfp o all'indirizzo http://www.hp.com/support/lj9065mfp. Il server di stampa HP Jetdirect fornito con il dispositivo MFP dispone di una porta di rete 10/100 Base-TX. Se si desidera utilizzare un server di stampa HP Jetdirect con un altro tipo di porta di rete, visitare il sito Web all'indirizzo http://www.hp.com/support/lj9055mfp o all'indirizzo http://www.hp.com/support/lj9065mfp.

Il programma di installazione non fornisce il supporto per l'installazione del dispositivo MFP o la creazione di oggetti MFP su server Novell. Fornisce il supporto solo per le installazioni in rete in modalità diretta tra i computer Windows e una stampante. Per installare il dispositivo MFP e creare oggetti su un server Novell, utilizzare un'utility HP, quale HP Web Jetadmin o la procedura guidata HP Install Network Printer Wizard, o un'utility Novell utility (come NWadmin).

### **Per installare il software del sistema di stampa**

- **1** Se si sta installando il software in Windows NT 4.0, Windows 2000, Windows XP o Windows Server 2003, assicurarsi di disporre dei privilegi di amministratore.
- **2** Accertarsi che il server di stampa HP Jetdirect sia configurato correttamente per la rete stampando una pagina di configurazione. Per ulteriori informazioni, vedere ["Per stampare pagine interne"](#page-155-0)  [a pagina 146.](#page-155-0) Nella seconda pagina individuare l'indirizzo IP del dispositivo MFP. Questo indirizzo potrebbe essere necessario per completare l'installazione in rete.
- **3** Chiudere tutti i programmi aperti o in esecuzione.

**4** Inserire il CD-ROM del dispositivo MFP nell'unità CD-ROM.

Se la schermata iniziale non viene aperta, avviarla utilizzando la seguente procedura:

- Scegliere **Esegui** dal menu **Start**.
- Digitare il seguente percorso: **X:\setup** (in cui X rappresenta la lettera dell'unità CD-ROM).
- Fare clic su **OK**.
- **5** Quando richiesto, fare clic su **Installa stampante** e seguire le istruzioni visualizzate sullo schermo.
- **6** Una volta completata l'installazione, fare clic su **Fine**.
- **7** Potrebbe essere necessario riavviare il computer.
- **8** Stampare una pagina di prova o una pagina da qualsiasi programma software per assicurarsi che il software sia stato installato in modo corretto.

Se l'installazione non viene eseguita correttamente, reinstallare il software. Se il nuovo tentativo di installazione non riesce, controllare le note sull'installazione e i file leggimi nel CD-ROM del dispositivo MFP o il volantino fornito nella confezione del dispositivo MFP oppure visitare il sito Web all'indirizzo http://www.hp.com/support/lj9055mfp o all'indirizzo http://www.hp.com/support/lj9065mfp per richiedere assistenza o ulteriori informazioni.

### **Per configurare un computer basato su Windows per l'utilizzo del dispositivo MFP in rete utilizzando la condivisione Windows**

Se il dispositivo MFP è collegato direttamente a un computer utilizzando un cavo parallelo, sarà possibile condividere il dispositivo MFP in rete in modo che possa essere utilizzato dagli altri utenti della rete per l'esecuzione della stampa.

Per attivare la condivisione Windows, consultare la documentazione di Windows. Una volta condiviso il dispositivo MFP, installare il software della stampante in tutti i computer che condividono il dispositivo MFP.

### **Installazione del software del sistema di stampa Macintosh per l'uso in rete**

Nella presente sezione viene illustrata la procedura di installazione del software del sistema di stampa Macintosh. Il software del sistema di stampa fornisce il supporto per Apple Mac OS versione d 8.6 a 9.2.x, Apple Mac OS versione 10.1 e successive.

Il software del sistema di stampa include i seguenti componenti:

- File di descrizione della stampante PostScript. I file PPD, in combinazione con i driver per la stampante PostScript Apple, forniscono l'accesso alle funzioni del dispositivo MFP. Nel CD-ROM fornito con il dispositivo MFP sono disponibili un programma di installazione per i file PPD e altri programmi software. Utilizzare il driver per la stampante Apple LaserWriter 8 fornito con il computer.
- Utility HP LaserJet (solo Mac OS da 8.6 a 9.2). L'utility HP LaserJet fornisce l'accesso alle funzioni non disponibili nel driver per la stampante. Utilizzare le schermate illustrate per selezionare le funzioni del dispositivo MFP e completare le seguenti attività con il dispositivo MFP:
- Assegnazione di un nome al dispositivo MFP.
- Assegnazione del dispositivo MFP a un'area della rete.
- Assegnazione di un indirizzo IP al dispositivo MFP.
- Scaricamento di file e font.
- Configurazione e impostazione del dispositivo MFP per la stampa IP o AppleTalk.

### **Per installare i driver per la stampante da Mac OS versione da 8.6 a 9.2**

- **1** Connettere il server di stampa HP Jetdirect e una porta di rete con un cavo di rete.
- **2** Inserire il CD-ROM nell'unità CD-ROM. Il menu del CD-ROM verrà eseguito automaticamente. Se il menu del CD-ROM non viene eseguito automaticamente, fare doppio clic sull'icona del CD-ROM sul desktop, quindi fare doppio clic sull'icona del programma di installazione. Questa icona risiede nella cartella Programma di installazione/ <lingua> del CD-ROM in dotazione (in cui <lingua> indica l'impostazione preferita per la lingua). Ad esempio, la cartella Programma di installazione/Inglese contiene l'icona del programma di installazione per il software della stampante in lingua inglese.
- **3** Seguire le istruzioni visualizzate sullo schermo.
- **4** Aprire **Scelta risorse** dall'interno del **Menu Apple**.
- **5** Fare clic su **LaserWriter 8** nella parte sinistra della finestra di dialogo **Scelta risorse**.
- **6** Fare clic sull'area appropriata per selezionarla, se necessario.
- **7** Fare clic sul nome del dispositivo MFP nell'elenco visualizzato nella parte destra della finestra di dialogo **Scelta risorse**, quindi scegliere **Crea**.

**Nota** L'icona visualizzata sul desktop è un'icona generica. Tutti i pannelli di stampa verranno visualizzati nella finestra di dialogo di stampa all'interno di un'applicazione.

### **Per installare i driver per la stampante da Mac OS versione 10.1 e successive**

- **1** Collegare il server di stampa HP Jetdirect e una porta di rete con un cavo di rete.
- **2** Inserire il CD-ROM nell'unità CD-ROM. Il menu del CD-ROM verrà eseguito automaticamente. Se il menu del CD-ROM non viene eseguito automaticamente, fare doppio clic sull'icona del CD-ROM sul desktop, quindi fare doppio clic sull'icona del programma di installazione. Questa icona risiede nella cartella Programma di installazione/ <lingua> del CD-ROM in dotazione (in cui <lingua> indica l'impostazione preferita per la lingua). Ad esempio, la cartella Programma di installazione/Inglese contiene l'icona del programma di installazione per il software della stampante in lingua inglese.
- **3** Fare doppio clic sulla cartella **Programmi di installazione HP LaserJet**.
- **4** Fare doppio clic sull'icona del programma di installazione per la lingua desiderata.
- **5** Seguire le istruzioni visualizzate sullo schermo.
- **6** Nell'unità disco rigido del computer, fare doppio clic su **Applicazioni**, **Utilità** e **Centro Stampa**.
- **7** Fare clic su **Aggiungi stampante**.
- **8** Selezionare il tipo di connessione di stampa AppleTalk o IP in OS X 10.1 e il tipo di connessione di stampa Rendezvous, Appletalk o IP in OS X 10.2.
- **9** Selezionare il nome o l'indirizzo IP del dispositivo MFP.
- **10** Fare clic su **Aggiungi stampante**.
- **11** Chiudere il Centro Stampa facendo clic sul pulsante di chiusura nell'angolo superiore sinistro.

### <span id="page-152-0"></span>**Installazione del software dopo il collegamento del cavo parallelo**

Se si è già collegato un cavo parallelo a un computer Windows, all'accensione del computer verrà visualizzata la finestra di dialogo Nuovo componente hardware individuato.

### **Per installare il software per Windows 98 o Windows Me**

- **1** Nella finestra di dialogo **Nuovo componente hardware individuato** fare clic su **Cerca** nell'unità CD-ROM.
- **2** Scegliere **Avanti**.
- **3** Seguire le istruzioni visualizzate sullo schermo.
- **4** Stampare una pagina da qualsiasi programma software per assicurarsi che il software sia stato installato in modo corretto. Se l'installazione non viene eseguita correttamente, reinstallare il software. Se il nuovo

tentativo di installazione non riesce, controllare le note sull'installazione e i file leggimi nel CD-ROM del dispositivo MFP o il volantino fornito nella confezione del dispositivo MFP oppure visitare il sito Web all'indirizzo http://www.hp.com/support/lj9055mfp o all'indirizzo http://www.hp.com/support/lj9065mfp per richiedere assistenza o ulteriori informazioni.

### **Per installare il software per Windows 2000 Windows XP o Windows Server 2003**

- **1** Nella finestra di dialogo **Nuovo componente hardware individuato** fare clic su **Cerca**.
- **2** Nella schermata **Individua file del driver** selezionare la casella di controllo **Specificare un percorso**, deselezionare tutte le altre caselle di controllo, quindi scegliere **Avanti**.
- **3** Digitare la lettera per la directory principale, ad esempio X:\ (in cui "X:\" rappresenta la lettera della directory principale nell'unità CD-ROM).
- **4** Scegliere **Avanti**.
- **5** Seguire le istruzioni visualizzate sullo schermo.
- **6** Una volta completata l'installazione, fare clic su **Fine**.
- **7** Selezionare una lingua e seguire le istruzioni visualizzate sullo schermo.
- **8** Stampare una pagina da qualsiasi programma software per assicurarsi che il software sia stato installato in modo corretto.

Se l'installazione non viene eseguita correttamente, reinstallare il software. Se il nuovo tentativo di installazione non riesce, controllare le note sull'installazione e i file leggimi nel CD-ROM del dispositivo MFP o il volantino fornito nella confezione del dispositivo MFP oppure visitare il sito Web all'indirizzo http://www.hp.com/support/lj9055mfp o all'indirizzo http://www.hp.com/support/lj9065mfp per richiedere assistenza o ulteriori informazioni.

# <span id="page-153-0"></span>**Disinstallazione del software**

### **Per rimuovere il software dai sistemi operativi Windows**

Utilizzare il programma di disinstallazione nel gruppo di programmi HP LaserJet 9055mfp o HP LaserJet 9065mfp per selezionare o rimuovere uno o tutti i componenti del sistema di stampa HP Windows.

- **1** Scegliere **Programmi** dal menu **Start**.
- **2** Scegliere il gruppo di programmi **HP LaserJet 9055mfp** o **HP LaserJet 9065mfp**.
- **3** Fare clic su **Programma di disinstallazione**.
- **4** Scegliere **Avanti**.
- **5** Selezionare i componenti del sistema di stampa HP che si desidera disinstallare.
- **6** Fare clic su **OK**.
- **7** Seguire le istruzioni visualizzate sullo schermo per completare il processo di disinstallazione.

### **Per rimuovere il software dai sistemi operativi Macintosh**

Trascinare la cartella HP LaserJet e i file PPD nel cestino.

# <span id="page-153-1"></span>**Software per l'uso in rete**

Per un riepilogo delle soluzioni software HP per la configurazione e l'installazione in rete, vedere la Guida dell'amministratore Server di stampa HP Jetdirect. Questa guida è disponibile nel CD-ROM fornito con il dispositivo MFP.

### **HP Web Jetadmin**

HP Web Jetadmin consente di gestire le stampanti collegate HP Jetdirect all'interno di una rete Intranet utilizzando un browser. HP Web Jetadmin è uno strumento di gestione basato su browser da installare solo su un singolo server di amministrazione della rete. È possibile installarlo ed eseguirlo su sistemi Red Hat Linux, SuSE Linux, Windows NT 4.0 Server e Workstation, Windows 2000 Professional, Server e Advanced Server e Windows XP Professional Service Pack 1.

Per scaricare una versione corrente di HP Web Jetadmin e per ottenere l'elenco più recente dei sistemi host supportati, visitare il sito Web dell'assistenza clienti HP in linea all'indirizzo <http://www.hp.com/go/webjetadmin>.

Quando HP Web Jetadmin viene installato su un server host, è possibile accedervi da qualsiasi client mediante un browser supportato, quale Microsoft Internet Explorer 5.5 e 6.0 o Netscape Navigator 7.0.

HP Web Jetadmin dispone delle seguenti funzioni:

- Interfaccia utente orientata alle operazioni che rende disponibili viste configurabili, riducendo notevolmente i tempi di gestione della rete.
- Profili utente personalizzabili che consentono agli amministratori di rete di includere solo la funzione visualizzata o utilizzata.
- Possibilità di inoltrare a persone differenti la notifica immediata tramite posta elettronica relativa ai guasti hardware, all'esaurimento dei materiali di consumo e ad altri problemi.
- Installazione e gestione remota mediante il semplice utilizzo di un browser standard.
- Funzione di ricerca automatica avanzata che consente di individuare le periferiche collegate in rete, eliminando la necessità di inserire manualmente ciascuna stampante in un database.
- Integrazione semplificata con i pacchetti di gestione aziendale.
- Individuazione rapida delle periferiche in base a parametri specifici, ad esempio indirizzo IP, capacità di stampa a colori e nome del modello.
- Semplicità di organizzazione delle periferiche in gruppi logici, con l'uso di mappe virtuali dell'ufficio per semplificarne l'individuazione.
- Gestione e configurazione di più stampanti contemporaneamente.

Per informazioni aggiornate su HP Web Jetadmin, visitare il sito Web all'indirizzo [http://www.hp.com/go/webjetadmin](HP LaserJet 9055mfp/9065mfp).

### **UNIX**

Installazione stampante HP Jetdirect per UNIX è una utility di installazione delle stampanti semplice da utilizzare per reti HP-UX e Solaris. È possibile scaricare questa utility dal sito Web dell'assistenza clienti HP in linea all'indirizzo [http://www.hp.com/support/net\\_printing](HP LaserJet 9055mfp/9065mfp).

# <span id="page-154-0"></span>**Utility**

Il dispositivo MFP è dotato di diverse utility che consentono di semplificare il monitoraggio e la gestione del dispositivo MFP in una rete.

### **Server Web incorporato**

Il dispositivo MFP dispone di un server Web incorporato che consente di accedere alle informazioni sulle attività del dispositivo MFP e della rete. Un server Web fornisce un ambiente per l'esecuzione di programmi Web così come un sistema operativo, ad esempio Windows, fornisce un ambiente per l'esecuzione dei programmi sul computer. L'output di questi programmi può essere visualizzato mediante un browser Web, come Microsoft Internet Explorer o Netscape Navigator.

Per "server Web incorporato" si intende un server che risiede su una periferica hardware, ad esempio una stampante, o nel firmware anziché essere disponibile sotto forma di software caricato su un server di rete.

Il server Web incorporato fornisce un'interfaccia con il dispositivo MFP accessibile da qualsiasi utente che disponga di un computer collegato in rete o un browser standard. Non è necessario installare o configurare programmi software speciali. Per ulteriori informazioni sul server Web incorporato HP, fare riferimento alla relativa guida per l'utente. Questa guida è contenuta nel CD-ROM fornito con il dispositivo MFP.

### **Funzioni**

Il server Web incorporato HP consente di visualizzare lo stato delle schede di rete e del dispositivo MFP e di gestire le funzioni di stampa dal computer in uso. Con il server Web incorporato HP è possibile effettuare le seguenti operazioni:

- Visualizzazione delle informazioni sullo stato del dispositivo MFP
- Determinazione della durata rimanente di tutti i materiali di consumo e ordinazione di nuovo materiale
- Visualizzazione e modifica delle configurazioni dei vassoi
- Visualizzazione e modifica della configurazione dei menu del pannello di controllo del dispositivo MFP
- Visualizzazione e stampa di pagine interne
- Ricezione di notifiche di eventi relativi al dispositivo MFP e ai materiali di consumo
- Aggiunta o personalizzazione di collegamenti ad altri siti Web
- Selezione della lingua in cui visualizzare le pagine del server Web incorporato
- Visualizzazione e modifica della configurazione di rete

Per una descrizione completa delle funzioni e delle funzionalità del server Web incorporato, vedere ["Utilizzo del server Web incorporato" a pagina 147.](#page-156-0)

## **Casella degli strumenti HP**

La Casella degli strumenti HP è un'applicazione software che è possibile utilizzare per effettuare le seguenti operazioni:

- Verifica dello stato del dispositivo MFP
- Visualizzazione delle informazioni relative alla risoluzione dei problemi
- Visualizzazione della documentazione in linea
- Stampa delle pagine interne della stampante

È possibile visualizzare la Casella degli strumenti HP quando il dispositivo MFP è collegato direttamente al computer in uso o quando è collegato a una rete. Prima di utilizzare la Casella degli strumenti HP, è necessario eseguire un'installazione completa del software

### **Altri componenti e utility**

Per gli utenti dei sistemi operativi Windows e Macintosh OS e per gli amministratori di rete sono disponibili diverse applicazioni software. Di seguito viene fornito un riepilogo di tali programmi.

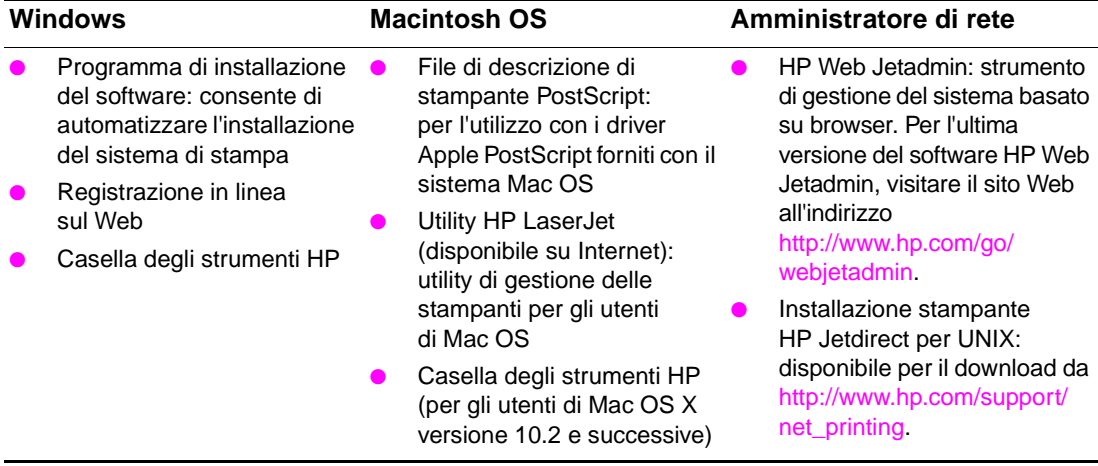

# <span id="page-155-0"></span>**Per stampare pagine interne**

Per accedere o stampare pagine interne, effettuare le seguenti operazioni:

- **1** Premere due volte il pulsante MODALITÀ per accedere all'interfaccia utente di stampa.
- **2** Selezionare MENU.
- **3** Selezionare +INFORMAZIONI.
- **4** Selezionare la pagina che si desidera stampare:
	- Stampa mappa dei menu
	- Stampa pagina di configurazione
	- Stampa pagina sullo stato dei materiali di consumo
	- Stampa pagina consumi
	- Stampa pagina directory dei file
	- Stampa elenco di font PCL
	- Stampa elenco di font PS

# <span id="page-156-0"></span>**Utilizzo del server Web incorporato**

Quando il dispositivo MFP è collegato direttamente a un computer, il server Web incorporato è supportato per Windows 98 e versioni successive.

Quando il dispositivo MFP è connesso alla rete, il server Web incorporato è automaticamente disponibile. È possibile accedere al server Web incorporato da Windows 98 e versioni successive.

Il server Web incorporato consente di visualizzare lo stato della rete e del dispositivo MFP e di gestire le funzioni di stampa dal computer in uso anziché dal pannello di controllo del dispositivo MFP. Di seguito vengono riportati esempi di operazioni che è possibile eseguire con il server Web incorporato:

- Visualizzazione delle informazioni sullo stato del pannello di controllo del dispositivo MFP
- Visualizzazione dello stato del toner e dei punti di cucitura
- Visualizzazione e modifica delle configurazioni dei vassoi
- Visualizzazione e modifica della configurazione dei menu del pannello di controllo del dispositivo MFP
- Visualizzazione e stampa di pagine interne
- Ricezione di notifiche di eventi relativi al dispositivo MFP e ai materiali di consumo
- Visualizzazione e modifica della configurazione di rete
- Visualizzazione e configurazione dei dati di monitoraggio della copia
- Visualizzazione del timer settimanale

Per utilizzare il server Web incorporato, è necessario disporre di Microsoft Internet Explorer 6.0 o versione successiva oppure di Netscape Navigator 7.0 o versione successiva. Il server Web incorporato diventa operativo quando il dispositivo MFP è connesso a una rete basata su IP. Il server Web incorporato non supporta i collegamenti di stampanti basati su IPX. Per aprire e utilizzare il server Web incorporato, non è necessario disporre dell'accesso a Internet. Per ulteriori informazioni sul server Web incorporato HP, fare riferimento alla relativa guida per l'utente. Questa guida è disponibile nel CD-ROM fornito con il dispositivo MFP.

# <span id="page-156-1"></span>**Per accedere al server Web incorporato**

In un browser supportato nel computer in uso digitare l'indirizzo IP per il dispositivo MFP. Per trovare l'indirizzo IP, stampare una pagina di configurazione. Per informazioni sulla modalità di stampa di una pagina di configurazione, vedere la sezione ["Per stampare pagine interne" a pagina 146](#page-155-0) della presente guida.

**Nota** Una volta aperto l'URL, è possibile impostare un segnalibro per un accesso veloce in futuro.

- **1** Nel server Web incorporato sono disponibili 3 schede contenenti impostazioni e informazioni relative al dispositivo MFP: la scheda **Informazioni**, la scheda **Impostazioni** e la scheda **Rete**. Fare clic sulla scheda che si desidera visualizzare.
- **2** Per ulteriori informazioni su ciascuna scheda, vedere le sezioni riportate di seguito.

### **Scheda Informazioni**

Il gruppo di pagine Informazioni è costituito dalle seguenti pagine:

- Stato periferica: questa pagina consente di visualizzare lo stato del dispositivo MFP e la durata rimanente dei materiali di consumo HP. Un valore pari a 0% indicante che un materiale di consumo è esaurito. Nella pagina vengono inoltre indicati il tipo e il formato della carta impostati per ciascun vassoio. Per modificare le impostazioni predefinite, fare clic su **Modifica impostazioni**.
- **Pagina di configurazione:** in questa pagina vengono visualizzate le informazioni disponibili in una pagina di configurazione del dispositivo MFP.
- Stato materiali di consumo: questa pagina consente di visualizzare la durata rimanente dei materiali di consumo HP. Un valore pari a 0% indica che un materiale di consumo è esaurito. In questa pagina vengono forniti inoltre i numeri di catalogo dei materiali di consumo. Per visitare qualsiasi sito Web, è necessario disporre dell'accesso a Internet.
- Registro eventi: questa pagina consente di visualizzare un elenco di tutti gli eventi e gli errori della stampante.

- Pagina consumi: questa pagina consente di visualizzare un riepilogo del numero di pagine stampate nel dispositivo MFP, raggruppate in base al tipo e al formato.
- **Informazioni sulla periferica:** questa pagina consente di visualizzare il nome di rete, l'indirizzo e le informazioni sul modello del dispositivo MFP. Per modificare queste voci, fare clic su **Informazioni sulla periferica** nella scheda **Impostazioni**.
- **Pannello di controllo:** questa pagina consente di mostrare un'immagine del testo visualizzato correntemente sul display del pannello di controllo del dispositivo MFP.

### **Scheda Impostazioni**

Questa scheda consente di configurare il dispositivo MFP dal computer. La scheda **Impostazioni** può essere protetta da password. Se il dispositivo MFP è collegato in rete, prima di modificare le impostazioni in questa scheda, contattare sempre l'amministratore del dispositivo MFP.

La scheda **Impostazioni** contiene le seguenti pagine:

- **Configura periferica:** consente di configurare tutte le impostazioni del dispositivo MFP. La pagina contiene inoltre i menu tradizionali delle stampanti che utilizzano un pannello di controllo con display. I menu includono **Informazioni, Gestione carta** e **Configura periferica**.
- **Avvisi:** solo per la rete. Impostare questa opzione per ricevere avvisi di posta elettronica per eventi relativi ai materiali di consumo e al dispositivo MFP. È possibile inviare avvisi anche a un URL.
- **Posta elettronica:** solo per la rete. In combinazione con la pagina **Avvisi**, questa pagina consente di configurare i messaggi di posta elettronica in entrata e in uscita, nonché di impostare gli avvisi di posta elettronica.
- **Protezione:** consente di impostare una password necessaria per l'accesso alle schede **Impostazioni** e **Servizi di rete**. Attivare e disattivare determinate funzioni del server Web incorporato.
- **Altri collegamenti:** consente di aggiungere o personalizzare un collegamento a un altro sito Web. Questo collegamento viene visualizzato nell'area **Altri collegamenti** di tutte le pagine del server Web incorporato. Nell'area **Altri collegamenti** vengono visualizzati i seguenti collegamenti permanenti: **HP Instant Support** e **Assistenza prodotto**.
- **Informazioni sulla periferica:** consente di assegnare un nome e un numero asset al dispositivo MFP. Immettere il nome e l'indirizzo di posta elettronica del contatto principale che riceverà le informazioni sul dispositivo MFP.
- Lingua: consente di impostare la lingua di visualizzazione delle informazioni sul server Web incorporato.
- **Servizi orari:** consente di configurare le impostazioni degli orari del dispositivo MFP.

### **Scheda Servizi di rete**

Questa scheda consente all'amministratore di rete di controllare le impostazioni di rete del dispositivo MFP quando è collegato a una rete basata sul protocollo IP. La scheda non viene visualizzata se il dispositivo MFP è collegato direttamente a un computer o a una rete mediante un dispositivo diverso dalla scheda del server di stampa HP Jetdirect.

### **Altri collegamenti**

In questa sezione sono disponibili collegamenti per la connessione a Internet o per ordinare materiali di consumo o richiedere assistenza tecnica. Per utilizzare tali collegamenti, è necessario disporre dell'accesso a Internet. Se si utilizza una connessione remota e il primo tentativo di collegamento mediante il server Web non è riuscito, è necessario collegarsi per visitare questi siti Web. Per stabilire il collegamento potrebbe essere necessario chiudere il server Web incorporato, quindi riaprirlo.

- **HP Instant Support™:** consente di connettersi al sito Web HP per individuare una soluzione ai problemi riscontrati. Questo servizio consente di analizzare il registro degli errori del dispositivo MFP e le informazioni sulla configurazione, per fornire informazioni di assistenza e diagnostiche specifiche per il dispositivo MFP in uso.
- **Assistenza prodotto:** consente di connettersi al sito dell'assistenza tecnica per il dispositivo MFP. In questo sito è possibile richiedere assistenza su problemi di carattere generale.

# <span id="page-158-0"></span>**Utilizzo della Casella degli strumenti HP**

La Casella degli strumenti HP è un'applicazione Web che è possibile utilizzare per effettuare le seguenti attività:

- Verifica dello stato del dispositivo MFP
- Configurazione delle impostazioni del dispositivo MFP (accedere alle impostazioni della pagina Web del dispositivo)
- Ricezione di messaggi di stato popup

È possibile visualizzare la Casella degli strumenti HP quando il dispositivo MFP è collegato a una rete. È possibile installare il software Casella degli strumenti HP durante un'installazione personalizzata

### <span id="page-158-1"></span>**Sistemi operativi supportati**

La Casella degli strumenti HP è supportata per i seguenti sistemi operativi:

- Windows 98, 2000, ME e XP
- Macintosh OS 10.2 o versione successiva

### <span id="page-158-2"></span>**Browser supportati**

Per utilizzare la Casella degli strumenti HP, è necessario disporre di uno dei seguenti browser:

- Microsoft Internet Explorer 5.5 o versione successiva (Internet Explorer 5.2 o versione successiva per Macintosh)
- Netscape Navigator 7.0 o versione successiva (Netscape Navigator 7.0 o versione successiva per Macintosh)
- Opera Software ASA Opera. 7.0 per Windows
- Software Safari 1.0 per Macintosh

È possibile stampare tutte le pagine dal browser.

### <span id="page-158-3"></span>**Per visualizzare la Casella degli strumenti HP**

Dal menu **Start** scegliere **Programmi**, selezionare **HP LaserJet 9055mfp** o **HP LaserJet 9065mfp**, quindi selezionare **Casella degli strumenti HP**. La Casella degli strumenti HP verrà aperta in una finestra del browser.

Nota **Nota** Una volta aperto l'URL, è possibile impostare un segnalibro per un accesso veloce in futuro.

### <span id="page-158-4"></span>**Sezioni della Casella degli strumenti HP**

Il software Casella degli strumenti HP contiene le seguenti sezioni:

- Scheda Stato
- Scheda Avvisi

## <span id="page-158-5"></span>**Scheda Stato**

La scheda **Stato** fornisce lo stato del dispositivo MFP e dei materiali di consumo. Nella scheda **Stato** sono presenti collegamenti alle seguenti pagine principali:

### **Stato periferica**

Consente di visualizzare le informazioni sullo stato del dispositivo MFP. In questa pagina vengono indicate le condizioni del dispositivo MFP, quali inceppamenti della carta o vassoi vuoti. Utilizzare i pulsanti virtuali del pannello di controllo in questa pagina per modificare le impostazioni del dispositivo MFP. Una volta risolto un problema con il dispositivo MFP, fare clic sul pulsante **Aggiorna** per aggiornare lo stato del dispositivo.

### **Stato forniture**

Consente di visualizzare informazioni dettagliate sullo stato dei materiali di consumo, quale la percentuale di toner rimanente nei flaconi di toner e il numero di pagine stampate con i flaconi di toner correnti. Questa pagina fornisce inoltre collegamenti da utilizzare per l'ordinazione dei materiali di consumo e il reperimento delle informazioni sul riciclaggio.

# <span id="page-159-0"></span>**Scheda Avvisi**

La scheda **Avvisi** consente di configurare il dispositivo MFP per la notifica automatica di avvisi. Nella scheda **Avvisi** sono presenti collegamenti alle seguenti pagine principali:

### **Pagina Impostare gli avvisi sullo stato**

Nella pagina **Impostare gli avvisi sullo stato** è possibile scegliere di attivare o disattivare gli avvisi, specificare il momento in cui inviare avvisi dal dispositivo MFP e scegliere tra 2 diversi tipi di opzioni di avviso:

- messaggio popup
- icona della barra delle applicazioni

Fare clic su **Applica** per attivare le impostazioni.

### **Pagina Impostazioni di amministrazione**

Nella pagina **Impostazioni di amministrazione** è possibile impostare la frequenza con cui si desidera che la Casella degli strumenti HP verifichi la presenza di avvisi. Sono disponibili 3 impostazioni:

- con minore frequenza
- normale
- con maggiore frequenza

Per ridurre il traffico I/O di rete, ridurre la frequenza dei controlli per verificare la presenza di avvisi.

# <span id="page-159-1"></span>**Collegamenti della Casella degli strumenti HP**

I collegamenti della Casella degli strumenti HP a sinistra della schermata di ciascuna pagina consentono di accedere alle seguenti opzioni:

- Selezionare una periferica: consente di scegliere tra tutte le periferiche per cui è abilitato l'utilizzo della Casella degli strumenti HP.
- **Visualizza avvisi correnti**: consente di visualizzare gli avvisi correnti per tutte le stampanti installate.
- **Pagina di solo testo**: consente di visualizzare la Casella degli strumenti HP come una mappa del sito con collegamenti a pagine di solo testo.

# <span id="page-159-2"></span>**Configurazione di rete**

Per informazioni sulla configurazione di rete, fare riferimento alla Guida Jetdirect contenuta nel CD-ROM. Per informazioni sulla modalità di stampa di una pagina di configurazione, vedere la sezione ["Per stampare](#page-155-0)  [pagine interne" a pagina 146](#page-155-0) della presente guida.

# <span id="page-159-3"></span>**Configurazione parallela**

Il dispositivo MFP supporta l'uso contemporaneo di collegamenti di rete e paralleli. Viene denominato parallelo un collegamento effettuato tra il dispositivo MFP e il computer mediante un cavo parallelo bidirezionale (compatibile con IEEE 1284 C), con un connettore C collegato alla porta parallela del dispositivo MFP. La lunghezza massima consentita per il cavo è di 10 metri.

Quando viene utilizzato per descrivere un'interfaccia parallela, il termine bidirezionale indica che il dispositivo MFP è in grado sia di ricevere che inviare i dati da/al computer tramite la porta parallela. **Nota** Per utilizzare le funzioni avanzate dell'interfaccia parallela bidirezionale, ad esempio la comunicazione bidirezionale tra il computer e il dispositivo MFP, un trasferimento dati più veloce e la configurazione automatica dei driver, assicurarsi che sia installata la versione più recente del driver per la stampante. Per ulteriori informazioni, vedere ["Driver per la stampante" a pagina 139.](#page-148-0)

> Per impostazioni predefinita, il dispositivo MFP supporta il passaggio automatico tra la porta parallela e 1 o più collegamenti di rete del dispositivo MFP. Se si verificano dei problemi, vedere la Guida Jetdirect nel CD-ROM per informazioni sulla configurazione di rete.

# <span id="page-160-0"></span>**Configurazione EIO (Enhanced I/O, input/output avanzato)**

Il dispositivo MFP è dotato di 2 alloggiamenti EIO (Enhanced Input/Output, input/output avanzato). I 2 alloggiamenti EIO sono in grado di contenere periferiche esterne compatibili, come ad esempio schede di rete del server di stampa HP Jetdirect o altri dispositivi. L'inserimento delle schede di rete EIO negli alloggiamenti consente di aumentare il numero delle interfacce di rete disponibili nel dispositivo MFP.

Le schede di rete EIO sono in grado di ottimizzare le prestazioni del dispositivo MFP quando si esegue la stampa da una rete. Inoltre, consentono di posizionare il dispositivo MFP in qualsiasi punto della rete. Questo elimina la necessità di collegare il dispositivo MFP direttamente a un server o una workstation e consente di posizionare il dispositivo MFP in un punto più vicino agli utenti della rete.

Se il dispositivo MFP viene configurato con una scheda di rete EIO, configurare tale scheda tramite il menu di configurazione della periferica del pannello di controllo.

# <span id="page-160-1"></span>**Server di stampa HP Jetdirect**

È possibile installare i server di stampa HP Jetdirect (schede di rete) in uno degli alloggiamenti EIO del dispositivo MFP. Tali schede forniscono il supporto per più protocolli di rete e sistemi operativi. I server di stampa HP Jetdirect semplificano la gestione della rete consentendo di collegare il dispositivo MFP direttamente alla rete in qualsiasi posizione. Supportano inoltre il protocollo SNMP (Simple Network Management Protocol), che consente agli amministratori di rete di eseguire operazioni remote di gestione e risoluzione di problemi del dispositivo MFP mediante il software HP Web Jetadmin.

**Nota** L'installazione di queste schede e la configurazione in rete devono essere eseguite da un amministratore di rete. Configurare la scheda mediante il pannello di controllo o il software HP Web Jetadmin. Per informazioni sulle periferiche esterne o le schede di rete EIO supportate, fare riferimento alla documentazione relativa al server di stampa HP Jetdirect.

# <span id="page-160-2"></span>**Interfacce EIO disponibili**

I server di stampa HP Jetdirect (schede di rete) forniscono soluzioni software per i seguenti sistemi operativi:

- **Novell NetWare**
- Reti Microsoft Windows e Windows NT
- Apple Mac OS (LocalTalk)
- UNIX (HP-UX e Solaris)
- Linux (Red Hat e SuSE)
- Stampa su Internet

Per un riepilogo delle soluzioni software di rete disponibili, vedere la Guida dell'amministratore Server di stampa HP Jetdirect o accedere al servizio di assistenza clienti HP in linea all'indirizzo http://www.hp.com/support/net\_printing.

# <span id="page-161-0"></span>**Reti NetWare**

Quando si utilizzano i prodotti Novell NetWare con il server di stampa HP Jetdirect, la modalità server delle code di stampa consente di ottenere prestazioni di stampa migliori rispetto alla modalità Stampante remota. Il server di stampa HP Jetdirect supporta i servizi NDS (Novell Directory Services) e le modalità bindery. Per ulteriori informazioni, vedere la Guida dell'amministratore Server di stampa HP Jetdirect.

Per i sistemi Windows 98, ME, NT 4.0, 2000 e XP, utilizzare l'utility di installazione della stampante per eseguirne l'installazione su una rete NetWare.

# <span id="page-161-1"></span>**Reti Windows e Windows NT**

Per i sistemi Windows 98, ME, NT 4.0, 2000 e XP, utilizzare l'utility di installazione della stampante per eseguirne l'installazione su una rete Microsoft Windows. L'utility supporta l'installazione del dispositivo MFP per l'utilizzo in reti peer-to-peer o client-server.

# <span id="page-161-2"></span>**Reti AppleTalk**

Utilizzare l'utility HP LaserJet per installare il dispositivo MFP su una rete EtherTalk o LocalTalk. Per ulteriori informazioni, vedere la Guida dell'amministratore Server di stampa HP Jetdirect fornita con le stampanti dotate del server di stampa HP Jetdirect.

# <span id="page-161-3"></span>**Reti UNIX/Linux**

Utilizzare l'utility Installazione stampante HP LaserJet per UNIX per installare il dispositivo MFP su reti HP-UX o Sun Solaris.

Per l'installazione e la gestione nelle reti UNIX o Linux, utilizzare il software HP Web Jetadmin.

Per ottenere il software HP per le reti UNIX/Linux, visitare il servizio di assistenza clienti HP in linea all'indirizzo [http://www.hp.com/support/net\\_printing](http://www.hp.com/support/net_printing). Per le altre opzioni di installazione supportate dal server di stampa HP Jetdirect, vedere la Guida dell'amministratore Server di stampa HP Jetdirect fornita con le stampanti dotate di server di stampa HP Jetdirect.

# <span id="page-161-4"></span>**Invio digitale**

Il dispositivo MFP consente l'invio digitale di documenti ad altri dispositivi e posizioni di archiviazione. Fare riferimento al documento elettronico "HP digital sending software v. 3.0 workflow" contenuto in un CD-ROM del software di invio digitale opzionale.

# 11 Memoria stampa

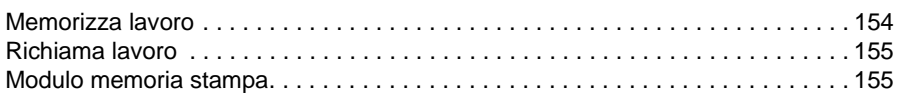

# <span id="page-163-0"></span>**Memorizza lavoro**

Utilizzare la modalità Memorizza lavoro per memorizzare fino a 30 lavori di copia utilizzati di frequente, che sarà possibile richiamare in qualsiasi momento. Ai lavori memorizzati è possibile assegnare nomi con caratteri alfabetici.

È possibile selezionare tutte le funzioni di copia

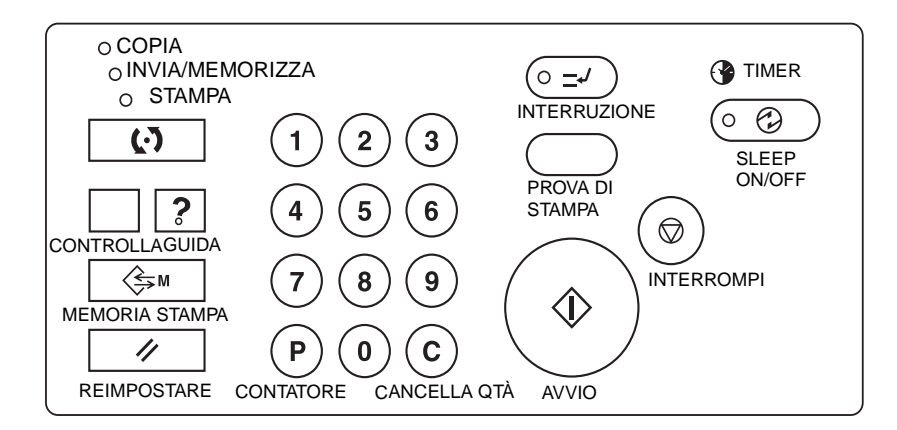

- **1** Effettuare le selezioni necessarie per il lavoro nella schermata principale, nella schermata di selezione dell'output, nel menu Selezionare condizione per scansione originali e/o nel menu Selezionare modalità Unità finitura.
- **2** Una volta effettuate tutte le necessarie selezioni, premere **MEMORIA STAMPA** sul pannello di controllo per visualizzare la schermata di selezione del numero di lavoro.
- **3** Toccare MEMORIZZA. Verrà visualizzata la schermata di controllo della memorizzazione del lavoro nella quale sarà possibile esaminare le impostazioni.
- **4** Se le impostazioni sono corrette, toccare OK per tornare alla finestra di selezione del numero di lavoro.

In caso contrario, premere ANNULLA per tornare alla schermata principale ed effettuare nuove selezioni.

- **5** Quando viene nuovamente visualizzata la schermata di selezione del numero di lavoro, toccare uno dei tasti numerati 1-30 per memorizzare il lavoro con quel numero. Il tasto accanto al quale è visualizzata un'icona di lucchetto è bloccato e non può essere selezionato. È possibile utilizzare i tasti freccia per scorrere fino alla pagina precedente o successiva. Il tasto corrispondente al numero selezionato sarà evidenziato.
- **6** Toccare OK sulla schermata di selezione del numero di lavoro per visualizzare la schermata di registrazione del nome del lavoro.

Se non si desidera specificare un nome, premere OK.

**7** Specificare un nome di massimo 16 caratteri mediante i tasti alfabetici dello schermo.

Per correggere una voce, toccare più volte Elimina per eliminare ciascun carattere immesso, quindi specificare il nome corretto del lavoro.

**8** Se il nome del lavoro è corretto, toccare OK per tornare alla finestra di selezione del numero di lavoro.

Per specificare di nuovo il nome del lavoro, toccare ANNULLA per tornare alla finestra di selezione del numero di lavoro.

**9** Quando viene visualizzata la finestra di selezione del numero di lavoro, toccare OK per completare l'impostazione e tornare alla schermata principale.

Per specificare di nuovo il nome del lavoro, quando viene visualizzata la schermata di selezione del numero toccare ANNULLA per visualizzare la finestra di registrazione del nome del lavoro.

Per uscire in qualsiasi momento dell'impostazione della memoria stampa, premere **RESET**.

**Nota** Un lavoro bloccato è indicato dall'icona di lucchetto sul numero del tasto del lavoro.

Solo l'operatore autorizzato può bloccare un lavoro.

Un lavoro bloccato non può essere sovrascritto a meno che non venga sbloccato dall'operatore autorizzato.

Un tasto bianco indica che con quel tasto non è memorizzato alcun lavoro.

Le voci di Memoria stampa possono essere registrate sul modulo memoria stampa incluso alla fine della presente sezione.

# <span id="page-164-0"></span>**Richiama lavoro**

Utilizzare la modalità Richiama lavoro per richiamare lavori già memorizzati nella memoria stampa.

- **1** Collocare gli originali come necessario per il lavoro che si sta per richiamare.
- **2** Premere **MEMORIA STAMPA** per visualizzare la schermata di selezione del numero di lavoro.
- **3** Toccare il tasto del numero di lavoro corrispondente al lavoro che si desidera richiamare per evidenziare il tasto. Se necessario scorrere con i tasti freccia per raggiungere il tasto del numero di lavoro desiderato (1-30). Per annullare la modalità di richiamo, toccare ANNULLA per tornare alla schermata principale.
- **4** Toccare VERIFICA LAVORO**.** Verrà visualizzata la schermata di richiamo del lavoro nella quale sarà possibile esaminare le impostazioni. Se si tocca ANNULLA sulla schermata di richiamo del lavoro si tornerà alla schermata di selezione del numero di lavoro.
- **5** Quando viene evidenziato il tasto del numero di lavoro desiderato, toccare OK per leggere le impostazioni del lavoro selezionato e tornare alla schermata principale.

Per annullare il lavoro, premere **RESET**.

Premere **AVVIO**.

**Nota** Un lavoro bloccato è indicato dall'icona di lucchetto sul numero del tasto del lavoro.

Solo l'operatore autorizzato può bloccare un lavoro.

Un lavoro bloccato non può essere sovrascritto a meno che non venga sbloccato dall'operatore autorizzato.

Un tasto bianco indica che con quel tasto non è memorizzato alcun lavoro.

Le voci di Memoria stampa possono essere registrate sul Modulo memoria stampa incluso alla fine della presente sezione.

# <span id="page-164-1"></span>**Modulo memoria stampa**

Fare una copia del modulo riportato alla pagina successiva per registrare lavori di copia utilizzati di frequente memorizzati nella memoria stampa. Aggiornare le informazioni quando si apportano delle modifiche. Se necessario fare delle copie aggiuntive del modulo.

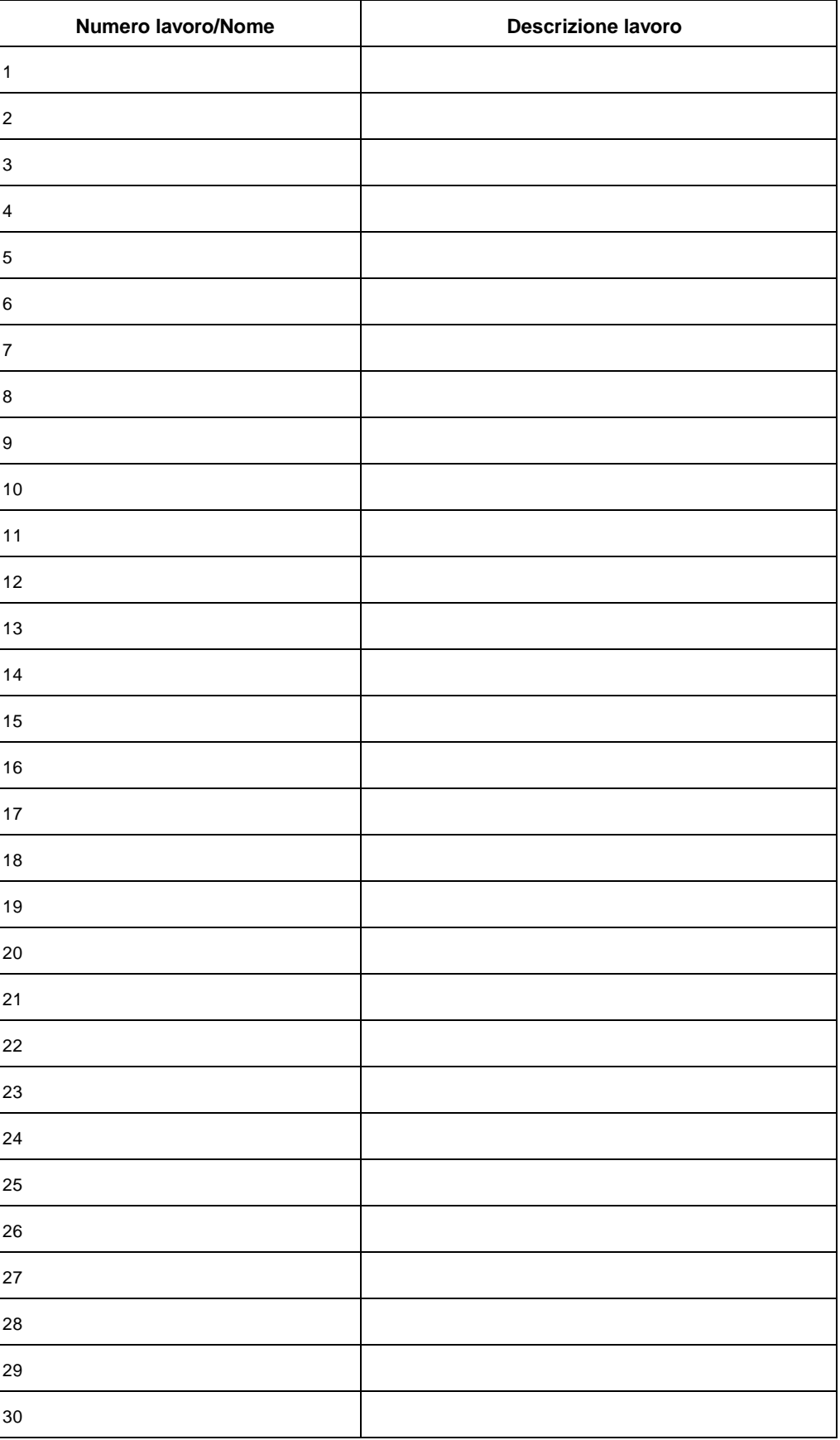

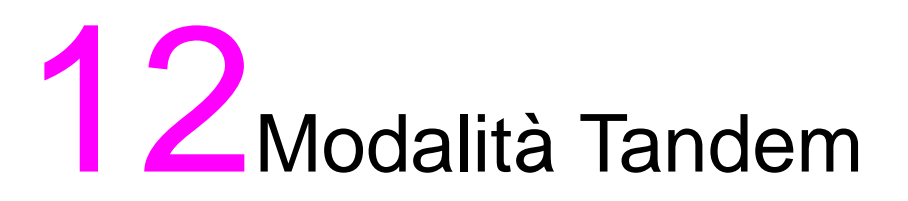

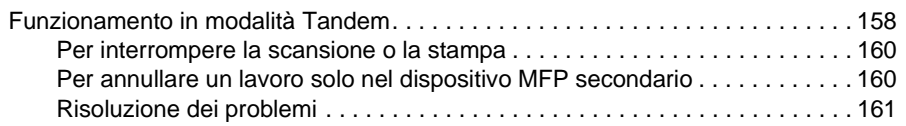

# <span id="page-167-0"></span>**Funzionamento in modalità Tandem**

La modalità Tandem consente al dispositivo MFP primario di funzionare in coppia con un dispositivo MFP secondario per un più rapido completamento di lavori di copia di grandi dimensioni.

2 unità che funzionano in tandem consentono la distribuzione di un lavoro in metà del tempo rispetto alla modalità non tandem.

**Nota** Per utilizzare la modalità Tandem è necessaria la relativa impostazione da parte dell'assistenza. Contattare un tecnico dell'assistenza, se si desidera attivarla.

- I due dispositivi MFP dovrebbero essere connessi secondo una delle modalità descritte di seguito.
	- **1** Connettere i due dispositivi MFP direttamente mediante un cavo incrociato. In questo caso, altre funzioni di rete fornite per il dispositivo non saranno disponibili.
	- **2** Connettere ciascuno dei due dispositivi MFP all'hub in rete mediante cavi diritti.

Utilizzare i cavi diritti o incrociati di Categoria 5 o dello standard più recente per la connessione ai dispositivi MFP.

- La combinazione dei due dispositivi MFP può prevedere lo stesso modello (2 hp LaserJet 9055mfps o 2 hp LaserJet 9065mfps) o modelli differenti (1 hp LaserJet 9055mfp e 1 hp LaserJet 9065mfp).
- I due dispositivi MFP dovranno avere la stessa configurazione opzionale tranne che per il vassoio 5 opzionale (letter/A o ledger/A3).
- I due dispositivi MFP dovranno essere accesi e pronti per la copia.
- Il dispositivo MFP con il tasto TANDEM evidenziato nel menu di selezione della modalità unità finitura sarà il dispositivo MFP primario, che attiverà per entrambi i dispositivi MFP la modalità Tandem.

Selezionare le condizioni di copia, eseguire la scansione degli originali e premere **AVVIO** sul dispositivo MFP primario per far funzionare entrambi i dispositivi MFP in tandem per il completamento di un lavoro.

Per attivare la modalità Tandem è necessario impostare la quantità su 3 o più copie.

Quando la quantità specificata è un numero dispari, il dispositivo MFP primario copierà ed emetterà 1 foglio/set in più rispetto al dispositivo MFP secondario per completare il lavoro.

- Quando la modalità Tandem è selezionata possono essere utilizzate le funzioni di basso consumo automatico e di spegnimento automatico.
	- Se la modalità tandem è selezionata mentre il dispositivo MFP secondario è in modalità basso consumo automatico, la modalità di risparmio energetico verrà disattivata automaticamente.
	- La modalità Tandem non verrà selezionata quando il dispositivo MFP secondario è stato spento dalla funzione di spegnimento automatico. Disattivare la modalità di spegnimento automatico premendo **SLEEP ACCESO/SPENTO**.
	- Se la modalità di basso consumo automatico è attivata sul dispositivo MFP secondario durante l'impostazione del lavoro in tandem, la modalità di risparmio energetico verrà disattivata automaticamente all'avvio del lavoro di stampa.
	- Se la modalità di spegnimento automatico è attivata sul dispositivo MFP secondario durante l'impostazione del lavoro in tandem, la modalità Tandem verrà disattivata automaticamente.
	- Se la modalità di basso consumo automatico o di spegnimento automatico è attivata sul dispositivo MFP primario, la modalità Tandem sarà disattivata automaticamente.
- È possibile utilizzare la funzione di reset mentre è selezionata la modalità Tandem. Inizialmente, la modalità Tandem verrà disattivata automaticamente se sul dispositivo MFP primario è attivata la funzione di reset.

L'operatore autorizzato può impostare il dispositivo MFP primario per selezionare la modalità Tandem come impostazione iniziale. Applicare questa impostazione solo al dispositivo MFP primario, se si desidera. Se si imposta la modalità Tandem su entrambi i dispositivi MFP la modalità Tandem verrà disattivata.

Il dispositivo MFP è dotato di una modalità di ripristino allocazione, che funziona quando si verifica un problema nel dispositivo MFP primario o secondario per consentire al dispositivo MFP privo di problemi di completare il lavoro.

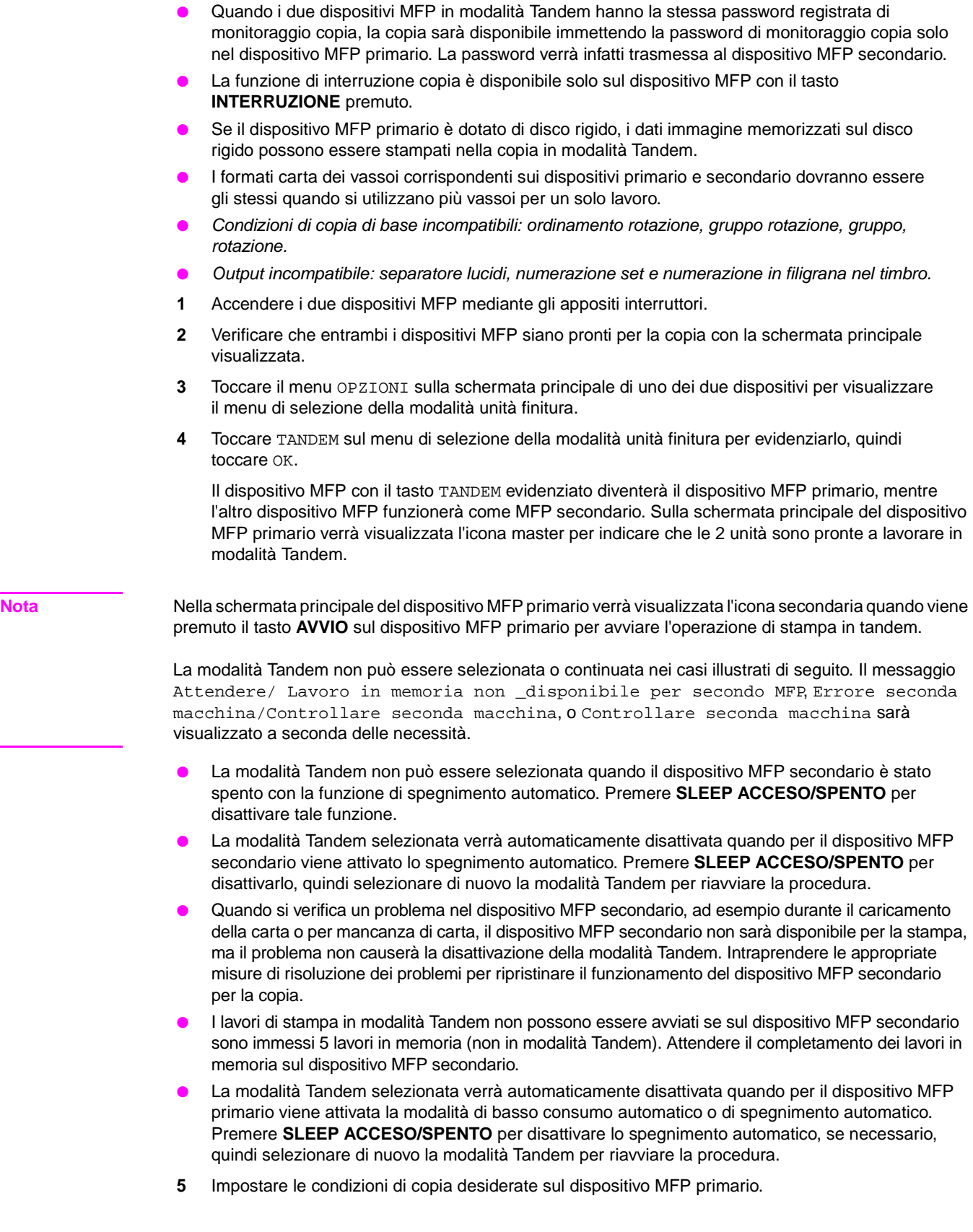

**Nota** Durante l'impostazione della modalità Tandem le normali operazioni di copia sono comunque disponibili sul dispositivo MFP secondario.

**6** Utilizzando il tastierino, immettere la quantità desiderata sul dispositivo MFP primario.

Quando viene immessa una quantità pari a 100, ciascuno dei dispositivi MFP, primario e secondario, copierà e stamperà 50 fogli.

**Nota** Per attivare la modalità Tandem è necessario impostare la quantità su 3 o più copie.

Quando la quantità specificata è un numero dispari, il dispositivo MFP primario copierà ed emetterà 1 foglio/set in più rispetto al dispositivo MFP secondario per completare il lavoro.

- **7** Collocare gli originali rivolti verso l'alto nell'alimentatore di documenti o rivolti verso il basso sul vetro della superficie di scansione del dispositivo MFP primario.
- **8** Premere **AVVIO** sul pannello di controllo del dispositivo MFP primario.

Sulla schermata principale del dispositivo MFP secondario verrà visualizzata l'icona secondaria per indicare che le 2 unità inizieranno a lavorare in modalità Tandem.

La modalità Tandem verrà automaticamente disattivata al termine della copia e le icone master e secondaria su ciascuna schermata principale non saranno più visualizzate.

### **Suggerimento:Immissione del lavoro in memoria durante la copia in modalità Tandem**

Se la scansione del successivo lavoro in memoria viene eseguita durante la copia in modalità Tandem, anche quel lavoro verrà eseguito in modalità Tandem. È possibile memorizzare massimo 5 lavori incluso quello corrente.

### **Suggerimento:Modalità Interruzione durante la copia in modalità Tandem**

La funzione di interruzione copia è disponibile solo sul dispositivo MFP con il tasto **INTERRUZIONE** premuto. La copia in modalità Tandem sul dispositivo MFP in modalità interruzione verrà sospesa fino a quando la funzione di interruzione copia non sarà stata completata.

Se il periodo della modalità di interruzione copia dura a lungo, verrà attivata la modalità di ripristino allocazione per consentire all'altro dispositivo MFP di gestire la quantità rimanente.

# <span id="page-169-0"></span>**Per interrompere la scansione o la stampa**

Per annullare il lavoro di copia in tandem:

**1** Premere **INTERROMPI** sul pannello di controllo del dispositivo MFP primario.

Il lavoro di scansione o di copia verrà interrotto immediatamente e verrà visualizzato il menu a comparsa nella schermata principale del dispositivo MFP primario per chiedere se continuare o interrompere il lavoro. In questo momento la modalità Tandem non sarà stata rilasciata.

**2** Toccare CONTINUA per procedere o ESCI per eliminare tutti dati acquisiti e disattivare la modalità Tandem.

### <span id="page-169-1"></span>**Per annullare un lavoro solo nel dispositivo MFP secondario**

**1** Premere **INTERROMPI** sul pannello di controllo del dispositivo MFP secondario.

Il dispositivo MFP secondario interromperà subito l'operazione corrente e verrà visualizzato il menu a comparsa nella schermata principale del dispositivo MFP secondario per chiedere se continuare o interrompere l'operazione. In questo momento la modalità Tandem non sarà stata rilasciata.

**Nota** Se la sospensione temporanea nel dispositivo MFP secondario dura a lungo, verrà attivata la modalità di ripristino allocazione che consentirà al dispositivo MFP primario di gestire la quantità rimanente.

> **2** Toccare CONTINUA per procedere o ESCI per eliminare tutti dati trasmessi al dispositivo MFP secondario e disattivare la modalità Tandem.

Il dispositivo MFP primario si occuperà della quantità rimanente e completerà il lavoro.

**Nota** Una volta attivata la modalità di ripristino allocazione e mentre il dispositivo MFP primario gestisce la quantità rimanente, il dispositivo MFP secondario non può continuare il lavoro di stampa in modalità Tandem, anche quando viene premuto CONTINUA nel menu a comparsa.

# <span id="page-170-0"></span>**Risoluzione dei problemi**

### **Copia con la modalità Ripristino allocazione**

La modalità Ripristino allocazione consente di completare il lavoro di copia anche quando si verificano dei problemi nel dispositivo MFP primario o secondario, ad esempio un inceppamento della carta. In questo caso, il dispositivo MFP privo di problemi completerà il lavoro.

**Nota** Il dispositivo MFP è inizialmente impostato per l'attivazione automatica di questa funzione. Contattare un tecnico dell'assistenza se non si desidera attivare questa funzione.

### **Quando si verifica un inceppamento della carta, un problema con codice SC (codice E, codice F) o quando la carta non viene caricata sul dispositivo MFP primario o secondario**

- Il dispositivo MFP privo di problemi si occuperà della quantità rimanente e completerà il lavoro.
- Una volta completato il lavoro, intraprendere le adeguate misure per correggere il problema.

### **Quando si verifica un overflow di memoria sul dispositivo MFP primario o secondario**

- Sul dispositivo MFP primario, il lavoro di scansione verrà subito interrotto e il lavoro di copia in modalità Tandem verrà sospeso in entrambi i dispositivi MFP. In questo momento la modalità Tandem non sarà stata rilasciata.
- Il dispositivo MFP secondario inizierà il lavoro di copia in modalità Tandem quando la memoria diventerà disponibile, dopo il completamento di alcuni lavori in memoria. In questo caso, la modalità di ripristino allocazione consente di continuare il lavoro di stampa in modalità Tandem sul dispositivo MFP primario fino a quando diventerà disponibile per il lavoro il dispositivo MFP secondario.

Se la memoria del dispositivo MFP secondario non è comunque disponibile dopo un certo periodo di tempo, la modalità Tandem verrà disattivata sul dispositivo MFP secondario e la modalità di ripristino allocazione consentirà di completare il lavoro sul dispositivo MFP primario.

### **Quando viene disattivata l'alimentazione dell dispositivo MFP primario o secondario**

In entrambi i casi la modalità Tandem verrà disattivata automaticamente. Riavviare la procedura dal primo passaggio.

# **13** Scorciatoie

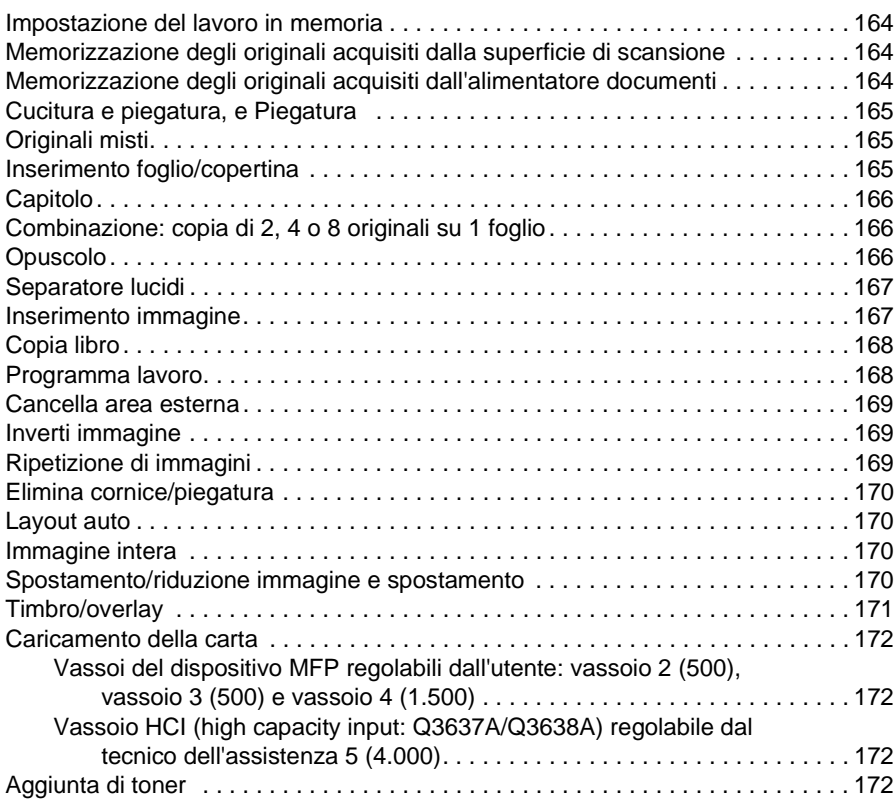

# <span id="page-173-0"></span>**Impostazione del lavoro in memoria**

- **1** Toccare UNITÀ PRONTA per visualizzare la schermata di impostazione dei lavori in memoria mentre è in corso il lavoro corrente.
- **2** Selezionare le condizioni di copia desiderate per il lavoro in memoria. Attendere il completamento dell'operazione di scansione eventualmente in corso.
- **3** Collocare gli originali del lavoro in memoria nel vassoio dell'alimentatore di documenti rivolti verso l'alto o sul vetro della superficie di scansione rivolti verso il basso.
- **4** Premere **AVVIO** per eseguire la scansione dell'originale del lavoro in memoria.

Una volta completata la scansione del lavoro in memoria, verrà ripristinata la schermata principale del lavoro di stampa corrente. La copia del lavoro in memoria inizierà al termine del lavoro corrente.

# <span id="page-173-1"></span>**Memorizzazione degli originali acquisiti dalla superficie di scansione**

- **1** Posizionare gli originali sul vetro dello scanner.
- **2** Effettuare le selezioni di copia desiderate e selezionare la modalità di copia 1▶1 o 1▶2 duplex.
- **3** Toccare il tasto MEMORIZZA nella schermata principale per evidenziare la modalità di memorizzazione.
- **4** Premere **AVVIO** per eseguire la scansione e memorizzare l'immagine dell'originale. Ripetere i passi 1 e 4 fino a quando non vengono acquisiti tutti gli originali.
- **5** Toccare MEMORIZZA per uscire dalla modalità di memorizzazione.
- **6** Immettere la quantità.
- **7** Premere **AVVIO** per avviare la copia.

# <span id="page-173-2"></span>**Memorizzazione degli originali acquisiti dall'alimentatore documenti**

- **1** Toccare il tasto MEMORIZZA nella schermata principale per evidenziare la modalità di memorizzazione.
- **2** Effettuare le selezioni di copia desiderate.
- **3** Posizionare non più di 100 originali per volta nel vassoio dell'alimentatore documenti.
- **4** Immettere la quantità.
- **5** Premere **AVVIO** per acquisire gli originali.

Ripetere i passi 3 e 5 fino a quando non vengono acquisiti tutti gli originali.

- **6** Toccare MEMORIZZA per uscire dalla modalità di memorizzazione.
- **7** Premere **AVVIO** per avviare la copia.

**Nota** I numeri di pagina indicati di fianco a ciascuna scorciatoia si riferiscono alle pagine del presente manuale nelle quali è possibile trovare informazioni più dettagliate.

> Quando si utilizza la modalità di memorizzazione su vetro o la modalità di memorizzazione alimentatore documenti insieme ad altre funzioni, fare riferimento alle informazioni dettagliate riportate in ["Modalità di](#page-77-0)  [memorizzazione su vetro" a pagina 68](#page-77-0).

# <span id="page-174-0"></span>**Cucitura e piegatura, e Piegatura**

- Chiudere il coperchio dell'ADF e premere **REIMPOSTARE** per eseguire il reset del dispositivo MFP.
- Toccare OPZIONI per visualizzare la schermata del menu della modalità Unità di finitura.
- Toccare CUCITURA E PIEGATURA o PIEGATURA per selezionare la relativa modalità.
- Toccare OK per visualizzare la schermata principale.
- Effettuare le altre selezioni di copia.
- Immettere la quantità.
- Collocare gli originali nel vassoio dell'alimentatore automatico di documenti.
- Premere **AVVIO**. Al termine della copia, premere **REIMPOSTARE** per eseguire il reset del dispositivo MFP.

# <span id="page-174-1"></span>**Originali misti**

- Toccare ORIGINALI per visualizzare il menu Selezionare condizione per scansione originali.
- Toccare Originale misto.
- Effettuare le altre selezioni di copia.
- Toccare OK per tornare alla schermata principale.
- Toccare AUTO nella colonna CARTA per eseguire la copia su formati diversi in base agli originali, oppure toccare AUTO nella colonna SCALA per eseguire le copie su un formato unico.
- Immettere la quantità.
- Collocare gli originali misti nell'alimentatore di documenti rivolti verso l'alto.

Combinare Ledger, Legal, Letter, 5,5 x 8,5/o Legal, Letter-R e Letter.

 Premere **AVVIO**. Al termine della copia, premere **REIMPOSTARE** per eseguire il reset del dispositivo MFP.

# <span id="page-174-2"></span>**Inserimento foglio/copertina**

- Toccare OUTPUT per visualizzare la schermata di selezione dell'output.
- Toccare Inserimento foglio/copertina per visualizzare la schermata inserimento foglio/copertina.
- Se necessario, toccare Copia fronte o Fronte vuoto. Se necessario, toccare Copia retro o Retro vuoto.
- Se necessario, toccare Ins. copia o Inserto vuoto.

Specificare il numero di pagina per la prima posizione di inserimento, quindi toccare IMPOSTA.

- Ripetere il passaggio 4 per ciascuna posizione di inserimento, toccando IMPOSTA dopo ciascuna immissione.
- Selezionare il vassoio di origine desiderato per i fogli della copertina e/o degli inserti.
- Toccare OK per tornare alla schermata di selezione dell'output.
- Effettuare le altre selezioni di copia.
- Toccare OK per tornare alla schermata principale.
- Immettere la quantità.
- Collocare gli originali nel vassoio dell'alimentatore di documenti rivolti verso l'alto.
- Premere **AVVIO**. Al termine della copia, premere **REIMPOSTARE** per eseguire il reset del dispositivo MFP.

# <span id="page-175-0"></span>**Capitolo**

- Toccare OUTPUT per visualizzare la schermata di selezione dell'output.
- Toccare Capitolo per visualizzare la schermata di impostazione della pagina del capitolo con la modalità 1<sup>2</sup> mode selezionata automaticamente.
- Utilizzare il tastierino per specificare il numero di pagina per la prima pagina del titolo, quindi toccare IMPOSTA.
- Ripetere il passaggio 3 per ciascuna delle altre pagine del titolo, toccando IMPOSTA dopo ciascuna immissione.
- Toccare OK per tornare alla schermata di selezione dell'output.
- Effettuare le altre selezioni di copia.
- Toccare OK per tornare alla schermata principale.
- Immettere la quantità.
- Collocare gli originali (massimo 100) nel vassoio dell'alimentatore automatico di documenti rivolti verso l'alto.
- Premere **AVVIO**. Al termine della copia, premere **REIMPOSTARE** per eseguire il reset del dispositivo MFP.

# <span id="page-175-1"></span>**Combinazione: copia di 2, 4 o 8 originali su 1 foglio**

- Toccare OUTPUT per visualizzare la schermata di selezione dell'output.
- Toccare Combinazione per visualizzare la schermata di selezione della modalità Combinazione.
- Toccare 2 in 1, 4 in 1 o 8 in 1.
- Toccare OK per tornare alla schermata di selezione dell'output.
- Effettuare le altre selezioni di copia.
- Toccare OK per tornare alla schermata principale con la modalità di scala automatica selezionata automaticamente. È possibile modificare questa impostazione.
- Quando tutte le impostazioni sono corrette, specificare la quantità desiderata.
- Collocare gli originali rivolti verso l'alto nel vassoio dell'alimentatore di documenti.
- Premere **AVVIO**. Al termine della copia, premere **REIMPOSTARE** per eseguire il reset del dispositivo MFP.

# <span id="page-175-2"></span>**Opuscolo**

- Toccare OUTPUT per visualizzare la schermata di selezione dell'output.
- Toccare Opuscolo per visualizzare la schermata di selezione della modalità Opuscolo.
- Toccare Nessuna copertina, Copertina con pagina piena o Copertina con pagina vuota.
- Selezionare il vassoio contenente la copertina e la modalità di rilegatura, se necessario.
- Toccare OK per tornare alla schermata di selezione dell'output.
- Effettuare le altre selezioni di copia o toccare OK per tornare alla schermata principale.
- Selezionare la modalità Duplex 1▶2 o 2▶2. Per disattivare l'impostazione predefinita di scala automatica, selezionare il rapporto e il formato della copia.
- Toccare OPZIONI per selezionare PIEGATURA o CUCITURA E PIEGATURA se è installata l'unità di finitura multifunzione.
- Toccare OK per tornare alla finestra principale, quindi specificare la quantità.
- Posizionare gli originali in formato Letter nel vassoio dell'alimentatore documenti con l'orientamento verticale.

**11** Premere **AVVIO**. Al termine della copia, premere **REIMPOSTARE** per eseguire il reset del dispositivo MFP.

# <span id="page-176-0"></span>**Separatore lucidi**

- **1** Caricare la carta per la copia dello stesso formato dei lucidi in uno dei vassoi.
- **2** Inserire 1 lucido per volta nel vassoio 1.
- **3** Toccare OUTPUT per visualizzare la schermata di selezione dell'output.
- **4** Toccare Separatore lucidi per visualizzare la relativa schermata.
- **5** Quando si rimuovono degli inceppamenti, fare attenzione a non lasciare carta strappata all'interno del dispositivo MFP, a evitare di toccare il tamburo e di graffiarlo in qualsiasi modo, e a tenere tutti gli oggetti magnetici e di metallo, come orologi, gioielli e così via, lontano dall'area del tamburo.
- **6** Toccare OK per tornare alla schermata di selezione dell'output.
- **7** Effettuare le altre selezioni.
- **8** Toccare OK per tornare alla schermata principale con la quantità 1 selezionata automaticamente.
- **9** Collocare gli originali nel vassoio dell'alimentatore di documenti rivolti verso l'alto o sul vetro della superficie di scansione rivolti verso il basso.
- **10** Premere **AVVIO**. Al termine della copia, premere **REIMPOSTARE** per eseguire il reset del dispositivo MFP.

## <span id="page-176-1"></span>**Inserimento immagine**

- **1** Prendere nota delle posizioni del numero di pagina delle immagini che si intende acquisire dalla superficie di scansione.
- **2** Toccare OUTPUT per visualizzare la schermata di selezione dell'output.
- **3** Toccare Inser. imm. per visualizzare la schermata di impostazione del numero di inserimento immagine.
- **4** Specificare massimo 30 posizioni di numero di pagina, selezionando Imposta dopo ciascuna immissione.
- **5** Una volta immessi tutti i numeri di pagina, toccare OK per tornare alla schermata di selezione dell'output.
- **6** Effettuare le altre selezioni di copia o toccare OK per tornare alla schermata principale. La modalità di memorizzazione è automaticamente selezionata.
- **7** Per avviare l'acquisizione, posizionare gli originali rivolti verso l'alto nel vassoio dell'alimentatore documenti, quindi premere **AVVIO**.
- **8** Una volta acquisiti gli originali presenti nel vassoio dell'alimentatore documenti, specificare la quantità per il processo di copia.
- **9** Posizionare 1 originale per volta sulla superficie di scansione in ordine di impaginazione crescente, ad esempio, 1 - n.

Gli originali possono essere incollati, o essere grafici, foto, articoli di giornali o qualsiasi tipo di documento non standard.

- **10** Premere quindi **AVVIO** ogni volta per acquisire ciascun originale collocato sulla superficie di scansione.
- **11** Toccare MEMORIZZA per uscire dalla modalità di memorizzazione.
- **12** Premere **AVVIO** per combinare le immagini non standard acquisite dalla superficie di scansione con le normali immagini acquisite dall'ADF. Al termine della copia, premere **REIMPOSTARE** per eseguire il reset del dispositivo MFP.

# <span id="page-177-0"></span>**Copia libro**

- **1** Caricare i fogli in formato Letter in un normale vassoio o nel Vassoio 1.
- **2** Toccare OUTPUT per visualizzare la schermata di selezione dell'output.
- **3** Toccare Copia libro per visualizzare la relativa schermata con le opzioni Layout auto e Impost. canc. area esterna selezionate.
- **4** Toccare Pagine affiancate, Frontespizio + pagine affiancate, o Copertina fronte/retro + pagine affiancate, a seconda delle necessità.

Per modificare la modalità di rilegatura, toccare Inverti lato pagina aperta.

- **5** Toccare OK per tornare alla schermata di selezione dell'output.
- **6** Effettuare le altre selezioni di copia.
- **7** Toccare OK per tornare alla schermata principale con la modalità di memorizzazione selezionata automaticamente.
- **8** Selezionare la modalità duplex 1▶1 o 1▶2 e specificare la quantità desiderata.
- **9** Posizionare il libro aperto nell'angolo posteriore destro della superficie di scansione.
- **10** Allineare i bordi del libro con la piastra guida di misurazione di destra, quindi premere **AVVIO** per avviare la scansione.
- **11** Ripetere i passaggi da 9 a 10 per copiare le successive pagine del libro, premendo **AVVIA** per eseguire la scansione di ciascuna pagina.
- **12** Toccare MEMORIZZA per uscire dalla modalità di memorizzazione.
- **13** Premere **AVVIO**. Al termine della copia, premere **REIMPOSTARE** per eseguire il reset del dispositivo MFP.

### <span id="page-177-1"></span>**Programma lavoro**

- **1** Toccare OUTPUT per visualizzare la schermata di selezione dell'output.
- **2** Toccare Programma lavoro per acquisire più set di originali con diverse impostazioni (denominati lavori) e per stamparli tutti come un set completo.
- **3** Effettuare altre selezioni di copia per il primo lavoro.
- **4** Toccare OK per tornare alla schermata principale. La modalità di memorizzazione verrà selezionata automaticamente.
- **5** Collocare gli originali nel vassoio dell'alimentatore di documenti rivolti verso l'alto o sul vetro della superficie di scansione rivolti verso il basso, selezionare il vassoio che si desidera utilizzare, quindi premere **AVVIA** per eseguire la scansione.
- **6** Una volta completata la scansione del lavoro corrente, verrà visualizzato il menu a comparsa.

Per memorizzare le immagini del lavoro corrente, toccare CONFERMA.

Per eliminare le immagini, toccare ANNULLA.

- **7** Ripetere i passaggi da 3 a 6 fino a quando non vengono acquisiti tutti gli originali del lavoro corrente.
- **8** Selezionare la modalità di output desiderata e specificare la quantità desiderata.
- **9** Toccare MEMORIZZA per uscire dalla modalità di memorizzazione.
- **10** Premere **AVVIO**. Al termine della copia, premere **REIMPOSTARE** per eseguire il reset del dispositivo MFP.

# <span id="page-178-0"></span>**Cancella area esterna**

- **1** Toccare OUTPUT per visualizzare la schermata di selezione dell'output.
- **2** Toccare Cancella area esterna.
- **3** Effettuare le altre selezioni di copia.
- **4** Toccare OK per tornare alla schermata principale.
- **5** Immettere la quantità.
- **6** Posizionare l'originale rivolto verso il basso sulla superficie di scansione e tenere il coperchio aperto.
- **7** Premere **AVVIO**. Al termine della copia, premere **REIMPOSTARE** per eseguire il reset del dispositivo MFP.

# <span id="page-178-1"></span>**Inverti immagine**

- **1** Toccare OUTPUT per visualizzare la schermata di selezione dell'output.
- **2** Toccare Inverti immagine per passare dalla modalità di copia nero su bianco alla modalità di copia bianco su nero.
- **3** Effettuare le altre selezioni di copia.
- **4** Toccare OK per tornare alla schermata principale.
- **5** Immettere la quantità.
- **6** Collocare gli originali nel vassoio dell'alimentatore di documenti rivolti verso l'alto o sul vetro della superficie di scansione rivolti verso il basso.
- **7** Premere **AVVIO**. Al termine della copia, premere **REIMPOSTARE** per eseguire il reset del dispositivo MFP.

# <span id="page-178-2"></span>**Ripetizione di immagini**

- **1** Toccare OUTPUT per visualizzare la schermata di selezione dell'output.
- **2** Toccare Ripeti per visualizzare la schermata di selezione della modalità Ripeti.
- **3** Toccare Verticale/Orizzontale per selezionare la modalità, quindi specificare le dimensioni verticale e orizzontale dell'area di scansione mediante i tasti freccia in alto e freccia in basso, o toccare Inserire larghezza rip. con il tastierino per visualizzare una finestra a comparsa che consente di immettere un valore mediante il tastierino a sfioramento.

Toccare AUTO per consentire al dispositivo MFP di impostare l'area di ripetizione in base alle dimensioni dell'originale collocato sulla superficie di scansione con l'opzione di cancellazione area esterna attiva.

Toccare 2 ripetizioni, 4 ripetizioni o 8 ripetizioni per consentire il numero massimo di ripetizioni in base alle dimensioni dell'originale.

- **4** Toccare OK per tornare alla schermata di selezione dell'output.
- **5** Effettuare le altre selezioni di copia.
- **6** Toccare OK per tornare alla schermata principale.
- **7** Immettere la quantità.
- **8** Collocare gli originali sul vetro della superficie di scansione rivolti verso il basso.

Se si è selezionato AUTO o 2/4/8 ripetizioni, tenere aperto il coperchio documenti durante la copia.

**9** Premere **AVVIO**. Al termine della copia, premere **REIMPOSTARE** per eseguire il reset del dispositivo MFP.

# <span id="page-179-0"></span>**Elimina cornice/piegatura**

- Toccare OUTPUT per visualizzare la schermata di selezione dell'output.
- Toccare Elimina cornice/piegatura per visualizzare la schermata di selezione della funzione di eliminazione cornice/piegatura.
- Toccare Elimina cornice (tutti i lati) o Elimina cornice (ogni lato), quindi specificare un valore o utilizzare l'impostazione predefinita.
- Toccare Elimina piegatura, quindi specificare un valore o utilizzare l'impostazione predefinita.
- Toccare OK per completare l'impostazione e tornare alla schermata di selezione dell'output.
- Effettuare le altre selezioni di copia o toccare OK per tornare alla schermata principale.
- Selezionare il formato della copia e specificare la quantità.
- Collocare gli originali nel vassoio dell'alimentatore di documenti rivolti verso l'alto o sul vetro della superficie di scansione rivolti verso il basso.
- Premere **AVVIO**. Al termine della copia, premere **REIMPOSTARE** per eseguire il reset del dispositivo MFP.

### <span id="page-179-1"></span>**Layout auto**

- Toccare OUTPUT per visualizzare la schermata di selezione dell'output.
- Toccare Layout auto per centrare l'immagine dell'originale sulla carta della copia.
- Effettuare le altre selezioni di copia o toccare OK per tornare alla schermata principale.
- Selezionare il formato della copia e specificare la quantità.
- Collocare gli originali nel vassoio dell'alimentatore di documenti rivolti verso l'alto o sul vetro della superficie di scansione rivolti verso il basso senza inclinarli. Quando si utilizza la superficie di scansione, non chiudere il coperchio documenti.
- Premere **AVVIO**. Al termine della copia, premere **REIMPOSTARE** per eseguire il reset del dispositivo MFP.

### <span id="page-179-2"></span>**Immagine intera**

- Toccare OUTPUT per visualizzare la schermata di selezione dell'output.
- Toccare Immagine intera se si desidera copiare l'immagine completamente fino ai bordi della carta.
- Effettuare le altre selezioni di copia o toccare OK per tornare alla schermata principale.
- Selezionare il formato della copia e specificare la quantità.
- Collocare gli originali nel vassoio dell'alimentatore di documenti rivolti verso l'alto o sul vetro della superficie di scansione rivolti verso il basso.
- Premere **AVVIO**. Al termine della copia, premere **REIMPOSTARE** per eseguire il reset del dispositivo MFP.

### <span id="page-179-3"></span>**Spostamento/riduzione immagine e spostamento**

- Selezionare una modalità duplex (1▶1, 1▶2, 2▶1, 2▶2) e un formato copia dalla schermata principale.
- Toccare OUTPUT per visualizzare la schermata di selezione dell'output.
- Toccare Spost. imm. per visualizzare la schermata di selezione dello spostamento immagine.
- Toccare Spost. imm. (o Riduci e sposta, se è probabile una perdita di immagine).
- Toccare FRNT, RETRO, o BOTH SIDES per indicare il lato o i lati sui quali si desidera che avvenga lo spostamento.
Quando è stata selezionata la modalità Opuscolo o la modalità di ripetizione 2 ripetizioni, è disponibile l'impostazione di spazio pagina.

- **6** Toccare SPOSTA VERSO L'ALTO, SPOSTA VERSO IL BASSO, SPOSTA VERSO DESTRA, oSPOSTA VERSO SINISTRA per specificare la direzione di spostamento.
- **7** Utilizzare il tastierino dello schermo a sfioramento per specificare lo spostamento, da 0 mm a 250 mm.
- **8** Toccare OK per tornare alla schermata di selezione dell'output.
- **9** Effettuare le altre selezioni di copia o toccare OK per tornare alla schermata principale.
- **10** Immettere la quantità.
- **11** Collocare gli originali nel vassoio dell'alimentatore di documenti rivolti verso l'alto o sul vetro della superficie di scansione rivolti verso il basso.
- **12** Premere **AVVIO**. Al termine della copia, premere **REIMPOSTARE** per eseguire il reset del dispositivo MFP.

## **Timbro/overlay**

- **1** Toccare OUTPUT per visualizzare la schermata di selezione dell'output.
- **2** Toccare Timbro/Overlay per visualizzare la relativa schermata di selezione.
- **3** Toccare il timbro desiderato (TIMBRO, IMPOSTA NUMERAZIONE, NUMERAZIONE PAGINE, DATA/ORA, FILIGRANA e NUMERAZIONE IN FILIGRANA) per visualizzare la schermata successiva.

In ciascuna schermata, è possibile specificare il tipo di timbro desiderato.

**4** Specificare la posizione desiderata, il formato e così via, in base alle opzioni fornite in ciascuna schermata, quindi toccare OK per tornare alla schermata di selezione del timbro/overlay.

La funzione di overlay può essere selezionata toccando OVERLAY per evidenziarla.

- **5** Toccare OK per tornare alla schermata di selezione dell'output.
- **6** Effettuare le altre selezioni di copia o toccare OK per tornare alla schermata principale.
- **7** Quando OVERLAY è selezionato, la modalità di memorizzazione viene selezionata automaticamente e la selezione automatica della carta e la scala automatica sono disattivate. Impostare la modalità duplex desiderata, il contrasto e il formato delle copie, la modalità Lente e specificare la quantità desiderata.
- **8** Collocare gli originali nel vassoio dell'alimentatore di documenti rivolti verso l'alto o sul vetro della superficie di scansione rivolti verso il basso.

Quando è selezionato OVERLAY, attenersi alla procedura di scansione riportata di seguito.

- **a** Collocare l'originale con overlay nel vassoio dell'alimentatore di documenti oppure sul vetro della superficie di scansione e premere **AVVIO** per eseguire la scansione.
- **b** E necessario sovrapporre la seconda pagina e le pagine successive. Collocare le pagine nel vassoio dell'alimentatore di documenti oppure sul vetro della superficie di scansione e premere **AVVIO**.

**Nota** Posizionare ed eseguire la scansione degli originali secondo il normale ordine di impaginazione.

- **c** Al termine della scansione, toccare MEMORIZZA per rimuovere l'evidenziazione e disattivare in tal modo la modalità di memorizzazione.
- **9** Premere **AVVIO**. Al termine della copia, premere **REIMPOSTARE** per eseguire il reset del dispositivo MFP.

## **Caricamento della carta**

## **Vassoi del dispositivo MFP regolabili dall'utente: vassoio 2 (500), vassoio 3 (500) e vassoio 4 (1.500)**

- **1** Estrarre il vassoio del dispositivo MFP, quindi collocare la carta nel vassoio con il lato arricciato rivolto verso l'alto. Caricare le dimensioni Ledger, Legal, Letter, Letter-R o 5.5 X 8.5 (verticale). Non superare la riga rossa.
- **2** Accostare le leve verdi situate sul lato anteriore e posteriore al bordo dei fogli.
- **3** Quando la carta è collocata in modo corretto, ritirare il vassoio completamente all'interno del dispositivo MFP.

## **Vassoio HCI (high capacity input: Q3637A/Q3638A) regolabile dal tecnico dell'assistenza 5 (4.000)**

- **1** Aprire il coperchio superiore dell'HCI sollevandolo.
- **2** Premere il pulsante verde di caricamento carta situato nella parte anteriore del dispositivo HCI per abbassare il fondo dell'HCI.
- **3** Caricare la carta nell'HCI con il lato arricciato rivolto verso il basso (vedere la nota).
- **4** Ripetere i passaggi 2 e 3 fino a quando non sarà più possibile abbassare ancora la piastra inferiore. Non superare il livello dell'aggancio della carta.
- **5** Quando la carta è posizionata correttamente nel vassoio, chiudere il coperchio superiore dell'HCI.

Per ulteriori informazioni sul caricamento della carta, vedere ["Caricamento della carta" a pagina 204](#page-213-0).

**Nota** Per caricare fogli con linguette, assicurarsi che le linguette siano posizionate sul lato posteriore del vassoio (non sul lato anteriore dove si trova il pulsante di caricamento della carta), e sporgenti verso destra, lontano dal lato con la cerniera del coperchio dell'HCI.

# **Aggiunta di toner**

**AVVERTENZA!** Tenere il toner fuori della portata dei bambini. In caso di fuoriuscite di polvere di toner, come misura precauzionale evitare di inalare la polvere e il contatto con la pelle o con gli occhi. Per ulteriori informazioni sulla sicurezza del toner fare riferimento alla scheda tecnica di sicurezza. Una scheda tecnica di sicurezza è disponibile per l'uso professionale all'indirizzo http://www.hp.com/go/msds.

**Nota** È possibile sostituire il toner mentre il dispositivo MFP è in funzione.

- **1** Aprire lo sportello del toner e tirare in avanti la leva del contenitore del flacone del toner.
- **2** Estrarre il contenitore del flacone del toner e rimuovere il flacone vuoto.
- **3** Agitare il nuovo flacone più volte per sciogliere il toner e rimuovere il tappo.
- **4** Collocare il nuovo flacone del toner nell'apposito contenitore, allineando la parte posteriore del flacone con il contenitore del flacone.
- **5** Spingere la leva del contenitore del flacone del toner all'indietro, riportando il contenitore nella sua posizione originale.
- **6** Chiudere lo sportello del toner.
- **7** Per il riciclo o l'eliminazione dei flaconi di toner vuoti, attenersi alle disposizioni legali locali.

**ATTENZIONE** Per evitare problemi di qualità delle immagini per il dispositivo MFP, utilizzare una bottiglia di toner con lo stesso numero riportato sull'etichetta situata all'interno dello sportello del toner.

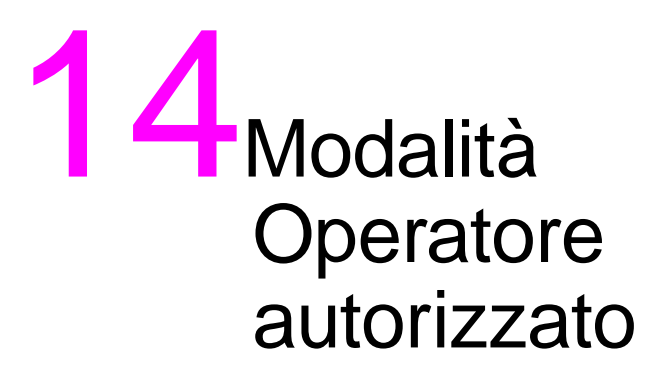

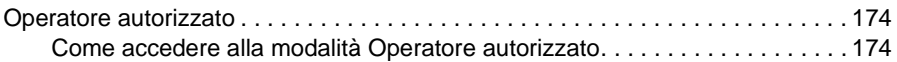

## <span id="page-183-0"></span>**Operatore autorizzato**

L'operatore autorizzato viene addestrato per essere in grado di gestire tutte le relative funzioni speciali cui l'utente generico non può accedere, come il monitoraggio dell'attività complessiva del dispositivo MFP, le prestazioni del dispositivo MFP, le informazioni sull'assistenza e la modifica delle impostazioni del dispositivo MFP, oltre al controllo dell'attività degli utenti a scopi amministrativi.

In genere al momento dell'installazione il tecnico dell'assistenza imposta una password operatore univoca di 4 caratteri. Se il codice univoco non è impostato dal tecnico dell'assistenza, nel dispositivo MFP non sarà visualizzata la schermata Immettere password operatore autorizzato al momento dell'accesso alla modalità Operatore autorizzato; in questo caso la password non verrà richiesta. L'operatore autorizzato dovrà specificare un codice chiave master di 8 caratteri per il monitoraggio della copia, impostato dal tecnico dell'assistenza per l'accesso alle funzioni di monitoraggio copia e un codice chiave master di 4 caratteri per il timer settimanale, impostato anch'esso dal tecnico dell'assistenza per l'accesso alle funzioni di timer settimanale.

**Nota** Per garantire la sicurezza della modalità Operatore autorizzato, è consigliabile stabilire una password operatore autorizzato univoca, oltre al codice chiave master dell'operatore autorizzato per il monitoraggio della copia e al codice chiave master per il timer settimanale, da conservare in un file riservato.

Quando si utilizza la modalità Operatore autorizzato la guida non è disponibile

## <span id="page-183-1"></span>**Come accedere alla modalità Operatore autorizzato**

**1** Premere il pulsante **GUIDA** sul pannello di controllo per visualizzare la schermata della Guida.

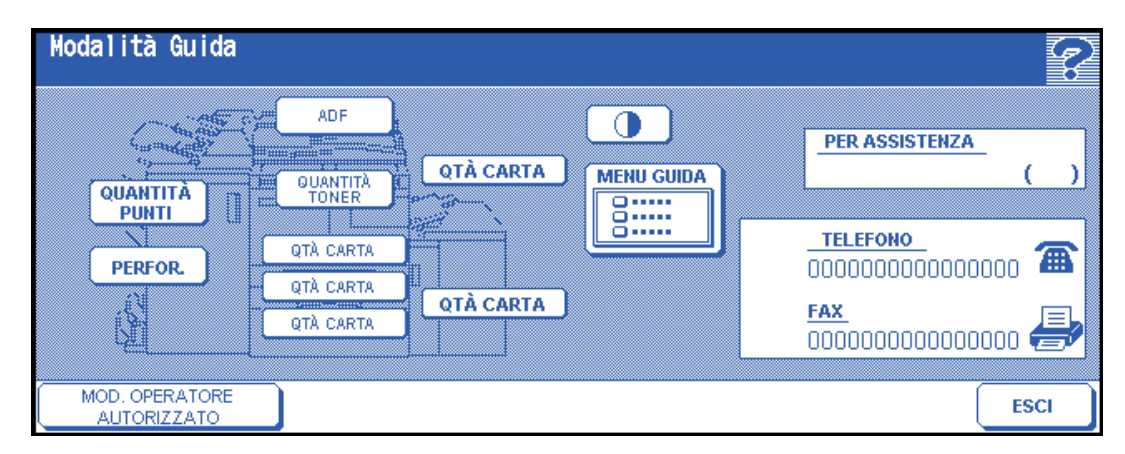

**2** Toccare MODALITÀ OPERATORE AUTORIZZATO nella schermata della Guida.

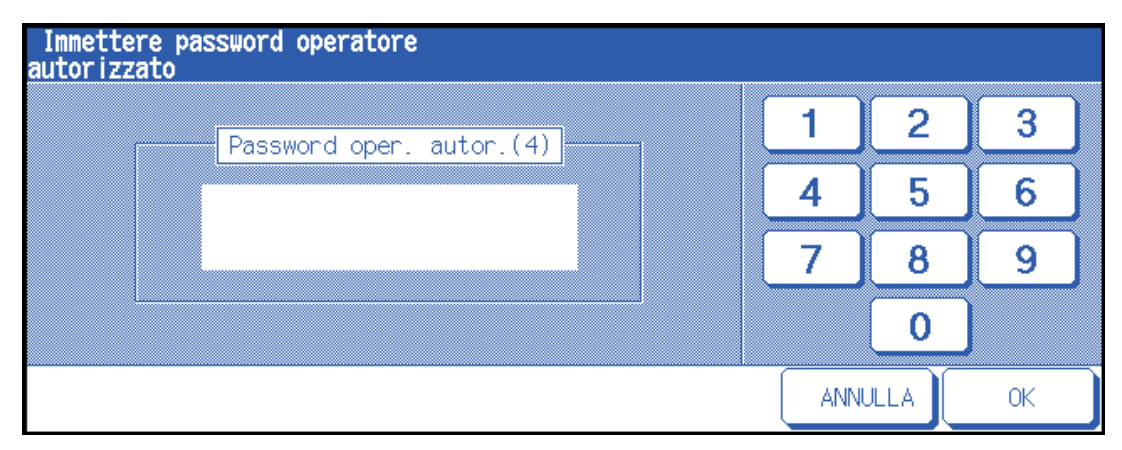

Se dal tecnico dell'assistenza è stata impostata la password operatore di 4 caratteri, verrà visualizzata la schermata Immettere password operatore autorizzato. In caso contrario la schermata della modalità Operatore autorizzato sarà visualizzata senza la richiesta della password.

**3** Se viene visualizzata la schermata Immettere password operatore autorizzato, utilizzare il tastierino sullo schermo per specificare la password operatore di 4 caratteri. Toccare OK per visualizzare la schermata della modalità Operatore autorizzato. Se la password specificata non è valida, contattare il tecnico dell'assistenza.

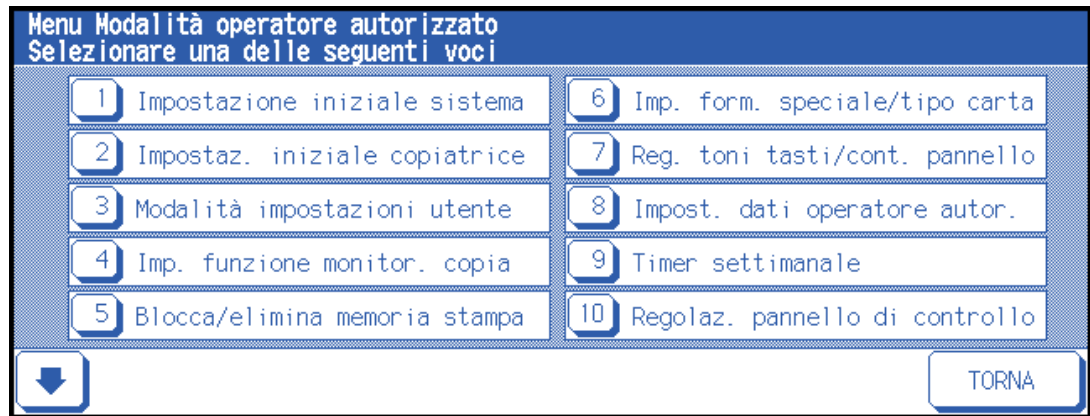

**4** Per visualizzare i menu da 11 a 20 della schermata della modalità Operatore autorizzato, toccare il tasto freccia inferiore.

Per tornare ai menu da 1 a 10 della schermata della modalità Operatore autorizzato, toccare il tasto freccia superiore.

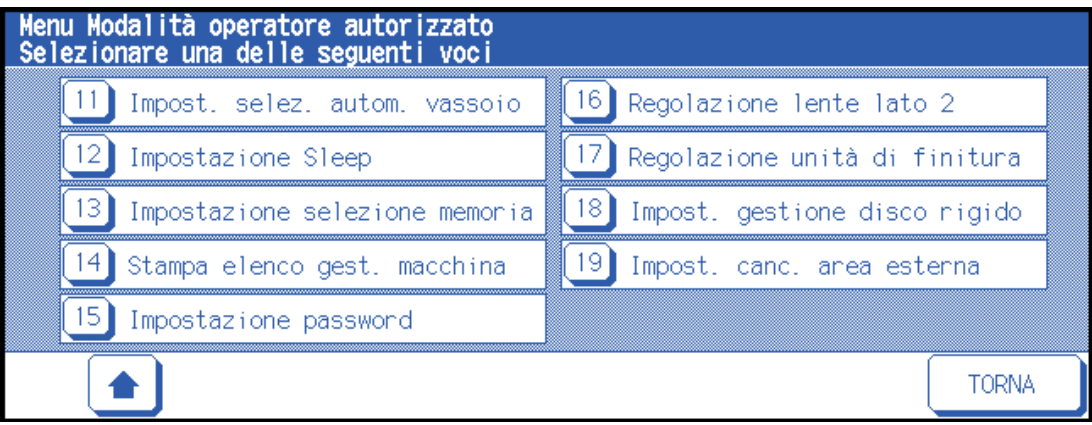

**5** Apportare le modifiche alle impostazioni dalla schermata della modalità Operatore autorizzato, come descritto nelle pagine riportate di seguito. Se si è specificata una password non valida, immettere la password di 4 caratteri valida.

## **Mappa dei menu delle funzioni**

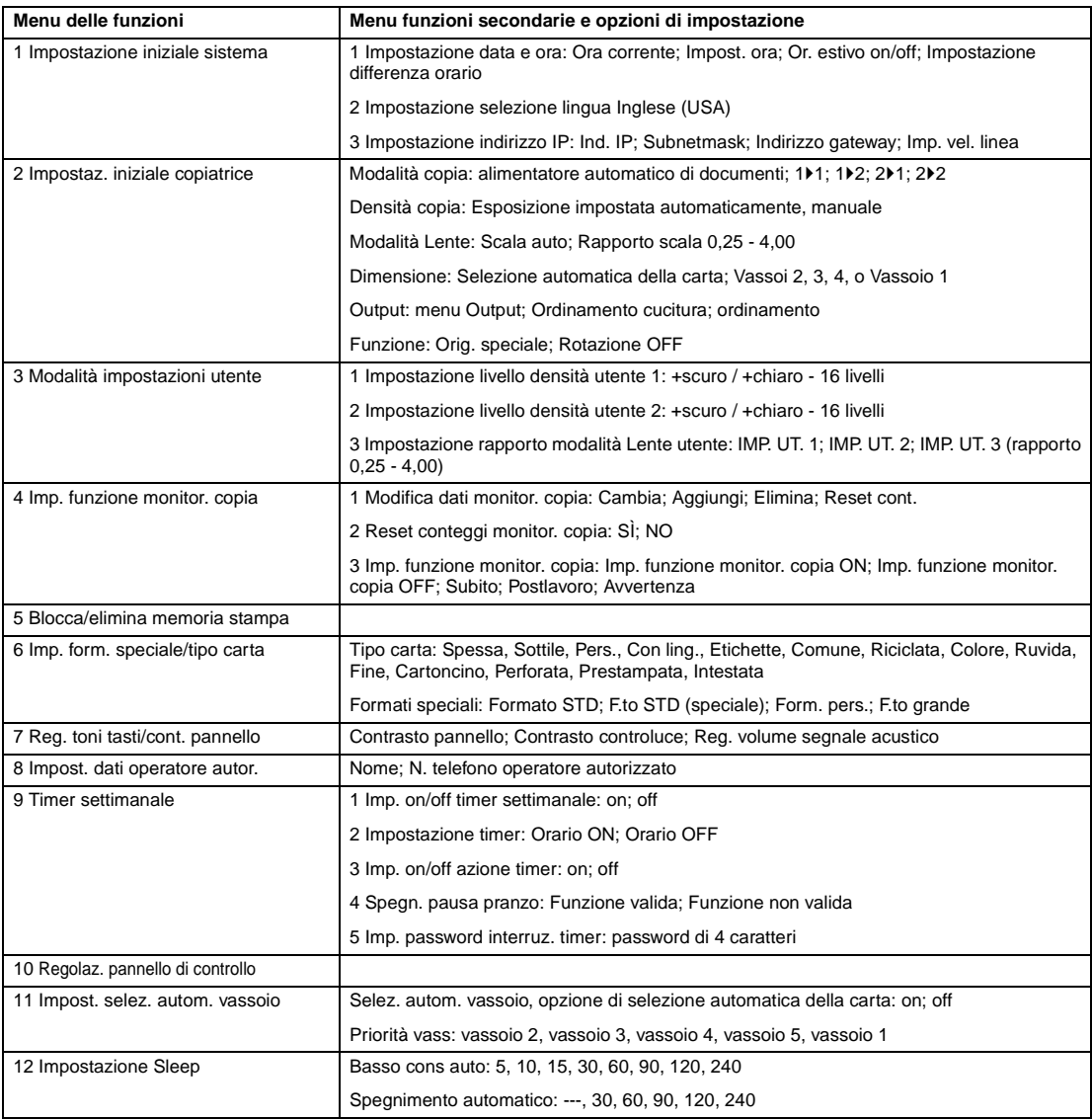

<span id="page-186-0"></span>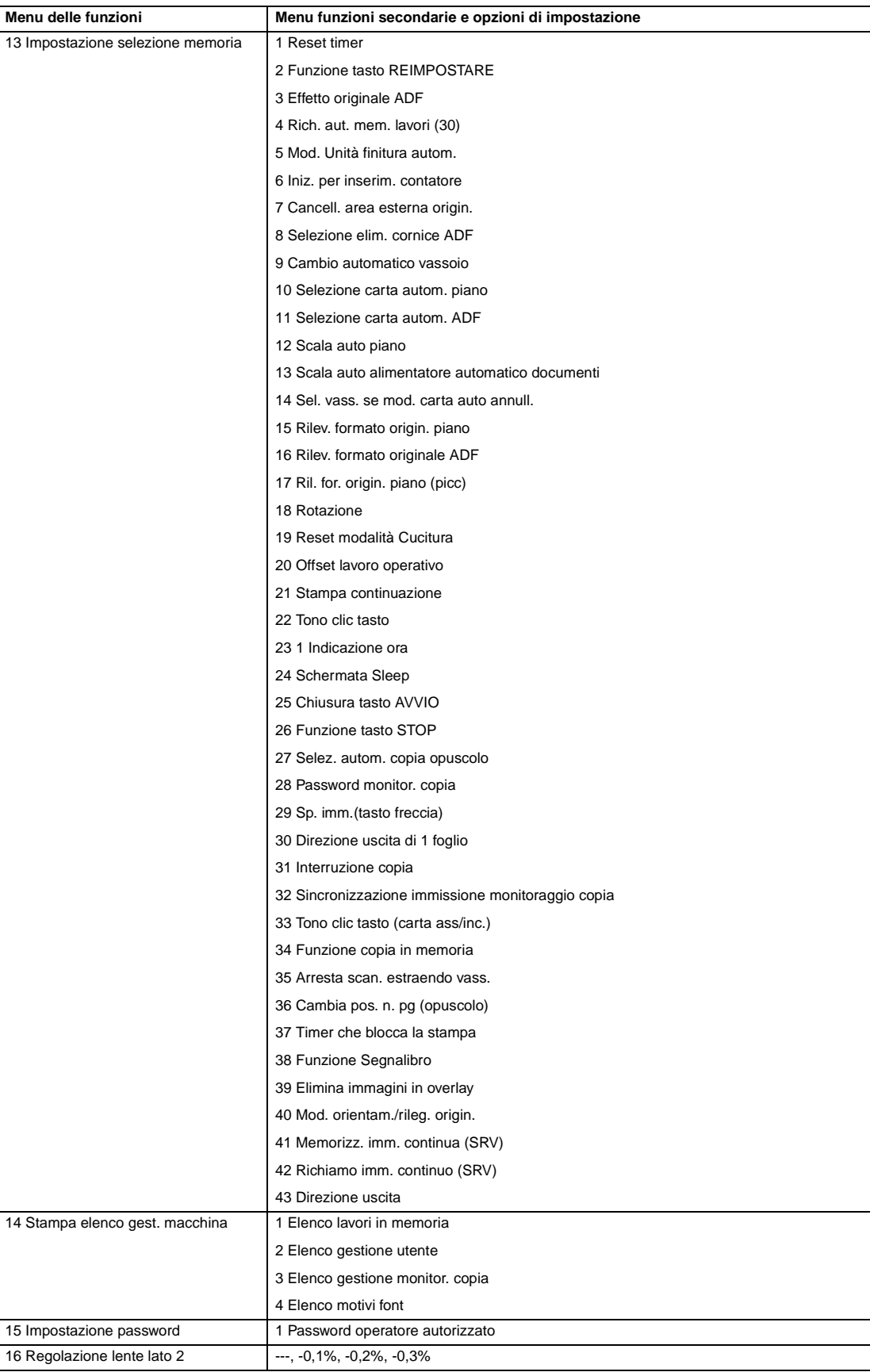

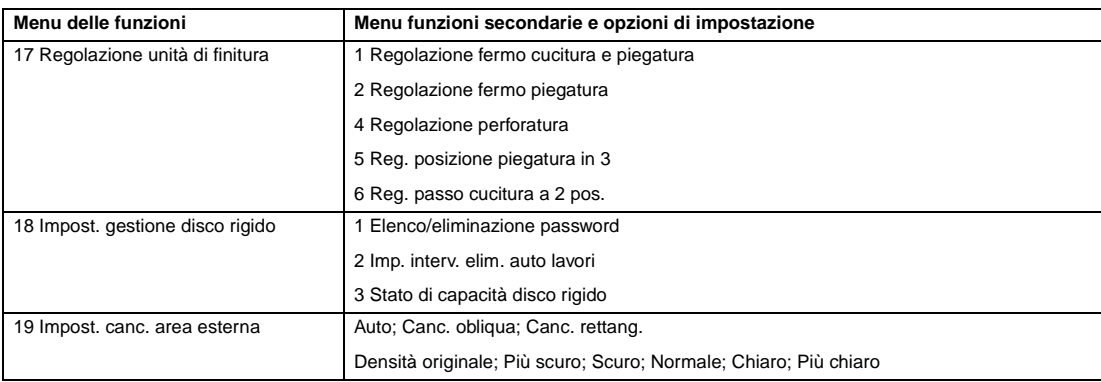

### **Impostazione iniziale sistema 1**

Impostare le condizioni iniziali riportate di seguito per il dispositivo MFP.

- Impostazione data e ora: data e ora correnti, orario estivo, differenza tempo
- Impostazione selezione lingua: lingua utilizzata nel display LCD (Inglese)
- Impostazione indirizzo IP: indirizzo IP cui accedere dal computer
- Impost. trasmissione e-mail: indirizzo e-mail da contattare per problemi al dispositivo MFP o per richieste di materiale di consumo.

#### **Impostazione data e ora 1**

Impostare la data e l'ora correnti, l'orario estivo e la differenza di tempo.

- impostazione predefinita: Or. estivo OFF
- **1** Premere **GUIDA** per visualizzare la schermata della Guida, quindi toccare MODALITÀ OPERATORE AUTORIZZATO.

Immettere la password operatore autorizzato di 4 caratteri e premere OK per visualizzare la schermata Modalità operatore autorizzato. Se si è specificata una password non valida, immettere la password di 4 caratteri valida.

- **2** Toccare 1 Impostazione iniziale sistema per visualizzare la schermata del menu Impostazione iniziale sistema, quindi toccare 1 Impostazione data e ora per visualizzare la relativa schermata.
- **3** Modificare l'orario.

L'orario indicato dal dispositivo MFP è visualizzato nella riga superiore ed è riportato secondo l'ordine di data, mese, anno e ora in formato 24 ore. Nella riga inferiore, la sezione evidenziata può essere modificata utilizzando il tastierino presente nella schermata.

Toccare IMPOSTA per spostare la sezione evidenziata sul numero da modificare.

- **4** Per attivare la funzione di orario estivo (ora legale), toccare  $Or$ . estivo per evidenziarlo. L'orario corrente sarà aumentato di un'ora.
- **5** L'impostazione della differenza tempo consente di fornire informazioni sulla differenza di orario nel momento stesso in cui si riceve un messaggio e-mail.

Per impostare questa funzione, attenersi alla procedura riportata di seguito.

- **a** Toccare Impost. ora diff. per visualizzare la schermata di impostazione della differenza di orario.
- **b** Toccare +←→ per visualizzare "+" quando l'ora locale è in anticipo rispetto all'ora UTC (Coordinated Universal Time), oppure "–" quando l'ora locale è in ritardo.
- **c** Utilizzare il tastierino presente nella schermata per specificare la differenza di orario tra l'ora UTC e l'ora locale nell'area delle impostazioni del dispositivo MFP, ad esempio immettere "–0600" per impostare 6 ore in più rispetto all'ora UTC.
- **6** Toccare OK per aggiornare l'ora corrente con l'ora impostata e tornare alla schermata di impostazione iniziale sistema.
- **7** Toccare OK per tornare alla schermata di impostazione iniziale sistema.
- **8** Toccare TORNA A per ripristinare la schermata della modalità Operatore autorizzato.
- **9** Toccare TORNA A per tornare alla schermata principale ed eseguire operazioni di copia.

#### **Impostazione selezione lingua 2**

Selezionare la lingua utilizzata nel display LCD (Inglese).

- impostazione predefinita: Inglese (USA)
- **1** Premere **GUIDA** per visualizzare la schermata della Guida, quindi toccare MODALITÀ OPERATORE AUTORIZZATO.

Immettere la password operatore autorizzato di 4 caratteri e premere OK per visualizzare la schermata Modalità operatore autorizzato. Se si è specificata una password non valida, immettere la password di 4 caratteri valida.

- **2** Toccare 1 Impostazione iniziale sistema per visualizzare la schermata del menu Impostazione iniziale sistema, quindi toccare 2 impostazione selezione lingua per visualizzare la relativa schermata.
- **3** Selezionare la modalità Inglese desiderata.
- **4** Toccare OK per completare l'impostazione e tornare alla schermata del menu Impostazione iniziale sistema.
- **5** Toccare TORNA A per ripristinare la schermata della modalità Operatore autorizzato.
- **6** Toccare TORNA A per tornare alla schermata principale ed eseguire operazioni di copia.

### **Impostaz. iniziale copiatrice 2**

Le impostazioni iniziali sono le impostazioni visualizzate automaticamente all'accensione del dispositivo MFP, quando viene utilizzato il reset timer o quando viene premuto il tasto **REIMPOSTARE**. Queste impostazioni possono essere modificate dall'operatore autorizzato, come illustrato in questa sezione.

Durante l'installazione, nella schermata principale sono visualizzate le seguenti condizioni:

#### **Impostazione iniziale**

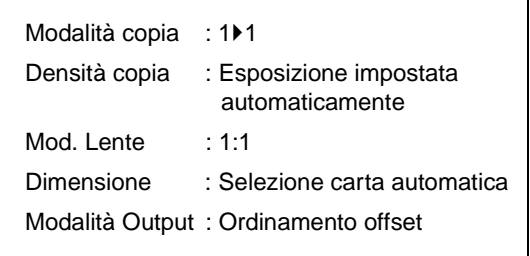

## **Modalità Output:Ordinamento offset**

Quando le impostazioni iniziali sono modificate dall'operatore autorizzato, le nuove impostazioni iniziali sono visualizzate all'accensione del dispositivo MFP, quando viene utilizzato il reset timer o quando viene premuto il tasto **REIMPOSTARE**.

L'operatore autorizzato può modificare le seguenti impostazioni iniziali:

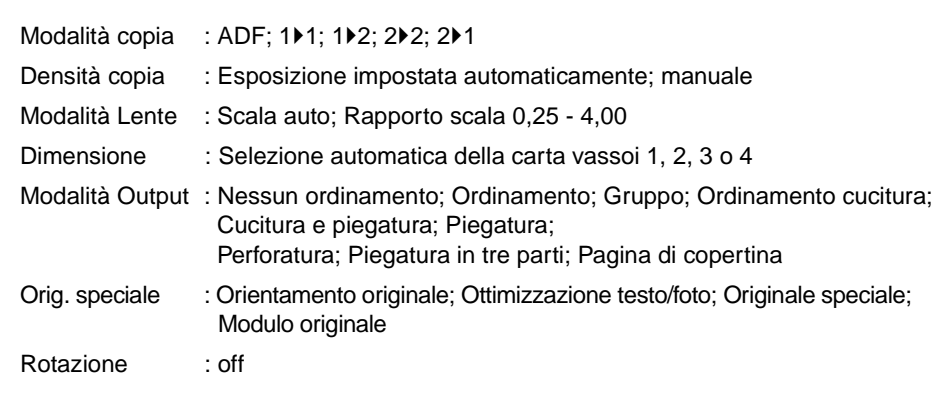

Le procedure di impostazione sono descritte nelle pagine riportate di seguito.

**Nota** Le impostazioni utilizzate più di frequente vengono configurate al momento dell'installazione. Prima di modificare qualsiasi impostazione del dispositivo MFP, accertarsi di aver compreso l'effetto complessivo e a lungo termine della modifica.

> **1** Premere **GUIDA** per visualizzare la schermata della Guida, quindi toccare MODALITÀ OPERATORE AUTORIZZATO.

Immettere la password operatore autorizzato di 4 caratteri e premere OK per visualizzare la schermata Modalità operatore autorizzato. Se si è specificata una password non valida, immettere la password di 4 caratteri valida.

- **2** Toccare Impostaz. iniziale copiatrice per visualizzare la schermata di impostazione iniziale del dispositivo MFP.
- **3** Effettuare una selezione per ciascuna modalità come impostazione iniziale.

Toccare ADF per selezionarla o deselezionarla.

**Nota** Il dispositivo MFP ripristinerà le impostazioni iniziali specificate come sopra indicato a meno che non sia attivato il commutatore di memoria numero 4 Rich. aut. mem. lavori (30) con il numero 30 di memoria lavoro registrato.

- **4** Toccare OK per completare l'impostazione e tornare alla schermata della modalità Operatore autorizzato.
- **5** Toccare TORNA A per tornare alla schermata principale ed eseguire operazioni di copia.

## **Modalità impostazioni utente 3**

Impostare i livelli di densità 2 impostati dall'utente e 3 IMP. UT. di ingrandimento.

#### **Impostazione livello densità utente 1**

Eseguire delle copie di esempio con i 16 livelli di densità da Più chiaro a Normale o da Normale a Più scuro, quindi selezionare l'esposizione desiderata e programmarla come UTENTE 1.

La densità di copia programmata può essere richiamata selezionando UTENTE 1 nella schermata principale.

**1** Premere **GUIDA** per visualizzare la schermata della Guida, quindi toccare MODALITÀ OPERATORE AUTORIZZATO.

Immettere la password operatore autorizzato di 4 caratteri e premere OK per visualizzare la schermata Modalità operatore autorizzato. Se si è specificata una password non valida, immettere la password di 4 caratteri valida.

- **2** Toccare 3 Modalità impostazioni utente per visualizzare la schermata del menu Modalità impostazioni utente, quindi toccare Impostazione contr. predef. 1 per visualizzare la schermata Impostazione livello densità utente 1.
- **3** Posizionare l'originale sul vetro della superficie di scansione o nel vassoio dell'alimentatore di documenti.
- **4** Toccare +scuro o +chiaro per selezionare il livello di densità da programmare.
- **5** Toccare Numero1 1 4, Numero2 5 8, Numero3 9 12, Numero4 13 16, o Imp. contr. 1, quindi premere **AVVIO**. Verrà stampata una pagina di esempio del livello di densità.
- **6** Selezionare l'esposizione desiderata dalle pagine di esempio, quindi immettere il numero del livello di densità utilizzando il tastierino dello schermo.
- **7** Toccare OK per completare l'impostazione e tornare alla schermata del menu della modalità Impostazione utente.
- **8** Toccare TORNA A per ripristinare la schermata della modalità Operatore autorizzato.
- **9** Toccare TORNA A per tornare alla schermata principale ed eseguire operazioni di copia.

#### **Impostazione livello densità utente 2**

Eseguire delle copie di esempio con i 16 livelli di densità da Più chiaro a Normale o da Normale a Più scuro, quindi selezionare l'esposizione desiderata e programmarla come UTENTE 2.

La densità di copia programmata può essere richiamata selezionando UTENTE 2 nella schermata principale.

**1** Premere **GUIDA** per visualizzare la schermata della Guida, quindi toccare MODALITÀ OPERATORE AUTORIZZATO.

Immettere la password operatore autorizzato di 4 caratteri e premere OK per visualizzare la schermata Modalità operatore autorizzato. Se si è specificata una password non valida, immettere la password di 4 caratteri valida.

- **2** Toccare 3 Modalità impostazioni utente per visualizzare la schermata del menu Modalità impostazioni utente, quindi toccare 2 Impostazione contr. predef. 2 per visualizzare la schermata Impostazione livello densità utente 2.
- **3** Posizionare l'originale sul vetro della superficie di scansione o nel vassoio dell'alimentatore di documenti.
- **4** Toccare +scuro o +chiaro per selezionare il livello di densità da programmare.
- **5** Toccare Numero1 1 4, Numero2 5 8, Numero3 9 12, Numero4 13 16, o Imp. contr. ##, quindi premere **AVVIO**. Verrà stampata una pagina di esempio del livello di densità.
- **6** Selezionare l'esposizione desiderata dalle pagine di esempio, quindi immettere il numero del livello di densità utilizzando il tastierino dello schermo.
- **7** Toccare OK per completare l'impostazione e tornare alla schermata del menu della modalità impostazione utente.
- **8** Toccare TORNA A per ripristinare la schermata della modalità Operatore autorizzato.
- **9** Toccare TORNA A per tornare alla schermata principale ed eseguire operazioni di copia.

#### **Impostazione rapporto modalità Lente utente 3**

I rapporti predefiniti e impostati dall'utente disponibili nella schermata principale vengono utilizzati per ridurre e ingrandire l'immagine originale in base al formato della carta della copia.

In genere, agli utenti è consentito modificare l'opzione 3 IMP. UT. nell'ultima riga della schermata Impostazione rapporto modalità Lente utente. La chiavi predefinite nelle righe superiori e centrali possono essere programmate in modalità 2-5 DIP SW per fini speciali, ma in genere è consigliabile non modificarle.

- Opzioni di impostazione: IMP. UT. o Rapporto preimpostato
- Impostazione predefinita: IMP. UT. 1: 4,00; IMP. UT. 2: 2,00; IMP. UT 3: 0.50
- **1** Premere **GUIDA** per visualizzare la schermata della Guida, quindi toccare MODALITÀ OPERATORE AUTORIZZATO.

Immettere la password operatore autorizzato di 4 caratteri e premere OK per visualizzare la schermata Modalità Operatore autorizzato. Se si è specificata una password non valida, immettere la password di 4 caratteri valida.

- **2** Toccare 3 Modalità impostazioni utente per visualizzare la schermata del menu Modalità impostazioni utente, quindi toccare 3 Impost. rapporto scala predef. per visualizzare la schermata di impostazione del rapporto della modalità Lente per l'utente.
- **3** Toccare il tasto corrispondente alla IMP. UT. che si desidera modificare e specificare un rapporto da 0,25 a 4,00 mediante il tastierino.

Se viene specificato un rapporto inferiore a 0,25, verrà visualizzato 0,25.

Se viene specificato un rapporto superiore a 4,00, verrà visualizzato 4,00.

- **4** Toccare OK per completare l'impostazione e tornare alla schermata del menu della modalità Impostazione utente.
- **5** Toccare TORNA A per ripristinare la schermata della modalità Operatore autorizzato.
- **6** Toccare TORNA A per tornare alla schermata principale ed eseguire operazioni di copia.

#### **Imp. funzione monitor. copia 4**

A questa funzione può accedere solo l'operatore autorizzato dopo aver specificato un codice chiave master di 8 caratteri per il monitoraggio della copia. Il monitoraggio della copia consente di monitorare tutta l'attività di copia controllando gli account della password monitoraggio copia.

Questa funzione può registrare l'utilizzo del dispositivo MFP per singoli utenti e/o account oltre che limitare l'accesso al dispositivo MFP solo a utenti autorizzati. È inoltre possibile impostare i limiti per la quantità di copie. Utilizzare il Modulo operatore autorizzato monitoraggio copia riportato alla fine di questa sezione per registrare informazioni sulla password monitoraggio copia.

Per il monitoraggio copia è possibile memorizzare un massimo di 1.000 password, ciascuna delle quali rappresenta un diverso account che è possibile utilizzare a fini amministrativi e di registrazione. Il numero di utenti assegnati a ciascun account può dipendere la sistema amministrativo in funzione e dal numero di singoli e reparti che utilizzano il dispositivo MFP. Quando è attivato il monitoraggio copia, la copia può essere eseguita solo dopo l'immissione della password specifica.

La quantità e i limiti di copie per ciascun account possono essere confermati visivamente sullo schermo.

Se il monitoraggio copie deve essere attivato sul dispositivo MFP, contattare un tecnico dell'assistenza.

È possibile configurare le seguenti impostazioni per il monitoraggio della copia:

#### **Modifica dati monitor. copia**

modifica, aggiunta o eliminazione dei dati di monitoraggio della copia e reset del numero copie del singolo account

#### **Reset conteggi monitor. copia**

cancellazione del numero di copie per tutti gli account

#### **Imp. funzione monitor. copia**

attivazione o disattivazione del monitoraggio copia e impostazione delle condizioni per l'interruzione immediata, l'interruzione dopo il completamento del lavoro o per la visualizzazione di un messaggio di avviso quando viene raggiunto il limite della copia

## **Come accedere alla modalità Impostazione monitoraggio copia**

**1** Premere **GUIDA** per visualizzare la schermata della Guida, quindi toccare MODALITÀ OPERATORE AUTORIZZATO.

Immettere la password operatore autorizzato di 4 caratteri e premere OK per visualizzare la schermata Modalità operatore autorizzato. Se si è specificata una password non valida, immettere la password di 4 caratteri valida.

Se la password specificata non è valida, contattare il tecnico dell'assistenza.

- **2** Toccare 4 Imp. funzione monitor. copia. Se è richiesto il codice verrà visualizzata la schermata per l'immissione del codice master monitor. copia.
- **3** Utilizzare il tastierino sullo schermo per immettere il codice chiave master di 8 caratteri per il monitoraggio della copia, quindi toccare OK pervisualizzare la schermata del menu Impostazione monitoraggio copia. Se si è immesso un codice chiave master monitoraggio copia, continuare specificando il codice di 8 cifre corretto. Il codice chiave master monitoraggio copia può essere impostato su un numero di caratteri inferiore a 8 dall'impostazione del commutatore di memoria della funzione operatore autorizzato.
- **4** Selezionare la funzione di monitoraggio copia desiderata e configurare le impostazioni necessarie.

Per uscire dalla modalità monitoraggio copia, toccare TORNA A sulla schermata del menu Impostazione monitoraggio copia.

**5** Toccare TORNA A sulla schermata della modalità Operatore autorizzato per tornare alla schermata principale.

## **Modifica dati monitor. copia 1**

Utilizzare questa impostazione per visualizzare l'elenco del numero di copie e del limite di copie per ciascun account, per modificare, aggiungere o eliminare i dati di monitoraggio copia e per azzerare il conteggio copie del singolo account.

- Numero monitor. copia: stabilito dall'operatore autorizzato
- Password monitor. copia: codice numerico univoco di 8 cifre programmato dall'operatore autorizzato per gli utenti
- Nome utente: massimo 8 caratteri
- Limite copie: da 0 a 999.999 copie
- **1** Premere **GUIDA** per visualizzare la schermata della Guida, quindi toccare MODALITÀ OPERATORE AUTORIZZATO.

Immettere la password operatore autorizzato di 4 caratteri e premere OK per visualizzare la schermata Modalità operatore autorizzato. Se si è specificata una password non valida, immettere la password di 4 caratteri valida.

- **2** Toccare 4 Imp. funzione monitor. copia. Se è richiesto il codice verrà visualizzata la schermata per l'immissione del codice master monitor. copia.
- **3** Immettere il codice chiave master di 8 cifre per il monitoraggio della copia, quindi toccare OK per visualizzare la schermata del menu Impostazione monitoraggio copia. Se si è immesso un codice chiave master monitoraggio copia, continuare specificando il codice di 8 cifre corretto.
- **4** Toccare 1 Modifica dati monitor. copia. Verrà visualizzata la schermata Modifica dati monitor. copia.

Per modificare, aggiungere o eliminare i dati del monitoraggio copia, e per azzerare il numero di copie di un singolo account, attenersi alla procedure riportate di seguito.

#### **Per modificare i dati di monitoraggio copia**

- **a** Toccare il tasto ▲ o ▼ sul lato destro dell'elenco per evidenziare i dati di monitoraggio copia da modificare, quindi toccare CAMBIA. Verrà visualizzata la schermata Dati monitoraggio copia - Cambia.
- **b** Toccare il tasto della voce desiderata per evidenziarla, quindi immettere i nuovi dati mediante il tastierino dello schermo.

Password: massimo 8 cifre È consigliabile fare un elenco di tutte le password di monitoraggio copia e dei numeri di account.

Se è stato specificato un nome utente non valido, continuare immettendo il nome valido.

Nome: massimo 8 caratteri

Limite: massimo 999.999 copie

Toccare OK per completare l'impostazione e per verificare se la stessa password o lo stesso nome è già stato utilizzato per un altro numero di account.

#### **Quando una password è duplicata**

Verrà visualizzata la schermata relativa alla duplicazione della password. Toccare sì per inserire una nuova password o NO per creare una password duplicata.

**Nota** Se si crea una password duplicata, il numero di copie verrà contato solo per la password di monitoraggio copia con il numero inferiore. Si consiglia di non utilizzare password di monitoraggio copia duplicate.

#### **Quando un nome è duplicato**

Verrà visualizzata la schermata relativa alla duplicazione del nome. Toccare OK per immettere un nuovo nome.

#### **Per aggiungere dati di monitoraggio copia**

- **a** Toccare Aggiungi nella schermata di modifica dati monitoraggio copia. Verrà visualizzata la schermata di aggiunta dati monitoraggio copia.
- **b** Toccare il tasto della voce desiderata per evidenziarla, quindi immettere i dati mediante il tastierino dello schermo.

Password: massimo 8 cifre È consigliabile fare un elenco di tutte le password di monitoraggio copia e dei numeri di account.

Nome: massimo 8 caratteri

Se è stato specificato un nome utente non valido, continuare immettendo il nome valido.

Limite: massimo 999.999 copie

Toccare OK per completare l'impostazione e per verificare se la stessa password o lo stesso nome è già stato utilizzato per un altro numero di account.

#### **Quando una password è duplicata**

Verrà visualizzata la schermata relativa alla duplicazione della password. Toccare SÌ per inserire una nuova password o NO per creare una password duplicata.

**Nota** Se si crea una password duplicata, il numero di copie verrà contato solo per la password di monitoraggio copia con il numero inferiore. Si consiglia di non utilizzare password di monitoraggio copia duplicate.

#### **Quando un nome è duplicato**

Verrà visualizzata la schermata relativa alla duplicazione del nome. Toccare OK per immettere un nuovo nome.

#### **Per eliminare dati di monitoraggio copia**

- Toccare il tasto ▲ o ▼ sul lato destro dell'elenco per evidenziare i dati di monitoraggio copia da eliminare, quindi toccare Elimina. Verrà visualizzata la schermata di conferma dell'eliminazione.
- **b** Toccare  $S\tilde{\Gamma}$  per eliminare i dati o NO per annullare l'operazione.

#### **Per azzerare il conteggio monitoraggio copia**

- **a** Toccare il tasto ▲ o ▼ sul lato destro dell'elenco per evidenziare i dati di monitoraggio copia desiderati, quindi toccare RESET CONT. Verrà visualizzata la schermata di conferma dell'operazione di reset.
- **b** Toccare Sì per cancellare il numero di copie dei dati di monitoraggio copia selezionati, o NO per annullare l'operazione.
- **5** Toccare TORNA A sulla schermata di modifica dati monitoraggio copia per tornare alla schermata del menu Impostazione monitoraggio copia. Se è necessario apportare altre modifiche al monitoraggio copia, toccare il tasto desiderato da 1 a 3.
- **6** Toccare TORNA A per ripristinare la schermata della modalità Operatore autorizzato.
- **7** Toccare TORNA A per tornare alla schermata principale ed eseguire operazioni di copia.

### **Reset conteggi monitor. copia**

Eseguire il reset conteggi per tutti gli account di monitoraggio copia.

**1** Premere **GUIDA** per visualizzare la schermata della Guida, quindi toccare MODALITÀ OPERATORE AUTORIZZATO.

Immettere la password operatore autorizzato di 4 caratteri e premere OK per visualizzare la schermata Modalità operatore autorizzato. Se si è specificata una password non valida, immettere la password di 4 caratteri valida.

- **2** Toccare 4 Imp. funzione monitor. copia. Se è richiesto il codice verrà visualizzata la schermata per l'immissione del codice master monitor. copia.
- **3** Immettere il codice chiave master di 8 cifre per il monitoraggio della copia, quindi toccare OK per visualizzare la schermata del menu Impostazione monitoraggio copia. Se si è immesso un codice chiave master monitoraggio copia, continuare specificando il codice di 8 cifre corretto.
- **4** Toccare 2 Reset conteggi monitor. copia. Verrà visualizzata la schermata Reset conteggi monitor. copia.
- **5** Toccare  $S$ Ì per azzerare tutti contatori e tornare alla schermata del menu Impostazione monitoraggio copia menu o toccare NO per annullare l'operazione.

Anche se si tocca Torna a verrà annullata questa funzione e si tornerà alla schermata del menu Impostazione monitoraggio copia.

- **6** Se è necessario apportare altre modifiche al monitoraggio copia, toccare il tasto desiderato da 1 a 3.
- **7** Toccare TORNA A per ripristinare la schermata della modalità Operatore autorizzato.
- **8** Toccare TORNA A per tornare alla schermata principale ed eseguire operazioni di copia.

### **Imp. funzione monitor. copia 3**

Utilizzare questa funzione per attivare o disattivare il monitoraggio copia e per selezionare se il dispositivo MFP si arresterà nel momento in cui viene raggiunto il limite del conteggio, oppure dopo il completamento del lavoro di copia corrente.

**1** Premere **GUIDA** per visualizzare la schermata della Guida, quindi toccare MODALITÀ OPERATORE AUTORIZZATO.

Immettere la password operatore autorizzato di 4 caratteri e premere OK per visualizzare la schermata Modalità operatore autorizzato. Se si è specificata una password non valida, immettere la password di 4 caratteri valida.

- **2** Toccare 4 Imp. funzione monitor. copia. Se è richiesto il codice verrà visualizzata la schermata per l'immissione del codice master monitor. copia.
- **3** Immettere il codice chiave master di 8 cifre per il monitoraggio della copia, quindi toccare OK per visualizzare la schermata del menu Impostazione monitoraggio copia. Se si è immesso un codice chiave master monitoraggio copia, continuare specificando il codice di 8 cifre corretto.
- **4** Toccare 3 Imp. funzione monitor. copia. Verrà visualizzata la schermata Imp. funzione monitor. copia.
- **5** Toccare Monitor. copia ON per attivare il monitoraggio copia o Monitor. copia OFF per disattivare il monitoraggio copia. Il tasto selezionato verrà evidenziato.
- **6** Toccare Subito per arrestare subito il dispositivo MFP al raggiungimento del limite di copie.

In questo caso, le condizioni di copia selezionate per il lavoro corrente saranno cancellate. Per continuare il lavoro utilizzando la stessa password utente, modificare il limite di copie della password o cancellare il numero di copie.

Toccare Postlavoro per arrestare il dispositivo MFP dopo il completamento del lavoro corrente, al raggiungimento del limite di copie.

Toccare Avvertenza solo per visualizzare un messaggio di avvertenza al raggiungimento del limite di copie.

Il tasto selezionato verrà evidenziato.

- **7** Toccare OK per completare l'impostazione e tornare alla schermata del menu Impostazione monitoraggio copia. Se è necessario apportare altre modifiche al monitoraggio copia, toccare il tasto desiderato da 1 a 3.
- **8** Toccare TORNA A per ripristinare la schermata della modalità Operatore autorizzato.
- **9** Toccare TORNA A per tornare alla schermata principale ed eseguire operazioni di copia.

#### **Blocca/elimina memoria stampa**

Utilizzare questa funzione per bloccare/sbloccare o eliminare un lavoro programmato. Un lavoro bloccato è indicato dall'icona di lucchetto sulla schermata Blocca/elimina memoria stampa. Le impostazioni di un lavoro bloccato non possono essere modificate.

- opzioni di impostazione: Blocca memoria stampa; Sblocca memoria stampa; elimina memoria stampa
- il blocco o l'eliminazione è disponibile per tutti i 30 lavori memorizzati
- un tasto vuoto indica che nessun lavoro è programmato
- ✽✽✽✽✽✽✽✽✽✽✽✽✽✽✽✽ indica che un lavoro è programmato ma non denominato
- **1** Premere **GUIDA** per visualizzare la schermata della Guida, quindi toccare MODALITÀ OPERATORE AUTORIZZATO.

Immettere la password operatore autorizzato di 4 caratteri e premere OK per visualizzare la schermata Modalità operatore autorizzato. Se si è specificata una password non valida, immettere la password di 4 caratteri valida.

**2** Toccare 5 Blocca/elimina memoria stampa per visualizzare la relativa schermata.

#### **Per bloccare o sbloccare i lavori in memoria**

- **a** Toccare il tasto a sinistra del numero di lavoro desiderato. Se necessario, utilizzare i tasti freccia per scorrere fino al numero di lavoro desiderato.
- **b** Sarà visualizzata l'icona del lucchetto sul tasto toccato a indicare che il lavoro selezionato è bloccato. Il lavoro precedentemente bloccato sarà sbloccato una volta selezionato e l'icona di lucchetto sul tasto toccato non sarà più visualizzata.

#### **Per eliminare i lavori in memoria**

- **a** Toccare il numero del lavoro che si desidera eliminare. Se necessario, utilizzare i tasti freccia per scorrere fino al numero di lavoro desiderato.
- **b** Toccare ELIMINA. I programmi selezionati e il nome saranno eliminati dai lavori in memoria.
- **3** Toccare OK per completare l'impostazione e tornare alla schermata della modalità Operatore autorizzato.
- **4** Toccare TORNA A per tornare alla schermata principale ed eseguire operazioni di copia.

## **Imp. form. speciale/tipo carta 6**

Utilizzare questa funzione per indicare un tipo di carta specifico o per specificare un formato speciale per ciascun tasto dei vassoi della schermata principale. Ciò si rivela particolarmente utile quando si utilizza frequentemente carta speciale che si colloca sempre in uno specifico vassoio.

**1** Premere **GUIDA** per visualizzare la schermata della Guida, quindi toccare MODALITÀ OPERATORE AUTORIZZATO.

Immettere la password operatore autorizzato di 4 caratteri e premere OK per visualizzare la schermata Modalità operatore autorizzato. Se si è specificata una password non valida, immettere la password di 4 caratteri valida.

**2** Toccare 6 Imp. form. speciale/tipo carta per visualizzare la schermata di impostazione del tipo di carta.

#### **Per specificare il tipo di carta**

- **a** Toccare il tasto del vassoio della carta desiderato per evidenziarlo.
- **b** Toccare i tasti freccia per selezionare il tipo di carta.
- **c** Passare al menu 11 e rimuovere quel vassoio dall'elenco di selezione automatica se il tipo non è "-----" o Comune.

#### **Per specificare formati speciali**

- **a** Toccare Imp. form. speciale nella schermata di impostazione del tipo di carta per visualizzare la schermata di impostazione dei formati speciali.
- **b** Toccare il tasto del vassoio desiderato per evidenziarlo.
- **c** Toccare uno dei tasti relativi al formato della carta per specificare il formato del vassoio selezionato.
	- Selezionare Formato STD per consentire al dispositivo MFP il rilevamento automatico del formato della carta caricata nel vassoio e indicarlo sul tasto del vassoio.
	- Selezionare F.to STD (speciale) per visualizzare il menu a comparsa con i formati della carta da specificare. Utilizzare i tasti freccia sul menu a comparsa per selezionare il formato desiderato.
	- Selezionare Form. pers. per visualizzare il menu a comparsa e specificare il formato della carta utilizzando i tasti freccia o il tastierino dello schermo.
	- Selezionare F.to grande per visualizzare il menu a comparsa con i formati di carta di grandi dimensioni da specificare. Utilizzare i tasti freccia sul menu a comparsa per selezionare il formato di grandi dimensioni desiderato.

Toccare Bordo ent o Bordo usc per selezionare la posizione iniziale dell'immagine.

Selezionare Formato input per visualizzare il menu a comparsa e specificare il formato della carta utilizzando i tasti freccia o il tastierino dello schermo.

- **3** Toccare OK sulla schermata di impostazione del tipo di carta o nella schermata di impostazione dei formati speciali per completare l'impostazione e tornare alla schermata della modalità Operatore autorizzato.
- **4** Toccare TORNA A per tornare alla schermata principale ed eseguire operazioni di copia.

## **Reg. toni tasti/cont. pannello 7**

Utilizzare questa funzione per regolare il livello di luminosità della parte dello schermo del pannello di controllo e il volume dei tasti a sfioramento.

**1** Premere **GUIDA** per visualizzare la schermata della Guida, quindi toccare MODALITÀ OPERATORE AUTORIZZATO.

Immettere la password operatore autorizzato di 4 caratteri e premere OK per visualizzare la schermata Modalità Operatore autorizzato. Se si è specificata una password non valida, immettere la password di 4 caratteri valida.

**2** Toccare 7 Reg. toni tasti/cont. pannello per visualizzare la regolazione del contrasto del pannello e i toni dei tasti.

**3** Regolare il contrasto del pannello, il contrasto controluce o i toni sonori a seconda delle necessità.

Toccare +buio per rendere più scuro il contrasto del pannello o del controluce rispetto a quello visualizzato correntemente, oppure toccare  $+$  luce per rendere il contrasto più chiaro di quello attualmente visualizzato.

Toccare Piccolo o Grande per regolare il volume del segnale acustico dei tasti a sfioramento.

- **4** Toccare OK per completare l'impostazione e tornare alla schermata della modalità Operatore autorizzato.
- **5** Toccare TORNA A per tornare alla schermata principale ed eseguire operazioni di copia.

**Nota** La funzione di contrasto del pannello di controllo può essere regolata dalla schermata Guida, purché l'impostazione della funzionalità sia stata attivata dal tecnico dell'assistenza. Quando si preme il tasto del contrasto del pannello di controllo, verrà visualizzata la schermata di regolazione del contrasto. Se necessario, contattare un tecnico dell'assistenza.

### **Impost. dati operatore autor. 8**

Utilizzare questa schermata per specificare il nome e il numero di interno dell'operatore autorizzato indicato nella schermata Guida visualizzata dalla schermata principale.

- Opzioni di impostazione: numero interno di 5 cifre del telefono dell'operatore autorizzato; nome dell'operatore autorizzato di massimo 8 caratteri
- **1** Premere **GUIDA** per visualizzare la schermata della Guida, quindi toccare MODALITÀ OPERATORE AUTORIZZATO.

Immettere la password operatore autorizzato di 4 caratteri e premere OK per visualizzare la schermata Modalità Operatore autorizzato. Se si è specificata una password non valida, immettere la password di 4 caratteri valida.

- **2** Toccare 8 Impost. dati operatore autor. per visualizzare la schermata di impostazione dei dati dell'operatore autorizzato.
- **3** Toccare Nome per evidenziarlo, quindi immettere il nome di massimo 8 caratteri dell'operatore autorizzato utilizzando il tastierino dello schermo.
- **4** Toccare N. telefono operatore autorizzato per evidenziarlo, quindi specificare il numero di interno, di 5 caratteri, utilizzando il tastierino dello schermo. Se il numero di interno contiene meno di 5 cifre, utilizzare il trattino "-" per arrivare a 5. Il trattino aggiunto all'inizio verrà indicato come uno spazio nella schermata della Guida.
- **5** Toccare OK per completare l'impostazione e tornare alla schermata della modalità Operatore autorizzato.
- **6** Toccare TORNA A per tornare alla schermata principale ed eseguire operazioni di copia.

#### **Timer settimanale 9**

A questa funzione può accedere solo l'operatore autorizzato dopo aver specificato un codice chiave master di 4 caratteri per il timer settimanale.

Il timer settimanale è una funzione di gestione del dispositivo MFP che spegne il dispositivo MFP in base al giorno o all'ora e che può essere programmato in modo specifico per le pause pranzo, i fine settimana e le vacanze o per qualsiasi orario in cui il dispositivo MFP non è utilizzato.

Inoltre è possibile attivare la funzione di interruzione timer, con o senza password, per consentire l'utilizzo temporaneo del dispositivo MFP durante i periodi in cui questo viene spento tramite la funzione Timer.

#### **Condizioni necessarie per l'utilizzo del timer settimanale**

- la spina deve essere inserita nella presa di corrente
- il dispositivo deve essere acceso
- la data e l'ora corrente devono essere impostate in modo corretto

Se il timer settimanale deve essere attivato sul dispositivo MFP, contattare un tecnico dell'assistenza. È possibile configurare le impostazioni riportate di seguito per il timer settimanale.

#### **Imp. on/off timer settimanale**

attivazione e disattivazione della funzione del timer

#### **Impostazione timer**

specificare tutte le volte che il dispositivo MFP si accenderà e spegnerà per ciascun giorno della settimana o per l'intera settimana

#### **Imp. on/off azione timer**

specificare i giorni lavorativi del dispositivo MFP sul timer, per tutti i giorni, dal lunedì alla domenica, e/o singolarmente per ciascun giorno del mese specificato

#### **Spegn. pausa pranzo**

specificare l'intervallo di pranzo durante il quale il dispositivo MFP dovrà essere spento e riacceso

#### **Imp. password interruz. timer**

richiedere l'immissione della password per la disattivazione del timer e per stabilire la quantità di tempo di utilizzo

**Nota** Il tempo è impostato in base alle 24 ore, dove l'1 è la prima ora dopo mezzanotte e le 24 sono la mezzanotte. Ad esempio, le 6 A.M. sono le 06:00; mentre le 6 P.M. sono le 18:00.

Il tasto **REIMPOSTARE** viene utilizzato per cambiare i numeri impostati dal tasto IMPOSTA.

#### **Come accedere alla modalità di impostazione del timer settimanale**

**1** Premere **GUIDA** per visualizzare la schermata della Guida, quindi toccare MODALITÀ OPERATORE AUTORIZZATO.

Immettere la password operatore autorizzato di 4 caratteri e premere OK per visualizzare la schermata Modalità Operatore autorizzato. Se si è specificata una password non valida, immettere la password di 4 caratteri valida.

**2** Toccare 9 Timer settimanale.

Se è richiesto il codice verrà visualizzata la schermata per l'immissione del codice master per il timer settimanale.

- **3** Utilizzare il tastierino sullo schermo per immettere il codice chiave master di 4 caratteri per il timer settimanale, quindi toccare OK per visualizzare la schermata del menu di impostazione del timer settimanale. Se si è immesso un codice chiave master del timer settimanale non valido, continuare specificando il codice di 4 cifre corretto.
- **4** Selezionare la funzione di timer settimanale desiderata e configurare le impostazioni necessarie.
- **5** Per uscire dalla modalità timer settimanale, toccare TORNA A sulla schermata del menu di impostazione del timer settimanale.
- **6** Per uscire dalla modalità Operatore autorizzato, toccare TORNA A sulla schermata della modalità Operatore autorizzato. Verrà visualizzata la schermata principale.

#### **Imp. on/off timer settimanale 1**

**1** Premere **GUIDA** per visualizzare la schermata della Guida, quindi toccare MODALITÀ OPERATORE AUTORIZZATO.

Immettere la password operatore autorizzato di 4 caratteri e premere OK per visualizzare la schermata Modalità Operatore autorizzato. Se si è specificata una password non valida, immettere la password di 4 caratteri valida.

- **2** Toccare 9 Timer settimanale. Immettere il codice chiave master di 4 cifre per il timer settimanale, quindi toccare OK per visualizzare la schermata del menu di impostazione del timer settimanale. Se si è immesso un codice chiave master del timer settimanale non valido, continuare specificando il codice di 4 cifre corretto.
- **3** Toccare 1 Imp. on/off timer settimanale per visualizzare la schermata di impostazione dell'attivazione /disattivazione del timer settimanale.
- **4** Toccare Timer settimanale On per attivare il timer settimanale, o toccare Timer settimanale Off per disattivare il timer settimanale. L'impostazione predefinita è disattivato.

Il tasto selezionato verrà evidenziato.

- **5** Toccare OK per completare l'impostazione e tornare alla schermata del menu di impostazione del timer settimanale. Se è necessario apportare altre modifiche al timer settimanale, toccare il tasto desiderato del menu, da 1 a 5.
- **6** Toccare TORNA A per ripristinare la schermata della modalità Operatore autorizzato.
- **7** Toccare TORNA A per tornare alla schermata principale ed eseguire operazioni di copia.

#### **Impostazione timer 2**

Utilizzare questa funzione per impostare gli orari di attivazione/disattivazione, specificando ora e minuti, per ciascun giorno della settimana o impostare l'orario collettivo per l'intera settimana, in altre parole, lo stesso orario di accensione/spegnimento per ciascun giorno.

**1** Premere **GUIDA** per visualizzare la schermata della Guida, quindi toccare MODALITÀ OPERATORE AUTORIZZATO.

Immettere la password operatore autorizzato di 4 caratteri e premere OK per visualizzare la schermata Modalità Operatore autorizzato. Se si è specificata una password non valida, immettere la password di 4 caratteri valida.

- **2** Toccare 9 Timer settimanale. Immettere il codice chiave master di 4 cifre per il timer settimanale, quindi toccare OK per visualizzare la schermata del menu di impostazione del timer settimanale. Se si è immesso un codice chiave master del timer settimanale non valido, continuare specificando il codice di 4 cifre corretto.
- **3** Toccare 2 Impostazione timer per visualizzare la schermata di impostazione dell'ora di attivazione /disattivazione del timer settimanale.
- **4** Quando viene visualizzata la schermata, l'ora di accensione di lunedì è sempre evidenziata.

Immettere un'ora di accensione a 2 cifre (ad es. 8 A.M. è 08) e i minuti, sempre a 2 cifre (ad es. 7 min. è 07) utilizzando il tastierino dello schermo, quindi toccare IMPOSTA.

Se si tocca IMPOSTA più volte, si sposterà la sezione di immissione: da lunedì on, a lunedì off, martedì on, martedì off.

**Nota** Se l'orario di accensione specificati sono gli stessi, il dispositivo non si accenderà.

Se l'impostazione è 00:00 - 00:00, non sarà possibile impostare la condizione di accensione/spegnimento del dispositivo per giorni specifici.

Quando si imposta come orario di spegnimento la domenica, sarà di nuovo evidenziato come orario di accensione lunedì. In questo caso, continuare con il passaggio 7.

- **5** Per impostare collettivamente l'orario di accensione/spegnimento per più di 1 giorno della settimana, toccare Imp. blocco per visualizzare la scherma di impostazione collettiva per l'accensione e lo spegnimento con il timer settimanale.
- **6** Quando si apre questa schermata, gli orari di accensione e spegnimento sono sempre impostati su 00:00 - 00:00. Toccare i giorni della settimana desiderati per evidenziarli e impostare l'orario. È possibile selezionarne più di uno per volta.

Immettere gli orari di accensione e spegnimento utilizzando il tastierino, quindi toccare IMPOSTA dopo ciascuna immissione.

- **7** Toccare OK sulla schermata di impostazione degli orari di accensione/spegnimento o sulla schermata di impostazione collettiva degli orari di accensione/spegnimento per completare l'impostazione e tornare alla schermata del menu di impostazione del timer settimanale. Se è necessario apportare altre modifiche al timer settimanale, toccare il tasto desiderato del menu, da 1 a 5.
- **8** Toccare TORNA A per ripristinare la schermata della modalità Operatore autorizzato.
- **9** Toccare TORNA A per tornare alla schermata principale ed eseguire operazioni di copia.

#### **Imp. on/off azione timer 3**

Utilizzare questa funzione per impostare la condizione di accensione/spegnimento del dispositivo MFP per un determinato mese. Impostare la condizione di accensione/spegnimento per giorni specifici o collettivamente, per tutti i giorni del mese, dal lunedì alla domenica. L'impostazione predefinita è collettiva: attivato da lunedì a sabato, e disattivato la domenica.

**1** Premere **GUIDA** per visualizzare la schermata della Guida, quindi toccare MODALITÀ OPERATORE AUTORIZZATO.

Immettere la password operatore autorizzato di 4 caratteri e premere OK per visualizzare la schermata Modalità Operatore autorizzato. Se si è specificata una password non valida, immettere la password di 4 caratteri valida.

- **2** Toccare 9 Timer settimanale. Immettere il codice chiave master di 4 cifre per il timer settimanale, quindi toccare OK per visualizzare la schermata del menu di impostazione del timer settimanale. Se si è immesso un codice chiave master del timer settimanale non valido, continuare specificando il codice di 4 cifre corretto.
- **3** Toccare 3 Imp. on/off azione timer per visualizzare la schermata di impostazione dell'attivazione /disattivazione del timer.

I giorni del mese corrente sono visualizzati nella metà di sinistra della schermata, con i giorni di attivazione del timer evidenziati.

**4** Per attivare o disattivare il timer per singoli giorni, toccare il tasto per quel giorno per modificarne l'indicazione.

Per cambiare il mese, utilizzare le frecce per scorrere fino al mese desiderato.

- **5** Per impostare collettivamente i dati di accensione/spegnimento per l'intero mese in base al giorno della settimana, toccare il tasto ON o OFF per il giorno desiderato nella metà di destra dello schermo. Se si tocca un tasto già evidenziato, non verrà apportata alcuna modifica.
- **6** Se si apporta una modifica nell'area di impostazione collettiva, verrà visualizzata la schermata di conferma delle modifiche all'azione del timer.

Toccare SÌ per modificare l'azione del timer o NO per annullare l'operazione.

Verrà ripristinata la schermata di impostazione dell'attivazione/disattivazione dell'azione del timer.

- **7** Toccare OK sulla schermata di impostazione dell'attivazione/disattivazione dell'azione del timer per completare l'impostazione e tornare alla schermata del menu di impostazione del timer settimanale. Se è necessario apportare altre modifiche al timer settimanale, toccare il tasto desiderato del menu, da 1 a 5.
- **8** Toccare TORNA A per ripristinare la schermata della modalità Operatore autorizzato.
- **9** Toccare TORNA A per tornare alla schermata principale ed eseguire operazioni di copia.

#### **Spegn. pausa pranzo 4**

La funzione di timer settimanale accende e spegne il dispositivo MFP una volta al giorno. Utilizzare la funzione di spegnimento pausa pranzo per spegnere il dispositivo durante la pausa pranzo e per riaccenderlo in base all'impostazione della funzione di timer settimanale. È possibile programmare 1 solo intervallo di spegnimento.

**1** Premere **GUIDA** per visualizzare la schermata della Guida, quindi toccare MODALITÀ OPERATORE AUTORIZZATO.

Immettere la password operatore autorizzato di 4 caratteri e premere OK per visualizzare la schermata Modalità Operatore autorizzato. Se si è specificata una password non valida, immettere la password di 4 caratteri valida.

- **2** Toccare 9 Timer settimanale. Immettere il codice chiave master di 4 cifre per il timer settimanale, quindi toccare OK per visualizzare la schermata del menu di impostazione del timer settimanale. Se si è immesso un codice chiave master del timer settimanale non valido, continuare specificando il codice di 4 cifre corretto.
- **3** Toccare 4 Spegn. pausa pranzo per visualizzare la relativa schermata.

**4** Toccare Funzione valida per attivare la funzione di spegnimento pausa pranzo. Immettere gli orari di spegnimento e riaccensione utilizzando il tastierino dello schermo, quindi toccare IMPOSTA dopo ciascuna immissione.

Toccare Funzione non valida per disattivare la funzione di spegnimento pausa pranzo. L'area impostazione dell'ora sarà visualizzata in grigio e non sarà possibile selezionarla.

L'impostazione Funzione non valida è quella predefinita.

- **5** Toccare OK per completare l'impostazione e tornare alla schermata del menu di impostazione del timer settimanale. Se è necessario apportare altre modifiche al timer settimanale, toccare il tasto desiderato del menu, da 1 a 5.
- **6** Toccare TORNA A per ripristinare la schermata della modalità Operatore autorizzato.
- **7** Toccare TORNA A per tornare alla schermata principale ed eseguire operazioni di copia.

#### **Impost. password interr. timer 5**

Utilizzare questa modalità di impostazione della password per stabilire la richiesta di imissione di una password di 4 caratteri per l'utilizzo della funzione di interruzione del timer. La password predefinita 0000 consente l'interruzione della funzione del timer senza una password.

**1** Premere **GUIDA** per visualizzare la schermata della Guida, quindi toccare MODALITÀ OPERATORE AUTORIZZATO.

Immettere la password operatore autorizzato di 4 caratteri e premere OK per visualizzare la schermata Modalità Operatore autorizzato. Se si è specificata una password non valida, immettere la password di 4 caratteri valida.

- **2** Toccare 9 Timer settimanale. Immettere il codice chiave master di 4 cifre per il timer settimanale, quindi toccare OK per visualizzare la schermata del menu di impostazione del timer settimanale. Se si è immesso un codice chiave master del timer settimanale non valido, continuare specificando il codice di 4 cifre corretto.
- **3** Toccare 5 Imp. password interruz. timer per visualizzare la schermata di impostazione della password di interruzione del timer.
- **4** Utilizzare il tastierino dello schermo per immettere la password di 4 caratteri, quindi toccare OK per completare l'impostazione e tornare alla schermata del menu di impostazione del timer settimanale.

**Nota** Quando l'impostazione della password è 0000, la funzione di interruzione del timer può essere utilizzata semplicemente spegnendo e riaccendendo il dispositivo MFP. In questo caso, verrà chiesto di specificare la durata di utilizzo (il periodo di tempo durante il quale il dispositivo MFP resterà acceso).

> Se è necessario apportare altre modifiche al timer settimanale, toccare il tasto desiderato del menu, da 1 a 5.

- **5** Toccare TORNA A per ripristinare la schermata della modalità Operatore autorizzato.
- **6** Toccare TORNA A per tornare alla schermata principale ed eseguire operazioni di copia.

#### **Regolaz. pannello di controllo 10**

Utilizzare questa funzione per controllare lo schermo LCD e riallineare la posizione del sensore a sfioramento che potrebbe essere stato spostato.

**1** Premere **GUIDA** per visualizzare la schermata della Guida, quindi toccare MODALITÀ OPERATORE AUTORIZZATO.

Immettere la password operatore autorizzato di 4 caratteri e premere OK per visualizzare la schermata Modalità Operatore autorizzato. Se si è specificata una password non valida, immettere la password di 4 caratteri valida.

- **2** Toccare 10 Regolaz. pannello di controllo per visualizzare la schermata di regolazione del pannello di controllo.
- **3** Toccare il simbolo "**+**" sull'angolo superiore destro, quindi l'angolo inferiore sinistro sullo schermo. Le coordinate presenti saranno visualizzate nell'area dei messaggi dello schermo.
- **4** Controllare che le coordinate X e Y visualizzate nella prima riga dell'area dei messaggi rientrino nei valori standard visualizzati nella seconda riga.
- **5** Toccare i tasti di controllo negli angoli superiore sinistro e inferiore destro dello schermo per verificare che il suono sia emesso normalmente.
- **6** Se le coordinate non rientrano nell'intervallo di valori standard nel passaggio 4, o se il suono non viene emesso normalmente nel passaggio 5, ripetere la procedura di regolazione dal passaggio 3 al 5 o contattare un tecnico dell'assistenza.
- **7** Premere **1** sul tastierino del pannello di controllo per ripristinare la schermata della modalità Operatore autorizzato.
- **8** Toccare TORNA A per tornare alla schermata principale ed eseguire operazioni di copia.

#### **Impost. selez. autom. vassoio 11**

Selezionare se l'impostazione dei formati del vassoio sarà rilevata o meno con le funzioni di selezione automatica del vassoio e le funzioni di selezione automatica della carta. Se si seleziona il rilevamento, sarà anche possibile selezionare la priorità del rilevamento per ciascun vassoio.

**1** Premere **GUIDA** per visualizzare la schermata della Guida, quindi toccare MODALITÀ OPERATORE AUTORIZZATO.

Immettere la password operatore autorizzato di 4 caratteri e premere OK per visualizzare la schermata Modalità Operatore autorizzato. Se si è specificata una password non valida, immettere la password di 4 caratteri valida.

Per visualizzare i menu da 11 a 20 della schermata della modalità Operatore autorizzato, toccare il tasto freccia inferiore  $\blacksquare$ .

- **2** Toccare 11 Impost. selez. autom. vassoio per visualizzare la schermata di impostazione della selezione automatica del vassoio.
- **3** Nella metà sinistra della schermata, toccare il tasto di ciascun vassoio per evidenziarlo, quindi selezionare Off o On per specificare se il vassoio selezionato dovrà essere rilevato automaticamente o meno.
- **4** I tasti del vassoio specificati per la selezione automatica del vassoio e la selezione automatica della carta saranno visualizzati nella metà di destra della schermata. Toccare il tasto del vassoio desiderato per evidenziarlo, quindi modificarne la priorità utilizzando i tasti freccia verso l'alto ▼ e verso il basso ▼.
- **5** Toccare OK per completare l'impostazione e ripristinare la schermata della modalità Operatore autorizzato.
- **6** Toccare TORNA A per tornare alla schermata principale ed eseguire operazioni di copia.

**Nota** Se si è installato il Kit di stampa HP, questo elenco dovrà essere mantenuto nell'ordine 5, 4, 3, 2 senza il vassoio 1. Tutti i vassoi con carta speciale (non carta comune) dovranno essere rimosssi dall'elenco. L'utilizzo di EWS garantirà l'applicazione di queste regole.

#### **Impostazione Sleep 12**

Selezionare l'intervallo di tempo che deve trascorrere prima che vengano attivate la modalità di basso consumo automatico e di spegnimento automatico. Lo spegnimento automatico consente di risparmiare più energia rispetto al basso consumo automatico. Il periodo di tempo selezionato per il basso consumo automatico non può essere superiore all'impostazione dello spegnimento automatico.

**1** Premere **GUIDA** per visualizzare la schermata della Guida, quindi toccare MODALITÀ OPERATORE AUTORIZZATO.

Immettere la password operatore autorizzato di 4 caratteri e premere OK per visualizzare la schermata Modalità Operatore autorizzato. Se si è specificata una password non valida, immettere la password di 4 caratteri valida.

Per visualizzare i menu da 11 a 20 della schermata della modalità Operatore autorizzato, toccare il tasto freccia inferiore  $\sqrt{\bullet}$ .

**2** Toccare Impostazione Sleep 12 per visualizzare la schermata di impostazione della modalità Sleep.

**3** I periodi di tempo correntemente selezionati per ciascuna funzione di Sleep sono riportati nella schermata di impostazione del timer sotto gli indicatori del basso consumo automatico e dello spegnimento automatico.

Toccare i tasti ▲ e ▼ in ciascuna area per selezionare uno specifico periodo di attesa prima di attivare il basso consumo automatico o lo spegnimento automatico.

**Nota** Il periodo di tempo selezionato per il basso consumo automatico non può essere superiore all'impostazione dello spegnimento automatico.

> Se per il basso consumo automatico si seleziona lo stesso periodo di tempo impostato per lo spegnimento automatico, lo spegnimento automatico funzionerà al posto del basso consumo automatico.

- **4** Toccare OK per completare l'impostazione e ripristinare la schermata della modalità Operatore autorizzato.
- **5** Toccare TORNA A per tornare alla schermata principale ed eseguire operazioni di copia.

#### **Impostazione selezione memoria 13**

Questa funzione consente di modificare le impostazioni di memoria riportate di seguito. Per informazioni dettagliate sulle impostazioni di memoria, vedere ["13 Impostazione selezione memoria" a pagina 177](#page-186-0).

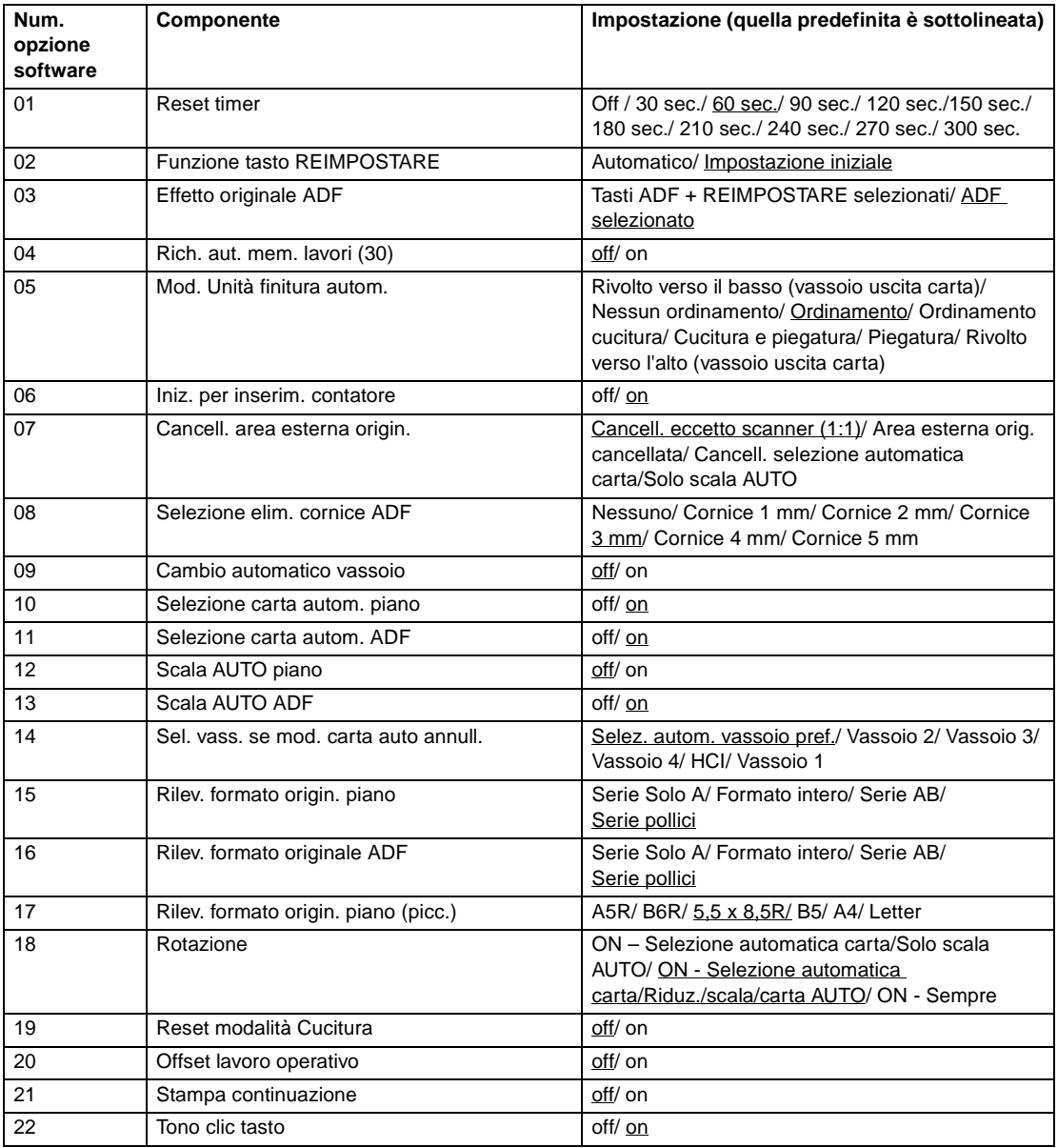

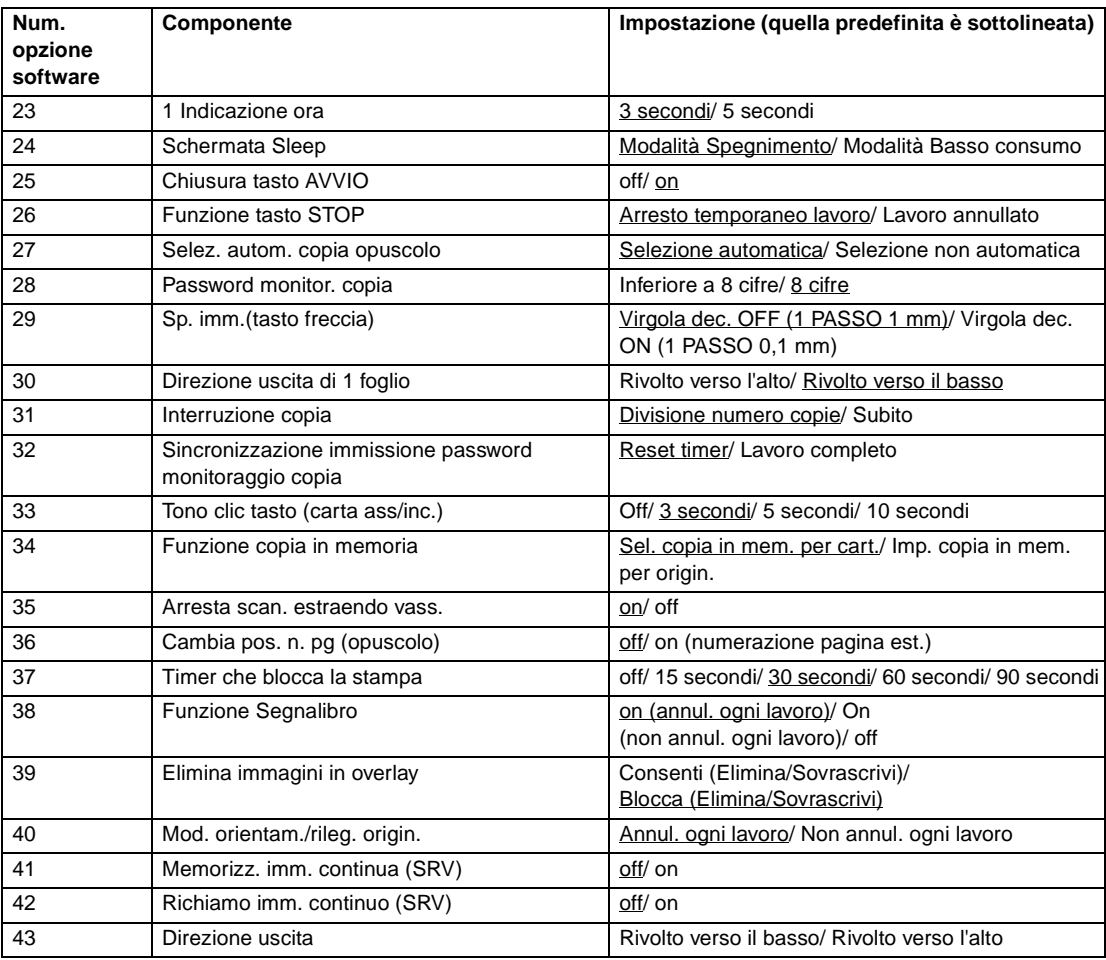

**1** Premere **GUIDA** per visualizzare la schermata della Guida, quindi toccare MODALITÀ OPERATORE AUTORIZZATO.

Immettere la password operatore autorizzato di 4 caratteri e premere OK per visualizzare la schermata Modalità Operatore autorizzato. Se si è specificata una password non valida, immettere la password di 4 caratteri valida.

Per visualizzare i menu da 11 a 20 della schermata della modalità Operatore autorizzato, toccare il tasto freccia inferiore  $\boxed{\color{blue}\blacklozenge}$ .

- **2** Toccare Impostazione selezione memoria per visualizzare la schermata di impostazione selezione memoria.
- **3** Utilizzare la procedura riportata di seguito per selezionare la voce desiderata e modificare l'impostazione.
	- **a** Per selezionare la voce desiderata, toccare i tasti freccia (▲) e (▼) sulla destra della schermata di impostazione selezione memoria.
	- **b** Per scorrere le voci, toccare i tasti freccia nella parte inferiore sinistra della schermata.
	- **c** Toccare Cambia contenuto imp. per modificare l'impostazione dell'elemento evidenziato.
	- **d** Ripetere i passaggi da (1) a (3) per apportare diverse modifiche.
- **4** Toccare TORNA A per ripristinare la schermata della modalità Operatore autorizzato.
- **5** Toccare TORNA A per tornare alla schermata principale ed eseguire operazioni di copia.

Attraverso le impostazioni di Impostazione selezione memoria è possibile utilizzare le seguenti funzioni.

#### **Reset timer**

Impostare l'intervallo di reset a partire dal completamento di un lavoro di copia fino a quando il dispositivo MFP ritorna alla condizione iniziale.

#### **Funzione tasto REIMPOSTARE**

● Impostare la condizione delle seguenti modalità quando si preme il tasto **REIMPOSTARE**: modalità copia, densità copia, ingrandimento, selezione vassoio.

#### **Effetto originale ADF**

Impostare la condizione del dispositivo MFP quando l'originale è impostato sull'ADF in modalità non-ADF con l'unità alimentatore automatico di documenti chiusa.

#### **Rich. aut. mem. lavori (30)**

Il numero 30 di memoria stampa viene richiamato automaticamente all'accensione e quando viene ripristinato REIMPOSTARE. Questa funzione di richiamo memoria funziona solo quando il numero di lavoro 30 è registrato.

#### **Mod. Unità finitura autom.**

● Impostare la modalità di output da richiamare quando si preme REIMPOSTARE.

#### **Iniz. per inserim. contatore**

Impostare il dispositivo MFP perché torni allo stato iniziale quando viene inserito il contatore.

#### **Cancell. area esterna origin.**

Impostare il dispositivo MFP per l'eliminazione dell'area esterna degli originali.

#### **Selezione elim. cornice ADF**

Impostare l'eliminazione della cornice perché funzioni in qualsiasi momento in modalità ADF.

#### **Cambio automatico vassoio**

Quando la carta si esaurisce durante un lavoro di copia, il dispositivo MFP continua la copia passando a un altro vassoio contenente carta dello stesso formato.

#### **Selezione carta autom. piano**

Il dispositivo MFP seleziona automaticamente la carta dello stesso formato dell'originale posizionato sul vetro della superficie di scansione. In modalità riduzione o ingrandimento, viene selezionato un formato di carta appropriato in base al rapporto selezionato.

#### **Selezione carta autom. ADF**

Il dispositivo MFP seleziona automaticamente la carta dello stesso formato dell'originale posizionato nell'alimentatore automatico di documenti. In modalità riduzione o ingrandimento, viene selezionato un formato di carta appropriato in base al rapporto.

#### **Scala AUTO piano**

Il dispositivo MFP rileva il formato dell'originale sul piano e seleziona l'ingrandimento appropriato che corrisponda al formato di carta selezionato.

#### **Scala AUTO alimentatore automatico documenti**

Dopo aver rilevato il formato dell'originale posizionato sull'alimentatore automatico di documenti il dispositivo MFP seleziona automaticamente un rapporto appropriato per la copia quando il formato copia viene selezionato manualmente.

#### **Sel. vass. se mod. carta auto annull.**

Selezionare il vassoio che dovrà essere selezionato automaticamente quando si disattiva Selezione automatica della carta.

#### **Rilev. formato origin. piano**

Selezionare la serie del formato carta originale rilevato dal vetro della superficie di scansione.

#### **Rilev. formato originale ADF**

Selezionare la serie del formato carta originale rilevato dall'alimentatore automatico di documenti.

#### **Rilev. formato origin. piano (picc.)**

Selezionare il formato minimo dell'originale rilevato dal vetro della superficie di scansione.

#### **Rotazione**

Selezionare di attivare la funzione di rotazione, di attivare la rotazione solo quando sono utilizzate le funzioni di selezione automatica della carta, di scala automatica, o di attivarla solo quando sono utilizzate le funzioni di selezione automatica della carta, di scala o di riduzione automatica.

#### **Reset modalità Cucitura**

La modalità Cucitura è annullata automaticamente dopo il completamento di un lavoro con la modalità Ordinamento cucitura attivata (la modalità Ordinamento è selezionata).

#### **Offset lavoro operativo**

Impostare il dispositivo MFP per eseguire l'offset delle copie di lavori diversi durante l'emissione di più lavori in memoria successivi.

#### **Stampa continuazione**

Impostare il dispositivo MFP per l'emissione di più lavori in memoria successivi.

#### **Tono clic tasto**

Attivare o disattivare il suono ogni volta che si preme un tasto dello schermo.

#### **1 Indicazione ora**

Selezionare la funzione di indicazione ora.

#### **Schermata Sleep**

Selezionare la schermata da visualizzare quando si preme il tasto SLEEP ACCESO/SPENTO.

#### **Chiusura tasto AVVIO**

Attivare o disattivare la funzione di chiusura.

#### **Funzione tasto STOP**

Selezionare per visualizzare o per non visualizzare il messaggio di conferma quando si preme il tasto STOP.

#### **Selez. autom. copia opuscolo**

Impostare il dispositivo MFP con l'unità di finitura Q3634A montata per selezionare automaticamente la modalità Opuscolo quando è selezionata la modalità Cucitura e piegatura o la modalità di uscita Piegatura.

#### **Password monitor. copia**

Selezionare il numero di cifre accettabile per il codice di chiave master per il monitoraggio copia.

#### **Sp. imm.(tasto freccia)**

Selezionare l'unità 1 passo del tasto a sfioramento per specificare lo spostamento in Spost. imm.

#### **Direzione uscita di 1 foglio**

Selezionare per ottenere l'uscita della carta rivolta verso l'alto o verso il basso durante l'esecuzione di una copia di 1 solo foglio.

#### **Sospensione mediante interruzione**

Selezionare i tempi di arresto del lavoro in corso quando si preme il tasto INTERRUZIONE.

#### **Sincronizzazione immissione password monitoraggio copia**

Impostare i tempi per l'immissione della password monitoraggio copia.

#### **Tono clic tasto (carta ass/inc.)**

- Selezionare la durata del segnale acustico che avvisa della mancanza di carta nel dispositivo MFP. **Funzione copia in memoria**
- Impostare i tempi per l'impostazione dei lavori in memoria.

#### **Arresta scan. estraendo vass.**

Selezionare l'arresto o la continuazione della scansione quando viene estratto un vassoio.

#### **Cambia pos. n. pg (opuscolo)**

Impostare il dispositivo MFP per il posizionamento automatico del numero di pagina sui bordi esterni della copia quando si utilizzano opuscoli con la numerazione delle pagine timbrata.

#### **Taglierino (formato standard/personalizzato) (Funzione non valida)**

Impostare il dispositivo MFP per consentire il taglio dei fogli piegati o cuciti e piegati in formato non standard (o di grandi dimensioni).

#### **Timer che blocca la stampa**

Impostare il timer per consentire il lavoro di stampa dopo il lavoro di copia.

#### **Funzione Segnalibro**

Selezionare per impostare la funzione di segnalibro solo per il lavoro corrente, per tutti i lavori successivi o per disattivare la funzione.

#### **Stampa su 2 lati (ripetizione STD + zoom)**

Selezionare per attivare o disattivare la funzione, per ruotare automaticamente di 180° le pagine retro in modalità di copia fronte-retro con ingrandimento modificato e la funzione di ripetizione STD selezionata.

#### **Elimina immagini in overlay**

Quando si selezionano o si memorizzano dati di immagini overlay sul disco rigido utilizzando la memoria di overlay, selezionare per consentire o impedire l'eliminazione dei dati selezionati (o per sovrascrivere i dati con lo stesso nome memorizzati in precedenza sul disco rigido).

#### **Mod. orientam./rileg. origin.**

Selezionare per reimpostare o per salvare l'orientamento originale e le impostazioni relative alla posizione di rilegatura effettuate nel menu Selezionare condizione per scansione originali e nel menu a comparsa della modalità di output dopo il completamento di ciascun lavoro di copia.

#### **Memorizz. imm. continua (SRV)**

Quando si memorizzano i dati delle immagini su disco rigido/PC in modalità Invia/Memorizza, selezionare per interrompere e continuare la modalità Invia/Memorizza dopo il completamento di ciascun lavoro di memorizzazione di dati di immagini.

#### **Richiamo imm. continuo (SRV)**

Durante il richiamo dei dati delle immagini memorizzati su disco rigido/PC in modalità Invia/Memorizza, selezionare per richiamare 1 solo lavoro o per richiamare più lavori.

#### **Direzione uscita**

Selezionare per specificare l'uscita dei fogli rivolti verso l'alto o verso il basso quando si eseguono copie su un solo lato in modalità Nessun ordinamento o in modalità Ordinamento utilizzando il vassoio principale dell'unità di finitura.

#### **Stampa elenco gest. macchina 14**

- Utilizzare questa funzione per stampare l'elenco selezionato dai seguenti elementi
- Elenco lavori in memoria: contenuto programmato della memoria lavori
- Elenco gestione utente: impostazioni posizionamento principale impostato dall'utente
- Elenco gestione monitor. copia: informazioni sul dispositivo MFP gestite dal monitoraggio copia
- Elenco motivi font: motivi font utilizzati nel dispositivo MFP
- **1** Premere **GUIDA** per visualizzare la schermata della Guida, quindi toccare MODALITÀ OPERATORE AUTORIZZATO.

Immettere la password operatore autorizzato di 4 caratteri e premere OK per visualizzare la schermata Modalità Operatore autorizzato. Se si è specificata una password non valida, immettere la password di 4 caratteri valida.

Per visualizzare i menu da 11 a 20 della schermata della modalità Operatore autorizzato, toccare il tasto freccia inferiore  $\sqrt{\bullet}$ .

- **2** Toccare 14 Stampa elenco gest. macchina per visualizzare la schermata del menu di stampa dell'elenco di gestione.
- **3** Toccare l'elemento desiderato sulla schermata. Verrà visualizzata automaticamente la schermata principale.
- **4** Premere **AVVIO** per avviare la stampa dell'elenco selezionato.

Per sospendere la stampa, premere **INTERROMPI**. Premere **P** e **C** per tornare alla schermata del menu di stampa dell'elenco di gestione.

- **5** Toccare TORNA A per ripristinare la schermata della modalità Operatore autorizzato.
- **6** Toccare TORNA A per tornare alla schermata principale ed eseguire operazioni di copia.

## **Regolazione lente lato 2 16**

Utilizzare questa funzione per impostare i dati di regolazione del rapporto di ingrandimento per ciascun vassoio come Lato 2.

**1** Premere **GUIDA** per visualizzare la schermata della Guida, quindi toccare MODALITÀ OPERATORE AUTORIZZATO.

Immettere la password operatore autorizzato di 4 caratteri e premere OK per visualizzare la schermata Modalità Operatore autorizzato. Se si è specificata una password non valida, immettere la password di 4 caratteri valida.

Per visualizzare i menu da 11 a 20 della schermata della modalità Operatore autorizzato, toccare il tasto freccia inferiore  $\blacksquare$ .

- **2** Toccare 16 Regolazione lente lato 2 per visualizzare la relativa schermata.
- **3** Toccare il tasto del vassoio desiderato per evidenziarlo, quindi toccare i tasti freccia per selezionare i dati di regolazione.

I dati selezionati saranno visualizzati sul tasto del vassoio evidenziato.

- **4** Toccare OK per completare l'impostazione e tornare alla schermata della modalità Operatore autorizzato.
- **5** Toccare TORNA A per tornare alla schermata principale ed eseguire operazioni di copia.

## **Regolazione unità di finitura 17**

Utilizzare questa modalità per eseguire regolazioni di ciascuna funzione dell'unità di finitura.

**1** Premere **GUIDA** per visualizzare la schermata della Guida, quindi toccare MODALITÀ OPERATORE AUTORIZZATO.

Immettere la password operatore autorizzato di 4 caratteri e premere OK per visualizzare la schermata Modalità Operatore autorizzato. Se si è specificata una password non valida, immettere la password di 4 caratteri valida.

Per visualizzare i menu da 11 a 20 della schermata della modalità Operatore autorizzato, toccare il tasto freccia inferiore  $\blacksquare$ .

- **2** Toccare 17 Regolazione unità di finitura per visualizzare la schermata di regolazione dell'unità di finitura.
- **3** Toccare il tasto del menu desiderato per visualizzare la schermata di regolazione per ciascuna funzione.
- **4** Effettuare le regolazioni corrette sulla schermata, quindi toccare TORNA A per tornare alla schermata del menu di regolazione dell'unità di finitura.
- **5** Toccare TORNA A per ripristinare la schermata della modalità Operatore autorizzato.
- **6** Toccare TORNA A per tornare alla schermata principale ed eseguire operazioni di copia.

### **Impost. gestione disco rigido 18**

Utilizzare questa funzione per gestire i dati delle immagini memorizzati nel disco rigido opzionale e per controllare lo spazio disponibile per nuovi dati.

- Eliminazione/elenco password: consente di visualizzare l'elenco di password sulla schermata, o di eliminare i dati delle immagini eliminando la password corrispondente dall'elenco
- Imp. interv. elim. auto lavori: specificare il periodo di tempo (da 1 a 52 settimane) per la conservazione dei dati. L'impostazione verrà eliminata automaticamente una volta trascorso il periodo specificato
- Stato di capacità disco rigido: controllare la percentuale di spazio disponibile
- **1** Premere **GUIDA** per visualizzare la schermata della Guida, quindi toccare MODALITÀ OPERATORE AUTORIZZATO.

Immettere la password operatore autorizzato di 4 caratteri e premere OK per visualizzare la schermata Modalità Operatore autorizzato. Se si è specificata una password non valida, immettere la password di 4 caratteri valida.

Per visualizzare i menu da 11 a 20 della schermata della modalità Operatore autorizzato, toccare il tasto freccia inferiore  $\blacksquare$ .

**2** Toccare 18 Impost. gestione disco rigido. Verrà visualizzata la schermata di immissione della password di gestione del disco rigido quando la password di gestione del disco rigido di 4 caratteri è impostata dall'assistenza.

In caso contrario la schermata di impostazione della gestione del disco rigido sarà visualizzata senza la richiesta della password.

Se è visualizzata la schermata di immissione della password di gestione del disco rigido, utilizzare il tastierino sulla schermata per immettere la relativa password di 4 caratteri, quindi toccare **OK** per visualizzare la schermata del menu Impost. gestione disco rigido.

**Nota** La password di gestione del disco rigido inizialmente non è impostata. Contattare un tecnico dell'assistenza, se si desidera attivarla.

**3** Toccare il tasto del menu desiderato per visualizzare la schermata successiva per ciascuna funzione.

#### **Per visualizzare l'elenco di password o per eliminare la password e i corrispondenti dati dell'immagine**

- **a** Toccare 1 Eliminazione/elenco password per visualizzare la relativa schermata.
- **b** Toccare il tasto della password da eliminare per evidenziarla, quindi toccare Elimina. Verrà visualizzato un menu a comparsa di conferma.
- **c** Toccare SÌ per eliminare la password selezionata e tutti i dati corrispondenti o toccare NO per annullare l'operazione.
- **d** Toccare TORNA A per tornare alla schermata Impost. gestione disco rigido.

#### **Per eliminare automaticamente la password e i dati**

- **a** Toccare 2 Imp. interv. elim. auto lavori per visualizzare la schermata di impostazione del periodo per l'eliminazione automatica del lavoro.
- **b** Toccare Elim. auto ON per evidenziarlo, quindi immettere il numero di settimane di conservazione dei dati, mediante il tastierino della schermata. Il periodo massimo consentito è 52 settimane.
- **c** Toccare OK per completare l'impostazione.

#### **Per controllare lo stato corrente della capacità del disco rigido**

- **a** Toccare TORNA A per visualizzare la schermata dello stato di capacità del disco rigido Il grafico a barre sulla schermata mostra lo stato corrente della capacità del disco rigido.
- **b** Toccare TORNA A per tornare alla schermata Impost. gestione disco rigido.
- **4** Toccare TORNA A per ripristinare la schermata della modalità Operatore autorizzato.
- **5** Toccare TORNA A per tornare alla schermata principale ed eseguire operazioni di copia.

### **Impost. canc. area esterna 19**

Selezionare la modalità della funzione di cancellazione area esterna da utilizzare quando si seleziona questa funzione nella schermata di selezione output dopo l'accensione o dopo un'operazione di reset.

**1** Premere **GUIDA** per visualizzare la schermata della Guida, quindi toccare MODALITÀ OPERATORE AUTORIZZATO.

Immettere la password operatore autorizzato di 4 caratteri e premere OK per visualizzare la schermata Modalità Operatore autorizzato. Se si è specificata una password non valida, immettere la password di 4 caratteri valida.

Per visualizzare i menu da 11 a 20 della schermata della modalità Operatore autorizzato, toccare il tasto freccia inferiore  $\sqrt{\bullet}$ .

**2** Toccare 20 Impost. canc. area esterna per visualizzare la schermata di impostazione della cancellazione area esterna.

**3** Selezionare la modalità di cancellazione desiderata e il livello di densità originale.

Toccare AUTO per consentire la selezione automatica da parte del dispositivo MFP della modalità di cancellazione e del livello di densità.

Per specificare la modalità di cancellazione manualmente, toccare Canc. obliqua o Canc. rettang., a seconda delle necessità, quindi selezionare il livello di densità richiesto. Sono disponibili 5 livelli di esposizione.

- **4** Toccare OK per completare l'impostazione e ripristinare la schermata della modalità Operatore autorizzato.
- **5** Toccare TORNA A per tornare alla schermata principale ed eseguire operazioni di copia.

Nota Selezionare la modalità AUTO se la modalità specificata Canc. obliqua o Canc. rettang. non funziona correttamente a causa del tipo di originale impostato.

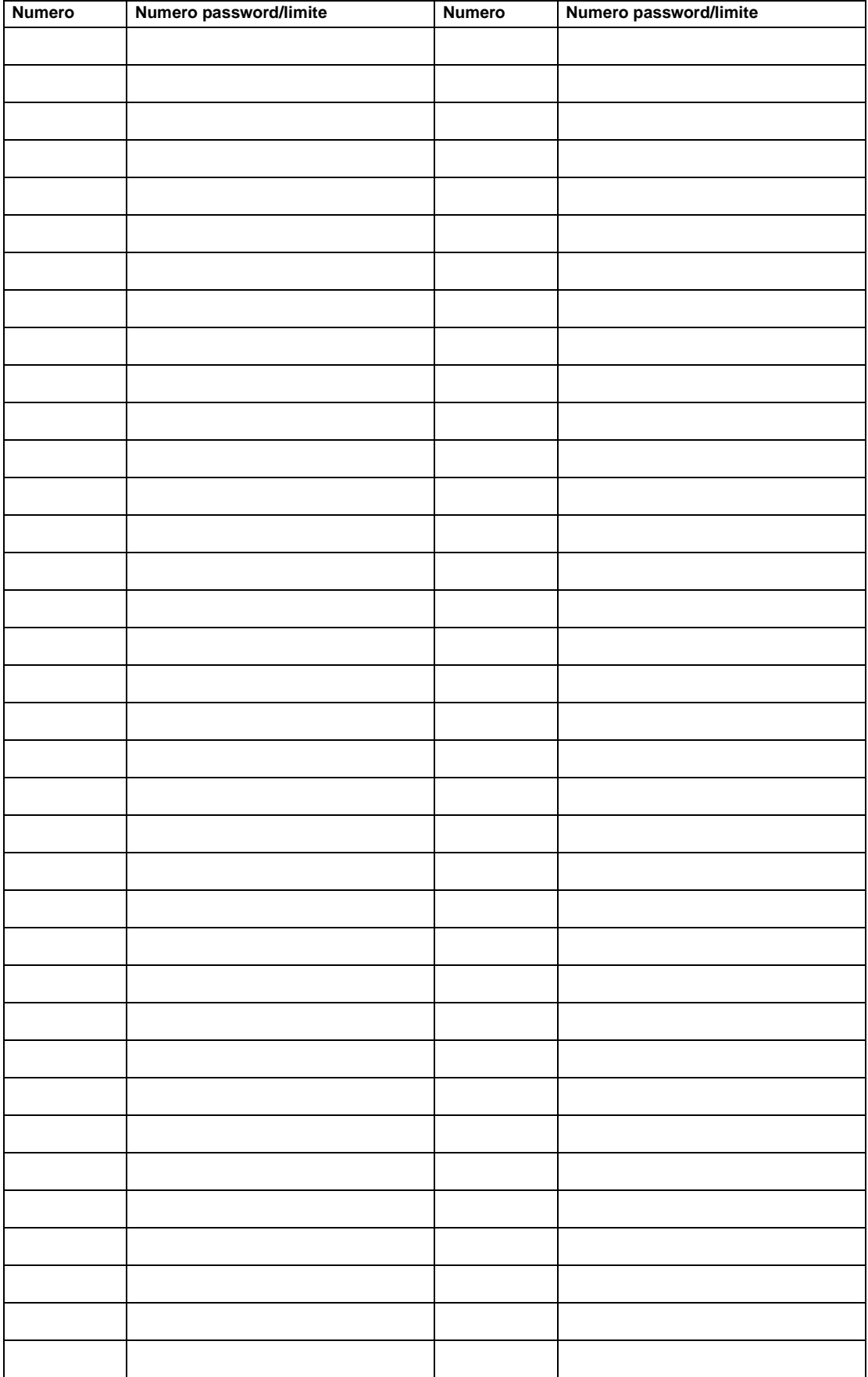

## **Modulo monitoraggio copia operatore autorizzato**

# 15Manutenzione e materiale di consumo

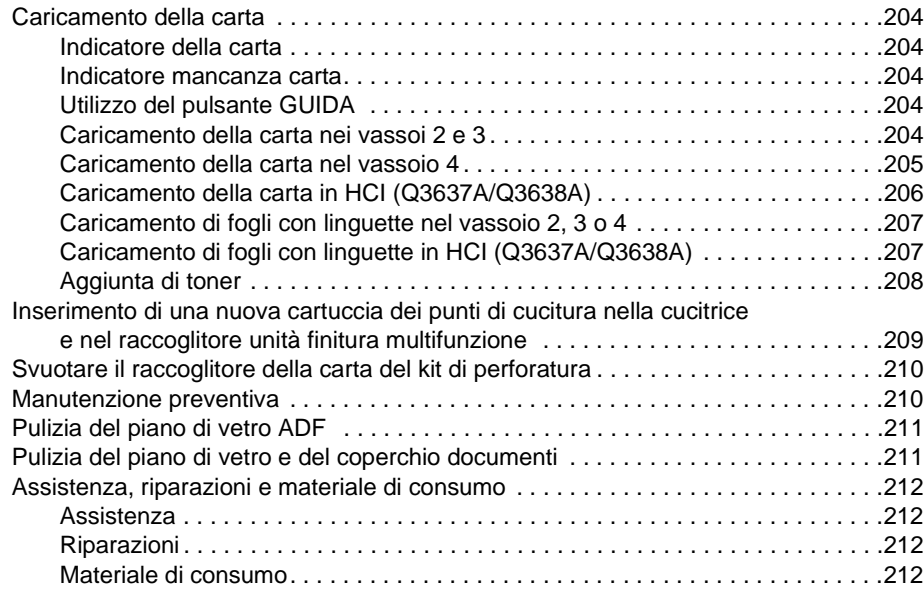

## <span id="page-213-1"></span><span id="page-213-0"></span>**Caricamento della carta**

## <span id="page-213-2"></span>**Indicatore della carta**

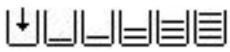

Un indicatore della carta è sempre visualizzato nell'indicatore del vassoio sullo schermo principale per indicare il livello della carta.

## <span id="page-213-3"></span>**Indicatore mancanza carta**

 $|\cdot|$  oppure  $|\_$ 

L'indicatore relativo alla mancanza di carta lampeggia sull'indicatore del vassoio sullo schermo principale quando un vassoio è vuoto. Quando l'indicatore della mancanza di carta lampeggia, aggiungere carta al vassoio.

Non superare i limiti relativi ai vassoi riportati di seguito:

- Vassoio 2: 500 fogli da 75 g/m2 (430 fogli da 90 g/m2)
- Vassoio 3: 500 fogli da 75 g/m2 (430 fogli da 90 g/m2)
- Vassoio 4: 1.000 fogli da 75 g/m2 (860 fogli da 90 g/m2)
- HCI: 4.000 fogli da 75 g/m2
- Vassoio 1: 100 fogli da 75 g/m2

(Non caricare al di sopra della linea rossa spessa della guida posteriore).

## <span id="page-213-4"></span>**Utilizzo del pulsante GUIDA**

Per informazioni su come caricare la carta in qualsiasi momento, premere **GUIDA**, quindi toccare uno dei tasti relativi alla fornitura della carta. Per informazioni dettagliate sulla posizione e sulla dimensione dei vassoi e della carta, vedere ["Informazioni sulla carta" a pagina 33.](#page-42-0)

Per istruzioni sul caricamento della carta nei vassoi 1 - 3 e HCI, vedere le pagine riportate di seguito.

## <span id="page-213-5"></span>**Caricamento della carta nei vassoi 2 e 3**

Quando sull'indicatore del vassoio sullo schermo principale è visualizzata l'indicazione di carta sottile o spessa, caricare la carta specificata per evitare inceppamenti.

Se sull'indicatore del vassoio sullo schermo principale è visualizzata l'indicazione Con ling., vedere ["Caricamento di fogli con linguette nel vassoio 2, 3 o 4" a pagina 207](#page-216-0).

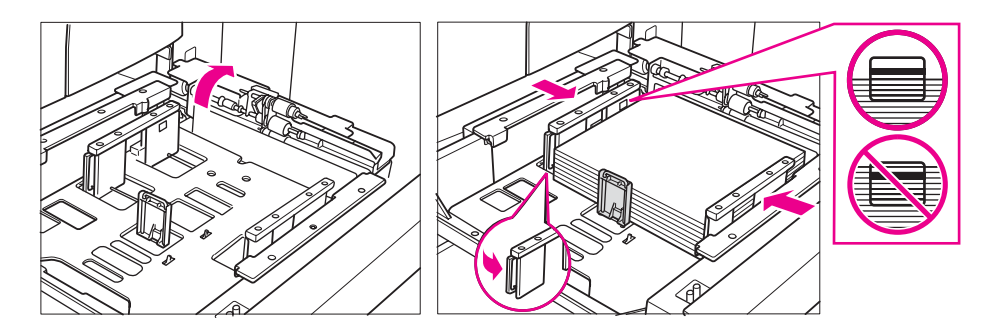

- **1** Estrarre il vassoio 2 o 3 e aprire il rullo per il prelievo della carta.
- **2** Collocare la carta sul vassoio con il lato arricciato rivolto verso l'alto. Caricare le dimensioni Ledger, Legal, Letter, Letter-R o 5,5 X 8,5 (regolabile dall'utente). Non superare la riga rossa spessa.
- **3** Accostare la leva verde (situata sul lato sinistro) della guida della carta posteriore al bordo dei fogli.

**Nota** Verificare che le guide della carta siano correttamente allineate alla carta. In caso contrario il dispositivo MFP non sarà in grado di rilevare la corretta dimensione della carta o le copie potrebbero non essere perforate nella posizione desiderata.

- **4** Una volta collocata la carta, chiudere il rullo per il prelievo.
- **5** Ritirare il vassoio completamente all'interno del dispositivo MFP.

Nota **Nota** Non far urtare il vassoio nel dispositivo MFP perché l'urto potrebbe causare dei danni.

## <span id="page-214-0"></span>**Caricamento della carta nel vassoio 4**

Quando sull'indicatore del vassoio sullo schermo principale è visualizzata l'indicazione di carta sottile o spessa, caricare la carta specificata per evitare inceppamenti.

Se sull'indicatore del vassoio sullo schermo principale è visualizzata l'indicazione Con ling., vedere ["Caricamento di fogli con linguette nel vassoio 2, 3 o 4" a pagina 207.](#page-216-0)

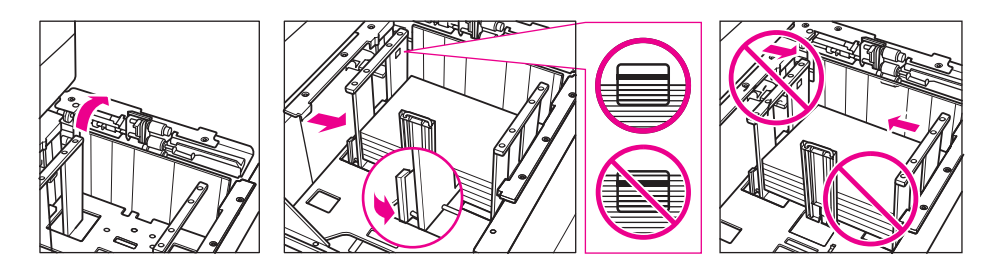

- **1** Estrarre il vassoio 4 e aprire il rullo per il prelievo della carta.
- **2** Collocare la carta sul vassoio con il lato arricciato rivolto verso l'alto. Caricare le dimensioni Ledger, Legal, Letter, Letter-R o 5,5 X 8,5 (regolabile dall'utente).
- **3** Accostare la leva verde (situata sul lato sinistro) della guida della carta posteriore al bordo dei fogli.

Nota Non spostare le guide della carta anteriore e posteriore tenendole per la parte superiore per evitare di danneggiarle.

> Verificare che le guide della carta siano correttamente allineate alla carta. In caso contrario il dispositivo MFP non sarà in grado di rilevare la corretta dimensione della carta o le copie potrebbero non essere perforate nella posizione desiderata.

- **4** Aggiungere carta al vassoio. Non superare la riga rossa spessa.
- **5** Una volta collocata la carta, chiudere il rullo per il prelievo.
- **6** Ritirare il vassoio completamente all'interno del dispositivo MFP.

Nota **Nota** Non far urtare il vassoio nel dispositivo MFP perché l'urto potrebbe causare dei danni.

# <span id="page-215-0"></span>**Caricamento della carta in HCI (Q3637A/Q3638A)**

Quando sull'indicatore del vassoio sullo schermo principale è visualizzata l'indicazione di carta sottile o spessa, caricare la carta specificata per evitare inceppamenti.

Se sull'indicatore del vassoio sullo schermo principale è visualizzata l'indicazione Con ling., vedere ["Caricamento di fogli con linguette nel vassoio 2, 3 o 4" a pagina 207.](#page-216-0)

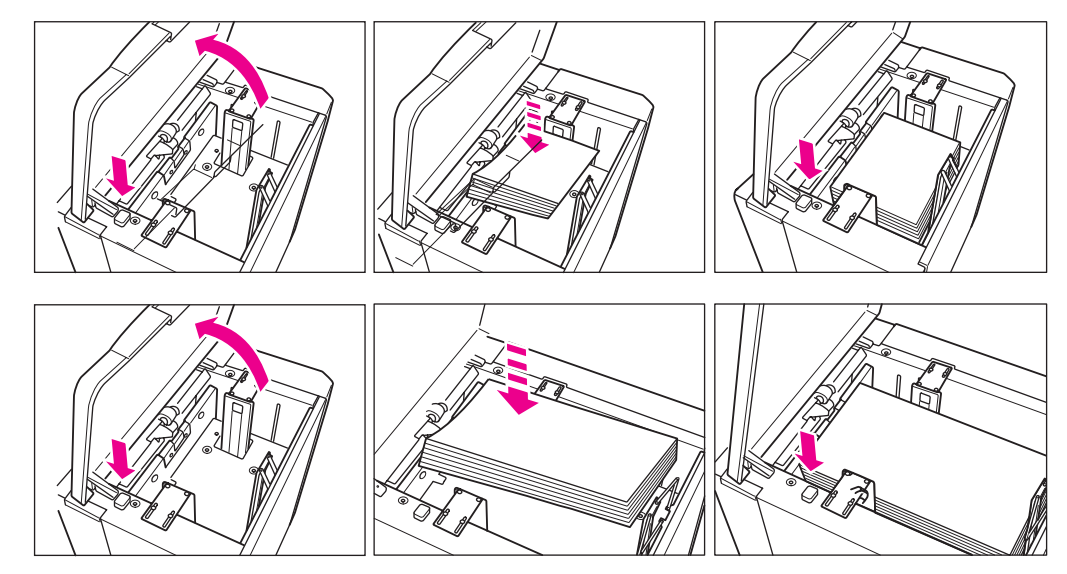

- **1** Aprire il coperchio superiore dell'HCI.
- **2** Premere il pulsante verde per il caricamento della carta e abbassare il fondo dell'HCI.
- **3** Caricare la carta a dimensione fissa nell'HCI con il lato arricciato rivolto verso il basso.
- **4** Ripetere i passaggi 2 e 3 fino a quando non sarà più possibile abbassare ancora la piastra inferiore. Caricare i formati Letter o A4 (regolabile dall'assistenza) per Q3637A; o i formati Ledger, Legal, Letter, Letter-R, A3, B4, A4, A4R o Exec (JIS) per Q3638A. Non superare il livello dell'aggancio della carta.
- **5** Chiudere il coperchio superiore dell'HCI.
# **Caricamento di fogli con linguette nel vassoio 2, 3 o 4**

Caricare i fogli con linguette sfalsate in modo che le linguette siano a sinistra, lungo il lato posteriore (non anteriore) del vassoio. La linguetta deve sporgere di 12,5 mm o meno.

Quando si caricano nel vassoio i fogli con linguette, specificare il tipo di carta Con ling. in modalità Operatore autorizzato: in caso contrario potrebbero verificarsi degli inceppamenti. Vedere ["Imp. form.](#page-196-0)  [speciale/tipo carta 6" a pagina 187.](#page-196-0)

Il foglio superiore deve essere rivolto verso il basso e sarà il primo foglio con linguetta del set finito. I successivi fogli con linguette sfalsate devono essere posti in sequenza.

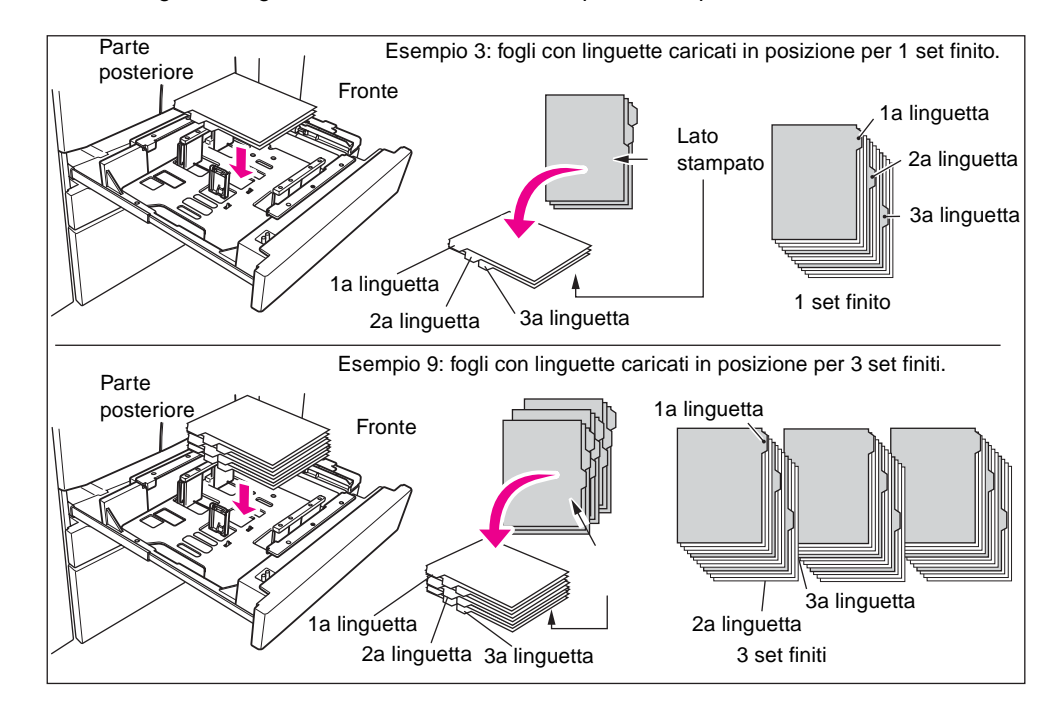

# <span id="page-216-1"></span><span id="page-216-0"></span>**Caricamento di fogli con linguette in HCI (Q3637A/Q3638A)**

Caricare i fogli con linguette sfalsate in modo che le linguette siano a destra, lungo il lato posteriore (non anteriore) del vassoio. La linguetta deve sporgere di 12,5 mm o meno.

Quando si caricano nel vassoio i fogli con linguette, specificare il tipo di carta Con ling. in modalità Operatore autorizzato: in caso contrario potrebbero verificarsi degli inceppamenti. Vedere ["Imp. form.](#page-196-0)  [speciale/tipo carta 6" a pagina 187.](#page-196-0)

Il foglio superiore deve essere rivolto verso l'alto e sarà il primo foglio con linguetta del set finito. I successivi fogli con linguette sfalsate devono essere posti in sequenza.

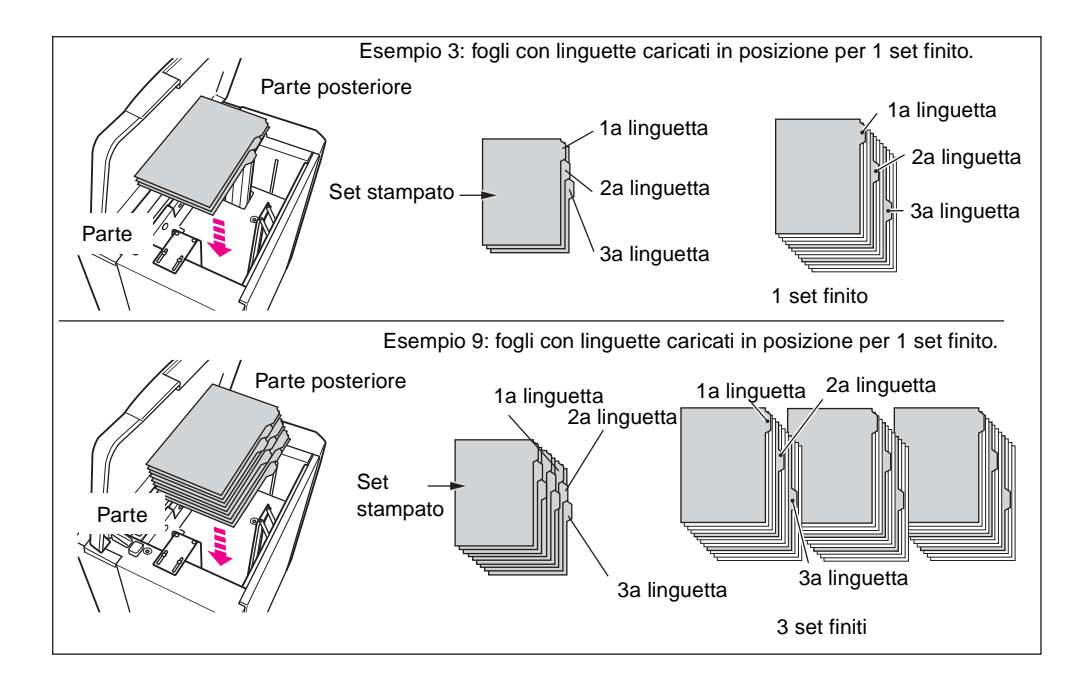

# <span id="page-217-1"></span><span id="page-217-0"></span>**Aggiunta di toner**

**AVVERTENZA!** Tenere il toner fuori della portata dei bambini. In caso di fuoriuscite di polvere di toner, come misura precauzionale evitare di inalare la polvere e il contatto con la pelle o con gli occhi. Per ulteriori informazioni sulla sicurezza del toner fare riferimento alla scheda tecnica di sicurezza. Una scheda dati sicurezza materiali è disponibile per l'uso professionale all'indirizzo: http://www.hp.com/go/msds.

> Quando il toner sta per esaurirsi, sullo schermo viene visualizzato il messaggio Sostituire flacone toner.

**ATTENZIONE** Utilizzare il flacone di toner con lo stesso numero di quello illustrato sull'etichetta posta sul lato interno dello sportello toner. In caso contrario potrebbero verificarsi dei problemi nel dispositivo MFP.

**Nota** È possibile sostituire il toner mentre il dispositivo MFP è in funzione.

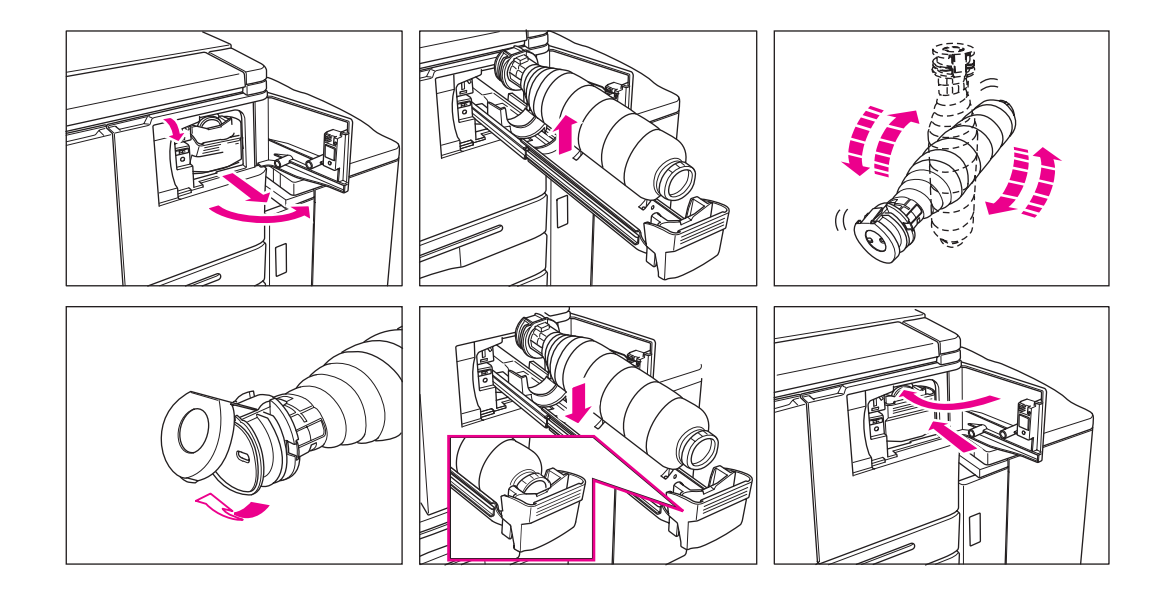

- **1** Aprire lo sportello del toner e tirare in avanti la leva del contenitore del flacone del toner.
- **2** Estrarre il contenitore del flacone del toner e rimuovere il flacone vuoto.
- **3** Agitare il nuovo flacone più volte per sciogliere il toner e rimuovere il tappo.
- **4** Collocare il nuovo flacone del toner nell'apposito contenitore, allineando la parte posteriore del flacone con il contenitore del flacone.
- **5** Spingere la leva del contenitore del flacone del toner all'indietro, riportando il contenitore nella sua posizione originale.
- **6** Chiudere lo sportello del toner.
- **7** Per il riciclo o l'eliminazione dei flaconi di toner vuoti, attenersi alle disposizioni legali locali.

**Nota** Allineare la parte posteriore del flacone del toner con il contenitore apposito.

# **Inserimento di una nuova cartuccia dei punti di cucitura nella cucitrice e nel raccoglitore unità finitura multifunzione**

<span id="page-218-1"></span><span id="page-218-0"></span>Utilizzare solo i punti di cucitura forniti da HP. Contattare un tecnico dell'assistenza per ordinare dei nuovi punti.

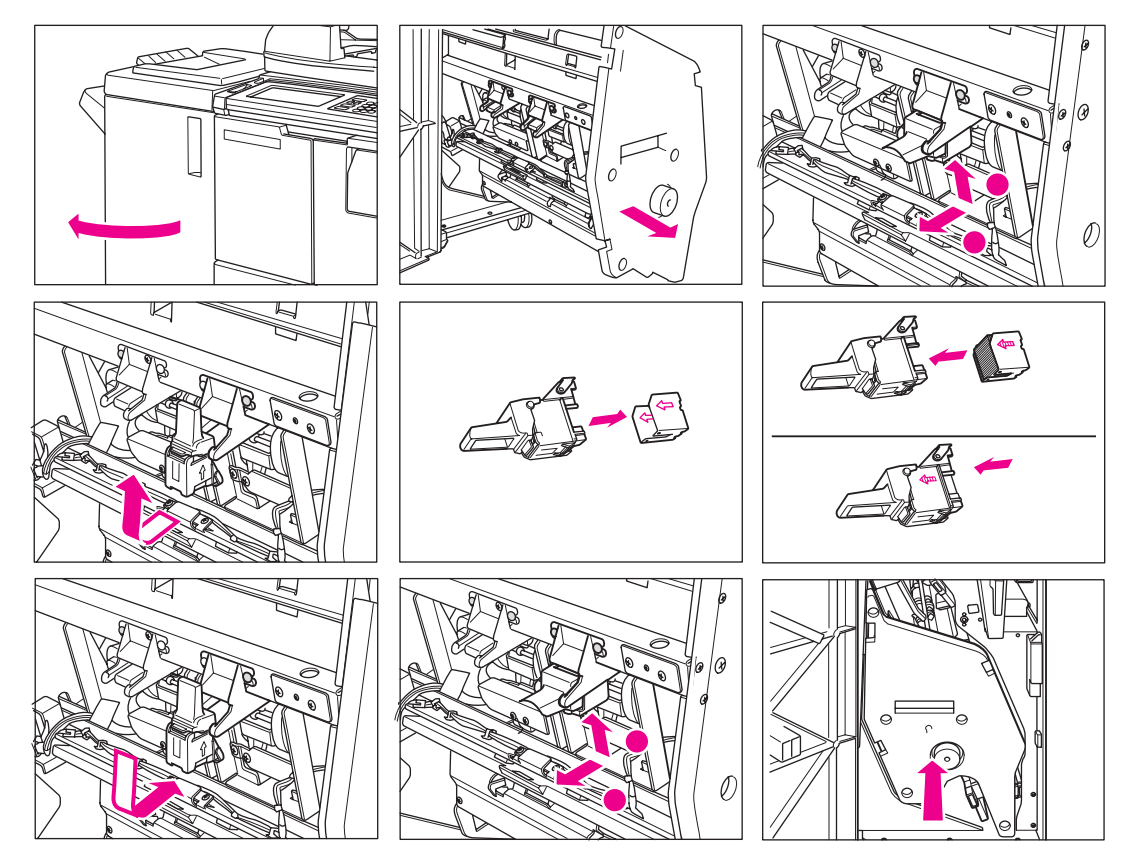

- **1** Aprire lo sportello dell'unità finitura.
- **2** Estrarre l'unità raccoglitore tenendola per l'apposita maniglia.
- **3** Estrarre l'alloggiamento della cartuccia, quindi rimuoverla facendola scivolare lungo le guide della cucitrice.
- **4** Rimuovere la cartuccia vuota dall'alloggiamento.
- **5** Inserirvi la nuova cartuccia.

**Nota** Non rimuovere i punti rimanenti all'interno dell'alloggiamento; in caso contrario, il primo foglio emesso dopo la sostituzione non verrà cucito.

- **6** Inserire l'alloggiamento della cartuccia facendola scivolare lungo la guida della cucitrice, quindi spingerla verso il basso e assicurarla nella posizione corretta.
- **7** Riportare l'unità raccoglitore nella posizione originale.
- <span id="page-219-0"></span>**8** Chiudere lo sportello dell'unità di finitura.

# **Svuotare il raccoglitore della carta del kit di perforatura**

Quando il raccoglitore della carta del kit di perforatura si riempie, sullo schermo viene visualizzato il messaggio "Il raccoglitore della carta del kit di perforatura è pieno/Svuotare il raccoglitore".

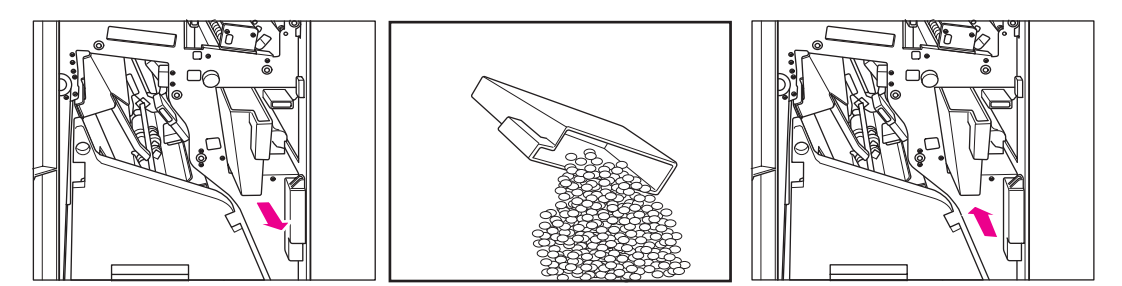

- **1** Aprire lo sportello del dispositivo di finitura ed estrarre il raccoglitore della carta.
- **2** Svuotare il raccoglitore della carta di perforatura.
- <span id="page-219-2"></span><span id="page-219-1"></span>**3** Riportare il raccoglitore nella posizione originale e chiudere con cura lo sportello del dispositivo di finitura.

# **Manutenzione preventiva**

Dopo la realizzazione di un determinato numero di copie sul dispositivo MFP, sarà necessario effettuare una manutenzione preventiva (PM, Preventive Maintenance) per il mantenimento delle prestazioni ottimali.

Quando è necessaria la manutenzione preventiva, un messaggio chiederà di contattare il tecnico dell'assistenza per la manutenzione.

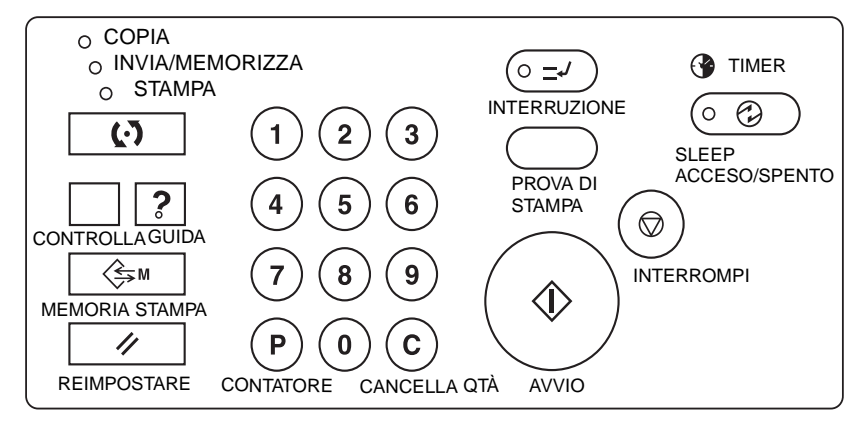

#### **Lettura del contatore della manutenzione preventiva**

- **1** Premere **P** CONTATORE per visualizzare la schermata dell'elenco del contatore.
- **2** Toccare ESCI per tornare alla schermata principale.

#### **Stampa del contatore della manutenzione preventiva**

- **1** Premere **P** CONTATORE per visualizzare la schermata dell'elenco del contatore.
- **2** Toccare Menu contatore. Verrà visualizzata la schermata principale.
- **3** Toccare il tasto relativo al vassoio desiderato per selezionare il formato della copia.
- **4** Premere **AVVIO**. Verrà stampato l'elenco del contatore e verrà disattivata la modalità Stampa elenco.

# **Pulizia del piano di vetro ADF**

La parte in vetro all'estrema sinistra del vetro dello scanner è preposta alla scansione in tempo reale dall'alimentatore automatico documenti. Mantenere pulito il vetro per evitare che eventuali macchie o segni vengano copiati, causando linee scure sulle copie.

Alzare il coperchio dell'alimentatore documenti e pulire il vetro dell'ADF con un panno morbido pulito.

<span id="page-220-2"></span><span id="page-220-1"></span><span id="page-220-0"></span>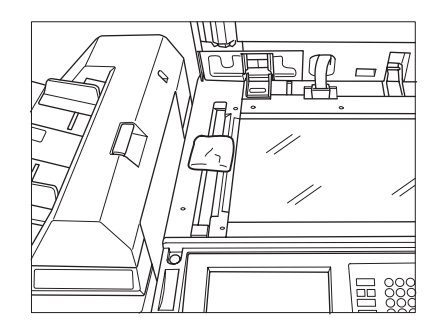

# **Pulizia del piano di vetro e del coperchio documenti**

Il vetro dello scanner e la superficie interna dell'alimentatore documenti devono essere tenuti puliti. In caso contrario, eventuali macchie saranno copiate.

Sollevare il coperchio dell'alimentatore documenti e pulire il vetro e la superficie interna del coperchio dei documenti con un panno morbido pulito.

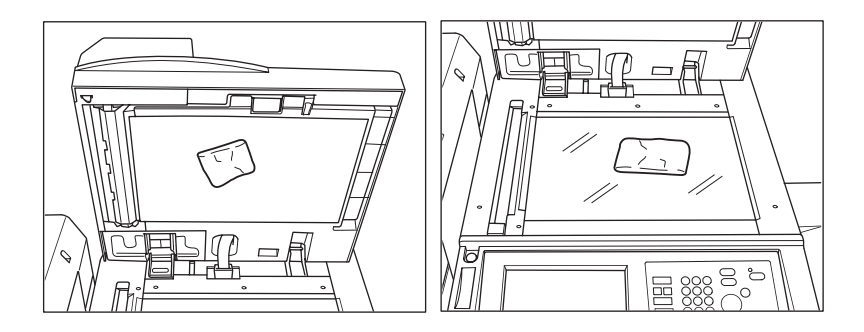

**Nota** È anche possibile pulire il vetro con un panno morbido appena inumidito con acqua o con un detergente antistatico consigliato dal tecnico dell'assistenza.

Non utilizzare solventi, come il benzene o diluenti, per pulire alcuna parte del dispositivo MFP.

# **Assistenza, riparazioni e materiale di consumo**

# <span id="page-221-0"></span>**Assistenza**

Inserire il nome e il numero di telefono del tecnico dell'assistenza, più il numero di serie del prodotto MFP nello spazio riportato di seguito:

Tecnico dell'assistenza

Numero di telefono

Numero di serie MFP

# **Riparazioni**

Quando si telefona per richiedere una riparazione, tenere a portata di mano tutte le informazioni necessarie, come il numero di serie del prodotto MFP e il proprio numero di telefono. Se il problema è relativo alla qualità delle copie, portare una copia di esempio vicino al telefono in modo che sia possibile descriverla al tecnico dell'assistenza.

Inserire il numero di telefono per le riparazioni nello spazio riportato di seguito:

Numero di telefono riparazioni

# **Materiale di consumo**

Utilizzare solo materiale consigliato da HP. Per mantenere un inventario del materiale di consumo, controllare regolarmente tale materiale e ordinare il materiale necessario prima che scarseggi o manchi. Inserire il numero di telefono per gli ordini di materiale di consumo nello spazio riportato di seguito:

Numero di telefono materiale di consumo

# <span id="page-222-0"></span>16<br>**16** Risoluzione dei problemi

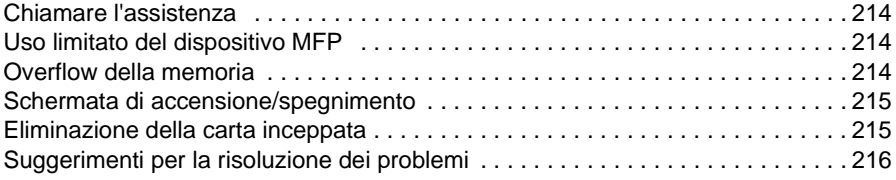

# <span id="page-223-0"></span>**Chiamare l'assistenza**

**ATTENZIONE** Un messaggio che invita a chiamare l'assistenza indica una condizione del dispositivo MFP che richiede l'attenzione di un tecnico dell'assistenza.

- <span id="page-223-7"></span><span id="page-223-6"></span>**1** Prendere subito nota del numero di codice rapporto indicato nella parte superiore della schermata.
- **2** Spegnere l'interruttore secondario e quello principale.
- **3** Scollegare il dispositivo MFP.
- <span id="page-223-8"></span><span id="page-223-4"></span>**4** Contattare il tecnico dell'assistenza e segnalare la condizione e il numero di codice.

# <span id="page-223-1"></span>**Uso limitato del dispositivo MFP**

Se nella schermata Chiamata per assistenza è visualizzato il messaggio riportato di seguito, sarà possibile continuare a utilizzare alcune funzioni del dispositivo MFP, i vassoi e l'ADF non interessati dal problema. Per ottenere tali funzionalità limitate del dispositivo MFP, consultare un tecnico dell'assistenza. Utilizzare le funzionalità limitate solo temporaneamente e provvedere subito alla riparazione.

**1** Se è disponibile l'utilizzo limitato del dispositivo MFP, nell'area dei messaggi sarà visualizzato il messaggio riportato di seguito anziché il codice rapporto.

Errore vassoio 1 Premere AUTO per escludere il vassoio dall'uso.

**2** Premere **REIMPOSTARE**.

```
Accendere/spegnere
M0B22
```
**3** Spegnere e riaccendere mediante l'apposito interruttore. Sarà possibile continuare le operazioni di copia senza utilizzare la parte del dispositivo MFP interessata dal problema (e cioè il vassoio 1).

**ATTENZIONE** Anche se in questo modo sarà possibile continuare le operazioni di copia, quando viene visualizzata la schermata relativa alla chiamata per l'assistenza, contattare subito un tecnico dell'assistenza.

# <span id="page-223-2"></span>**Overflow della memoria**

<span id="page-223-5"></span><span id="page-223-3"></span>In determinate modalità, il dispositivo MFP utilizza la memoria per semplificare e velocizzare le varie operazioni. Se la memoria installata non è adeguata alle condizioni di copia selezionate, possono verificarsi occasionali overflow di memoria. Se l'overflow di memoria dovesse verificarsi con una certa frequenza, è consigliabile contattare un tecnico dell'assistenza per estendere le capacità di memoria del dispositivo MFP.

Se si verifica un overflow di memoria durante la scansione del primo lavoro, il dispositivo MFP si arresterà subito, e sullo schermo saranno visualizzate solo le 2 opzioni ARRESTA LAVORO e ARRESTA SCANSIONE.

**Nota** Se le impostazioni del lavoro in corso comprendono la modalità Opuscolo, l'opzione ARRESTA SCANSIONE non sarà visualizzata.

- Per eliminare tutti i dati acquisiti e interrompere il lavoro, toccare ARRESTA LAVORO.
- Per interrompere le ulteriori scansioni ma per eseguire la stampa di tutti i dati già acquisiti in memoria, toccare ARRESTA SCANSIONE.

Quando si verifica un overflow di memoria durante l'acquisizione in memoria, nello schermo attivo sarà visualizzata anche l'opzione CONTINUA. In questo caso, il dispositivo MFP non si arresterà fino a quando non saranno stati completati tutti i lavori in attesa di stampa.

- Per eliminare i dati acquisiti e interrompere l'ultimo lavoro di acquisizione in memoria, toccare ARRESTA LAVORO.
- Per interrompere le ulteriori scansioni ma per eseguire la stampa dei dati già acquisiti per l'ultimo lavoro in memoria, toccare ARRESTA SCANSIONE.

**Nota** Se le impostazioni del lavoro in corso comprendono la modalità Opuscolo, l'opzione ARRESTA SCANSIONE non sarà visualizzata.

> <span id="page-224-4"></span><span id="page-224-2"></span>Per continuare la scansione dell'ultimo lavoro in memoria, premere CONTINUA: In tal modo il lavoro in fase di stampa libererà gradualmente memoria per i nuovi dati.

# <span id="page-224-0"></span>**Schermata di accensione/spegnimento**

<span id="page-224-3"></span>Quando si verifica un errore del segnale elettrico del dispositivo MFP, viene visualizzata la schermata SLEEP ACCESO/SPENTO.

# <span id="page-224-1"></span>**Eliminazione della carta inceppata**

**ATTENZIONE** Quando si rimuovono degli inceppamenti, fare attenzione a non lasciare carta strappata all'interno del dispositivo MFP, a evitare di toccare il tamburo e di graffiarlo in qualsiasi modo e a tenere tutti gli oggetti magnetici e di metallo, come orologi, gioielli e così via, lontano dall'area del tamburo.

> Quando si verifica un problema durante il caricamento della carta, la copia viene interrotta e sullo schermo viene visualizzato un codice che indica l'area interessata dall'inceppamento. L'area da controllare è segnalata da un codice lampeggiante. Per visualizzare le istruzioni della Guida, toccare la spiegazione dell'illustrazione quando viene visualizzato il codice lampeggiante. Togliere la carta da tutte le aree segnalate.

> Vengono visualizzati i seguenti 18 codici di inceppamento carta, in base alle aree del dispositivo MFP riportate di seguito.

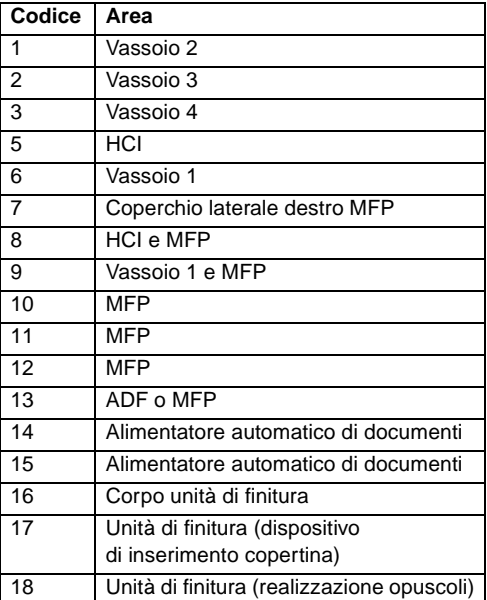

**AVVERTENZA!** Nell'area posteriore destra dell'ADU viene generata alta tensione. Se si tocca tale area, è possibile subire scosse elettriche. Non toccare.

> L'unità fusore ha una temperatura molto alta. Per evitare di scottarsi non toccare l'area. Prestare attenzione quando si estrae l'unità ADU e si rimuove carta inceppata nell'unità fusore.

L'ADU è molto pesante. Estrarla con cautela, per evitare di ferirsi.

Non inserire la mano tra il dispositivo MFP e il fusore per evitare di ferirsi.

All'interno dell'uscita per la modalità opuscoli si trova l'unità di trascinamento del rullo. Non inserirvi la mano quando si rimuovono i fogli piegati o piegati e cuciti, per evitare di ferirsi.

# <span id="page-225-0"></span>**Suggerimenti per la risoluzione dei problemi**

#### <span id="page-225-2"></span><span id="page-225-1"></span>**Il dispositivo MFP non funziona quando si preme l'interruttore**

- Inserire completamente il vassoio della carta.
- Chiudere l'alimentatore automatico di documenti.
- Chiudere gli sportelli anteriori e lo sportello del toner del dispositivo MFP.
- Chiudere lo sportello dell'unità di finitura.
- Controllare che l'interruttore sia effettivamente stato premuto.
- Controllare che la spina sia saldamente inserita in una presa di corrente.

#### **L'immagine della copia è troppo chiara**

- Regolare manualmente il contrasto della copia, scurendolo.
- Controllare l'indicatore del toner e aggiungere toner, se necessario.
- Controllare che la carta non sia umida (non lasciare la carta all'interno del dispositivo MFP in presenza di umidità elevata).
- Verificare se è necessario utilizzare la modalità Foto, Testo o Aumenta contrasto.
- Controllare il livello densità.

#### **L'immagine della copia è troppo scura**

- Regolare manualmente il contrasto della copia, schiarendolo.
- Verificare se è necessario utilizzare la modalità Foto, Testo o Aumenta contrasto.
- Controllare il livello densità.

#### **L'immagine della copia non è pulita o presenta delle macchie**

- Utilizzare originali puliti, perché eventuali macchie vengono copiate.
- Mantenere pulito il vetro dello scanner e la superficie interna del coperchio documenti.
- Contattare un tecnico dell'assistenza se viene visualizzato nell'area messaggi "Chiamata assistenza".
- Controllare l'indicatore del contrasto e schiarirlo, se necessario.

#### **La carta per la copia si inceppa durante la copia**

Caricare la carta per la copia con il lato arricciato nella posizione corretta. Non superare la capacità del vassoio.

#### **L'immagine della copia può essere cancellata**

Controllare lo spessore della carta per la copia. Utilizzare la modalità Carta spessa, se necessario.

#### **Non è possibile cambiare il rapporto della scala**

- La modalità Riduci e sposta non è compatibile con la scala.
- Premere REIMPOSTARE e impostare le condizioni di copia desiderate senza utilizzare la modalità Riduci e sposta.

#### **Non è possibile selezionare le modalità Duplex**

● Chiudere completamente l'alimentatore automatico documenti, quindi selezionare di nuovo la modalità Duplex.

#### **La qualità delle copie non è soddisfacente**

● Controllare che la carta non sia umida e se necessario sostituirla.

#### **Dopo aver premuto il pulsante AVVIO la copia non viene avviata**

- Inserire o regolare il vassoio della carta appropriato alla dimensione delle copie selezionata.
- Chiudere correttamente il coperchio documenti.
- Chiudere completamente gli sportelli anteriori e lo sportello del toner del dispositivo MFP.
- Chiudere completamente lo sportello dell'unità di finitura.

#### **La copia non riprende dopo la rimozione della carta inceppata**

Controllare il diagramma del dispositivo MFP sullo schermo per verificare l'eventuale presenza di altra carta inceppata.

#### **La carta dell'originale è inceppata o inclinata nell'alimentatore documenti**

- Gli originali devono essere conformi al peso e alle dimensioni consigliate.
- Controllare che gli originali non siano cuciti.
- Allineare correttamente gli originali nell'alimentatore automatico documenti.
- Verificare che le quide della carta corrispondano alla larghezza degli originali dalle diverse misure.

#### **L'immagine della copia è inclinata quando si usa il vassoio 1**

Verificare che la carta sia inserita diritta.

#### **Quando si utilizza il monitoraggio copia, non è possibile effettuare le copie dopo aver specificato la password**

- Verificare che non sia visualizzato il messaggio Limite superato.
- Contattare l'operatore autorizzato per reimpostare il limite.

#### **L'unità di finitura non funziona**

- Toccare il tasto del menu OPZIONI.
- Controllare ed eliminare eventuale carta inceppata. Chiudere correttamente lo sportello dell'unità di finitura.

#### **L'indicatore dell'alimentatore automatico di documenti non si accende dopo aver premuto REIMPOSTARE**

Chiudere completamente l'alimentatore automatico di documenti

#### **La spia dell'alimentatore automatico di documenti lampeggia**

- L'alimentatore documenti è pronto ad accettare gli originali.
- Inserire gli originali nel vassoio dell'alimentatore automatico di documenti, premere **REIMPOSTARE** e quindi **AVVIO**.

#### **È visualizzato il messaggio Sostituire flacone toner**

È necessario nuovo toner. Seguire le istruzioni per l'aggiunta di toner.

#### **Nell'area dei messaggi è visualizzato il messaggio Richiedere manutenzione preventiva**

Contattare il tecnico dell'assistenza per la manutenzione preventiva.

#### **La selezione automatica della carta seleziona una dimensione di carta non corretta**

Le quide della carta devono essere regolate esattamente in base alla dimensione degli originali.

## **In modalità con originali misti viene visualizzato un messaggio che chiede di caricare carta delle dimensioni richieste, anche se carta di quelle dimensioni è già caricata in uno dei vassoi**

Le dimensioni della carta caricata nei vassoi devono corrispondere alla dimensione e alla posizione del vassoio. In caso contrario il tasto relativo al vassoio sulla schermata principale lampeggerà.

#### **Nella schermata principale non sono visualizzate le impostazioni descritte in questo manuale**

● Controllare con l'operatore autorizzato se le impostazioni iniziali sono state modificate.

#### **Controllare l'originale**

- Questo messaggio viene visualizzato quando viene rilevata carta di dimensioni non standard sul vetro dello scanner.
- Selezionare il formato della copia e premere **AVVIO**. Verrà selezionato automaticamente l'ingrandimento 1,00.
- Se il messaggio continua a essere visualizzato dopo aver selezionato il formato della copia, selezionare la scala 1,00, anche se già indicata, e premere **AVVIO**. Se necessario, in questi casi chiedere al tecnico dell'assistenza di configurare il dispositivo MFP sull'impostazione predefinita di scala 1,00.

#### **Il risultato dell'inserimento pagina è diverso dal previsto**

- Inserto vuoto: verificare che i manoscritti originali non contengano già fogli vuoti nelle posizioni indicate per l'inserimento pagine.
- Inserimento copia: per assicurarsi che i fogli del capitolo in modalità 1▶2 siano sempre visualizzati sulla destra nel set finito, i fogli da inserire devono essere indicati sulla schermata di impostazione pagina con numeri dispari, non pari. Se necessario, rendere dispari una pagina pari dell'originale inserendo una pagina vuota davanti ad essa, in modo che la pagina vuota sia pari e la pagina da inserire sia dispari.

#### **Il risultato della cucitura di finitura è diverso dal previsto**

● La posizione per la cucitura a due punti funziona solo su carta caricata verticalmente (orientamento Verticale).

#### **Le copie sono inclinate nei set cuciti**

- Verificare che la carta non sia eccessivamente arricciata nel vassoio.
- Ricaricare la carta capovolta.

#### **Non è possibile perforare le copie utilizzando la modalità Perforatura**

- Verificare l'eventuale visualizzazione del messaggio Il raccoglitore della carta del kit di perforatura è pieno.
- Svuotare il raccoglitore della carta di perforatura.

#### **Non è possibile cucire o perforare le copie nella posizione desiderata**

● Verificare che le piastre delle guide siano allineate correttamente alla carta nel vassoio da utilizzare.

<span id="page-228-0"></span>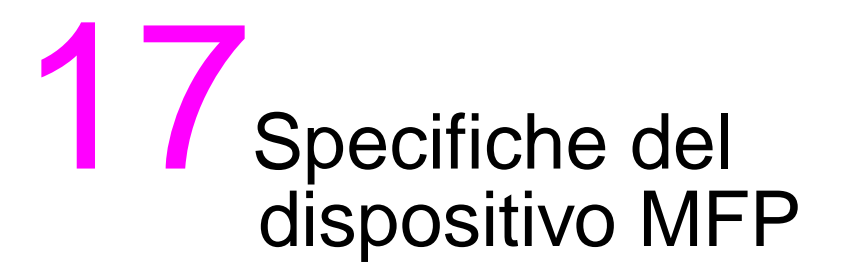

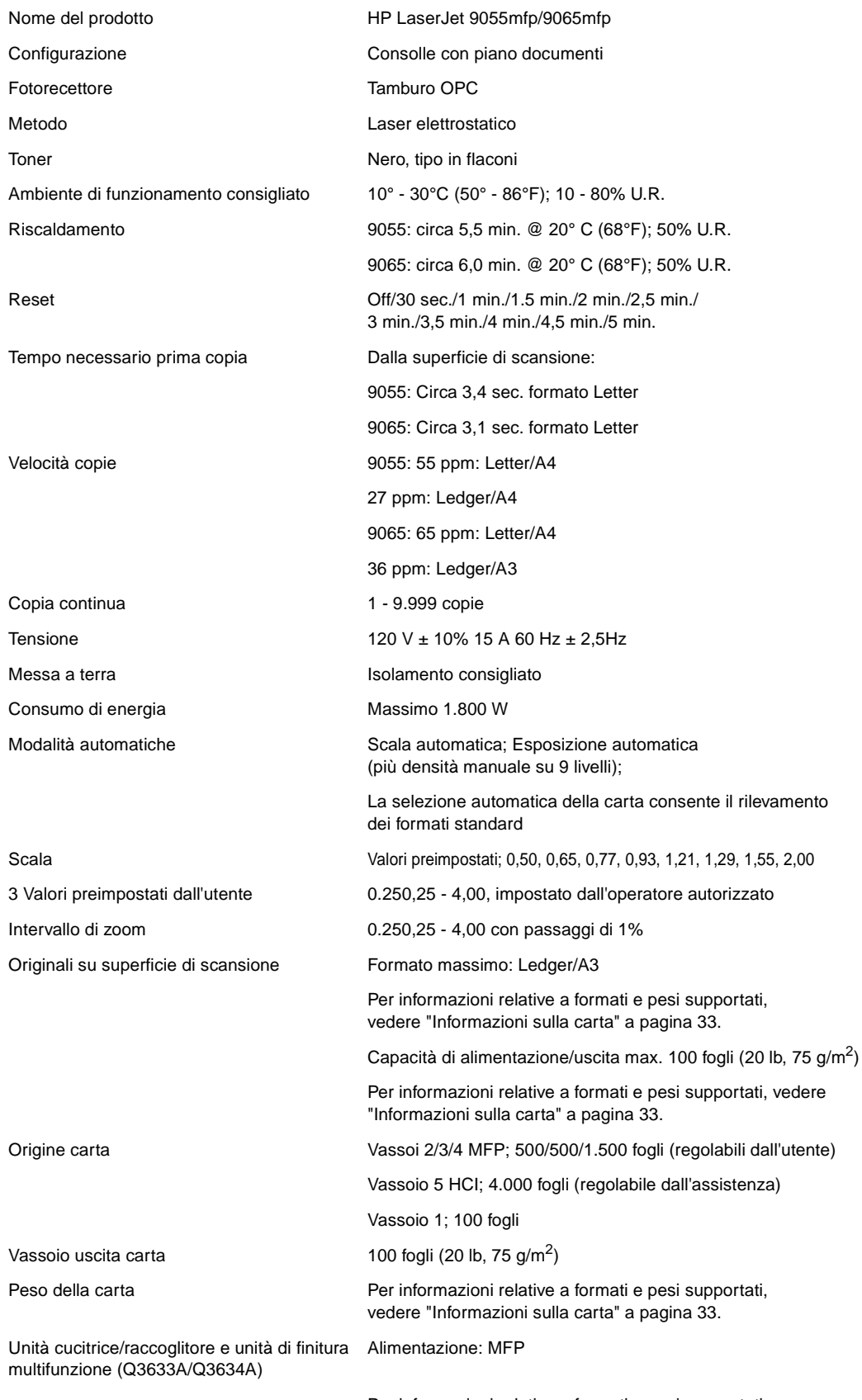

Per informazioni relative a formati e pesi supportati, vedere ["Informazioni sulla carta" a pagina 33.](#page-42-0)

Cartuccia dei punti di cucitura 5000 cartucce/punti

Unità inserimento copertina (Q3636A) Alimentazione: Unità di finitura

Kit di perforatura (Q3689A, Q3635A, Q3690A, Q3691A)

Vassoio ad alta capacità (HCI) (Q3637A, Q3638A)

Per informazioni relative a formati e pesi supportati, vedere ["Informazioni sulla carta" a pagina 33.](#page-42-0)

Alimentazione: Unità di finitura

Per informazioni relative a formati e pesi supportati, vedere ["Informazioni sulla carta" a pagina 33.](#page-42-0)

Alimentazione: MFP

Per informazioni relative a formati e pesi supportati, vedere ["Informazioni sulla carta" a pagina 33.](#page-42-0)

# Indice

## **A**

accesso [server Web incorporato 147](#page-156-0) ADF [modalità di memorizzazione 69](#page-78-0) [pulizia del piano di vetro 211](#page-220-0) [utilizzo 35](#page-44-0) [Aggiorna ora 138](#page-147-0) aggiunta di toner  [208](#page-217-0) [scorciatoia 172](#page-181-0) [alimentatore automatico di documenti \(ADF\) 35](#page-44-0) alimentazione [gestione 48](#page-57-0) [requisiti 14](#page-23-0) [schermata di accensione/spegnimento 215](#page-224-2) [attestato di conformità alla classe A FCC 13](#page-22-0)

#### **B**

[basso consumo automatico 48](#page-57-1) [blocca/elimina memoria stampa, modalità Operatore autorizzato 186](#page-195-0)

#### **C**

Cancella area esterna [scorciatoia 169](#page-178-0) [cancella area esterna 117](#page-126-0) [capitolo 106](#page-115-0) [capitolo, scorciatoia 165](#page-174-0) [caricamento della carta 204](#page-213-0) [fogli con linguette 207](#page-216-0) [scorciatoia 172](#page-181-1) [carta 33](#page-42-1) [caricamento 204](#page-213-1) [formati 61](#page-70-0) [inceppamenti, eliminazione 215](#page-224-3) [informazioni 33](#page-42-1) [kit di perforatura 43](#page-52-0) [nei vassoi del dispositivo FMP 37](#page-46-0) [nei vassoi HCI \(Q3637A\) 38](#page-47-0) [nei vassoi HCI \(Q3638A\) 39](#page-48-0) [nell'unità cucitrice/raccoglitore 41](#page-50-0) [nell'unità di finitura multifunzione 41](#page-50-0) [nell'unità duplex automatica 39](#page-48-1) [nell'unità inserimento copertina 43](#page-52-1) [non adatta 36](#page-45-0) [posizionamento sul vetro dello scanner 35](#page-44-1) [tabella di compatibilità del peso 46](#page-55-0) [tabella di conversione dei formati carta 34](#page-43-0) [vassoio 1 40](#page-49-0) [cartucce dei punti di cucitura, inserimento 209](#page-218-0) [Casella degli strumenti HP 146](#page-155-0) [browser supportati 149](#page-158-0) [sistemi operativi supportati 149](#page-158-1) [utilizzo 149](#page-158-2) [combinazione 108](#page-117-0) combinazioni [scorciatoia 166](#page-175-0) configurazione [EIO \(Enhanced I/O, input/output avanzato\) 151](#page-160-0) [MFP 19](#page-28-0) [parallela 150](#page-159-0) [rete 150](#page-159-1)

[configurazione automatica dei driver 138](#page-147-1) [configurazione di rete 150](#page-159-2) [configurazione EIO \(Enhanced I/O\) 151](#page-160-1) [configurazione parallela 150](#page-159-3) conservazione [originali acquisiti dall'alimentatore documenti 164](#page-173-0) [originali acquisiti dalla superficie di scansione 164](#page-173-1) [contrasto 56](#page-65-0) Copia libro [scorciatoia 168](#page-177-0) [copia libro 114](#page-123-0) [copyright ii](#page-3-0) Cucitura e piegatura [scorciatoia 165](#page-174-1) cucitura e piegatura [modalità 83](#page-92-0)

#### **D**

[dichiarazione di conformità 11](#page-20-0) [Dichiarazione EMI \(Corea\) 14](#page-23-1) [dichiarazione relativa ai laser per la Finlandia 13](#page-22-1) [disattivazione del basso consumo automatico 48](#page-57-2) [disinstallazione del software 144](#page-153-0) [dispositivi opzionali 23](#page-32-0) [dettagli 24](#page-33-0) [dispositivi, opzionali 23](#page-32-0) [driver della stampante 137,](#page-146-0) [139](#page-148-0) [aggiuntivi 139](#page-148-1) [guida 140](#page-149-0) [sistemi operativi 139](#page-148-0) [driver, stampante 139](#page-148-2)

# **E**

[elenco contatori 50](#page-59-0) Elimina cornice/piegatura [scorciatoia 170](#page-179-0) [elimina cornice/piegatura 122](#page-131-0) [eliminazione, carta inceppata 215](#page-224-3) [emissioni acustiche 12](#page-21-0) [etichette di sicurezza 6](#page-15-0)

# **F**

[finitura manuale 88](#page-97-0) [finitura, manuale 88](#page-97-1) [fogli con linguette, caricamento 207](#page-216-1) foglio/copertina [foglio/copertina 165](#page-174-0) [formato degli originali 100](#page-109-0) [funzionalità, MFP 2](#page-11-0) [funzione di output 101](#page-110-0) [capitolo 106](#page-115-1) [combinazione 108](#page-117-1) [copia libro 114](#page-123-1) [menu 102](#page-111-0) [opuscolo 109](#page-118-0) [programma lavoro 115](#page-124-0) [timbro 128](#page-137-0) [funzione di timer settimanale 49](#page-58-0) funzioni [di base 51](#page-60-0) [timer settimanale 49](#page-58-0) [funzioni operatore autorizzato 2](#page-11-1)

#### **G**

gestione [accesso 49](#page-58-1) [alimentazione 48](#page-57-3) [MFP 47](#page-56-0) [utilizzo 50](#page-59-1) [gestione dell'accesso 49](#page-58-2) [gestione dell'utilizzo 50](#page-59-1) guida [modalità 2](#page-11-2) [pulsante 204](#page-213-2)

#### **I**

Immagine intera [scorciatoia 170](#page-179-1) [immagine intera 124](#page-133-0) [immagini, inserimento, scorciatoia 167](#page-176-0) imp. funzione monitor. copia [come accedere 183](#page-192-0) [modalità Operatore autorizzato 182,](#page-191-0) [185](#page-194-0) [impostazione cancellazione area esterna, modalità](#page-209-0)  Operatore autorizzato 200 [impostazione data, modalità Operatore autorizzato 178](#page-187-0) [impostazione dei dati, modalità Operatore autorizzato 188](#page-197-0) [impostazione del lavoro in memoria, scorciatoia 164](#page-173-2) [impostazione gestione disco rigido, modalità Operatore autorizzato 199](#page-208-0) [impostazione iniziale copiatrice, modalità Operatore autorizzato 179](#page-188-0) [impostazione iniziale sistema, modalità Operatore autorizzato 178](#page-187-1) [impostazione ora, modalità Operatore autorizzato 178](#page-187-0) [impostazione selezione lingua 2, modalità Operatore autorizzato 179](#page-188-1) [impostazione tipo carta/formato speciale, modalità](#page-196-1)  Operatore autorizzato 187 [inceppamenti, eliminazione 215](#page-224-3) [informazioni sulla sicurezza 5](#page-14-0) [laser 13](#page-22-2) [materiali per la pulizia 17](#page-26-0) [procedure abituali 16](#page-25-0) [scheda tecnica di sicurezza 10](#page-19-0) Inserimento [cartucce dei punti di cucitura 209](#page-218-1) inserimento [foglio/copertina 103](#page-112-0) [modalità 103](#page-112-1) Inserimento foglio/copertina [scorciatoia 165](#page-174-2) [inserimento foglio/copertina 103](#page-112-2) [inserimento immagine 112](#page-121-0) [installazione, software 140](#page-149-1) [interfacce EIO \(Enhanced I/O\) 151](#page-160-2) [interruzione timer 49](#page-58-3) [introduzione 1](#page-10-0) Inverti immagine [scorciatoia 169](#page-178-1) [inverti immagine 119](#page-128-0) [istruzioni per l'utente 6](#page-15-1)

#### **K**

[kit di perforatura 78](#page-87-0) [carta 43](#page-52-0) [svuotare il raccoglitore della carta 210](#page-219-0)

#### **L**

[lavoro in memoria 65](#page-74-0) [lavoro precedente, richiamo delle impostazioni 54](#page-63-0) Layout auto [scorciatoia 170](#page-179-2)

[layout auto 123](#page-132-0) [layout pannello di controllo 29](#page-38-0)

#### **M**

[manutenzione 203](#page-212-0) [preventiva 210](#page-219-1) [manutenzione preventiva 210](#page-219-2) [mappa dei menu delle funzioni, modalità Operatore autorizzato 176](#page-185-0) [materiale di consumo 2,](#page-11-3) [203,](#page-212-0) [212](#page-221-0) [memoria overlay 133](#page-142-0) [memoria stampa 153](#page-162-0) [memoria, overflow 214](#page-223-3) [memorizza lavoro 154](#page-163-0) [menu, funzione di output 102](#page-111-0) MFP [configurazione 19](#page-28-0) [esterno 20](#page-29-0) [etichette di sicurezza 6](#page-15-0) [funzionalità 2](#page-11-0) [gestione 15,](#page-24-0) [47](#page-56-0) [interno 22](#page-31-0) [istruzioni per l'utente 6](#page-15-1) [manutenzione 15,](#page-24-0) [203](#page-212-0) [materiale di consumo 203,](#page-212-0) [212](#page-221-0) [panoramica 2](#page-11-4) [peso 29](#page-38-1) [riparazioni 212](#page-221-0) [risoluzione dei problemi 213](#page-222-0) [servizio di assistenza 212](#page-221-0) [smaltimento 17](#page-26-1) [software 138](#page-147-2) [specifiche 219](#page-228-0) [uso limitato 214](#page-223-4) [MFP esterno 20](#page-29-0) [MFP interno 22](#page-31-0) modalità [duplex 54](#page-63-1) [guida 73](#page-82-0) [interruzione 69](#page-78-1) [Lente 58](#page-67-0) [memorizzazione 68](#page-77-0) [memorizzazione ADF 69](#page-78-2) [memorizzazione su vetro 68](#page-77-1) [operatore autorizzato 173](#page-182-0) [output senza unità finitura 91](#page-100-0) [Perforatura 84](#page-93-0) [piegatura 83](#page-92-0) [Piegatura in 3 86](#page-95-0) [rilegatura 65](#page-74-1) [sleep 48](#page-57-4) [unità finitura 75](#page-84-0) [utilizzo originali misti 35](#page-44-2) [Zoom 61](#page-70-1) [modalità Aumenta contrasto 97](#page-106-0) [modalità Autorilevamento 119](#page-128-1) [modalità di impostazione della larghezza verticale/orizzontale 119](#page-128-2) [modalità di memorizzazione 68](#page-77-2) [modalità di memorizzazione su vetro 68](#page-77-3) [modalità di ordinamento 79](#page-88-0) modalità di output [modalità Operatore autorizzato 180](#page-189-0) [senza unità finitura 91](#page-100-1) [vassoio secondario 82](#page-91-0) [modalità Duplex 54](#page-63-1) [modalità Foto 96](#page-105-0) [modalità Frontespizio 103](#page-112-3)

[modalità Guida 73](#page-82-0) [modalità Impostazione utente, modalità Operatore autorizzato 181](#page-190-0) [modalità Interruzione 69](#page-78-3) [modalità Lente 58](#page-67-1) [modalità Operatore autorizzato 173](#page-182-0) [blocca/elimina memoria stampa 186](#page-195-1) [come accedere 174](#page-183-0) [imp. funzione monitor. copia 182,](#page-191-1) [185](#page-194-1) [impostaz. iniziale copiatrice 179](#page-188-2) [impostazione cancellazione area esterna 200](#page-209-1) [impostazione data e ora 1 178](#page-187-0) [impostazione dei dati 188](#page-197-0) [impostazione gestione disco rigido 199](#page-208-1) [impostazione iniziale sistema 178](#page-187-2) [impostazione selezione lingua 2 179](#page-188-3) [impostazione tipo carta/formato speciale 187](#page-196-2) [impostazioni densità utente 181](#page-190-0) [mappa dei menu delle funzioni 176](#page-185-1) [modalità di output 180](#page-189-0) [modalità Impostazioni utente 181](#page-190-1) [modifica dati monitor. copia 1 183](#page-192-1) [ordinamento offset 180](#page-189-0) [panoramica 174](#page-183-1) [regolazione lente lato 2 199](#page-208-2) [regolazione toni tasti/contrasto pannello 187](#page-196-3) [regolazione unità di finitura 199](#page-208-3) [reset conteggi monitor. copia 185](#page-194-2) [stampa elenco gest. macchina 198](#page-207-0) [modalità Ordinamento cucitura 79](#page-88-1) [modalità Perforatura 84](#page-93-1) [modalità Piegatura in 3 86](#page-95-1) [modalità Raggruppa 81](#page-90-0) [modalità Retrocopertina 103](#page-112-4) [modalità Rilegatura 65](#page-74-2) [modalità Ripeti 120](#page-129-0) [modalità Sleep 17,](#page-26-2) [48](#page-57-5) [modalità tandem 157](#page-166-0) [annulla 160](#page-169-0) [interruzione scansione/stampa 160](#page-169-1) [risoluzione dei problemi 161](#page-170-0) [modalità Testo 96](#page-105-1) [modalità Zoom 61](#page-70-2) [modifica dati monitor. copia 1, modalità Operatore autorizzato 183](#page-192-2) [modulo memoria stampa 155](#page-164-0) [modulo monitoraggio copia operatore autorizzato 202](#page-211-0)

#### **N**

[normative 13](#page-22-3) [attestato di conformità alla classe A FCC 13](#page-22-0) [Classe A Taiwan 14](#page-23-2) [Dichiarazione EMI \(Corea\) 14](#page-23-1) [dichiarazione relativa ai laser per la Finlandia 13](#page-22-1) [DOC canadesi 13](#page-22-4) [FDA 13](#page-22-5) [sicurezza del laser 13](#page-22-2) [Normative Classe A Taiwan 14](#page-23-2) [normative FDA 13](#page-22-5) [Norme DOC per il Canada 13](#page-22-4)

#### **O**

[operazioni fondamentali 51](#page-60-0) [opuscolo, scorciatoia 166](#page-175-1) [ordinamento offset, modalità Operatore autorizzato 180](#page-189-1) [originali 95,](#page-104-0) [98](#page-107-0) [con piegatura a Z 99](#page-108-0) [misti 98](#page-107-1) [orientamento 96](#page-105-2) [posizionamento 36](#page-45-1) [originali con piegatura a Z 99](#page-108-1)

[originali misti 98](#page-107-2) [posizionamento 36](#page-45-2) [scorciatoia 165](#page-174-3) [Ottimizzazione testo/foto 96](#page-105-3) [overflow memoria 214](#page-223-5) [overlay 131](#page-140-0)

#### **P**

[pannello di controllo, layout 29](#page-38-0) [panoramica, MFP 2](#page-11-4) [password, monitoraggio copia 49](#page-58-4) [piano di vetro dei documenti, pulizia 211](#page-220-1) piegatura [modalità 83](#page-92-0) [scorciatoia 165](#page-174-4) posizionamento [originali 36](#page-45-1) [originali misti 36](#page-45-2) [PPD 140](#page-149-2) [preconfigurazione dei driver HP 138](#page-147-3) [programma di gestione ambientale dei prodotti 9](#page-18-0) Programma lavoro [scorciatoia 168](#page-177-1) [programma lavoro 115](#page-124-1) pulizia [coperchio 211](#page-220-1) [piano di vetro ADF 211](#page-220-2) [piano di vetro dei documenti 211](#page-220-1) [pulsanti, GUIDA 204](#page-213-3)

# **R**

[raccoglitore della carta, svuotare 210](#page-219-0) [regolazione lente lato 2, modalità Operatore autorizzato 199](#page-208-4) [regolazione toni tasti/contrasto pannello, modalità](#page-196-4)  Operatore autorizzato 187 requisiti [alimentazione 14](#page-23-0) [installazione 14](#page-23-0) [requisiti del sito 28](#page-37-0) [reset conteggi monitor. copia, modalità Operatore autorizzato 185](#page-194-3) reti [AppleTalk 152](#page-161-0) [NetWare 152](#page-161-1) [UNIX/Linux 152](#page-161-2) [Windows e Windows NT 152](#page-161-3) [reti AppleTalk 152](#page-161-4) [reti Linux 152](#page-161-2) [reti NetWare 152](#page-161-5) [reti UNIX 152](#page-161-2) [reti Windows 152](#page-161-6) [richiama lavoro 155](#page-164-1) [richiamo delle impostazioni del lavoro precedente 54](#page-63-2) [riparazioni 2,](#page-11-3) [212](#page-221-0) [ripetizione di immagini 119](#page-128-3) [scorciatoia 169](#page-178-2) risoluzione dei problemi [chiamata per assistenza 214](#page-223-6) [MFP 213](#page-222-0) [modalità tandem 161](#page-170-1) [suggerimenti 216](#page-225-1)

#### **S**

[scala automatica 58](#page-67-2) [schermata principale 31,](#page-40-0) [52](#page-61-0) [schermata, accensione/spegnimento 215](#page-224-4) [schermo sensibile al tatto 30](#page-39-0) [scorciatoie 163](#page-172-0) [selezione, driver per la stampante 140](#page-149-3) [separatore lucidi 110](#page-119-0)

[separatore lucidi, scorciatoia 167](#page-176-1) [server di stampa HP Jetdirect 151](#page-160-3) [server di stampa, HP Jetdirect 151](#page-160-4) [server Web incorporato 137,](#page-146-0) [145](#page-154-0) [accesso 147](#page-156-1) [utilizzo 147](#page-156-2) [servizio di assistenza 2,](#page-11-3) [212,](#page-221-0) [214](#page-223-7) [sicurezza del laser 13](#page-22-2) [sleep 1 48](#page-57-6) [sleep 2 48](#page-57-7) [smaltimento, MFP 17](#page-26-1) [software 137](#page-146-0) [Aggiorna ora 138](#page-147-4) [altri componenti 146](#page-155-1) [Casella degli strumenti HP 146](#page-155-2) [configurazione automatica dei driver 138](#page-147-4) [disinstallazione 144](#page-153-1) [funzionalità 138](#page-147-5) [HP Web Jetadmin 144](#page-153-2) [installazione 140](#page-149-4) [installazione in sistemi Macintosh 142](#page-151-0) [installazione in sistemi Windows 141](#page-150-0) [installazione in sistemi Windows per l'uso in rete 141](#page-150-1) [Macintosh 140](#page-149-5) [MFP 138](#page-147-6) [per reti 144](#page-153-3) [PPD 140](#page-149-6) [preconfigurazione dei driver HP 138](#page-147-7) [server Web incorporato 145](#page-154-0) [UNIX 145](#page-154-1) [utility 145](#page-154-2) [utility HP LaserJet 140](#page-149-7) [software Macintosh 140](#page-149-8) specifiche [cucitrice/raccoglitore 76](#page-85-0) [elettriche 12](#page-21-1) [emissioni acustiche 12](#page-21-0) [MFP 219](#page-228-0) [unità finitura multifunzione 76](#page-85-1) [specifiche elettriche 12](#page-21-1) [spegnimento automatico 48](#page-57-8) [spegnimento manuale 48](#page-57-9) [spost. imm. 125](#page-134-0) [spostamento/riduzione immagine e spostamento, scorciatoia 170](#page-179-3) [stampa di opuscoli 109](#page-118-0) [stampa elenco gest. macchina, modalità Operatore autorizzato 198](#page-207-1) [stampa, opuscoli 109](#page-118-0) [suggerimenti, risoluzione dei problemi 216](#page-225-2) [svuotare il raccoglitore della carta 210](#page-219-0)

#### **T**

[tabella dei valori di scala speciali 60](#page-69-0) [tabella di compatibilità del peso, carta 46](#page-55-0) [tabella di conversione dei formati carta 34](#page-43-0) [timbro 128](#page-137-1) [timbro/overlay, scorciatoia 171](#page-180-0) [toner, aggiunta 172,](#page-181-2) [208](#page-217-1)

#### **U**

[unità cucitrice/raccoglitore, carta 41](#page-50-0) [unità duplex automatica, carta 39](#page-48-1) unità finitura [modalità 75](#page-84-0) [regolazione, modalità Operatore autorizzato 199](#page-208-5) [tipo 76](#page-85-2) [unità finitura multifunzione, carta 41](#page-50-0) [unità inserimento copertina 77,](#page-86-0) [87](#page-96-0) [carta 43](#page-52-2)

[uscita con lato stampato rivolto verso il basso 92](#page-101-0) [uscita con lato stampato rivolto verso l'alto 92](#page-101-1) [uscita, con lato stampato rivolto verso il basso 92](#page-101-2) [uscita, con lato stampato rivolto verso l'alto 92](#page-101-3) [uso limitato, MFP 214](#page-223-8) [utility HP LaserJet 140](#page-149-9) utilizzo [ADF 35](#page-44-0) [Casella degli strumenti HP 149](#page-158-3) [modalità con originali misti 35](#page-44-3) [modalità Nessun ordinamento 78](#page-87-1) [server Web incorporato 147](#page-156-3) [vassoio 1 55](#page-64-0)

#### **V**

vassoi [carta nel dispositivo MFP 37](#page-46-0) [carta nel vassoio 1 40](#page-49-1) [opuscolo 77](#page-86-1) [principali 76](#page-85-3) [secondari 77](#page-86-2) [utilizzo del vassoio 1 55](#page-64-0) [vassoio opuscoli 77](#page-86-3) [vassoio principale 76](#page-85-4) [modalità di ordinamento 79](#page-88-2) [modalità Nessun ordinamento 78](#page-87-2) [modalità Ordinamento cucitura 79](#page-88-3) [modalità Raggruppa 81](#page-90-1) [vassoio secondario 77](#page-86-4) [modalità di output 82](#page-91-1) [verifica e prova di stampa 72](#page-81-0) [vetro dello scanner, posizionamento degli originali 35](#page-44-1)

#### **Z**

[zoom verticale/orizzontale 61](#page-70-3) [zoom, verticale/orizzontale 61](#page-70-4)

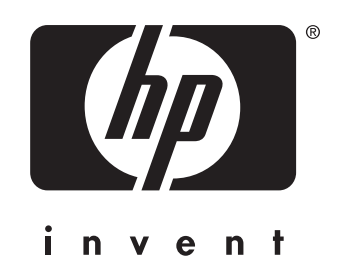

© 2003 Hewlett-Packard Development Company, L.P.

www.hp.com

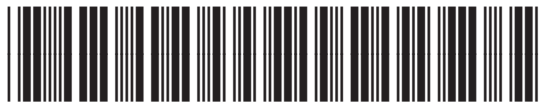

Q3631-90913